# Canon

# PowerShot G15

## Εγχειρίδιο Χρήσης Φωτογραφικής Μηχανής

- • Βεβαιωθείτε ότι έχετε διαβάσει αυτό το εγχειρίδιο, συμπεριλαμβανομένης της ενότητας "Προφυλάξεις Ασφάλειας" πριν από τη χρήση της κάμερας.
- • Η ανάγνωση αυτού του εγχειριδίου θα σας βοηθήσει να μάθετε να χειρίζεστε τη φωτογραφική μηχανή κατάλληλα.
- • Αποθηκεύστε αυτό το εγχειρίδιο σε ασφαλές σημείο, έτσι ώστε να μπορείτε να το χρησιμοποιήσετε μελλοντικά.

## **ΕΛΛΗΝΙΚΑ**

## <span id="page-1-0"></span>Περιεχόμενα Συσκευασίας

Πριν τη χρήση, βεβαιωθείτε ότι στη συσκευασία περιλαμβάνονται τα ακόλουθα αντικείμενα. Εάν λείπει κάτι, επικοινωνήστε με το σημείο αγοράς της μηχανής.

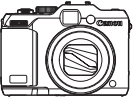

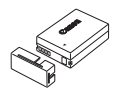

Μηχανή Συστοιχία Μπαταριών NB‑10L (με κάλυμμα ακροδεκτών)

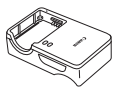

Φορτιστής Συστοιχίας Μπαταριών CB‑2LC/CB‑2LCE

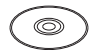

DIGITAL CAMERA Solution Disk\*

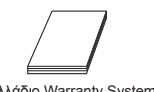

Βασικές Οδηγίες Χρήσης **Βασικές Θεωναρίου** Φυλλάδιο Warranty System

Ιμάντας Λαιμού NS-DC11

 $\frac{1}{\text{Cayl}}$ 

\* Περιλαμβάνει λονισμικό ([130).

**•**  Δεν περιλαμβάνεται κάρτα μνήμης.

## Συμβατές Κάρτες Μνήμης

Μπορείτε να χρησιμοποιήσετε τις παρακάτω κάρτες μνήμης (προαιρετικές), ανεξάρτητα από τη χωρητικότητά τους.

- **•**  Κάρτες μνήμης SD\*
- **•**  Κάρτες μνήμης SDHC\*
- **•**  Κάρτες μνήμης SDXC\*
- **•**  Κάρτες Eye-Fi
- \* Συμμορφώνεται με τις προδιαγραφές SD. Ωστόσο, δεν έχει πιστοποιηθεί η λειτουργία όλων των καρτών μνήμης με τη μηχανή.

## **Κάρτες Eye-Fi**

Η υποστήριξη των λειτουργιών της κάρτας Eye-Fi από αυτό το προϊόν δεν είναι εγγυημένη (συμπεριλαμβάνεται η ασύρματη μεταφορά). Στην περίπτωση εμφάνισης προβλήματος με μια κάρτα Eye-Fi, επικοινωνήστε με τον κατασκευαστή της κάρτας.

Σημειώστε επίσης ότι για τη χρήση των καρτών Eye-Fi σε πολλές χώρες ή περιοχές απαιτείται έγκριση. Η χρήση της κάρτας χωρίς έγκριση απαγορεύεται. Στην περίπτωση κατά την οποία δεν είναι σαφές εάν η κάρτα έχει εγκριθεί για χρήση σε μια περιοχή, επικοινωνήστε με τον κατασκευαστή της κάρτας.

## <span id="page-2-0"></span>Προκαταρκτικές Σημειώσεις και Νομικές Πληροφορίες

- **•**  Τραβήξτε και εξετάστε αρχικά ορισμένες δοκιμαστικές λήψεις ώστε να βεβαιωθείτε ότι οι εικόνες καταγράφτηκαν σωστά. Παρακαλούμε σημειώστε ότι η Canon Inc., τα υποκαταστήματά της, οι θυγατρικές της εταιρείες, οι διανομείς της και οι αντιπρόσωποί της δεν ευθύνονται για τυχόν άμεσες ή έμμεσες ζημιές λόγω οποιασδήποτε βλάβης μιας φωτογραφικής μηχανής ή ενός αξεσουάρ, συμπεριλαμβανομένων των καρτών μνήμης, η οποία έχει σαν αποτέλεσμα την αποτυχία καταγραφής μιας φωτογραφίας ή την καταγραφή της σε ακατάλληλη μορφή.
- **•**  Οι εικόνες που καταγράφετε με τη φωτογραφική μηχανή προορίζονται για προσωπική χρήση. Αποφύγετε τη μη εξουσιοδοτημένη εγγραφή εικόνων, η οποία παραβιάζει τη νομοθεσία πνευματικών δικαιωμάτων και σημειώστε ότι, ακόμη και για προσωπική λήψη, η φωτογράφηση ενδέχεται να είναι αντίθετη με τα πνευματικά ή άλλα νομικά δικαιώματα σε ορισμένες παραστάσεις ή εκθέσεις, ή σε ορισμένες εμπορικές τοποθεσίες.
- **•**  Για πληροφορίες σχετικά με την εγγύηση της μηχανής, ανατρέξτε στις πληροφορίες της εγγύησης που συνοδεύουν τη μηχανή. Για τις πληροφορίες επικοινωνίας με την Τεχνική Υπηρεσία της Canon, ανατρέξτε στις πληροφορίες της εγγύησης..
- **•**  Παρά το γεγονός ότι η LCD οθόνη της μηχανής παράγεται με κατασκευαστικές τεχνικές εξαιρετικά υψηλής ακρίβειας και ότι το 99,99% των pixel ανταποκρίνεται στις προδιαγραφές σχεδιασμού, σε σπάνιες περιπτώσεις ορισμένα pixel μπορεί να είναι ελαττωματικά ή να εμφανίζονται σαν μαύρες ή κόκκινες κουκκίδες. Αυτό δεν υποδεικνύει βλάβη της μηχανής και δεν επηρεάζει τις εικόνες που καταγράφονται.
- **•**  Η LCD οθόνη ίσως καλύπτεται από ένα λεπτό πλαστικό φιλμ για προστασία από γρατζουνιές κατά την μεταφορά στο σημείο πώλησης. Αφαιρέστε το πλαστικό φιλμ πριν χρησιμοποιήσετε τη μηχανή.
- **•**  Η μηχανή μπορεί να θερμανθεί όταν χρησιμοποιείται για μεγάλο χρονικό διάστημα. Αυτό δεν υποδεικνύει βλάβη.

## Οργάνωση του Εγχειριδίου Χρήσης Φωτογραφικής Μηχανής

Περιλαμβάνονται τα παρακάτω εγχειρίδια, τα οποία χρησιμεύουν σε διαφορετικούς σκοπούς.

## **Βασικό Εγχειρίδιο (**[=](#page-14-0)**15)**

**•**  Παρέχει βασικές οδηγίες από την αρχική προετοιμασία έως τη λήψη, την προβολή και την αποθήκευση σε έναν υπολογιστή

## **Εγχειρίδιο για Προχωρημένους (**[=](#page-40-0)**41)**

**•**  Ένα πρακτικό εγχειρίδιο, το οποίο παρουσιάζει άλλα βασικά στοιχεία άλλων μηχανών και περιγράφει τις επιλογές λήψης και προβολής

## <span id="page-3-0"></span>Ονόματα Εξαρτημάτων και Συμβάσεις στο Παρόν Εγχειρίδιο

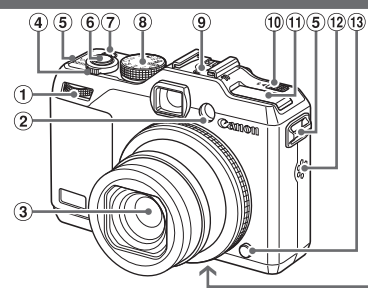

(14

- Εμπρός επιλογέας
- Λυχνία
- (3) Φακός
- Μηχανισμός ζουμ

Λήψη: <ΓΑΠ (τηλεφακός)> / <[44] (ευρυγώνιος)> Προβολή: < Ο (μεγέθυνση)> /

- <ενρετήριο)>
- Υποδοχή ιμάντα
- Κουμπί κλείστρου
- Πλήκτρο ON/OFF/λυχνία
- Επιλογέας κατάστασης
- Υποδοχή αξεσουάρ
- Διακόπτης απελευθέρωσης < (Φλας)>
- Φλας
- Ηχείο
- Πλήκτρο απασφάλισης δακτυλίου
- Θύρα καλωδίου μετατροπέα DC
- Κάλυμμα υποδοχής κάρτας μνήμης/ μπαταριών
- Υποδοχή τριπόδου
- • Οι καταστάσεις λήψης και τα εικονίδια οθόνης και τα κείμενα εμφανίζονται μέσα σε αγκύλες.
- $\ \oplus$ : Σημαντικές πληροφορίες που πρέπει να γνωρίζετε
- $\mathscr{O}$ : Σημειώσεις και συμβουλές για εξειδικευμένη χρήση της μηχανής
- ΞΠχχ: Σελίδες με σχετικές πληροφορίες (στο παράδειγμα αυτό, τα σύμβολα "xx" αντιπροσωπεύουν τον αριθμό σελίδας)
- • Οι οδηγίες στο παρόν εγχειρίδιο χρήσης αφορούν τη χρήση της μηχανής με τις προεπιλεγμένες ρυθμίσεις.
- • Για λόγους ευκολίας, όλες οι υποστηριζόμενες κάρτες μνήμης αναφέρονται απλά ως "η κάρτα μνήμης".
- • Οι καρτέλες που εμφανίζονται επάνω από τους τίτλους υποδεικνύουν εάν η λειτουργία χρησιμοποιείται για στατικές εικόνες, ταινίες ή και τις δύο περιπτώσεις.

Στατικές Εικόνες : Υποδεικνύει ότι η λειτουργία χρησιμοποιείται για τη λήψη ή την προβολή στατικών εικόνων.

Ταινίες : Υποδεικνύει ότι η λειτουργία χρησιμοποιείται για τη λήψη ή την προβολή ταινιών.

- Τα παρακάτω πλήκτρα και χειριστήρια της μηχανής αντιπροσωπεύονται από εικονίδια.
	-
	-
	- $\leq$  Γλήκτρο επάνω  $\circled{r}$  στην πίσω πλευρά  $\qquad$   $\leq$  Τλήκτρο κάτω  $\circled{2}$  στην πίσω πλευρά
	- <<> Πλήκτρο αριστερά ® στην πίσω πλευρά <<<>> Επιλογέας Ελέγχου ® στην πίσω πλευρά
	- $\langle\blacktriangleright\rangle$  Πλήκτρο δεξιά  $\widehat{\mathfrak{D}}$  στην πίσω πλευρά **z z z** Eμπρός επιλογέας  $\widehat{\mathfrak{D}}$  στην εμπρός πλευρά
- 4

#### Ονόματα Εξαρτημάτων και Συμβάσεις στο Παρόν Εγχειρίδιο

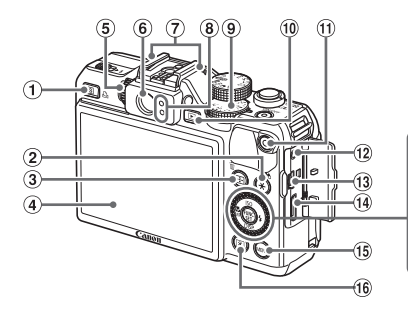

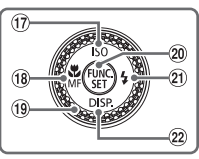

- Πλήκτρο < (Συντόμευση)> / <c (Άμεση εκτύπωση)>
- (2) <\* (Κλείδωμα ΑΕ/Κλείδωμα FE)> / < Πλήκτρο (Εμφάνισης Εικόνων με Χρήση Φίλτρου)>
- < Πλήκτρο (Επιλογέας Πλαισίου AF)> / < <sup>(Π</sup>ΙΔιαγραφή μεμονωμένων εικόνων)
- Οθόνη (LCD Οθόνη)
- Επιλογέας ρύθμισης διοπτρίας
- Σκόπευτρο
- Μικρόφωνο
- Ένδειξη
- Επιλογέας διόρθωσης έκθεσης
- Πλήκτρο <1 (Προβολή)>
- Πλήκτρο ταινία
- Υποδοχή τηλεχειρισμού
- Υποδοχή AV OUT (έξοδος ήχου/ βίντεο)/ Υποδοχή DIGITAL
- Υποδοχή HDMITM
- (15) Πλήκτρο <MENU>
- Πλήκτρο < (Φωτομέτρησης)>
- < (Ταχύτητας ISO)> / Πλήκτρο Επάνω
- <e (Κοντινή Λήψη)> / <f (Χειροκίνητη εστίαση)> / Πλήκτρο Αριστερά
- Επιλογέας Ελέγχου
- Πλήκτρο FUNC./SET
- <h (Φλας)> / Πλήκτρο Δεξιά
- $(22)$  <DISP, (Εμφάνιση)> / Πλήκτρο Κάτω

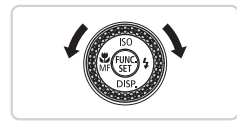

- zz Η περιστροφή του επιλογέα ελέγχου αποτελεί έναν τρόπο για την επιλογή στοιχείων ρύθμισης, την εναλλαγή των εικόνων και την εκτέλεση άλλων χειρισμών. Η εκτέλεση των περισσότερων από αυτούς τους χειρισμούς είναι επίσης δυνατή με τα πλήκτρα <**A><**  $\blacktriangleright$  <**+**>.
- • Στο παρόν εγχειρίδιο, χρησιμοποιούνται εικονίδια που αντιπροσωπεύουν τα αντίστοιχα πλήκτρα και τους επιλογείς της μηχανής στα οποία εμφανίζονται ή έχουν παρόμοια εμφάνιση.

## Πίνακας Περιεχομένων

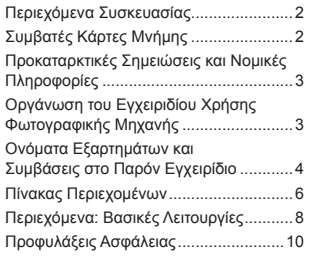

### [Βασικό Εγχειρίδιο](#page-14-1) .................15

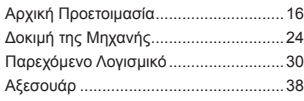

## [Εγχειρίδιο για](#page-40-1)  [Προχωρημένους](#page-40-1) ....................41

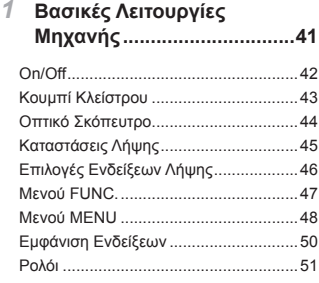

### *2* **[Κατάσταση](#page-52-0) Smart Auto.......53**

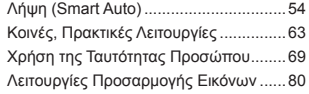

Χρήσιμες Λειτουργίες [Λήψης.................](#page-85-0)86 [Προσαρμογή](#page-88-0) Χειρισμού Μηχανής .........89

## *3* **Άλλες Καταστάσεις Λήψης .93**

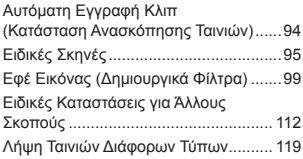

#### *4* **Κατάσταση [P......................](#page-122-0)123**

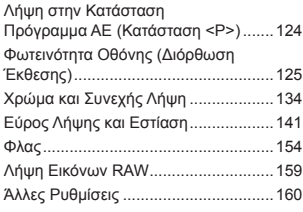

### *5* **[Κατάσταση](#page-160-0) Tv, Av, M, C1**

**και [C2..................................](#page-160-0)161**

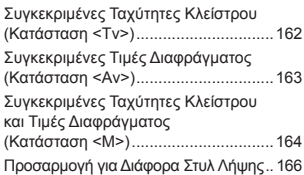

#### *6* **[Κατάσταση](#page-172-0) [Αναπαραγωγής](#page-172-0) .................173**

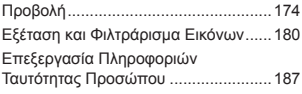

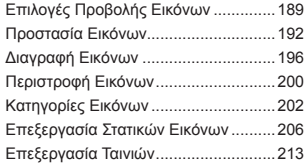

## *7* **Μενού [Ρυθμίσεων..............](#page-216-0)217**

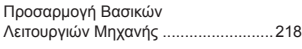

## *8* **Αξεσουάρ [...........................](#page-232-0)233**

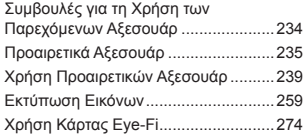

## *9* **[Παράρτημα.........................](#page-276-0)277**

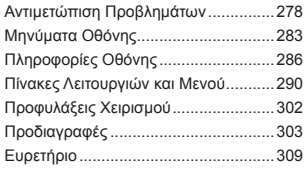

## <span id="page-7-0"></span>4 **Λήψη**

Ο Χρήση ρυθμίσεων που καθορίζονται από τη μηχανή (Αυτόματη Κατάσταση) ........... [54](#page-53-1)

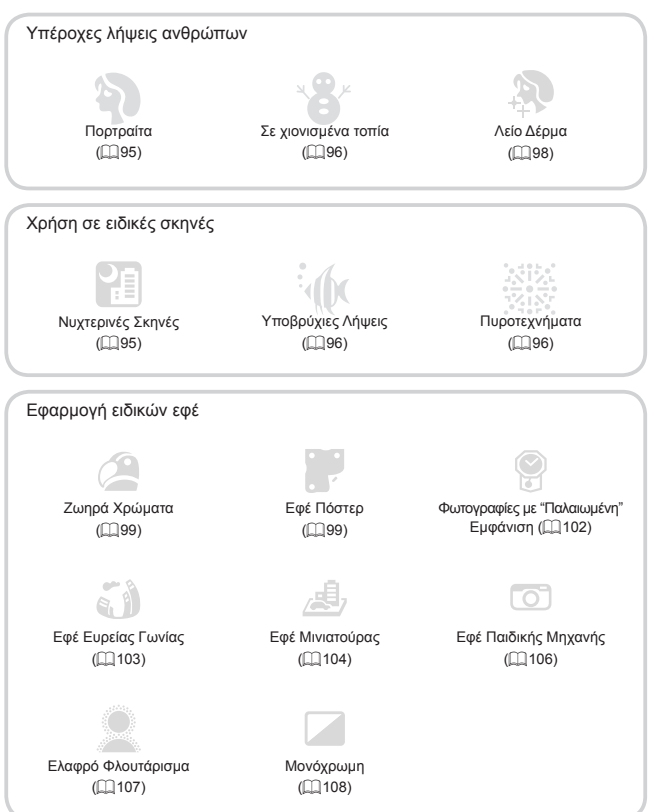

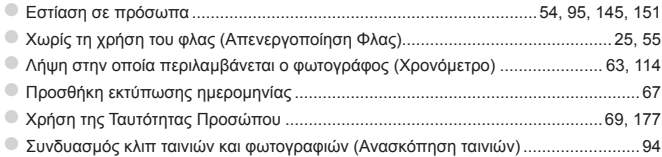

## 1 **Προβολή**

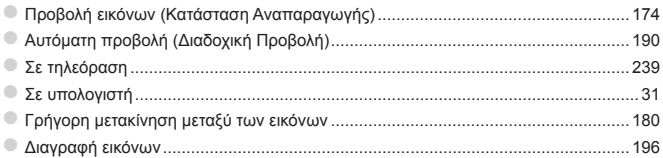

## E **Λήψη/ Προβολή Ταινιών**

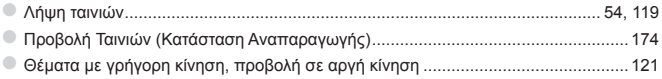

## **<sup>B</sup> Eκτύπωση**<br>• Εκτύπωση εικόνων

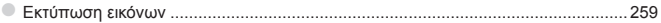

## **Αποθήκευση**

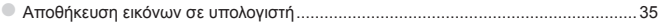

## Προφυλάξεις Ασφάλειας

- **•**  Πριν χρησιμοποιήσετε το προϊόν, διαβάστε προσεκτικά τις προφυλάξεις ασφάλειας που αναφέρονται παρακάτω. Θα πρέπει πάντα να διασφαλίζετε ότι χειρίζεστε σωστά το προϊόν.
- **•**  Οι προφυλάξεις ασφάλειας που αναφέρονται στις επόμενες σελίδες έχουν σκοπό να αποτρέψουν τους τραυματισμούς σε εσάς ή σε άλλα πρόσωπα, ή τη βλάβη του εξοπλισμού.
- **•**  Ελέγξτε επίσης τα εγχειρίδια καθενός από τα εξαρτήματα, τα οποία χρησιμοποιείτε και τα οποία πωλούνται ξεχωριστά.

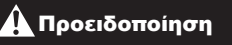

Προειδοποίηση Επισημαίνει την πιθανότητα σοβαρού τραυματισμού ή θανάτου.

**• Μην ενεργοποιείτε το φλας σε πολύ μικρή απόσταση από τα μάτια ανθρώπων.** Η έκθεση στο ισχυρό φως που παράγει το φλας μπορεί να προκαλέσει βλάβες στην όραση. Ειδικότερα, όταν χρησιμοποιείτε το φλας, θα πρέπει να παραμένετε σε απόσταση τουλάχιστον 1 μέτρου μακριά από βρέφη.

**• Θα πρέπει να φυλάτε αυτή τη συσκευή μακριά από μέρη, στα οποία μπορούν να φτάσουν παιδιά ή βρέφη.**

Ιμάντας: Η τοποθέτηση του ιμάντα γύρω από το λαιμό ενός παιδιού μπορεί να προκαλέσει ασφυξία.

- **• Θα πρέπει να χρησιμοποιείτε μόνο τις συνιστώμενες πηγές τροφοδοσίας ρεύματος.**
- **• Μην προσπαθήσετε να αποσυναρμολογήσετε, να τροποποιήσετε, ή να θερμάνετε το προϊόν.**
- **• Προφυλάξτε το προϊόν από πτώσεις και χτυπήματα.**
- **• Για να αποφύγετε τον κίνδυνο τραυματισμού, μην αγγίζετε το εσωτερικό του προϊόντος εάν έχει πέσει ή έχει πάθει οποιαδήποτε βλάβη.**
- **• Σταματήστε αμέσως τη χρήση του προϊόντος εάν διαπιστώσετε ότι παράγει καπνό, παράξενη οσμή ή ότι παρουσιάζει ασυνήθιστη συμπεριφορά.**
- **• Μην χρησιμοποιείτε οργανικούς διαλύτες όπως π.χ. οινόπνευμα, βενζίνη ή διαλυτικά για τον καθαρισμό του προϊόντος.**
- **• Το προϊόν δεν πρέπει να έρχεται σε επαφή με νερό (π.χ. θαλασσινό νερό) ή άλλα υγρά.**
- **• Μην επιτρέπετε την εισροή υγρών ή την είσοδο ξένων αντικειμένων στο εσωτερικό της μηχανής.**

Υπάρχει κίνδυνος ηλεκτροπληξίας ή πυρκαγιάς.

Εάν κάποιο υγρό ή κάποιο ξένο αντικείμενο έρθει σε επαφή με το εσωτερικό της μηχανής, σβήστε αμέσως τη μηχανή και αφαιρέστε την μπαταρία.

Εάν εισχωρήσει υγρασία στο φορτιστή συστοιχίας μπαταριών, αποσυνδέστε τον από την πρίζα και κατόπιν επικοινωνήστε με τον αντιπρόσωπο της μηχανής σας ή την Τεχνική Υπηρεσία της Canon.

**• Μην κοιτάτε μέσα από το σκόπευτρο κατευθείαν προς ισχυρές φωτεινές πηγές (όπως π.χ. προς τον ήλιο μια ηλιόλουστη ημέρα).**

Εάν το κάνετε, μπορεί να προκαλέσετε βλάβες στην όρασή σας.

- **• Χρησιμοποιείτε μόνο τη συνιστώμενη μπαταρία.**
- **• Μην τοποθετείτε την μπαταρία κοντά ή μέσα σε φλόγες.**
- **• Να αποσυνδέετε το καλώδιο ανά τακτά χρονικά διαστήματα και να καθαρίζετε τη σκόνη και τους ρύπους που συσσωρεύονται στο φις, στην εξωτερική επιφάνεια της πρίζας και στη γύρω περιοχή με στεγνό ύφασμα.**
- **• Μην πιάνετε το καλώδιο με υγρά χέρια.**
- **• Μην χρησιμοποιείτε τη συσκευή με τρόπους, οι οποίοι θα έχουν σαν αποτέλεσμα την υπέρβαση των ονομαστικών ορίων λειτουργίας των ηλεκτρικών παροχών ή των καλωδίων σύνδεσης. Μην χρησιμοποιείτε τη συσκευή εάν το καλώδιο ή το φις φέρει φθορές ή εάν δεν έχει εισαχθεί πλήρως στην πρίζα ρεύματος.**
- **• Προσέξτε ώστε οι ακροδέκτες ή το βύσμα να μην έρθουν σε επαφή με ρύπους ή οποιαδήποτε μεταλλικά αντικείμενα (π.χ. συνδετήρες ή κλειδιά).**

Η μπαταρία μπορεί να εκραγεί η να παρουσιάσει διαρροή, με αποτέλεσμα την πρόκληση ηλεκτροπληξίας ή πυρκαγιάς. Αυτό μπορεί να προκαλέσει τραυματισμούς και βλάβες στο περιβάλλον. Εάν διαρρεύσουν υγρά από μια μπαταρία και τα οξέα έρθουν σε επαφή με τα μάτια, το στόμα, το δέρμα ή τα ρούχα σας, ξεπλύνετε αμέσως με νερό.

**• Σβήνετε τη φωτογραφική μηχανή σε μέρη όπου η χρήση της απαγορεύεται.**

Τα ηλεκτρομαγνητικά κύματα που παράγονται από τη μηχανή μπορεί να προκαλέσουν παρεμβολές στη λειτουργία ηλεκτρονικών οργάνων και άλλων συσκευών. Να είστε ιδιαίτερα προσεκτικοί κατά τη χρήση της μηχανής σε μέρη όπου η χρήση ηλεκτρονικών συσκευών είναι περιορισμένη, όπως στο εσωτερικό αεροσκαφών και ιατρικών εγκαταστάσεων.

**• Μην αναπαράγετε το (τα) παρεχόμενο(-α) CD-ROM σε συσκευές αναπαραγωγής CD, οι οποίες δεν υποστηρίζουν CD-ROM δεδομένων.**

Η ακρόαση των δυνατών ήχων, οι οποίοι παράγονται κατά την αναπαραγωγή ενός CD-ROM σε συσκευή αναπαραγωγής CD ήχου (συσκευή αναπαραγωγής μουσικής), με τη χρήση ακουστικών μπορεί να προκαλέσει απώλεια της ακοής. Επιπλέον, μπορεί να προκληθεί βλάβη στα ηχεία.

Προσοχή Επισημαίνει την πιθανότητα τραυματισμού.

**• Όταν κρατάτε τη μηχανή από τον ιμάντα, θα πρέπει να είστε προσεκτικοί ώστε να μην την χτυπάτε, να μην την υποβάλετε σε ισχυρά χτυπήματα ή κραδασμούς και να μην επιτρέπετε να πιαστεί σε άλλα αντικείμενα.**

**• Προσέξτε να μην χτυπήσετε ή σπρώξετε με δύναμη το φακό.** Μπορεί να τραυματιστείτε ή να προκαλέσετε βλάβες στη μηχανή.

**• Προσέξτε ώστε να μην υποβάλετε την οθόνη σε ισχυρά χτυπήματα.** Εάν η οθόνη ραγίσει, μπορεί να προκληθούν τραυματισμοί από τα θραύσματα. **• Κατά τη χρήση του φλας, προσέξτε ώστε να μην το καλύπτετε με τα δάχτυλα ή τα ρούχα σας.**

Αυτό μπορεί να προκαλέσει εγκαύματα ή βλάβη στο φλας.

- **• Αποφύγετε τη χρήση, την τοποθέτηση ή την αποθήκευση του προϊόντος στους παρακάτω χώρους:**
	- **- Χώροι εκτεθειμένοι σε ισχυρό ηλιακό φως**
	- **- Χώροι εκτεθειμένοι σε θερμοκρασίες πάνω από 40 °C**
	- **- Περιοχές με υγρασία ή σκόνη**

Μπορεί να προκληθεί διαρροή υγρών, υπερθέρμανση ή έκρηξη της μπαταρίας, με αποτέλεσμα να προκληθεί ηλεκτροπληξία, πυρκαγιά, εγκαύματα ή άλλοι τραυματισμοί.

Οι υψηλές θερμοκρασίες μπορεί επίσης να προκαλέσουν την παραμόρφωση του περιβλήματος της μηχανής ή του φορτιστή συστοιχίας μπαταριών.

- **• Τα εφέ εναλλαγής διαδοχικής προβολής ενδέχεται να προκαλέσουν δυσφορία όταν προβάλλονται για παρατεταμένες χρονικές περιόδους.**
- **• Κατά τη χρήση των προαιρετικών φακών που πωλούνται μεμονωμένα, βεβαιωθείτε ότι τους εφαρμόζετε σταθερά.**

Εάν ο φακός χαλαρώσει και πέσει, ενδέχεται να σπάσει και τα κομμάτια του γυαλιού μπορεί να προκαλέσουν κοψίματα.

Προσοχή Επισημαίνει την πιθανότητα βλάβης του εξοπλισμού.

**• Μην στρέφετε τη μηχανή κατευθείαν προς ισχυρές φωτεινές πηγές (όπως π.χ. προς τον ήλιο μια ηλιόλουστη ημέρα).**

Εάν το κάνετε μπορεί να προκληθεί βλάβη στον αισθητήρα εικόνας.

**• Όταν χρησιμοποιείτε τη μηχανή στην παραλία ή σε κάποιο μέρος με δυνατούς ανέμους, προσέξτε να μην εισχωρήσουν σωματίδια σκόνης ή άμμου στο εσωτερικό της.**

**• Μην πιέζετε το φλας προς τα κάτω και μην προσπαθείτε να το ανασηκώσετε.** Μπορεί να προκληθούν βλάβες στο προϊόν.

**• Σε κανονική χρήση ίσως παρατηρηθεί μικρή ποσότητα καπνού να εκπέμπεται από το φλας.**

Αυτό οφείλεται στην υψηλή ένταση της λάμψης του φλας και σε προσκολλημένα ξένα σωματίδια στο τζάμι της μονάδας. Χρησιμοποιείστε ένα στικ με βαμβάκι για να απομακρύνετε ρύπους, σκόνη ή ξένα σωματίδια από το φλας ώστε να αποτρέψετε την ανάπτυξη θερμότητας και την πιθανή βλάβη της μονάδας.

**• Αφαιρέστε και αποθηκεύστε την μπαταρία, όταν δεν χρησιμοποιείτε τη μηχανή.** Εάν η μπαταρία μείνει μέσα στη μηχανή, μπορεί να προκληθούν φθορές ή βλάβες από τυχόν διαρροή υγρών.

**• Πριν απορρίψετε την μπαταρία, καλύψτε τους ακροδέκτες της με μονωτική ταινία ή άλλο μονωτικό υλικό.**

Η επαφή με τα μεταλλικά μέρη άλλων αντικειμένων μπορεί να προκαλέσει πυρκαγιά ή έκρηξη.

- **• Αποσυνδέστε το φορτιστή συστοιχίας μπαταριών από την πρίζα ρεύματος αφού ολοκληρωθεί η φόρτιση της μπαταρίας, ή όταν δεν τον χρησιμοποιείτε.**
- **• Μην καλύπτετε το φορτιστή συστοιχίας μπαταριών με κανένα αντικείμενο (π.χ. υφάσματα) κατά τη διάρκεια της φόρτισης μιας μπαταρίας.**

Εάν αφήσετε τη συσκευή συνδεδεμένη για μεγάλο χρονικό διάστημα, μπορεί να υπερθερμανθεί και να παραμορφωθεί, με αποτέλεσμα την εκδήλωση πυρκαγιάς.

**• Μην τοποθετείτε τη μπαταρία κοντά σε κατοικίδια ζώα.**

Εάν τα κατοικίδια ζώα δαγκώσουν τη μπαταρία, υπάρχει κίνδυνος διαρροής υγρών, υπερθέρμανσης ή έκρηξης με αποτέλεσμα να προκληθεί πυρκαγιά ή βλάβη.

- **• Όταν τοποθετείτε τη μηχανή στην τσάντα σας, βεβαιωθείτε ότι η LCD οθόνη δεν έρχεται σε επαφή με σκληρά αντικείμενα.**
- **• Μη συνδέετε σκληρά αντικείμενα στη μηχανή.**

Εάν το κάνετε, μπορεί να προκληθεί βλάβη στην οθόνη.

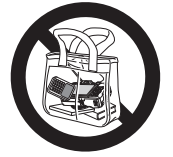

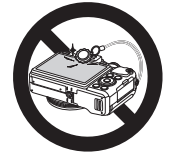

# <span id="page-14-1"></span><span id="page-14-0"></span>Βασικό Εγχειρίδιο

Παρέχει βασικές οδηγίες από την αρχική προετοιμασία έως τη λήψη, την προβολή και την αποθήκευση σε έναν υπολογιστή

<span id="page-15-0"></span>Προετοιμάστε τη μηχανή για λήψη όπως περιγράφεται παρακάτω.

## Τοποθέτηση του Ιμάντα

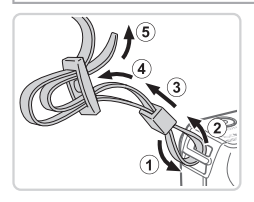

#### **Τοποθετήστε τον ιμάντα.**

- zz Τοποθετήστε τον παρεχόμενο ιμάντα στη μηχανή, όπως φαίνεται στην εικόνα.
- **Τοποθετήστε τον ιμάντα κατά τον ίδιο τρόπο στην** άλλη πλευρά της μηχανής.

## Κράτημα της Μηχανής

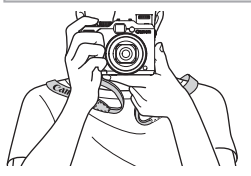

- Ο Τοποθετήστε τον ιμάντα γύρω από το λαιμό σας.
- Ο Κατά τη λήψη, κρατήστε τους βραχίονές σας κοντά στο σώμα σας και κρατήστε σταθερά τη μηχανή για να αποτρέψετε την κίνησή της. Εάν έχετε σηκώσει το φλας, μην τοποθετείτε τα δάχτυλά σας επάνω σε αυτό.

## Φόρτιση της Μπαταρίας

Πριν τη χρήση, φορτίστε την μπαταρία με τον παρεχόμενο φορτιστή. Φροντίστε να φορτίσετε αρχικά την μπαταρία, καθώς η μηχανή δεν πωλείται με φορτισμένη την μπαταρία.

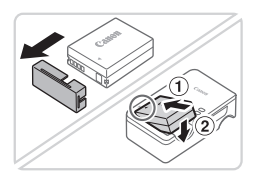

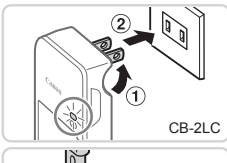

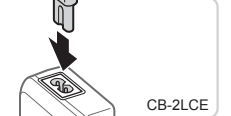

## *1* **Αφαιρέστε το κάλυμμα μπαταρίας και εισάγετε τη μπαταρία μέσα στο φορτιστή.**

zz Αφαιρέστε το κάλυμμα από τη μπαταρία, ευθυγραμμίστε τα σύμβολα ▲ της μπαταρίας και του φορτιστή και εισάγετε τη μπαταρία πιέζοντάς τη προς τα μέσα  $(1)$  και κατόπιν προς τα κάτω  $(2)$ .

## *2* **Φορτίστε τη μπαταρία.**

- Ο CB-2LC: Τραβήξτε προς τα έξω το βύσμα (①) και συνδέστε το φορτιστή στην πρίζα ρεύματος (2).
- CB-2LCE: Συνδέστε το ένα άκρο του καλωδίου στο φορτιστή και κατόπιν εισάγετε το άλλο άκρο του στην πρίζα ρεύματος.
- XX Η λυχνία φόρτισης ανάβει με πορτοκαλί χρώμα και ξεκινά η φόρτιση.
- XX Όταν ολοκληρωθεί η φόρτιση, η λυχνία ανάβει με πράσινο χρώμα.

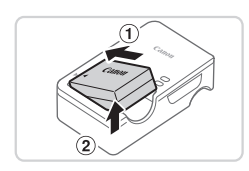

## *3* **Αφαιρέστε τη μπαταρία.**

**Αφού αποσυνδέσετε το φορτιστή συστοιχίας μπα**ταριών, αφαιρέστε τη μπαταρία πιέζοντας προς τα μέσα  $(1)$  και προς τα επάνω  $(2)$ .

**•**  Για να προστατέψετε την μπαταρία και να την διατηρήσετε σε βέλτιστη κατάσταση, μην την φορτίζετε για περισσότερες από 24 ώρες συνεχώς.

**•**  Στους φορτιστές συστοιχίας μπαταριών που χρησιμοποιούν καλώδιο, μη συνδέετε το φορτιστή ή το καλώδιο σε άλλα αντικείμενα. Αυτό μπορεί να προκαλέσει δυσλειτουργία ή βλάβη στο προϊόν.

**•**  Για λεπτομέρειες σχετικά με το χρόνο φόρτισης, το αριθμό των διαθέσιμων λήψεων και το χρόνο εγγραφής με μια πλήρως φορτισμένη μπαταρία, ανατρέξτε στην ενότητα "Προδιανραφές" ([1[303](#page-302-1)).

## Εισαγωγής της Μπαταρίας και της Κάρτας Μνήμης

Εισάγετε την παρεχόμενη μπαταρία και μια κάρτα μνήμης στη μηχανή (προαιρετική). Σημειώστε ότι πριν χρησιμοποιήσετε μια νέα κάρτα μνήμης (ή μια κάρτα μνήμης διαμορφωμένη με μια άλλη συσκευή), θα πρέπει να διαμορφώσετε την κάρτα με αυτήν τη μηχανή  $($  $\Box$ [223](#page-222-0)).

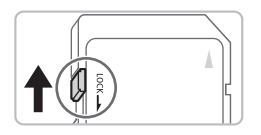

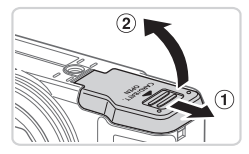

## *1* **Ελέγξτε το κουμπί προστασίας από εγγραφή της κάρτας.**

■ Η εγγραφή σε κάρτες μνήμης δεν είναι δυνατή όταν το κουμπί προστασίας από εγγραφή βρίσκεται στη θέση κλειδώματος (προς τα κάτω). Σύρετε το κουμπί προς τα επάνω μέχρι να ασφαλίσει στη θέση ξεκλειδώματος με ένα κλικ.

#### *2* **Ανοίξτε το κάλυμμα.**

 $\bullet$  Σύρετε το κάλυμμα ( 1) και ανοίξτε το ( 2).

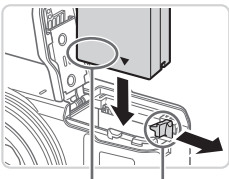

Υποδοχές Μπαταρία

Κλείδωμα

## *3* **Εισάγετε τη μπαταρία.**

- zz Ενώ πιέζετε την ασφάλεια της μπαταρίας προς την κατεύθυνση του βέλους, εισάγετε την μπαταρία όπως φαίνεται στην εικόνα και πιέστε την προς τα μέσα μέχρι να ασφαλίσει στη θέση κλειδώματος με ένα κλικ.
- Μια μπαταρία που εισάγεται με την επάνω πλευρά προς τη λανθασμένη κατεύθυνση δεν μπορεί να ασφαλίσει στη σωστή θέση. Βεβαιωθείτε ότι η μπαταρία είναι τοποθετημένη με την επάνω πλευρά προς τη σωστή κατεύθυνση και ότι κλειδώνει στη θέση της όταν την εισάγετε.

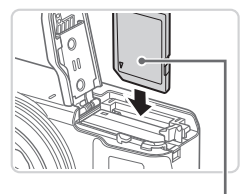

Ετικέτα

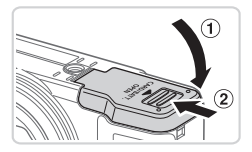

## *4* **Εισάγετε την κάρτα μνήμης.**

- zz Εισάγετε την κάρτα μνήμης με την επάνω πλευρά όπως φαίνεται στην εικόνα μέχρι να ασφαλίσει στη θέση κλειδώματος με ένα κλικ.
- zz Βεβαιωθείτε ότι η κάρτα μνήμη είναι τοποθετημένη με την επάνω πλευρά προς τη σωστή κατεύθυνση όταν την εισάγετε. Εάν εισάγετε την κάρτα μνήμης με την επάνω πλευρά προς τη λανθασμένη κατεύθυνση, μπορεί να προκληθεί βλάβη στη μηχανή.

#### *5* **Κλείστε το κάλυμμα.**

• Κατεβάστε το κάλυμμα ( 1) και σύρετέ το πιέζοντας προς τα κάτω μέχρι να ασφαλίσει στη θέση κλεισίματος με ένα κλικ  $(2)$ .

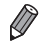

**•**  Για οδηγίες σχετικά με το πλήθος των διαθέσιμων λήψεων ή το χρόνο εγγραφής που μπορεί να αποθηκευτεί σε μία κάρτα μνήμης, ανατρέξτε στο σημείο "Προδιανραφές" ([1] [303](#page-302-1)).

## **Αφαίρεση της Μπαταρίας και της Κάρτας Μνήμης**

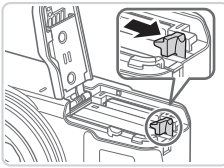

## **Αφαιρέστε την μπαταρία.**

- Ανοίξτε το κάλυμμα και πιέστε την ασφάλεια της μπαταρίας προς την κατεύθυνση που δείχνει το βέλος.
- XX Η μπαταρία θα πεταχτεί προς έξω.

### **Αφαιρέστε την κάρτα μνήμης.**

- Ο Πιέστε την κάρτα μνήμης προς τα μέσα μέχρι να ακουστεί ένα κλικ και κατόπιν ελευθερώστε την προσεκτικά.
- XX Η κάρτα μνήμης θα πεταχτεί προς έξω.

## Ρύθμιση Ημερομηνίας και Ώρας

Ρυθμίστε την τρέχουσα ημερομηνία και ώρα σωστά με τον παρακάτω τρόπο, εάν η οθόνη [Ημερομηνία/Ώρα] εμφανίζεται όταν ανάβετε τη μηχανή. Οι πληροφορίες που καθορίζετε με τον τρόπο αυτό καταγράφονται στις ιδιότητες εικόνας κατά τη λήψη και χρησιμοποιούνται κατά τη διαχείριση εικόνων βάσει της ημερομηνίας λήψης ή την εκτύπωση εικόνων, στις οποίες εμφανίζεται η ημερομηνία.

Μπορείτε επίσης να προσθέσετε μια εκτύπωση ημερομηνίας στις λήψεις, εφόσον το επιθυμείτε ([1]67).

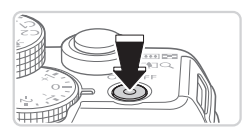

### *1* **Ανάψτε τη μηχανή.**

- **C** Πατήστε το πλήκτρο ON/OFF.
- XX Εμφανίζεται η οθόνη [Ημερομηνία/Ώρα].

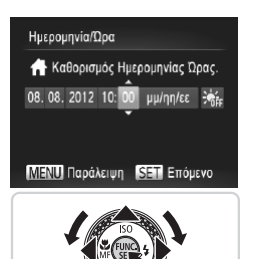

- *2* **Καθορίστε την ημερομηνία και την ώρα.**
	- Ο Πατήστε τα πλήκτρα <<>> για να επιλέξετε την επιθυμητή ρύθμιση.
	- $\bullet$  Πατήστε τα πλήκτρα < $\blacktriangleright$  < $\blacktriangleright$  ή περιστρέψτε τον επιλογέα <<sup>2</sup> για να καθορίσετε την ημερομηνία και την ώρα.
	- Ο Όταν ολοκληρώσετε, πατήστε το πλήκτρο <(FIIII)>.

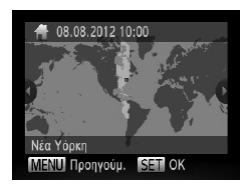

- *3* **Καθορίστε την τοπική ζώνη ώρας.**
	- Ο Πατήστε τα πλήκτρα <<>> ή περιστρέψτε τον επιλογέα < >για να επιλέξετε την τοπική ζώνη ώρας.

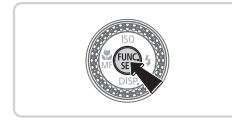

- *4* **Ολοκληρώστε τη διαδικασία ρύθμισης.**
	- $\bullet$  Όταν ολοκληρώσετε, πατήστε το πλήκτρο < $\frac{m}{\text{sg}}$ >. Μετά από το μήνυμα επιβεβαίωσης, η οθόνη ρύθμισης δεν εμφανίζεται πλέον.
	- <sup>■</sup> Για να σβήσετε τη μηχανή, πατήστε το πλήκτρο ON/OFF.

**•**  Εάν δεν ρυθμίσετε την ημερομηνία, την ώρα και την τοπική ζώνη ώρας, η οθόνη [Ημερομηνία/Ώρα] θα εμφανίζεται κάθε φορά που ανάβετε τη μηχανή. Καθορίστε τις σωστές πληροφορίες.

**•**  Για να καθορίσετε τη θερινή ώρα (1 ώρα μπροστά), επιλέξτε [ ] στο βήμα 2 και κατόπιν επιλέξτε [  $\frac{1}{2}$  πατώντας τα πλήκτρα <▲><▼> ή περιστρέφοντας τον επιλονέα <<sup>2</sup>:

## **Αλλαγή Ημερομηνίας και Ώρας**

Ρυθμίστε την ημερομηνία και την ώρα όπως περιγράφεται παρακάτω.

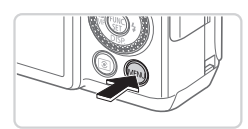

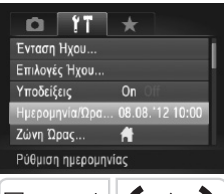

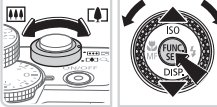

## *1* **Αποκτήστε πρόσβαση στο μενού της μηχανής.**

- Πατήστε το πλήκτρο <MENU>.
- *2* **Επιλέξτε [Ημερομηνία/Ώρα].**
	- Ο Μετακινήστε το μηχανισμό του ζουμ για να επιλέξετε την καρτέλα [11].
	- $\bullet$  Πατήστε τα πλήκτρα  $\leq$   $\blacktriangleright$   $\leq$   $\blacktriangleright$  ή περιστρέψιτε τον επιλογέα <**-** για να επιλέξετε [Ημερομηνία/Ώρα] και κατόπιν πατήστε το πλήκτρο  $\leq$
- *3* **Αλλάξτε την ημερομηνία και την ώρα.**
	- zz Ακολουθήστε τη διαδικασία του βήματος 2 στη =21 για να προσαρμόσετε τις ρυθμίσεις.
	- Πατήστε το πλήκτρο <MENU> νια να κλείσετε το μενού.
- **•**  Οι ρυθμίσεις ημερομηνίας/ ώρας μπορούν να διατηρηθούν για περίπου 3 εβδομάδες από την ενσωματωμένη Μπαταρία Ημερομηνίας/Ώρας (εφεδρική μπαταρία), αφού αφαιρέσετε τη συστοιχία μπαταριών.
- **•**  Η Μπαταρία Ημερομηνίας/Ώρας θα φορτιστεί σε περίπου 4 ώρες όταν τοποθετήσετε μια φορτισμένη μπαταρία ή συνδέσετε τη μηχανή σε ένα κιτ τροφοδοτι-κού AC (προαιρετικό, <sub>[1]</sub> [235](#page-234-1)), ακόμη κι εάν η μηχανή είναι σβηστή.
- **•**  Όταν η Μπαταρία Ημερομηνίας/Ώρας εκφορτιστεί πλήρως, η οθόνη [Ημερομηνία/Ώρα] θα εμφανίζεται όταν ενεργοποιείτε τη μηχανή. Ακολουθήστε τις διαδικασίες των βημάτων στη [120 για να ρυθμίσετε την ημερομηνία και την ώρα.

## Γλώσσα Οθόνης

Αλλάξτε τη γλώσσα των ενδείξεων της οθόνης όπως απαιτείται.

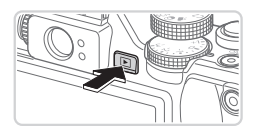

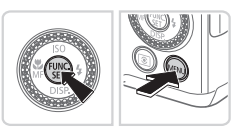

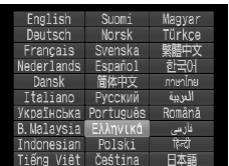

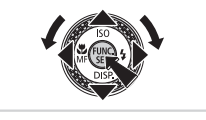

- *1* **Θέστε τη μηχανή σε κατάσταση αναπαραγωγής.**
- Ο Πατήστε το πλήκτρο <[2]>.
- *2* **Αποκτήστε πρόσβαση στην οθόνη ρυθμίσεων.**
	- Ο Κρατήστε πατημένο το πλήκτρο < $\binom{m}{st}$ > και κατόπιν πατήστε αμέσως το πλήκτρο <MENU>.
- *3* **Καθορίστε τη γλώσσα των ενδείξεων στην οθόνη.**
	- $\Box$  Πατήστε τα πλήκτρα < $\Box$  >< $\blacktriangledown$ >< $\blacktriangle$ > > ή περιστρέψτε τον επιλογέα <<sup>2</sup> για να επιλέξετε μια γλώσσα και κατόπιν πατήστε το πλήκτρο  $\leq^{\text{(FJIC)}}_{\text{SFI}}$ >.
	- XX Μετά τον καθορισμό της γλώσσας για την οθόνη, η οθόνη ρυθμίσεων δεν θα εμφανίζεται.

- **Εάν περιμένετε για μεγάλο χρονικό διάστημα αφού πατήσετε το πλήκτρο <(Figs)>** πριν πατήσετε το πλήκτρο <MENU> στο βήμα 2, θα εμφανιστεί ένα εικονίδιο ρολογιού. Στην περίπτωση αυτή, πατήστε το πλήκτρο < m> για να εξαφανίσετε την εμφάνιση ρολογιού και κατόπιν επαναλάβετε τη διαδικασία του βήματος 2.
	- **Μπορείτε επίσης να αλλάξετε τη γλώσσα πατώντας το πλήκτρο <MENU> και** επιλέγοντας [Γλώσσα [3] στην καρτέλα [11].

Στατικές Εικόνες Ταινίες

## <span id="page-23-0"></span>Δοκιμή της Μηχανής

Ακολουθήστε αυτές τις οδηγίες για να ανάψετε τη μηχανή, να καταγράψετε στατικές εικόνες ή ταινίες και κατόπιν να τις προβάλετε.

## Λήψη (Smart Auto)

Για πλήρως αυτόματη επιλογή των βέλτιστων ρυθμίσεων για ειδικές σκηνές, αφήστε απλά τη μηχανή να καθορίσει το θέμα και τις συνθήκες λήψης.

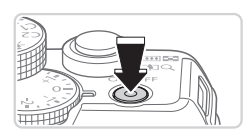

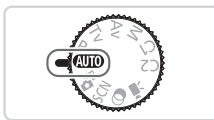

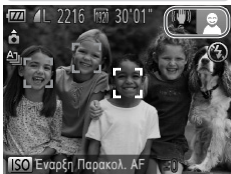

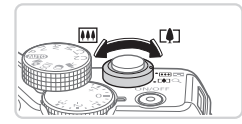

#### *1* **Ανάψτε τη μηχανή.**

- zz Πατήστε το πλήκτρο ON/OFF.
- **Εμφανίζεται η οθόνη έναρξης.**

## *2* **Επιλέξτε την κατάσταση <**A**>.**

- Ο Τοποθετήστε τον επιλονέα κατάστασης στη θέση  $<$  AU10 >.
- zz Στρέψτε τη μηχανή προς το θέμα. Η μηχανή θα παράγει ένα ελαφρό θόρυβο ενώ καθορίζει τη σκηνή.
- **Στην επάνω δεξιά πλευρά της οθόνης εμφανίζονται** εικονίδια, τα οποία αντιπροσωπεύουν τη σκηνή και την κατάσταση σταθεροποίησης της εικόνας.
- XX Τα πλαίσια που εμφανίζονται γύρω από όλα τα θέματα που εντοπίζονται, υποδεικνύουν ότι έχει επιτευχθεί εστίαση.

### *3* **Σχηματίστε το επιθυμητό κάδρο.**

zz Για να μεγεθύνετε το θέμα, μετακινήστε το μηχανισμό ζουμ προς την ένδειξη <[4]> (τηλεφακός), ενώ για να "απομακρυνθείτε" από το θέμα, μετακινήστε το μηχανισμό προς την ένδειξη <[44]> (ευρυγώνιος).

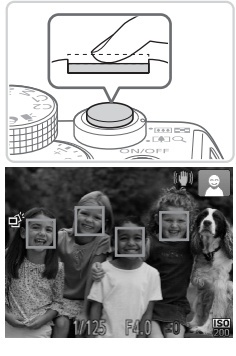

## *4* **Λήψη. Λήψη Στατικών Εικόνων Εστίαση.**

zz Πατήστε ελαφρά το κουμπί του κλείστρου μέχρι το μέσον της διαδρομής του. Η μηχανή παράγει δύο ηχητικά σήματα μετά την επίτευξη της εστίασης και εμφανίζονται πλαίσια AF που υποδεικνύουν τις εστιασμένες περιοχές της εικόνας.

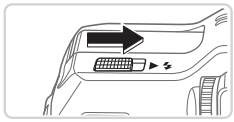

Εάν στην οθόνη εμφανιστεί το μήνυμα [Σηκώστε το φλας], μετακινήστε το διακόπτη <**▶ ≨**> για να σηκώσετε το φλας. Το φλας θα ανάψει κατά τη λήψη. Εάν προτιμάτε να μην χρησιμοποιήσετε το φλας, πιέστε το προς τα κάτω με το δάχτυλό σας για να εισάγετε στο εσωτερικό της μηχανής.

## **Ξεκινήστε τη λήψη.**

- zz Πατήστε το κουμπί του κλείστρου μέχρι το τέλος της διαδρομής του.
- XX Κατά τη λήψη της εικόνας, η μηχανή αναπαράγει τον ήχο του κλείστρου και, όταν έχετε σηκώσει το φλας σε συνθήκες χαμηλού φωτισμού, αυτό ανάβει αυτόματα.
- Ο Κρατήστε τη μηχανή σταθερή μέχρι να ολοκληρωθεί ο ήχος του κλείστρου.
- XX Η λήψη σας εμφανίζεται μόνο όταν η μηχανή είναι εκ νέου έτοιμη για λήψη.

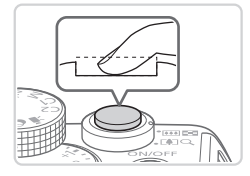

#### Δοκιμή της Μηχανής

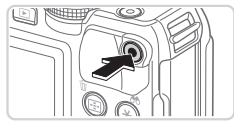

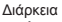

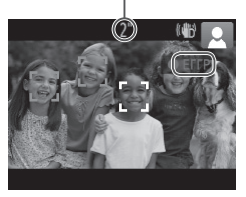

## **Λήψη Ταινιών Ξεκινήστε τη λήψη.**

- Ο Πατήστε το πλήκτρο ταινίας. Η μηχανή παράγει ένα ηχητικό σήμα κατά την έναρξη της εγγραφής και στην οθόνη εμφανίζεται η ένδειξη [●ΕΓΓΡ] και ο χρόνος που έχει παρέλθει.
- XX Οι μαύρες γραμμές που εμφανίζονται στα άκρα της οθόνης επάνω και κάτω, υποδεικνύουν περιοχές της εικόνας που δεν θα καταγραφούν.
- XX Τα πλαίσια που εμφανίζονται γύρω από όλα τα πρόσωπα που εντοπίζονται, υποδεικνύουν ότι έχει επιτευχθεί εστίαση.
- Ο Όταν ξεκινήσει η εγγραφή, μπορείτε να απομακρύνετε το δάχτυλό σας από το πλήκτρο ταινίας.

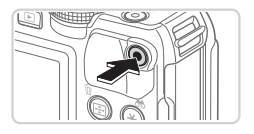

## **Ολοκληρώστε τη λήψη.**

Ο Πατήστε ξανά το πλήκτρο ταινίας για να διακόψετε τη λήψη. Κατά τη διακοπή της εγγραφής, η μηχανή παράγει δύο ηχητικά σήματα.

## Προβολή

Μετά από τη λήψη εικόνων ή ταινιών, μπορείτε να τις προβάλετε στην οθόνη, ακολουθώντας τις παρακάτω διαδικασίες.

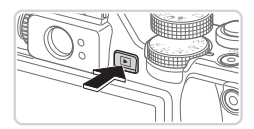

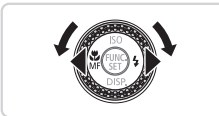

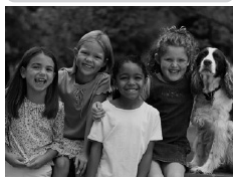

## *1* **Θέστε τη μηχανή σε κατάσταση αναπαραγωγής.**

- $\Box$  Πατήστε το πλήκτρο  $\leq$   $\blacktriangleright$   $\geq$ .
- XX Εμφανίζεται η τελευταία λήψη που καταγράψατε.

#### *2* **Μετακινηθείτε μεταξύ των εικόνων σας.**

- Για να προβάλετε την προηγούμενη εικόνα, πατήστε το πλήκτρο <<>> ή περιστρέψτε τον επιλογέα <7> προς τα αριστερά. Για να προβάλετε την επόμενη εικόνα, πατήστε το πλήκτρο <**>** ή περιστρέψτε τον επιλογέα <<sup>3</sup> προς τα δεξιά.
- Ο Κρατήστε πατημένα τα πλήκτρα < $\blacklozenge$  > για να μετακινηθείτε γρήγορα μεταξύ των εικόνων.

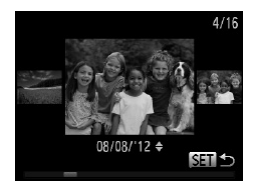

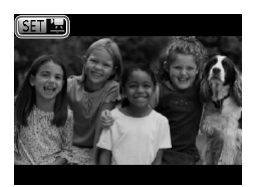

- zz Για να αποκτήσετε πρόσβαση στην κατάσταση Κύλιση οθόνης, περιστρέψτε γρήγορα τον επιλογέα <7>. Στην κατάσταση αυτή, περιστρέψτε τον επιλογέα <<sup>3</sup> για να μετακινηθείτε μεταξύ των εικόνων.
- zz Για να επιστρέψετε σε προβολή μεμονωμένων εικόνων, πατήστε το πλήκτρο <(FINC)>.
- Οι ταινίες επισημαίνονται με ένα εικονίδιο [  $\frac{1}{2}$ . Για την αναπαραγωγή ταινιών, μεταβείτε στο βήμα 3.

#### Δοκιμή της Μηχανής

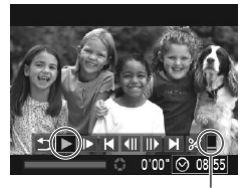

Ένταση Ήχου

## *3* **Αναπαράγετε τις ταινίες.**

- Ο Πατήστε το πλήκτρο <(<sub>sm</sub>> για να αποκτήσετε πρόσβαση στο πάνελ ελέγχου ταινίας, επιλέξτε [  $\blacktriangleright$  ] (πατήστε τα πλήκτρα < $\blacktriangleright$  < $\blacktriangleright$  > ή περιστρέψτε τον επιλογέα <<sup>2</sup> >) και κατόπιν πατήστε ξανά το πλήκτρο < $\binom{F\text{FIR}}{SF}$ >.
- XX Η προβολή ξεκινά και μετά το τέλος της ταινίας εμφανίζεται η ένδειξη [SET] [...]
- zz Για να ρυθμίσετε την ένταση του ήχου, πατήστε τα  $\pi \lambda$ ήκτρα  $\leq$   $\blacktriangleright$   $\leq$   $\blacktriangleright$ .

**•**  Για να μεταβείτε στην κατάσταση Λήψης από την κατάσταση Αναπαραγωγής, πατήστε το κουμπί του κλείστρου μέχρι το μέσον της διαδρομής του.

## **Διαγραφή Εικόνων**

Μπορείτε να επιλέξετε και να διαγράψετε τις εικόνες που δεν χρειάζεστε μεμονωμένα. Κατά τη διαγραφή των εικόνων θα πρέπει να είστε προσεκτικοί, καθώς δεν μπορούν να ανακτηθούν.

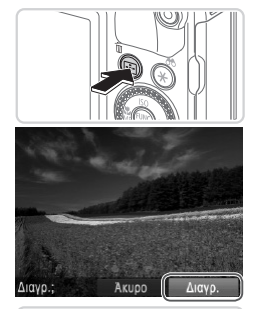

#### *1* **Επιλέξτε την εικόνα που θέλετε να διαγράψετε.**

 $\Box$  Πατήστε τα πλήκτρα <<>><>> ή περιστρέψτε τον επιλογέα <<sup>3</sup> για να επιλέξετε μια εικόνα.

#### *2* **Διαγράψτε την εικόνα.**

- $\blacksquare$  Πατήστε το πλήκτρο < $\overline{m}$ >.
- zz Αφού εμφανιστεί το μήνυμα [Διαγρ.;], πατήστε τα πλήκτρα <<>> > ή περιστρέψτε τον επιλογέα <4 > για να επιλέξετε [Διαγρ.] και κατόπιν πατήστε το πλήκτρο < $\binom{FUR}{SET}$ >.
- XX Η τρέχουσα εικόνα διαγράφεται.
- zz Για να ακυρώσετε τη διαγραφή, πατήστε τα πλήκτρα <<>> < > ή περιστρέψτε τον επιλογέα <●> για να επιλέξετε [Άκυρο] και κατόπιν πατήστε το  $πλ$ ήκτρο < $\binom{m}{r}$ >.

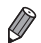

**•**  Μπορείτε επίσης να διαγράψετε όλες τις εικόνες ταυτόχρονα (=[197](#page-196-0)).

## <span id="page-29-0"></span>Παρεχόμενο Λογισμικό, Εγχειρίδια

Στην παρακάτω ενότητα παρουσιάζεται το λογισμικό και οι οδηγοί των παρεχόμενων δίσκων (=2), οι οδηγίες εγκατάστασης και αποθήκευσης των εικόνων σε υπολογιστή, καθώς και οι οδηγίες χρήσης των εγχειριδίων.

## Λογισμικό

Αφού εγκαταστήσετε το λογισμικό που περιλαμβάνεται στο CD-ROM, μπορείτε να εκτελέσετε τις ακόλουθες ενέργειες στον υπολογιστή σας.

## **CameraWindow**

Ο Εισαγωγή εικόνων και αλλαγή ρυθμίσεων μηχανής

## **ImageBrowser EX**

- Ο Διαχείριση εικόνων: προβολή, αναζήτηση και οργάνωση
- **Εκτύπωση και επεξεργασία εικόνων**

## **Digital Photo Professional**

Εξέταση και επεξεργασία εικόνων RAW

## **Λειτουργία αυτόματης ενημέρωσης**

Χρησιμοποιώντας το παρεχόμενο λογισμικό, μπορείτε να εκτελέσετε ενημέρωση στην πιο πρόσφατη έκδοση και να πραγματοποιήσετε λήψη νέων λειτουργιών μέσω του Internet (ορισμένες εφαρμογές λογισμικού εξαιρούνται). Για να έχετε τη δυνατότητα να χρησιμοποιήσετε αυτήν τη λειτουργία, φροντίστε να εγκαταστήσετε το λογισμικό σε υπολογιστή με σύνδεση στο Internet.

**•**  Για τη χρήση αυτής της λειτουργίας απαιτείται σύνδεση στο Internet, ενώ  $\left( \mathbb{T}\right)$ οποιεσδήποτε χρεώσεις του λογαριασμού στον πάροχο υπηρεσιών Internet, καθώς και τα τέλη πρόσβασης πρέπει να καταβληθούν ξεχωριστά.

## Εγχειρίδια

## **Εγχειρίδιο Χρήσης Φωτογραφικής Μηχανής**

Ο Ανατρέξτε σε αυτό το εγχειρίδιο για πιο εμπεριστατωμένη κατανόηση της λειτουργίας της μηχανής.

## **Software Guide/Οδηγός Χρήσης Λογισμικού**

Ο Ανατρέξτε σε αυτό το εγχειρίδιο όταν χρησιμοποιείτε το παρεχόμενο λογισμικό. Πρόσβαση στο εγχειρίδιο αυτό υπάρχει από τη βοήθεια του παρεχόμενου λογισμικού (εξαιρείται κάποιο λογισμικό).

## Απαιτήσεις Συστήματος

Το παρεχόμενο λογισμικό μπορεί να χρησιμοποιηθεί στους παρακάτω υπολογιστές.

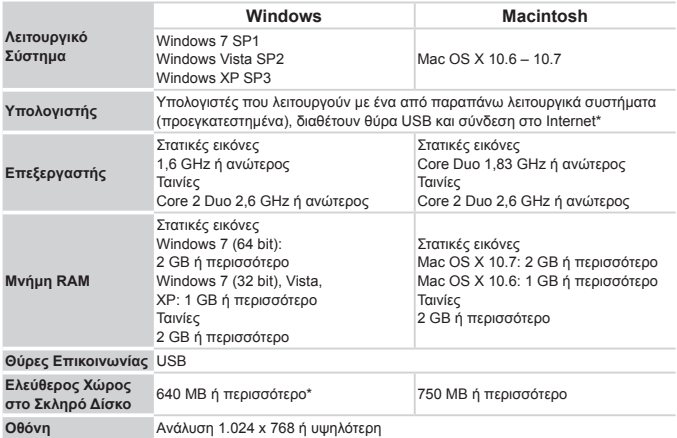

\* Πρέπει να έχει εγκατασταθεί Silverlight 4 ή νεότερη έκδοση (έως 100 MB) και στα Windows XP πρέπει να έχει εγκατασταθεί το Microsoft .NET Framework 3.0 ή νεότερη έκδοση (έως 500 MB). Η εγκατάσταση μπορεί να διαρκέσει αρκετό χρόνο ανάλογα με τις δυνατότητες του υπολογιστή σας.

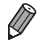

**•**  Για πληροφορίες σχετικά με τις πιο πρόσφατες απαιτήσεις λειτουργικού συστήματος, συμπεριλαμβανομένων των εκδόσεων των υποστηριζόμενων λειτουργικών συστημάτων, επισκεφθείτε την τοποθεσία της Canon στο web.

## Εγκατάσταση του Λογισμικού

Για τους σκοπούς της απεικόνισης, χρησιμοποιούνται τα λειτουργικά συστήματα Windows 7 και Mac OS X 10.6. Εάν χρησιμοποιήσετε τη λειτουργία αυτόματης ενημέρωσης, μπορείτε να ενημερώσετε το λογισμικό στην πιο πρόσφατη έκδοσή τους και να πραγματοποιήσετε λήψη νέων λειτουργιών μέσω του Internet (ορισμένες εφαρμογές λογισμικού εξαιρούνται). Για το λόγο αυτό, φροντίστε να εγκαταστήσετε το λογισμικό σε έναν υπολογιστή με σύνδεση στο Internet.

## **Τι θα σας χρειαστεί:**

- **Υπολονιστής**
- Ο Καλώδιο USB (τελικό κάμερας: Mini-B)
- $\circ$  Παρεχόμενο CD-ROM (DIGITAL CAMERA Solution Disk) ( $\circ$ 12)

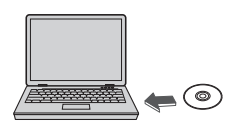

# Canor **DIGITAL CAMERA Solution Disk**

### *1* **Εισάγετε το CD-ROM στη μονάδα CD/DVD-ROM του υπολογιστή.**

- $\bullet$  Εισάνετε το παρεχόμενο CD-ROM (DIGITAL CAMERA Solution Disk) (<sub>22</sub>2) στη μονάδα CD/DVD-ROM του υπολογιστή.
- zz Σε υπολογιστές Macintosh, αφού εισάγετε το δίσκο, κάντε διπλό κλικ στο εικονίδιο του δίσκου από την επιφάνεια εργασίας και κατόπιν κάντε διπλό κλικ στο εικονίδιο [ ] που εμφανίζεται.

#### *2* **Ξεκινήστε την εγκατάσταση.**

zz Κάντε κλικ στην επιλογή [Easy Installation/Εύκολη εγκατάσταση] και ακολουθήστε τις οδηγίες στην οθόνη για να ολοκληρώσετε τη διαδικασία εγκατάστασης.

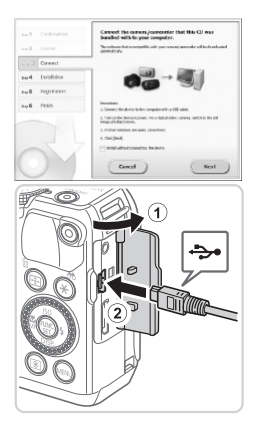

## <span id="page-32-0"></span>*3* **Όταν εμφανίζεται ένα μήνυμα που σας ζητά να συνδέσετε τη μηχανή, συνδέστε την στον υπολογιστή.**

Ο Ανοίξτε το κάλυμμα ενώ η μηχανή είναι απενεργοποιημένη (①). Κρατήστε το μικρότερο βύσμα του παρεχόμενου καλωδίου επικοινωνίας προς την κατεύθυνση που εμφανίζεται στην εικόνα και εισάγετέ το πλήρως στην υποδοχή της μηχανής (2).

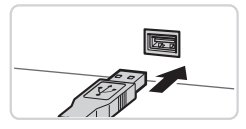

zz Εισάγετε το μεγαλύτερο βύσμα του καλωδίου USB στη θύρα USB του υπολογιστή. Για λεπτομέρειες σχετικά με τις συνδέσεις USB του υπολογιστή, ανατρέξτε στο εγχειρίδιο χρήσης του υπολογιστή.

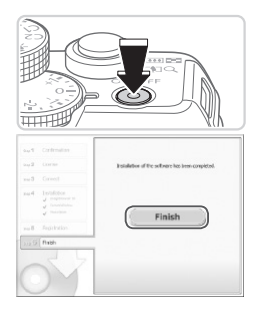

#### *4* **Εγκαταστήστε τα αρχεία.**

- Ο Ανάψτε τη μηχανή και ακολουθήστε τις οδηγίες στην οθόνη για να ολοκληρώσετε τη διαδικασία εγκατάστασης.
- X Το λογισμικό θα συνδεθεί στο Internet για ενημέρωση στην πιο πρόσφατη έκδοση και τη λήψη νέων λειτουργιών. Η εγκατάσταση μπορεί να διαρκέσει ορισμένο χρόνο, ανάλογα με τις δυνατότητες του υπολογιστή και τη σύνδεση στο Internet.
- zz Κάντε κλικ στη επιλογή [Finish/Τέλος] ή [Restart/ Επανεκκίνηση] στην οθόνη μετά την εγκατάσταση και αφαιρέστε το CD/DVD-ROM όταν εμφανιστεί η επιφάνεια εργασίας.
- Ο Σβήστε τη μηχανή και αποσυνδέστε το καλώδιο.
- **•**  Όταν δεν πραγματοποιηθεί σύνδεση στο Internet, υπάρχουν οι παρακάτω περιορισμοί.
	- Η οθόνη του βήματος 3 δεν εμφανίζεται.
	- Ορισμένες λειτουργίες μπορεί να μην εγκατασταθούν.
	- **•**  Την πρώτη φορά που θα συνδέσετε τη μηχανή στον υπολογιστή, θα εκτελεστεί η εγκατάσταση των προγραμμάτων οδήγησης. Για το λόγο αυτό, ενδέχεται να χρειαστούν μερικά λεπτά πριν να έχετε τη δυνατότητα πρόσβασης στις εικόνες.
	- **•**  Εάν έχετε αρκετές μηχανές που συνοδεύονται από το λογισμικό ImageBrowser EX στα παρεχόμενα CD/DVD-ROM, χρησιμοποιήστε κάθε μηχανή με το παρεχόμενο CD/DVD-ROM της και ακολουθήστε τις οδηγίες εγκατάστασης στην οθόνη για κάθε μία. Με τον τρόπο αυτό εξασφαλίζετε ότι κάθε μηχανή θα λαμβάνει τις σωστές ενημερώσεις και τις νέες λειτουργίες μέσω της λειτουργίας αυτόματης ενημέρωσης.

## Αποθήκευση Εικόνων σε Υπολογιστή

Για τους σκοπούς της απεικόνισης, χρησιμοποιούνται τα λειτουργικά συστήματα Windows 7 και Mac OS X 10.6.

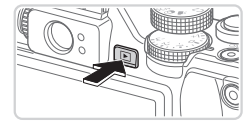

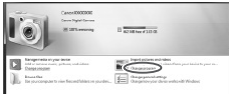

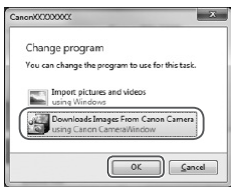

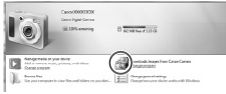

#### *1* **Συνδέστε τη μηχανή στον υπολογιστή.**

zz Ακολουθήστε τη διαδικασία του βήματος 3 στη [=](#page-32-0)33 για να συνδέσετε τη μηχανή σε έναν υπολογιστή.

- *2* **Ανάψτε τη μηχανή για να αποκτήσετε πρόσβαση στο CameraWindow.**
	- Ο Πατήστε το πλήκτρο <[Σ]> για να ανάψετε τη μηχανή.
	- zz Σε υπολογιστές Macintosh, το παράθυρο CameraWindow εμφανίζεται όταν υλοποιηθεί η σύνδεση μεταξύ της μηχανής και του υπολογιστή.
	- zz Για υπολογιστές Windows, ακολουθήστε τις διαδικασίες των βημάτων που παρουσιάζονται παρακάτω.
	- zz Στην οθόνη που εμφανίζεται, κάντε κλικ στο σύνδεσμο [ ] για να τροποποιήσετε το πρόγραμμα.
	- **Eπιλέξτε [Downloads Images From Canon** Camera using Canon CameraWindow/Μεταφορά εικόνων από τη μηχανή μέσω του παραθύρου Canon CameraWindow] και κατόπιν κάντε κλικ στο [OK].

 $\bullet$  Κάντε διπλό κλικ στο εικονίδιο [ $^3$ . ].

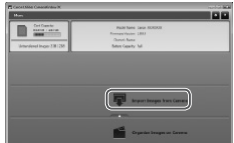

#### CameraWindow *3* **Αποθηκεύστε τις εικόνες στον υπολογιστή.**

- zz Κάντε κλικ στην επιλογή [Import Images from Camera/Εισαγωγή εικόνων από τη μηχανή] και κατόπιν κάντε κλικ στην επιλογή [Import Untransferred Images/Εισαγωγή εικόνων που δεν έχουν μεταφερθεί].
- XX Οι εικόνες αποθηκεύονται στο φάκελο Εικόνες του υπολογιστή, σε ξεχωριστούς φακέλους με όνομα ανά ημερομηνία.
- Ο Μετά από την αποθήκευση των εικόνων, κλείστε το CameraWindow, πατήστε το πλήκτρο < $\boxed{\blacktriangleright}$ για να σβήσετε τη μηχανή και αποσυνδέστε το καλώδιο.
- zz Για οδηγίες σχετικά με την προβολή εικόνων σε υπολογιστή, ανατρέξτε στον *[Software Guide/ Οδηγό Χρήσης Λογισμικού]*(=30).
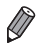

**•**  Στα Windows 7, εάν δεν εμφανίζεται η οθόνη του βήματος 2, κάντε κλικ στο εικονίδιο [ i ] στη γραμμή εργασιών.

- **•**  Για να εκκινήσετε το CameraWindow στα Windows Vista ή XP, κάντε κλικ στη επιλογή [Downloads Images From Canon Camera using Canon CameraWindow/Λήψη εικόνων από μηχανή Canon χρησιμοποιώντας το Canon CameraWindow] στην οθόνη που εμφανίζεται όταν ανάβετε τη μηχανή στο βήμα 2. Εάν το CameraWindow δεν εμφανιστεί, κάντε κλικ στο μενού [Έναρξη] και επιλέξτε [Όλα τα προγράμματα] ► [Canon Utilities] ► [CameraWindow] ► [CameraWindow].
- **•**  Σε υπολογιστές Macintosh, εάν το CameraWindow δεν εμφανιστεί μετά από το βήμα 2, κάντε κλικ στο εικονίδιο του [CameraWindow] στο Dock (τη γραμμή στην κάτω πλευρά της επιφάνειας εργασίας).
- **•**  Μπορείτε να αποθηκεύσετε εικόνες σε έναν υπολογιστή συνδέοντας απλά τη μηχανή στον υπολογιστή χωρίς να χρησιμοποιήσετε το παρεχόμενο λογισμικό. Ωστόσο, στην περίπτωση αυτή ισχύουν οι παρακάτω περιορισμοί.
	- Η πρόσβαση στις εικόνες μετά από τη σύνδεση της μηχανής στον υπολογιστή ενδέχεται να διαρκέσει ορισμένα λεπτά.
	- Οι εικόνες που καταγράφτηκαν με κατακόρυφο προσανατολισμό ενδέχεται να αποθηκευτούν με οριζόντιο προσανατολισμό.
	- Οι εικόνες RAW (ή οι εικόνες JPEG που έχουν καταγραφεί με τις εικόνες RAW) ενδέχεται να μην αποθηκευτούν.
	- Οι ρυθμίσεις προστασίας των εικόνων ενδέχεται να διαγραφούν από τις εικόνες που αποθηκεύτηκαν στον υπολογιστή.
	- Κατά την αποθήκευση εικόνων ή πληροφοριών εικόνας ενδέχεται να παρουσιαστούν ορισμένα προβλήματα, ανάλογα με την έκδοση του λειτουργικού συστήματος, το λογισμικό που χρησιμοποιείται ή τα μεγέθη των αρχείων εικόνας.
	- Ορισμένες λειτουργίες του παρεχόμενου λογισμικού ενδέχεται να μην είναι διαθέσιμες, όπως η επεξεργασία ταινιών ή η επαναφορά των εικόνων στη μηχανή.

## Αξεσουάρ

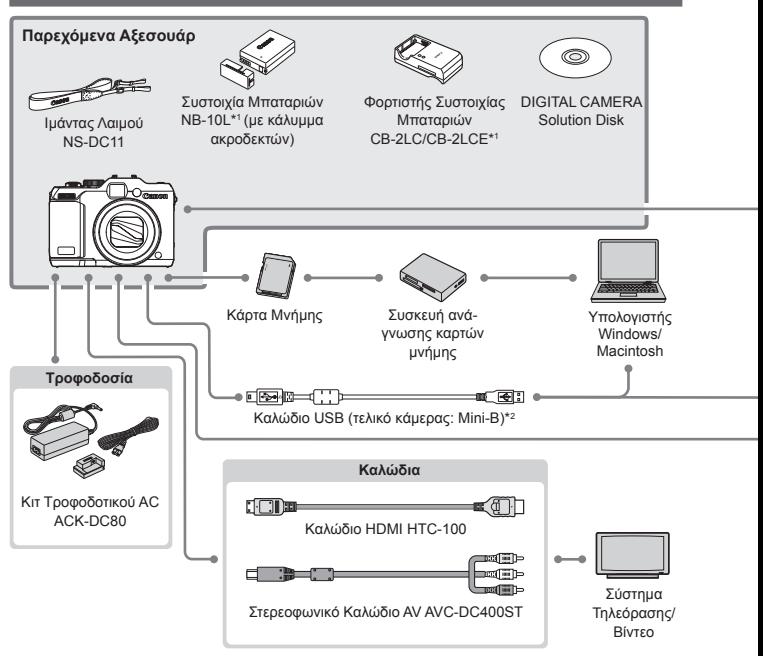

- \*1 Διατίθεται επίσης για αγορά ξεχωριστά.
- \*2 Διαθέσιμο είναι ένα γνήσιο αξεσουάρ της Canon (Καλώδιο Επικοινωνίας IFC-400PCU).
- \*3 Υποστηρίζεται επίσης το Φλας Υψηλής Ισχύος HF-DC1.
- \*4 Υποστηρίζονται επίσης αυτά τα αξεσουάρ: Speedlite 580EX, 430EX, 270EX, και 220EX, Speedlite Transmitter ST-E2, Speedlite Bracket SB-E2, και Off-Camera Shoe Cord OC-E3
- \*5 Απαιτούνται το στήριγμα Bracket BKT‑DC1 και το καλώδιο επέκτασης Off-Camera Shoe OC-E3.
- \*6 Απαιτείται ο Προσαρμογέας Φακών Μετατροπής LA-DC58L.
- \*7 Απαιτείται ο Προσαρμογέας Φίλτρου FA-DC58D.

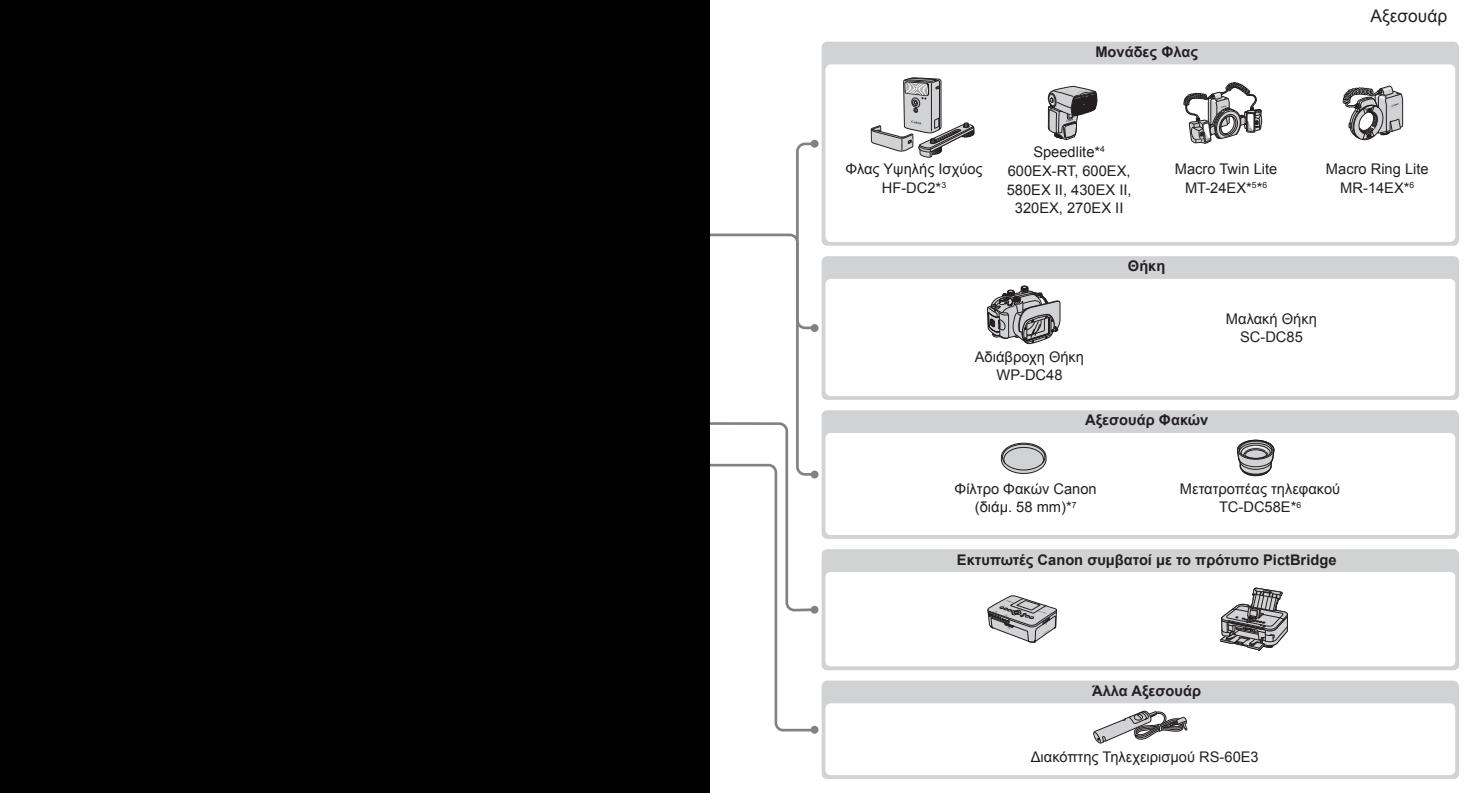

#### **Σας συνιστούμε να χρησιμοποιείτε γνήσια αξεσουάρ της Canon.**

Αυτό το προϊόν είναι σχεδιασμένο για επίτευξη της βέλτιστης απόδοσης όταν χρησιμοποιείται με γνήσια αξεσουάρ της Canon.

Η Canon δεν φέρει καμία ευθύνη για οποιαδήποτε βλάβη σε αυτό το προϊόν ή/και ατυχήματα, όπως π.χ. πυρκαγιά, που μπορεί να προκληθούν λόγω δυσλειτουργίας μη-γνήσιων αξεσουάρ (π.χ., διαρροή υγρών ή/και έκρηξη μιας συστοιχίας μπαταριών). Παρακαλούμε σημειώστε ότι η εγγύηση του προϊόντος δεν καλύπτει επισκευές βλαβών και προβλημάτων που οφείλονται στη δυσλειτουργία μηγνήσιων αξεσουάρ, αν και μπορείτε να ζητήσετε την επισκευή του προϊόντος με δική σας χρέωση.

# *1* Εγχειρίδιο για E Προχωρημένους

# Βασικές Λειτουργίες Μηχανής

Ένα πρακτικό εγχειρίδιο, το οποίο παρουσιάζει άλλα βασικά στοιχεία άλλων μηχανών και περιγράφει τις επιλογές λήψης και προβολής

## Ενεργοποίηση/Απενεργοποίηση

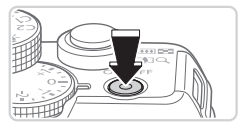

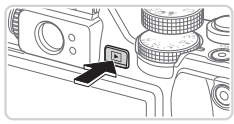

### **Κατάσταση Λήψης**

- zz Πατήστε το πλήκτρο ON/OFF για να ανάψετε τη μηχανή και να την προετοιμάσετε για λήψη.
- zz Για να σβήσετε τη μηχανή, πατήστε ξανά το πλήκτρο ON/OFF.

#### **Κατάσταση Αναπαραγωγής**

- zz Πατήστε το πλήκτρο <1> για να ανάψετε τη μηχανή και να προβάλετε τις λήψεις σας.
- zz Για να σβήσετε τη μηχανή, πατήστε ξανά το πλήκτρο <[D]>.
- **•**  Για να μεταβείτε στην κατάσταση Αναπαραγωγής από την κατάσταση Λήψης, πατήστε το πλήκτρο <1>.
- **•**  Για να μεταβείτε στην κατάσταση Λήψης από την κατάσταση αναπαραγωγής, πατήστε το κουμπί του κλείστρου μέχρι το μέσον της διαδρομής του ([]]43).
- **•**  Ο φακός θα συμπτυχθεί ένα περίπου λεπτό μετά από τη μετάβαση της μηχανής στην κατάσταση αναπαραγωγής. Μπορείτε να σβήσετε τη μηχανή όταν ο φακός είναι συμπτυγμένος πατώντας το πλήκτρο < $\blacktriangleright$ .

## Λειτουργίες Εξοικονόμησης Ρεύματος (Αυτόματο Σβήσιμο)

Για τη διατήρηση της ισχύος της μπαταρίας, η μηχανή απενεργοποιεί αυτόματα την οθόνη (Οθόνη Off) και σβήνει μετά από ένα συγκεκριμένο χρονικό διάστημα αδράνειας.

## **Εξοικονόμηση Ρεύματος στην Κατάσταση Λήψης**

Η οθόνη απενεργοποιείται αυτόματα μετά από ένα περίπου λεπτό αδράνειας. Περίπου δύο λεπτά αργότερα, ο φακός συμπτύσσεται και η μηχανή σβήνει. Για να ενεργοποιήσετε την οθόνη και να προετοιμάσετε τη μηχανή για λήψη όταν η οθόνη είναι σβηστή αλλά ο φακός δεν έχει συμπτυχθεί, πατήστε το κουμπί του κλείστρου μέχρι το μέσον της διαδρομής του  $($  $\Box$  $43$ ).

## **Εξοικονόμηση Ρεύματος στην Κατάσταση Αναπαραγωγής**

Η μηχανή σβήνει αυτόματα μετά από περίπου πέντε λεπτά αδράνειας.

- 
- **•**  Ρυθμίστε το χρόνο για την αυτόματη απενεργοποίηση της μηχανής και της οθόνης σύμφωνα με τις ανάγκες ([1] [226](#page-225-0)).
- **•**  Η λειτουργία εξοικονόμησης ρεύματος δεν είναι ενεργή όταν η μηχανή είναι συνδεδεμένη σε υπολονιστή ([1] 33).

# <span id="page-42-0"></span>Κουμπί Κλείστρου

Για να διασφαλίσετε ότι οι λήψεις σας είναι εστιασμένες, πατήστε πάντα το κουμπί του κλείστρου ελαφρά (μέχρι το μέσον της διαδρομής του) στην αρχή της λήψης. Εάν η μηχανή έχει εστιάσει στο θέμα, πατήστε το κουμπί του κλείστρου μέχρι το τέλος της διαδρομής του για να τραβήξετε τη φωτογραφία.

Στο εγχειρίδιο αυτό, οι χειρισμοί του κουμπιού του κλείστρου περιγράφονται με το πάτημα του κουμπιού μέχρι το *μέσον* ή μέχρι το *τέλος της διαδρομής* του.

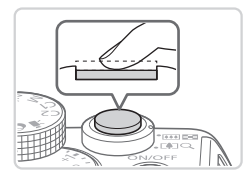

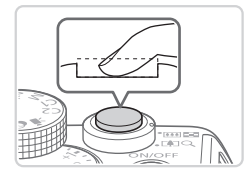

#### *1* **Πατήστε μέχρι το μέσον της διαδρομής. (Πατήστε ελαφρά για να εστιάσετε.)**

- **C** Πατήστε το κουμπί του κλείστρου μέχρι το μέσον. Η μηχανή παράγει δύο ηχητικά σήματα και εμφανίζονται πλαίσια AF γύρω από τις εστιασμένες περιοχές της εικόνας.
- *2* **Πατήστε μέχρι το τέλος της διαδρομής. (Από τη θέση στο μέσον, πατήστε μέχρι το τέλος της διαδρομής για να τραβήξετε τη φωτογραφία.)**
	- XX Η μηχανή καταγράφει τη λήψη, ενώ παράγεται ο ήχος του κλείστρου.
	- Ο Κρατήστε τη μηχανή σταθερή μέχρι να ολοκληρωθεί ο ήχος του κλείστρου.
- **•**  Οι εικόνες σας ενδέχεται να μην είναι εστιασμένες εάν τραβήξετε τη φωτογραφία χωρίς να πατήσετε το κουμπί του κλείστρου μέχρι το μέσον της διαδρομής του.
	- **•**  Η διάρκεια της αναπαραγωγής του ήχου του κλείστρου διαφέρει, ανάλογα με τον χρόνο που απαιτείται για τη λήψη. Καθώς η λήψη ορισμένων σκηνών μπορεί να διαρκέσει περισσότερο χρόνο, οι εικόνες σας θα είναι θολές εάν κινήσετε τη μηχανή (ή εάν κινηθεί το θέμα) πριν ολοκληρωθεί ο ήχος του κλείστρου.

## Οπτικό Σκόπευτρο

Για να διατηρήσετε την ισχύ της μπαταρίας κατά τη λήψη, μπορείτε να χρησιμοποιήσετε το σκόπευτρο αντί της οθόνης. Καταγράψτε τις λήψεις σας με τον ίδιο τρόπο όπως και κατά τη χρήση της οθόνης.

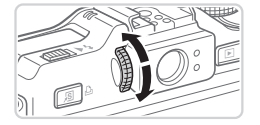

#### *1* **Απενεργοποιήστε την οθόνη.**

- $\Box$  Πατήστε το πλήκτρο < $\blacktriangledown$ > για να σβήσετε την οθόνη (<sub>246</sub>).
- *2* **Ρυθμίστε τη διοπτρία.**
	- zz Καθώς κοιτάζετε μέσα από το οπτικό σκόπευτρο, περιστρέψτε τον επιλογέα προς τη μία ή την άλλη κατεύθυνση ώστε οι εικόνες σας να φαίνονται με ευκρίνεια.
- **•**  Η ορατή περιοχή του οπτικού σκοπεύτρου μπορεί να διαφέρει ελαφρά από την περιοχή των εικόνων στις λήψεις σας.
- **•**  Στις εικόνες με αναλογίες εκτός από 4:3, η ορατή περιοχή του σκοπεύτρου διαφέρει από την περιοχή των εικόνων στις λήψεις σας. Ελέγξτε τις ρυθμίσεις πριν καταγράψετε την εικόνα.

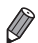

- **•**  Σε ορισμένες θέσεις του ζουμ, ένα μέρος του φακού μπορεί να είναι ορατό μέσω του οπτικού σκοπεύτρου.
- **•**  Αν και η μηχανή εστιάζει αυτόματα στα θέματα, η ανίχνευση προσώπων και η εστίαση δεν είναι διαθέσιμες.
- Η Συνεχής λήψη δεν υποστηρίζεται στην κατάσταση <**AMO**>, επειδή η κάμερα δεν θα καθορίσει τη σκηνή λήψης.

# Καταστάσεις Λήψης

Χρησιμοποιήστε τον επιλογέα κατάστασης για να αποκτήσετε πρόσβαση σε κάθε κατάσταση λήψης.

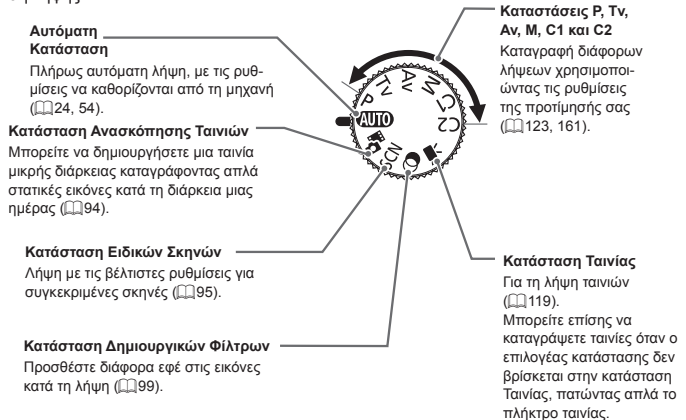

# <span id="page-45-0"></span>Επιλογές Ενδείξεων Λήψης

Πατήστε το πλήκτρο < $\blacktriangledown$ > για να προβάλετε άλλες πληροφορίες στην οθόνη ή για να αποκρύψετε τις πληροφορίες. Για λεπτομέρειες σχετικά με τις πληροφορίες που εμφανίζονται, ανατρέξτε στη <sub>2286</sub>.

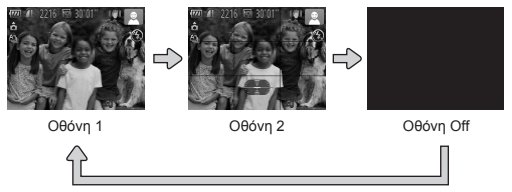

**•**  Ακόμη και αν η οθόνη είναι απενεργοποιημένη, θα ενεργοποιηθεί όταν ξεκινή-Ţ σετε λήψη ταινίας.

- **•**  Η λειτουργία νυχτερινής οθόνης αυξάνει αυτόματα τη φωτεινότητα της οθόνης κατά τη φωτογράφηση σε συνθήκες χαμηλού φωτισμού, διευκολύνοντας τον έλεγχο της σύνθεσης του κάδρου. Ωστόσο, η φωτεινότητα των εικόνων στην οθόνη μπορεί να μην αντιστοιχεί στη φωτεινότητα των λήψεών σας. Σημειώστε ότι οποιαδήποτε παραμόρφωση των εικόνων στην οθόνη ή απότομη κίνηση του θέματος δεν θα επηρεάσει τις εικόνες που καταγράφονται.
	- Για τις επιλογές των ενδείξεων στην κατάσταση προβολής, ανατρέξτε στη **[10 [176.](#page-175-0)**

# <span id="page-46-0"></span>Μενού Func.

Διαμορφώστε τις λειτουργίες λήψης που χρησιμοποιούνται συχνά μέσω του μενού FUNC., όπως περιγράφεται παρακάτω.

Σημειώστε ότι τα στοιχεία και οι επιλογές του μενού διαφέρουν ανάλογα με την κατάσταση λήψης (=[292](#page-292-0) – [295](#page-294-0)).

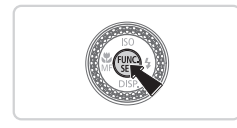

- *1* **Αποκτήστε πρόσβαση στο μενού FUNC.**
	- <sup>■</sup> Πατήστε το πλήκτρο < $\binom{f(\vec{m})}{\vec{p}}$ >.

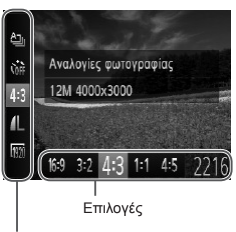

## *2* **Επιλέξτε ένα στοιχείο του μενού.**

- Ο Πατήστε τα πλήκτρα <▲><▼> νια να επιλέξετε ένα στοιχείο του μενού.
- XX Οι διαθέσιμες επιλογές εμφανίζονται στην κάτω πλευρά της οθόνης.

Στοιχεία Μενού

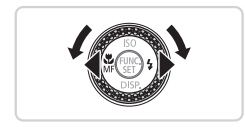

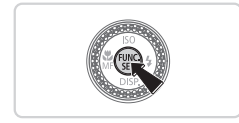

## *3* **Επιλέξτε την επιθυμητή ρύθμιση.**

- Ο Πατήστε τα πλήκτρα <<>> ή περιστρέψτε τον επιλογέα <**3** > για να καθορίσετε μια επιλογή.
- zz Μπορείτε να διαμορφώσετε τις επιλογές που επισημαίνονται με το εικονίδιο [MENU] πατώντας το πλήκτρο <MENU>.
- *4* **Ολοκληρώστε τη διαδικασία ρύθμισης.**
	- Ο Πατήστε το πλήκτρο <(m)>.
	- XX Εμφανίζεται ξανά η οθόνη που προβαλλόταν πριν πατήσετε το πλήκτρο <(m)> στο βήμα 1, εμφανίζοντας την επιλογή που διαμορφώσατε.

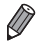

**•**  Για να αναιρέσετε οποιεσδήποτε τυχαίες αλλαγές των ρυθμίσεων, μπορείτε να επαναφέρετε τη μηχανή στις προεπιλεγμένες ρυθμίσεις ([[231\)](#page-230-0).

# <span id="page-47-0"></span>Μενού MENU

Διαμορφώστε μια διάφορες λειτουργίες της μηχανής χρησιμοποιώντας άλλα μενού, όπως περιγράφεται παρακάτω. Τα στοιχεία του μενού είναι ομαδοποιημένα σε καρτέλες σύμφωνα με το σκοπό που εξυπηρετούν, όπως λήψη [4], προβολή [1] κ.λπ. Σημειώστε ότι οι διαθέσιμες ρυθμίσεις διαφέρουν ανάλογα με την επιλεγμένη κατάσταση λήψης ή αναπαραγωγής ( $\Box$  [296](#page-295-0) – [301\)](#page-300-0).

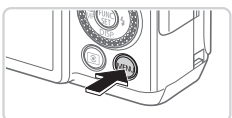

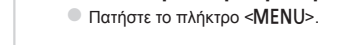

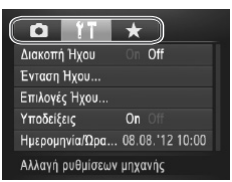

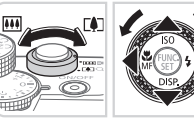

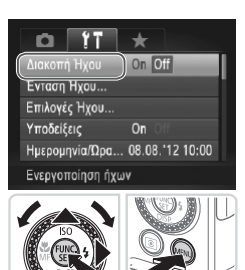

## *2* **Επιλέξτε μια καρτέλα.**

Ο Μετακινήστε το μηχανισμό του ζουμ για να επιλέξετε μια καρτέλα.

*1* **Αποκτήστε πρόσβαση στο μενού.**

 $\bullet$  Αφού πατήσετε τα πλήκτρα  $\leq$   $\geq$   $\leq$   $\neq$  > ή περιστρέψετε τον επιλογέα <7> για να επιλέξετε αρχικά μια καρτέλα, μπορείτε να μετακινηθείτε στις καρτέλες πιέζοντας τα πλήκτρα <</a>... Μπορείτε επίσης να επιλέξετε μια καρτέλα πιέζοντας το πλήκτρο  $\rightarrow$ 

#### *3* **Επιλέξτε μια ρύθμιση.**

- $\Box$  Πατήστε τα πλήκτρα < $\blacktriangleright$  < $\blacktriangleright$  ή περιστρέψτε τον επιλογέα <<sup>3</sup> για να επιλέξετε μια ρύθμιση.
- zz Για να επιλέξετε ρυθμίσεις όταν δεν εμφανίζονται επιλογές, πατήστε αρχικά το πλήκτρο <(\\\\\)> ή < $\rightarrow$  για εναλλαγή μεταξύ των οθονών και κατόπιν πατήστε τα πλήκτρα <**4><** > ή περιστρέψτε τον επιλογέα <<sup>3</sup> για να επιλέξετε τη ρύθμιση.
- zz Για να επιστρέψετε στην οθόνη του μενού, πατήστε το πλήκτρο <MENU>.

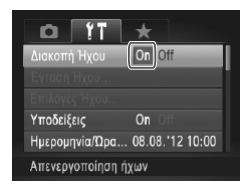

*4* **Επιλέξτε την επιθυμητή ρύθμιση.** C Πατήστε τα πλήκτρα <<>>> για να επιλέξετε την επιθυμητή ρύθμιση.

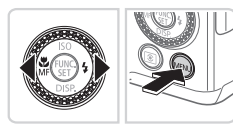

#### *5* **Ολοκληρώστε τη διαδικασία ρύθμισης.**

Ο Πατήστε το πλήκτρο <MENU> για να επιστρέψετε στην οθόνη που προβαλλόταν πριν πατήσετε το πλήκτρο <MENU> στο βήμα 1.

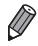

**•**  Για να αναιρέσετε οποιεσδήποτε τυχαίες αλλαγές των ρυθμίσεων, μπορείτε να επαναφέρετε τη μηχανή στις προεπιλεγμένες ρυθμίσεις ( $\Box$ [231\)](#page-230-0).

# Εμφάνιση Ενδείξεων

Η λυχνία ισχύος και η ένδειξη στο πίσω μέρος της κάμερας ([1] 5) θα ανάψει ή αναβοσβήνει ανάλογα με την κατάσταση της μηχανής.

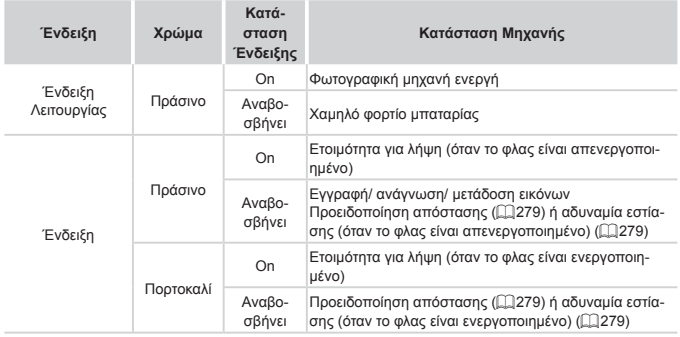

**•**  Όταν η ένδειξη ανάβει με πράσινο χρώμα, μην σβήνετε ποτέ τη μηχανή, μην  $\textcircled{\small{1}}$ ανοίγετε το κάλυμμα της κάρτας μνήμης/ μπαταρίας, μην κινείτε και μην τραντάζετε απότομα τη μηχανή, καθώς μπορεί να προκληθούν προβλήματα στις εικόνες ή βλάβη στη μηχανή ή στην κάρτα μνήμης.

Μπορείτε να ελέγχετε την τρέχουσα ώρα.

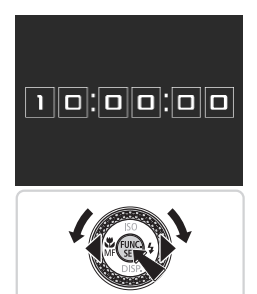

- $\bullet$  Κρατήστε πατημένο το πλήκτρο < $\binom{f_{\text{NN}}}{\text{ST}}$ >.
- XX Εμφανίζεται η τρέχουσα ώρα.
- zz Εάν κρατήσετε την μηχανή κατακόρυφα όσο χρησιμοποιείτε την λειτουργία ρολογιού, θα μεταβεί αυτόματα σε κατακόρυφη προβολή. Πατήστε τα πλήκτρα <<>> ή περιστρέψτε τον επιλογέα <7> για να αλλάξετε το χρώμα εμφάνισης.
- Ο Πατήστε ξανά το πλήκτρο <(((((ε)) για να ακυρώσετε την εμφάνιση του ρολογιού.

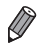

**•**  Όταν η μηχανή είναι σβηστή, κρατήστε πατημένο το πλήκτρο <m> και κατόπιν πατήστε το πλήκτρο ON/FF για να εμφανίσετε το ρολόι.

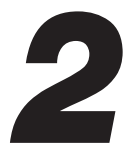

# Κατάσταση Smart Auto

Πρακτική κατάσταση για εύκολη φωτογράφηση με μεγαλύτερο έλεγχο κατά τη λήψη

Στατικές Εικόνες Ταινίες

# <span id="page-53-0"></span>Λήψη (Smart Auto)

Για πλήρως αυτόματη επιλογή των βέλτιστων ρυθμίσεων για ειδικές σκηνές, αφήστε απλά τη μηχανή να καθορίσει το θέμα και τις συνθήκες λήψης.

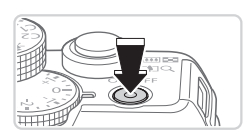

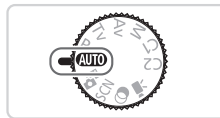

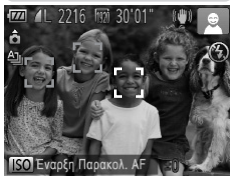

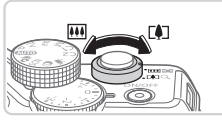

Γραμμή Ζουμ

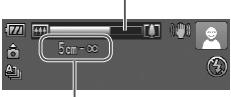

Εύρος Εστίασης (κατά προσέγγιση)

### *1* **Ανάψτε τη μηχανή.**

- **C** Πατήστε το πλήκτρο ON/OFF.
- **Eμφανίζεται η οθόνη έναρξης.**
- *2* **Επιλέξτε την κατάσταση <**A**>.**
	- zz Τοποθετήστε τον επιλογέα κατάστασης στη θέση  $<$  AU  $\Omega$
	- zz Στρέψτε τη μηχανή προς το θέμα. Η μηχανή θα παράγει ένα ελαφρό θόρυβο ενώ καθορίζει τη σκηνή.
	- XX Στην επάνω δεξιά πλευρά της οθόνης εμφανίζονται εικονίδια, τα οποία αντιπροσωπεύουν τη σκηνή και την κατάσταση σταθεροποίησης της εικόνας (<sub>2061</sub>).
	- XX Τα πλαίσια που εμφανίζονται γύρω από όλα τα θέματα που εντοπίζονται, υποδεικνύουν ότι έχει επιτευχθεί εστίαση.

## <span id="page-53-1"></span>*3* **Σχηματίστε το επιθυμητό κάδρο.**

 $\bullet$  Για να μενεθύνετε το θέμα, μετακινήστε το μηχανισμό ζουμ προς την ένδειξη <[4]> (τηλεφακός), ενώ για να "απομακρυνθείτε" από το θέμα, μετακινήστε το μηχανισμό προς την ένδειξη <[44]> (ευρυγώνιος). (Εμφανίζεται μια γραμμή ζουμ υποδεικνύοντας τη θέση του ζουμ.)

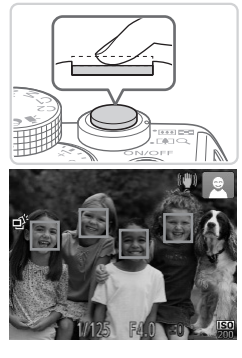

## *4* **Λήψη. Λήψη Στατικών Εικόνων Εστίαση.**

- **C** Πατήστε το κουμπί του κλείστρου μέχρι το μέσον. Η μηχανή παράγει δύο ηχητικά σήματα μετά την επίτευξη της εστίασης και εμφανίζονται πλαίσια AF που υποδεικνύουν τις εστιασμένες περιοχές της εικόνας.
- XX Όταν επιτευχθεί εστίαση σε πολλαπλές περιοχές, εμφανίζονται αρκετά πλαίσια AF.

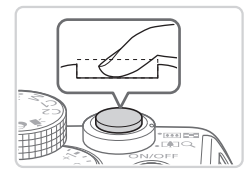

Εάν στην οθόνη εμφανιστεί το μήνυμα [Σηκώστε το φλας], μετακινήστε το διακόπτη <▶ ½> νια να σηκώσετε το φλας. Το φλας θα ανάψει κατά τη λήψη. Εάν προτιμάτε να μην χρησιμοποιήσετε το φλας, πιέστε το προς τα κάτω με το δάχτυλό σας για να εισάγετε στο εσωτερικό της μηχανής.

## **Ξεκινήστε τη λήψη.**

- **C** Πατήστε το κουμπί του κλείστρου μέχρι το τέλος της διαδρομής του.
- XX Κατά τη λήψη της εικόνας, η μηχανή αναπαράγει τον ήχο του κλείστρου και, όταν έχετε σηκώσει το φλας σε συνθήκες χαμηλού φωτισμού, αυτό ανάβει αυτόματα.
- Ο Κρατήστε τη μηχανή σταθερή μέχρι να ολοκληρωθεί ο ήχος του κλείστρου.
- XX Η λήψη σας εμφανίζεται μόνο όταν η μηχανή είναι εκ νέου έτοιμη για λήψη.

#### Λήψη (Smart Auto)

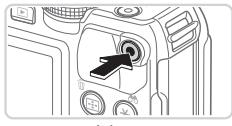

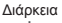

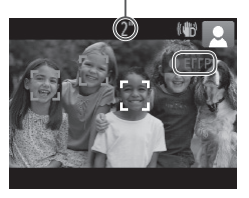

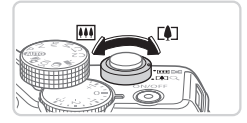

## **Λήψη Ταινιών Ξεκινήστε τη λήψη.**

- zz Πατήστε το πλήκτρο ταινίας. Η μηχανή παράγει ένα ηχητικό σήμα κατά την έναρξη της εγγραφής και στην οθόνη εμφανίζεται η ένδειξη [ ΕΓΓΡ] και ο χρόνος που έχει παρέλθει.
- XX Οι μαύρες γραμμές που εμφανίζονται στα άκρα της οθόνης επάνω και κάτω, υποδεικνύουν περιοχές της εικόνας που δεν θα καταγραφούν.
- XX Τα πλαίσια που εμφανίζονται γύρω από όλα τα πρόσωπα που εντοπίζονται, υποδεικνύουν ότι έχει επιτευχθεί εστίαση.
- zz Όταν ξεκινήσει η εγγραφή, μπορείτε να απομακρύνετε το δάχτυλό σας από το πλήκτρο ταινίας.

#### **Αλλάξτε το μέγεθος του θέματος και συνθέστε ξανά το κάδρο της λήψης, σύμφωνα με τις απαιτήσεις σας.**

**C** Για να αλλάξετε το μέγεθος του θέματος, εκτελέστε την ίδια διαδικασία με αυτήν του βήματος 3 στη **Ω54.** 

Ωστόσο, σημειώστε ότι οι ήχοι των χειρισμών της μηχανής θα καταγραφούν.

zz Όταν αλλάξετε τη σύνθεση του κάδρου των λήψεων, η εστίαση, η φωτεινότητα και τα χρώματα θα προσαρμοστούν αυτόματα.

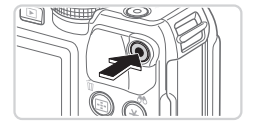

## **Ολοκληρώστε τη λήψη.**

- Πατήστε ξανά το πλήκτρο ταινίας για να διακόψετε τη λήψη. Κατά τη διακοπή της εγγραφής, η μηχανή παράγει δύο ηχητικά σήματα.
- zz Η εγγραφή θα διακοπεί αυτόματα όταν γεμίσει η κάρτα μνήμης.

## **Στατικές εικόνες/ Ταινίες**

**•**  Για να ενεργοποιήσετε την οθόνη όταν η μηχανή είναι αναμμένη αλλά η οθόνη εμφανίζεται κενή, πατήστε το πλήκτρο < $\blacktriangleright$ .

**•**  Για να επαναφέρετε τους ήχους της μηχανής εάν απενεργοποιήθηκαν τυχαία (κρατώντας το πλήκτρο <▼> κατά το άναμμα της μηχανής), πατήστε το πλήκτρο <MENU> και επιλέξτε [Διακοπή Ήχου] στην καρτέλα [11] και κατόπιν πατήστε τα πλήκτρα <<<>> για να επιλέξετε [Off].

## **Στατικές Εικόνες**

#### **• Το εικονίδιο [,◘,] που αναβοσβήνει σας προειδοποιεί για την πιθανότητα** θολώματος των εικόνων από την αστάθεια της μηχανής. Στην περίπτωση αυτή, τοποθετήστε τη μηχανή σε τρίποδο ή λάβετε άλλα μέτρα για να τη διατηρήσετε σταθερή.

- **•**  Εάν οι λήψεις σας είναι σκοτεινές παρά το άναμμα του φλας, μετακινηθείτε πιο κοντά στο θέμα. Για λεπτομέρειες σχετικά με την εμβέλεια του φλας, ανατρέξτε στη "Προδιανραφές" ([1] 303).
- **•**  Εάν μηχανή παράγει μόνο ένα ηχητικό σήμα όταν πατήσετε το κουμπί το κλείστρου μέχρι το μέσον της διαδρομής τους, το θέμα ενδέχεται να βρίσκεται σε πολύ μικρή απόσταση. Για λεπτομέρειες σχετικά με την απόσταση εστίασης (εύρος λήψης), ανατρέξτε στη "Προδιανραφές" ([1] 303).
- **•**  Κατά τη φωτογράφηση σε συνθήκες χαμηλού φωτισμού, η λυχνία μπορεί να ανάψει για τη μείωση του φαινομένου των κόκκινων ματιών και τη διευκόλυνση της εστίασης.
- Το εικονίδιο [*\$*] που εμφανίζεται να αναβοσβήνει όταν προσπαθείτε να φωτογραφίσετε, υποδεικνύει ότι η λήψη δεν είναι δυνατή μέχρι να ολοκληρωθεί η φόρτιση του φλας. Μπορείτε να συνεχίσετε τη λήψη μόλις είναι έτοιμο το φλας, πατώντας το κουμπί του κλείστρου μέχρι το τέλος της διαδρομής του ή ελευθερώνοντας και πατώντας το ξανά.
- **•**  Ο ήχος του κλείστρου δεν αναπαράγεται όταν εμφανίζονται τα εικονίδια για τις καταστάσεις Ύπνος και Βρέφη (Ύπνος) ([[59).

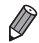

**•**  Το άναμμα του φλας κατά τη διάρκεια των λήψεων υποδεικνύει ότι η μηχανή έχει προσπαθήσει αυτόματα να διασφαλίσει τα βέλτιστα χρώματα στο κύριο θέμα και το φόντο (Ισορροπία Λευκού Πολλαπλών περιοχών).

## **Ταινίες**

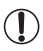

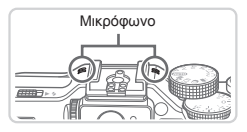

Μικρόφωνο **•**  Κρατήστε τα δάχτυλά σας μακριά από το μικρόφωνο κατά τη λήψη ταινιών. Εάν το μικρόφωνο παρεμποδίζεται, ο ήχος μπορεί να μην εγγραφεί ή να μην ακούγεται καθαρά.

- **•**  Αποφύγετε να αγγίζετε τα στοιχεία ελέγχου της μηχανής εκτός από το πλήκτρο ταινίας κατά τη λήψη ταινιών, καθώς οι ήχοι της μηχανής θα καταγραφούν.
- **•**  Για να διορθώσετε τις ατέλειες των χρωμάτων που μπορεί να προκύψουν κατά τη λήψη ταινιών [  $\overline{[0]}$ ] ([ 34) μετά από την επανάληψη της σύνθεσης του κάδρου, πατήστε το πλήκτρο ταινίας για να διακόψετε τη λήψη και κατόπιν πατήστε το ξανά για να συνεχίσετε.

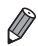

**•**  Ο ήχος καταγράφεται στερεοφωνικά.

Στατικές Εικόνες Ταινίες

#### <span id="page-58-0"></span>Εικονίδια Σκηνών

Στην κατάσταση <<
... (2010) -, οι σκηνές λήψης που καθορίζονται από τη μηχανή υποδεικνύονται από το εικονίδιο που εμφανίζεται, ενώ επιλέγονται αυτόματα οι αντίστοιχες ρυθμίσεις για τη βέλτιστη εστίαση, τη φωτεινότητα του θέματος και το χρώμα. Ανάλογα με τη σκηνή, η μηχανή ενδέχεται να καταγράψει συνεχόμενες εικόνες ([] 60).

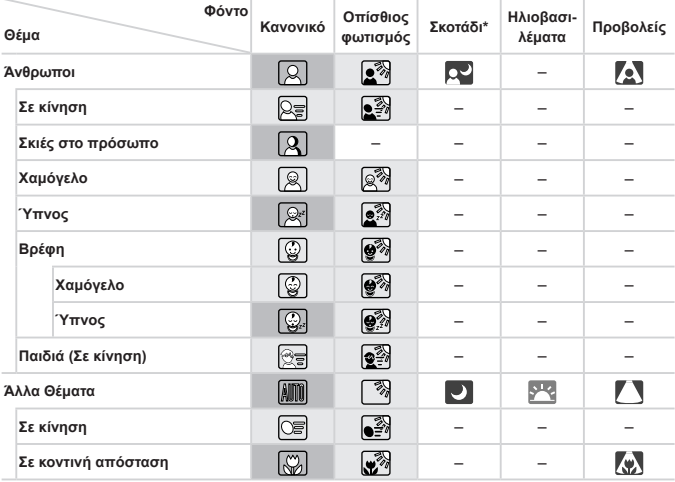

\* Με χρήση τριπόδου

 Το χρώμα του φόντου των εικονιδίων είναι ανοικτό μπλε όταν το φόντο είναι ο μπλε ουρανός, σκούρο μπλε όταν ο ουρανός είναι σκοτεινός και γκρι για όλα τα υπόλοιπα φόντα.

 Το χρώμα του φόντου των εικονιδίων είναι ανοικτό μπλε όταν το φόντο είναι ο μπλε ουρανός και γκρι για όλα τα υπόλοιπα φόντα.

- Το χρώμα του φόντου των εικονιδίων [  $\blacksquare$ ], [  $\blacksquare$ ], [  $\blacksquare$ ], [  $\blacksquare$ ] είναι σκούρο μπλε και το χρώμα του φόντου του εικονιδίου [  $\blacktriangledown$ ] είναι πορτοκαλί.
- Κατά τη λήψη ταινιών εμφανίζονται μόνο τα εικονίδια Άνθρωποι, Άλλα Θέματα και Σε κοντινή απόσταση.
- Κατά τη λήψη με το χρονόμετρο, τα εικονίδια Άνθρωποι (Σε κίνηση), Χαμόγελο, Ύπνος, Βρέφη (Χαμόγελο), Βρέφη (Ύπνος), Παιδιά, Άλλα Θέματα (Σε κίνηση) δεν θα εμφανίζονται.
- Όταν η κατάσταση προώθησης οριστεί σε [ ]] ([ [139](#page-138-0)) και όταν η ρύθμιση [Διορθ λυχν Hg] οριστεί σε [On] και εκτελείται αυτόματη διόρθωση των σκηνών ([] 83), τα εικονίδια Χαμόγελο, Ύπνος, Βρέφη (Χαμόγελο), Βρέφη (Ύπνος) και Παιδιά δεν θα εμφανίζονται.
- $\cdot$  Εάν το φλας οριστεί σε [ $\sharp$ <sup>Α</sup>], τα εικονίδια του Οπίσθιου φωτισμού για τις επιλογές Χαμόγελο και Παιδιά δεν θα εμφανίζονται.
- • Τα εικονίδια Βρέφη, Βρέφη (Χαμόγελο), Βρέφη (Ύπνος) και Παιδιά θα εμφανίζονται όταν η ρύθμιση [Ταυτ. προσώπου] έχει οριστεί σε [On] και ανιχνεύεται το πρόσωπο ενός καταχωρημένου βρέφους (νεότερου από δύο ετών) ή παιδιού (από δύο έως δώδεκα ετών) ([[]69). Βεβαιωθείτε από πριν ότι η ημερομηνία και η ώρα είναι σωστές ([[]20).

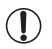

**•**  Εάν το εικονίδιο σκηνής δεν αντιστοιχεί στις πραγματικές συνθήκες λήψης ή εάν η λήψη δεν είναι δυνατή με το αναμενόμενο εφέ, χρώμα ή φωτεινότητα, προσπαθήσετε να φωτογραφήσετε στην κατάσταση < $P$ > ( $\Box$ [123](#page-122-0)).

## <span id="page-59-0"></span>**Συνεχής Λήψη Σκηνών**

Κατά τη λήψη μιας στατικής εικόνας όταν εμφανίζονται τα παρακάτω εικονίδια σκηνής, η μηχανή θα φωτογραφίζει συνεχώς. Εάν πατήσετε το κουμπί του κλείστρου μέχρι το μέσον της διαδρομής του όταν εμφανίζεται ένα από τα εικονίδια του παρακάτω πίνακα, θα εμφανιστεί ένα από τα ακόλουθα εικονίδια ώστε να σας πληροφορήσει ότι η μηχανή θα καταγράφει συνεχώς εικόνες: [  $\ddot{\gamma}$ ], [ ] ή [U].

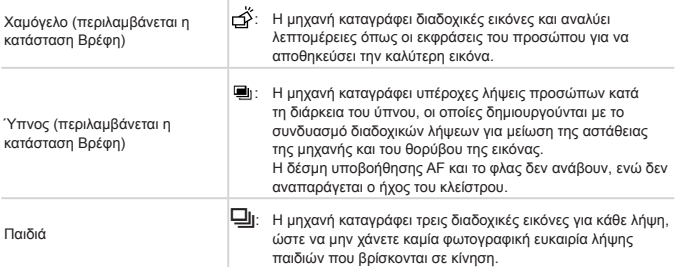

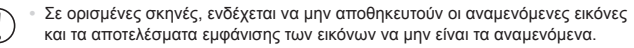

**•**  Η εστίαση, η φωτεινότητα της εικόνας και το χρώμα καθορίζονται από την πρώτη λήψη.

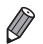

**•**  Όταν θέλετε να καταγράψετε μόνο μεμονωμένες εικόνες, πατήστε το πλήκτρο <(M) >, επιλέξτε [ ] στο μενού και κατόπιν επιλέξτε [ ].

Στατικές Εικόνες Ταινίες

## <span id="page-60-0"></span>Εικονίδια Σταθεροποίησης Εικόνας

Η βέλτιστη σταθεροποίηση εικόνας για τις συνθήκες λήψης εφαρμόζεται αυτόματα (Έξυπνο IS). Επιπλέον, στην κατάσταση <**400** > εμφανίζονται τα παρακάτω εικονίδια.

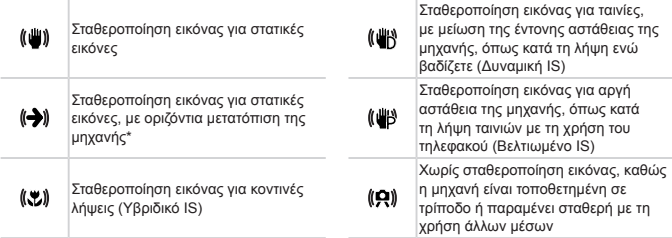

\* Εμφανίζεται κατά την οριζόντια μετατόπιση, ακολουθώντας κινούμενα θέματα με τη μηχανή. Όταν ακολουθείτε θέματα που κινούνται οριζόντια, η σταθεροποίηση εικόνας αντισταθμίζει μόνο την κατακόρυφη αστάθεια της μηχανής και η οριζόντια σταθεροποίηση διακόπτεται. Παρομοίως, όταν ακολουθείτε θέματα που κινούνται κατακόρυφα, η σταθεροποίηση εικόνας αντισταθμίζει μόνο την οριζόντια αστάθεια της μηχανής.

**•**  Για να ακυρώσετε τη σταθεροποίηση εικόνας, ορίστε τη ρύθμιση [Κατάσταση IS] σε [Off] (<sub>[14]</sub> [160\)](#page-159-0). Στην περίπτωση αυτή, δεν εμφανίζεται κάποιο εικονίδιο σταθεροποίησης της εικόνας.

Στατικές Εικόνες Ταινίες

## Πλαίσια Οθόνης

Όταν η μηχανή εντοπίσει τα θέματα προς τα οποία είναι στραμμένη, στην οθόνη εμφανίζονται διάφορα πλαίσια.

**•**  Ένα λευκό πλαίσιο εμφανίζεται γύρω από το θέμα (ή το πρόσωπο του ατόμου) το οποίο καθορίζεται από τη μηχανή ως κύριο θέμα, ενώ γύρω από τα άλλα πρόσωπα που ανιχνεύονται εμφανίζονται γκρι πλαίσια. Τα πλαίσια ακολουθούν τα κινούμενα θέματα εντός εντός συγκεκριμένου εύρους, διατηρώντας τα εστιασμένα.

Ωστόσο, εάν ανιχνευθεί κίνηση του θέματος από τη μηχανή, στην οθόνη θα παραμείνει μόνο το λευκό πλαίσιο.

**•**  Εάν πατήσετε το κουμπί του κλείστρου μέχρι το μέσον της διαδρομής του και η μηχανή ανιχνεύσει κίνηση του θέματος, εμφανίζεται ένα μπλε πλαίσιο και η εστίαση και η φωτεινότητα της εικόνας προσαρμόζονται συνεχώς (Servo AF).

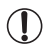

**•**  Εάν δεν εμφανίζονται πλαίσια, εάν τα πλαίσια δεν εμφανίζονται γύρω από τα επιθυμητά θέματα ή εμφανίζονται στο φόντο ή παρόμοιες περιοχές, προσπαθήστε να φωτογραφήσετε στην κατάσταση < $P$ > ( $\Box$ [123](#page-122-0)).

# Κοινές, Πρακτικές Λειτουργίες

Στατικές Εικόνες Ταινίες

## Ζουμ σε Απομακρυσμένα Θέματα (Ψηφιακό Ζουμ)

Όταν τα απομακρυσμένα θέματα βρίσκονται σε μεγάλη απόσταση για μεγέθυνση χρησιμοποιώντας το οπτικό ζουμ, χρησιμοποιήστε το ψηφιακό ζουμ για να αυξήσετε το συντελεστή μεγέθυνσης έως περίπου 20x.

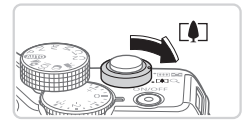

#### *1* **Μετακινήστε το μηχανισμό ζουμ προς την ένδειξη <**i**>.**

- Ο Κρατήστε το μηχανισμό σε αυτή τη θέση μέχρι να σταματήσει η λειτουργία του ζουμ.
- XX Η λειτουργία του ζουμ σταματά στο μεγαλύτερο δυνατό συντελεστή ζουμ (πριν αλλοιωθεί αισθητά η ποιότητα της εικόνας), ο οποίος εμφανίζεται στην οθόνη.
- Συντελεστής Ζουμ *2* **Μετακινήστε ξανά το μηχανισμό ζουμ προς την ένδειξη <**i**>.**
	- **Η μηχανή "πλησιάζει" ακόμη περισσότερο στο** θέμα.

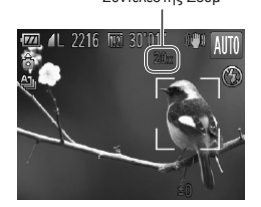

- **•**  Εάν μετακινήσετε το μηχανισμό ζουμ, θα εμφανιστεί η γραμμή ζουμ (η οποία υποδεικνύει τη θέση του ζουμ). Το χρώμα της γραμμής ζουμ αλλάζει σύμφωνα με το εύρος του ζουμ.
	- Λευκό εύρος: εύρος οπτικού ζουμ, όπου η ποιότητα της εικόνας δεν εμφανίζεται αλλοιωμένη.
	- Κίτρινο εύρος: εύρος ψηφιακού ζουμ, όπου η ποιότητα της εικόνας δεν εμφανίζεται ορατά αλλοιωμένη (ZoomPlus).
	- Μπλε εύρος: εύρος ψηφιακού ζουμ, όπου η ποιότητα της εικόνας εμφανίζεται αλλοιωμένη.

Καθώς το μπλε εύρος δεν είναι διαθέσιμο σε ορισμένες ρυθμίσεις ανάλυσης ([=](#page-80-0)81), μπορείτε να επιτύχετε το μέγιστο συντελεστή ζουμ ακολουθώντας τη διαδικασία του βήματος 1.

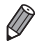

- **•**  Η εστιακή απόσταση κατά τον συνδυασμό του οπτικού και του ψηφιακού ζουμ είναι η εξής (σε αντιστοιχία με φιλμ 35 χιλ.). 28 – 560 χιλ. (28 – 140 χιλ. μόνο με το οπτικό ζουμ)
- Για να απενεργοποιήσετε το ψηφιακό ζουμ, πατήστε το πλήκτρο <MENU>, επιλέξτε [Ψηφιακό Ζουμ] στην καρτέλα [4] και κατόπιν επιλέξτε [Off].

<span id="page-63-0"></span>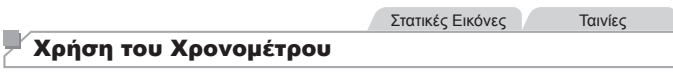

Η λειτουργία του χρονομέτρου επιτρέπει στον φωτογράφο να συμπεριλαμβάνεται σε ομαδικές φωτογραφίες ή άλλες λήψεις με χρονομέτρηση. Η μηχανή θα καταγράψει την εικόνα περίπου 10 δευτερόλεπτα αφού πατήσετε το κουμπί του κλείστρου.

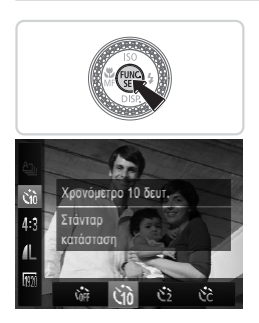

#### <span id="page-63-2"></span>*1* **Διαμορφώστε τη ρύθμιση.**

- Ο Πατήστε το πλήκτρο <(e)>, επιλέξτε [C<sub>0</sub>) στο μενού και κατόπιν επιλέξτε τη ρύθμιση [\jo] ([]] 47).
- XX Όταν ολοκληρωθεί η ρύθμιση, εμφανίζεται η ένδειξη, [Gλ].

<span id="page-63-1"></span>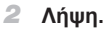

- zz Για τις στατικές εικόνες: Πατήστε το κουμπί του κλείστρου μέχρι το μέσον για να εστιάσετε στο θέμα και κατόπιν πατήστε το μέχρι το τέλος της διαδρομής του.
- **Ο Για τις ταινίες: Πατήστε το πλήκτρο ταινίας.**

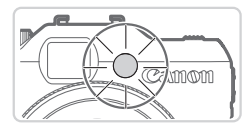

- XX Όταν ξεκινήσετε το χρονόμετρο, η λυχνία θα αναβοσβήνει και η μηχανή θα αναπαράγει τον ήχο του χρονομέτρου.
- XX Δύο δευτερόλεπτα πριν τη λήψη, η λυχνία θα αναβοσβήνει ταχύτερα και η αναπαραγωγή του ήχου θα επιταχυνθεί. (Η λυχνία θα παραμείνει αναμμένη εάν ανάψει το φλας.)
- zz Για να ακυρώσετε τη λήψη αφού ενεργοποιήσετε το χρονόμετρο, πατήστε το πλήκτρο <MENU>.
- zz Για να επαναφέρετε τη μηχανή στην αρχική ρύθμιση, επιλέξτε [ ] στο βήμα 1.

Στατικές Εικόνες Ταινίες

## **Χρήση του Χρονομέτρου για Αποφυγή Αστάθειας της Μηχανής**

Η επιλογή αυτή καθυστερεί την ελευθέρωση του κλείστρου έως περίπου δύο δευτερόλεπτα αφού πατήσετε το κουμπί του κλείστρου. Εάν η μηχανή δεν είναι σταθερή ενώ πατάτε το κουμπί του κλείστρου, η λήψη σας δεν θα επηρεαστεί.

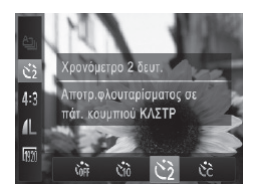

#### **Διαμορφώστε τη ρύθμιση.**

- zz Ακολουθήστε τη διαδικασία του βήματος 1 στη  $\Box$ 64 και επιλέξτε [ $\odot$ ].
- XX Όταν ολοκληρωθεί η ρύθμιση, εμφανίζεται η ένδειξη, [[3].
- Ο Ακολουθήστε τη διαδικασία του βήματος 2 στη [=](#page-63-1)64 για να πραγματοποιήσετε τη λήψη.

Στατικές Εικόνες Ταινίες

#### **Προσαρμογή του Χρονομέτρου**

Μπορείτε να καθορίσετε το χρόνο καθυστέρησης (0 – 30 δευτ.) και τον αριθμό των λήψεων (1 – 10).

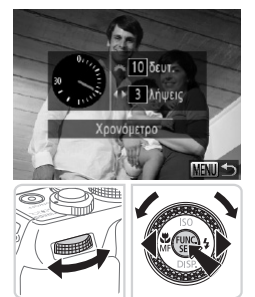

## *1* **Επιλέξτε το [**\$**].**

- Ο Ακολουθήστε τη διαδικασία του βήματος 1 στη [=](#page-63-2)64, επιλέξτε [\$] και πατήστε το πλήκτρο <MENU>.
- *2* **Διαμορφώστε τη ρύθμιση.**
	- Ο Περιστρέψτε τον επιλογέα <z<sup>22</sup> για να καθορίσετε την τιμή καθυστέρησης. Πατήστε τα πλήκτρα <<**+>** > ή περιστρέψτε τον επιλονέα <●> για να επιλέξετε τον αριθμό των λήψεων κατόπιν πατήστε το πλήκτρο <(m)>.
	- XX Όταν ολοκληρωθεί η ρύθμιση, εμφανίζεται η ένδειξη [62].
	- Ακολουθήστε τη διαδικασία του βήματος 2 στη [=](#page-63-1)64 για να πραγματοποιήσετε τη λήψη.

**•**  Για τις ταινίες που καταγράφτηκαν με τη χρήση του χρονομέτρου, η επιλογή καθυστέρησης αντιπροσωπεύει το χρόνο καθυστέρησης πριν την έναρξη της λήψης, αλλά η ρύθμιση για τον αριθμό των λήψεων δεν έχει κανένα αποτέλεσμα.

- **•**  Όταν καθορίσετε πολλαπλές λήψεις, η φωτεινότητα της εικόνας και η ισορροπία λευκού καθορίζονται από την πρώτη λήψη. Εάν ανάψει το φλας ή εάν έχετε καθορίσει πολλαπλές λήψεις, απαιτείται περισσότερος χρόνος μεταξύ των λήψεων. Η λήψη θα διακοπεί αυτόματα όταν γεμίσει η κάρτα μνήμης.
	- **•**  Εάν καθοριστεί καθυστέρηση μεγαλύτερη από δύο δευτερόλεπτα, δύο δευτερόλεπτα πριν από τη λήψη, η λυχνία θα αναβοσβήνει ταχύτερα και ο ήχος του χρονομέτρου θα επιταχυνθεί. (Η λυχνία θα παραμείνει αναμμένη εάν ανάψει το φλας.)

Στατικές Εικόνες

## Προσθήκη Εκτύπωσης Ημερομηνίας

Η μηχανή μπορεί να προσθέσει την ημερομηνία λήψης στην κάτω δεξιά γωνία των εικόνων. Ωστόσο, σημειώστε ότι οι εκτυπώσεις ημερομηνίας δεν μπορούν να επεξεργαστούν ή να αφαιρεθούν. Για το λόγο αυτό επιβεβαιώστε προκαταβολικά ότι η ημέρα και η ώρα είναι σωστές (<sub>220</sub>).

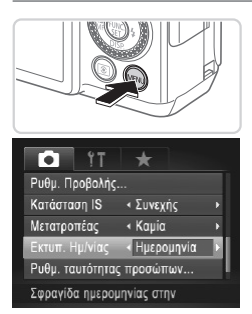

#### *1* **Διαμορφώστε τη ρύθμιση.**

- Ο Πατήστε το πλήκτρο <MENU>, επιλέξτε [Εκτυπ. Ημ/νίας] στην καρτέλα [4] και κατόπιν επιλέξτε την επιθυμητή ρύθμιση ([1148).
- XX Όταν ολοκληρωθεί η ρύθμιση, εμφανίζεται η ένδειξη [Hμερομηνία].

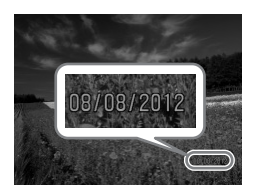

#### *2* **Λήψη.**

- XX Καθώς φωτογραφίζετε, η μηχανή προσθέτει την ημερομηνία ή την ώρα λήψη στην κάτω δεξιά γωνία των εικόνων.
- zz Για να επαναφέρετε την αρχική ρύθμιση, επιλέξτε [Off] στο βήμα 1.

**•**  Οι ημερομηνίες εκτύπωσης δεν μπορούν να επεξεργαστούν ή να αφαιρεθούν.

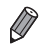

**•**  Οι λήψεις που έλαβαν χώρα χωρίς την προσθήκη ημερομηνίας εκτύπωσης μπορούν να εκτυπωθούν συνοδευόμενες από μια με τον παρακάτω τρόπο. Ωστόσο, η προσθήκη ημερομηνίας εκτύπωσης σε εικόνες που περιέχουν ήδη αυτές τις πληροφορίες μπορεί να προκαλέσει την εκτύπωσή των πληροφοριών δύο φορές.

- Χρησιμοποιήστε το παρεχόμενο λογισμικό για να εκτυπώσετε Για λεπτομέρειες ανατρέξτε στον *[Software Guide/Οδηγό Χρήσης Λογισμικού]*  $($  $\Box$  $30$ ).
- Εκτύπωση χρησιμοποιώντας τις λειτουργίες του εκτυπωτή ([[[259\)](#page-258-0)
- Χρήση των ρυθμίσεων εκτύπωσης DPOF της μηχανής (<sub>2[266](#page-265-0)</sub>) για εκτύπωση

Στατικές Εικόνες

#### Επιλογή των Θεμάτων Εστίασης (Παρακολούθηση AF)

Φωτογραφήστε αφού επιλέξετε ένα θέμα εστίασης με την παρακάτω διαδικασία.

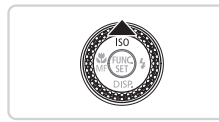

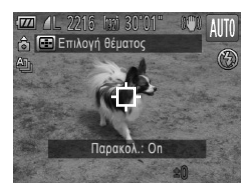

#### *1* **Επιλέξτε τη λειτουργία Παρακολούθηση AF.**

- $\Box$  Πατήστε το πλήκτρο  $\leq$   $\blacktriangle$  >.
- i in το πλαίσιο [ <del>]</del> is εμφανίζεται στο κέντρο της οθόνης.

#### *2* **Επιλέξτε το θέμα στο οποίο θέλετε να εστιάσετε.**

- Ο Στρέψτε τη μηχανή έτσι ώστε το πλαίσιο [← ] να βρίσκεται επάνω στο επιθυμητό θέμα και κατόπιν πατήστε το κουμπί του κλείστρου μέχρι το μέσον.
- XX Εμφανίζεται ένα μπλε πλαίσιο και η μηχανή θα διατηρήσει την εστίαση στο θέμα και την προσαρμογή της φωτεινότητας της εικόνας (Servo AF).

#### *3* **Λήψη.**

- zz Πατήστε το κουμπί του κλείστρου μέχρι το τέλος της διαδρομής του για να τραβήξετε τη φωτογραφία.
- zz Για να ακυρώσετε την Παρακολούθηση AF, πατήστε το πλήκτρο <**4>**.
- **•**  Η παρακολούθηση μπορεί να μην είναι δυνατή εάν τα θέματα είναι πολύ μικρά ή κινούνται με υπερβολική ταχύτητα ή όταν το χρώμα ή η φωτεινότητα του θέματος και του φόντου είναι παρόμοιες.

# Χρήση της Ταυτότητας Προσώπου

Εάν καταχωρήσετε από πριν ένα άτομο, η μηχανή θα ανιχνεύσει το πρόσωπο αυτού του ατόμου και θα δώσει προτεραιότητα στην εστίαση, τη φωτεινότητα και το χρώμα για το συγκεκριμένο πρόσωπο κατά τη λήψη. Στην κατάσταση <**AUIO**>, η μηχανή μπορεί να ανιχνεύσει βρέφη και παιδιά με βάση τις αποθηκευμένες ημερομηνίες γενεθλίων και να βελτιστοποιήσει τις ρυθμίσεις για αυτά κατά τη λήψη.

Η λειτουργία αυτή είναι επίσης χρήσιμη όταν εκτελείτε αναζήτηση για ένα συγκεκριμένο καταχωρημένο πρόσωπο μεταξύ ενός μεγάλου πλήθους εικόνων ([1] [181\)](#page-180-0).

## **Προσωπικές Πληροφορίες**

- **•**  Στη μηχανή θα αποθηκευτούν πληροφορίες όπως οι εικόνες ενός προσώπου (πληροφορίες προσώπου) που καταχωρήθηκαν με τη λειτουργία Ταυτότητας προσώπου, καθώς και προσωπικές πληροφορίες (όνομα, γενέθλια). Επιπλέον όταν ανιχνεύονται καταχωρημένα πρόσωπα, τα ονόματά τους θα καταγράφονται στις στατικές εικόνες. Όταν χρησιμοποιείτε τη λειτουργία Ταυτότητας Προσώπου, θα πρέπει να είστε προσεκτικοί όταν μοιράζεστε τη μηχανή με άλλους ή όταν δημοσιεύετε εικόνες στο διαδίκτυο, όπου μπορούν να προβληθούν από πολλά άλλα άτομα.
- **•**  Όταν απορρίπτετε τη μηχανή ή τη μεταβιβάζετε σε κάποιο άλλο άτομο αφού χρησιμοποιήσετε τη λειτουργία Ταυτότητας προσώπου, βεβαιωθείτε ότι διαγράφετε όλες τις πληροφορίες (καταχωρημένα πρόσωπα, ονόματα και γενέθλια) από τη μηχανή  $($  $\Box$ 79).

## <span id="page-68-0"></span>Καταχώρηση Πληροφοριών Ταυτότητας Προσώπου

Μπορείτε να καταχωρήσετε πληροφορίες (πληροφορίες προσώπου, όνομα, γενέθλια) για έως 12 άτομα και να τις χρησιμοποιήσετε με τη λειτουργία Ταυτότητας προσώπου.

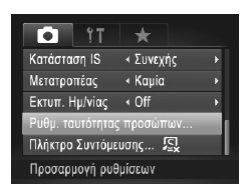

#### *1* **Αποκτήστε πρόσβαση στην οθόνη ρυθμίσεων.**

Ο Πατήστε το πλήκτρο <MENU>, επιλέξτε [Ρυθμ. ταυτότητας προσώπων] στην καρτέλα [4] και κατόπιν πατήστε το πλήκτρο <(FIIII) ( $\Box$ 48).

#### Χρήση της Ταυτότητας Προσώπου

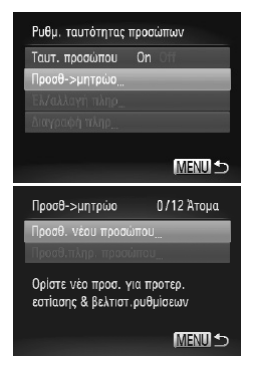

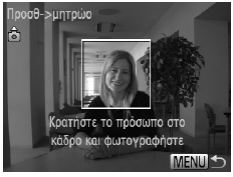

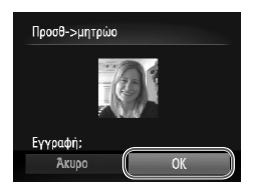

Πατήστε τα πλήκτρα <**4><** > ή περιστρέψτε τον επιλονέα <**4** > για να επιλέξετε [Προσθ->μητρώο] και κατόπιν επιλέξτε [Προσθ. νέου προσώπου].

#### *2* **Καταχωρήστε τις πληροφορίες προσώπου.**

- zz Στρέψτε τη μηχανή έτσι ώστε το πρόσωπο του ατόμου που θέλετε να καταχωρήσετε να βρίσκεται στο εσωτερικό του γκρι πλαισίου στο κέντρο της οθόνης.
- zz Το λευκό πλαίσιο στο πρόσωπο του ατόμου υποδεικνύει ότι το πρόσωπο αναγνωρίζεται. Βεβαιωθείτε ότι στο πρόσωπο εμφανίζεται ένα λευκό πλαίσιο και πραγματοποιήστε τη λήψη.
- Ο Εάν το πρόσωπο δεν αναννωρίζεται, δεν μπορείτε να καταχωρήσετε τις πληροφορίες προσώπου.

#### *3* **Αποθηκεύστε τις ρυθμίσεις.**

Ο Αφού εμφανιστεί το μήνυμα [Εννραφή:], πατήστε τα πλήκτρα <<>>> ή περιστρέψτε τον επιλογέα <7> για να επιλέξετε [ΟΚ] και κατόπιν πατήστε το πλήκτρο <(FUNC)>.

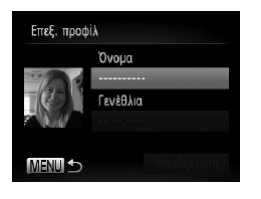

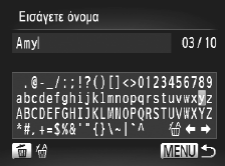

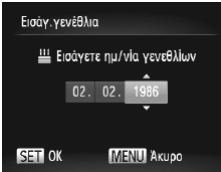

XX Εμφανίζεται η οθόνη [Επεξ. προφίλ].

#### *4* **Καταχωρήστε ένα όνομα.**

- Ο Πατήστε το πλήκτρο <(FIRE)>.
- $\Box$  Πατήστε τα πλήκτρα < $\Box$  > <<<<<<>>  $\Diamond$  > ή περιστρέψτε τον επιλογέα <<sup>2</sup> για να επιλέξετε τον επιθυμητό χαρακτήρα και κατόπιν πατήστε το πλήκτρο < $\overbrace{w}$  για να τον καταχωρήσετε.
- zz Έχετε τη δυνατότητα να χρησιμοποιήσετε έως 10 χαρακτήρες.
- Ο Για να μετακινήσετε το δρομέα, επιλέξτε [  $\blacklozenge$  ] ή  $\blacksquare$ ) και πιέστε το πλήκτρο < $\mathbb{F}_q^{(m)}$ >, ή περιστρέψτε τον επιλονέα <**//**// επιλογέα
- zz Για να διαγράψετε τον προηγούμενο χαρακτήρα, πατήστε το πλήκτρο < i > ή επιλέξτε [  $\frac{\Lambda}{\Lambda}$ ] και πατήστε το πλήκτρο < $\frac{f(m)}{s}$ )>.
- Πατήστε το πλήκτρο <MENU> για να επιστρέψετε στην οθόνη επεξεργασίας του προφίλ.

#### *5* **Καταχωρήστε μια ημερομηνία γενεθλίων.**

- $\Box$  Πατήστε τα πλήκτρα < $\blacktriangle$ >< $\blacktriangledown$ > ή περιστρέψτε τον επιλογέα <<sup>2</sup> για να επιλέξετε [Γενέθλια] και κατόπιν πατήστε το πλήκτρο  $\leq$  ( $\frac{m}{m}$ )>.
- C Πατήστε τα πλήκτρα <<>> για να επιλέξετε μια ρύθμιση.
- $\Box$  Πατήστε τα πλήκτρα < $\blacktriangleright$  < $\blacktriangleright$  ή περιστρέψτε τον επιλογέα <<sup>3</sup> για να καθορίσετε την ημερομηνία.
- $\bullet$  Όταν ολοκληρώσετε, πατήστε το πλήκτρο  $\leq^{\text{(NIC)}}_{\text{(ST)}}$ >.

#### Χρήση της Ταυτότητας Προσώπου

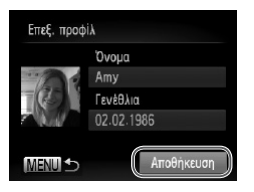

#### *6* **Αποθηκεύστε τις ρυθμίσεις.**

- $\bullet$  Πατήστε τα πλήκτρα < $\blacktriangleright$  < $\blacktriangleright$  ή περιστρέψτε τον επιλογέα <<sup>2</sup> για να επιλέξετε [Αποθήκευση] και κατόπιν πατήστε το πλήκτρο  $\leq$  ( $\frac{m}{m}$ )>.
- zz Αφού εμφανιστεί ένα μήνυμα, πατήστε τα πλήκτρα <<>> ή περιστρέψτε τον επιλογέα <7> για να επιλέξετε [Ναι] και κατόπιν πατήστε το πλήκτρο < $\mathbb{R}$

#### *7* **Συνεχίστε την καταχώρηση των πληροφοριών προσώπου.**

- zz Για να καταχωρήσετε έως 4 ακόμη σημεία πληροφοριών προσώπου (εκφράσεις ή γωνίες), επαναλάβετε τις διαδικασίες των βημάτων 2 – 3.
- zz Τα καταχωρημένα πρόσωπα αναγνωρίζονται ευκολότερα εάν προσθέσετε διάφορες πληροφορίες προσώπου. Εκτός τη λήψη από τυπική γωνία, προσθέστε μια λήψη με ελαφριά κλίση στο πλάι, μια λήψη με το πρόσωπο ενώ χαμογελά, καθώς και λήψεις σε εσωτερικούς και εξωτερικούς χώρους.
- **•**  Το φλας δεν ανάβει όταν ακολουθείτε τη διαδικασία του βήματος 2.
	- **•**  Εάν δεν καταχωρήσετε μια ημερομηνία γενεθλίων στο βήμα 5, τα εικονίδια Βρέφη ή Παιδιά (<sub>14</sub>59) δεν θα εμφανίζονται στην κατάσταση <**AUD**>.

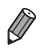

**•**  Μπορείτε να αντικαταστήσετε τις καταχωρημένες πληροφορίες προσώπου και να προσθέσετε πληροφορίες προσώπου αργότερα, εάν δεν έχετε συμπληρώσεις και τις 5 θέσεις καταχώρησης πληροφοριών προσώπου ([[] 76).
# Λήψη

Εάν καταχωρήσετε από πριν ένα άτομο, η μηχανή θα δώσει προτεραιότητα σε αυτό το άτομο ως το κύριο θέμα και θα βελτιστοποιήσει την εστίαση, τη φωτεινότητα και το χρώμα για το συγκεκριμένο πρόσωπο κατά τη λήψη.

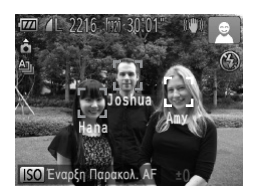

- XX Όταν στρέφετε τη μηχανή προς ένα θέμα, στην οθόνη θα εμφανιστούν τα ονόματα έως 3 καταχωρημένων ατόμων όταν ανιχνεύονται από τη μηχανή.
- zz Ξεκινήστε τη λήψη.
- **X** Τα ονόματα που εμφανίζονται θα καταγράφονται στις στατικές εικόνες. Ακόμη και στην περίπτωση που ανιχνεύονται άτομα αλλά δεν εμφανίζονται τα ονόματά τους, στην εικόνα θα καταγραφούν τα ονόματα (έως 5 ατόμων).

**•**  Εάν ορισμένα άτομα έχουν παρόμοια χαρακτηριστικά προσώπου, η μηχανή ενδέχεται να ανιχνεύσει λανθασμένα άλλα άτομα εκτός από αυτά που έχουν καταχωρηθεί.

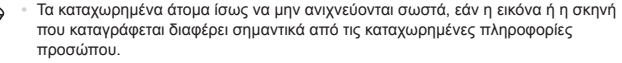

- **•**  Εάν ένα καταχωρημένο πρόσωπο δεν ανιχνεύεται ή ανιχνεύεται δύσκολα, αντικαταστήστε τις καταχωρημένες πληροφορίες με νέες πληροφορίες προσώπου. Η καταχώρηση των πληροφοριών προσώπου ακριβώς πριν από τη λήψη θα επιτρέψει την ευκολότερη ανίχνευση των καταχωρημένων προσώπων.
- **•**  Εάν η μηχανή ανιχνεύσει εσφαλμένα ένα άλλο πρόσωπο και συνεχίσετε τη λήψη, μπορείτε να επεξεργαστείτε ή να διαγράψετε το όνομα που καταγράφτηκε στην εικόνα κατά την προβολή ([1] [187](#page-186-0)).
- **•**  Επειδή τα πρόσωπα των βρεφών και των παιδιών αλλάζουν γρήγορα καθώς μεγαλώνουν, θα πρέπει να ενημερώνετε τακτικά τις πληροφορίες προσώπου για αυτά ( $\Box$ 76).
- Όταν η οθόνη πληροφοριών είναι απενεργοποιημένη (**[**146), τα ονόματα δεν θα εμφανίζονται, αλλά θα καταγράφονται στην εικόνα.
- **•**  Εάν δεν θέλετε να καταγράφονται ονόματα στις στατικές εικόνες, επιλέξτε το στοιχείο [Ρυθμ. ταυτότητας προσώπων] στην καρτέλα [4], επιλέξτε [Ταυτ. προσώπου] και κατόπιν επιλέξτε [Off].
- **•**  Μπορείτε να επιλέξετε ονόματα που έχουν καταγραφεί στις εικόνες από την οθόνη προβολής (απλή οθόνη πληροφοριών) ([1] [174\)](#page-173-0).

#### Έλεγχος και Επεξεργασία Καταχωρημένων Πληροφοριών

#### **Έλεγχος Καταχωρημένων Πληροφοριών Ταυτότητας Προσώπου**

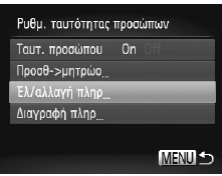

<span id="page-73-0"></span>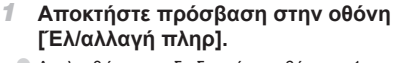

Ο Ακολουθώντας τη διαδικασία του βήματος 1 στη [=](#page-68-0)69, επιλέξτε [Έλ/αλλαγή πληρ] και πατήστε το πλήκτρο < $\overline{\mathbb{R}}$ >.

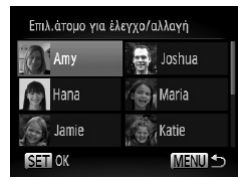

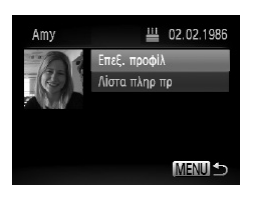

- *2* **Επιλέξτε ένα πρόσωπο που θέλετε να ελέγξετε.**
	- $\Box$  Πατήστε τα πλήκτρα < $\blacktriangle$ >< $\blacktriangledown$ < $\blacktriangledown$ < $\blacktriangle$ > ή περιστρέψτε τον επιλογέα < $\bigcirc$  για να επιλέξετε ένα άτομο και κατόπιν πατήστε το πλήκτρο <(\\\\\\\\\\\\\\\\\\\\.
- *3* **Ελέγξτε τις καταχωρημένες πληροφορίες.**
	- Ο Πατήστε τα πλήκτρα <▲><▼> ή περιστρέψτε τον επιλογέα <**...** > για να επιλέξετε ένα αντικείμενο και κατόπιν πατήστε το πλήκτρο < $\binom{f(x)}{s(x)}$ >.
	- Ελέγξτε τις καταχωρημένες πληροφορίες.

#### **Αλλαγή Ονόματος ή Γενεθλίων**

#### *1* **Αποκτήστε πρόσβαση στην οθόνη [Επεξ. προφίλ].**

zz Ακολουθώντας τις διαδικασίες των βημάτων 1 – 3 στη [ ] 74, επιλέξτε [Επεξ. προφίλ] και πατήστε το πλήκτρο  $\leq$ 

#### *2* **Εισάγετε τις επιθυμητές αλλαγές.**

 $\bullet$  Πατήστε τα πλήκτρα < $\blacktriangleright$  < $\blacktriangleright$  ή περιστρέψτε τον επιλονέα <<sup>3</sup> > για να επιλέξετε ένα αντικείμενο και ακολουθήστε τις διαδικασίες των βημάτων 4 – 5 σε  $\Box$ 71 για να εισάνετε τις αλλανές.

**•**  Ακόμη κι εάν αλλάξετε τα ονόματα στη ρύθμιση [Επεξ. προφίλ], τα ονόματα που έχουν καταγραφεί στις οθόνες που τραβήξατε παλαιότερα θα παραμείνουν ίδια.

**•**  Μπορείτε να χρησιμοποιήσετε το παρεχόμενο λογισμικό για να επεξεργαστείτε τα καταχωρημένα ονόματα. Ορισμένοι χαρακτήρες που καταχωρούνται με το παρεχόμενο λογισμικό ενδέχεται να μην εμφανίζονται στη μηχανή, αλλά θα καταγραφούν σωστά στις εικόνες.

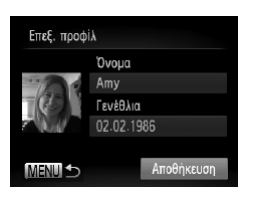

#### <span id="page-75-0"></span>**Αντικατάσταση και Προσθήκη Πληροφοριών Προσώπου**

Μπορείτε να αντικαταστήσετε τις υπάρχουσες πληροφορίες προσώπου με καινούριες πληροφορίες. Θα πρέπει να ενημερώνετε τακτικά τις πληροφορίες προσώπου, ιδιαίτερα στην περίπτωση των βρεφών και των παιδιών, επειδή τα πρόσωπά τους αλλάζουν γρήγορα καθώς μεγαλώνουν.

Μπορείτε επίσης να προσθέσετε πληροφορίες προσώπου, όταν δεν έχουν συμπληρωθεί και οι 5 θέσεις καταχώρησης πληροφοριών.

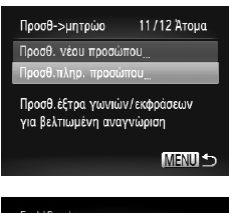

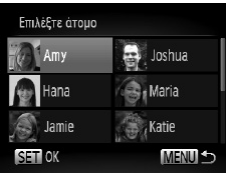

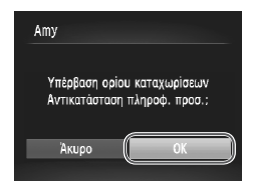

#### *1* **Αποκτήστε πρόσβαση στην οθόνη [Προσθ. πληρ. προσώπου].**

Ο Στην οθόνη του βήματος 1 στη [[] 69, επιλέξτε [Προσθ.πληρ. προσώπου] και πατήστε το πλήκτρο  $\leq$ <sup>(FUNC</sup>)>.

#### *2* **Επιλέξτε το όνομα του προσώπου που θα αντικατασταθεί.**

- <sup>●</sup> Πατήστε τα πλήκτρα <▲><▼><<→> ή περιστρέψτε τον επιλογέα <\*\*\*\*\*\* για να επιλέξετε το όνομα ενός ατόμου που πρέπει να αντικατασταθεί και κατόπιν πατήστε το πλήκτρο  $\leq 2$
- zz Εάν έχετε καταχωρήσει πληροφορίες προσώπου σε 4 ή λιγότερες θέσεις, ακολουθήστε τη διαδικασία του βήματος 5 στη [1] 77 για να προσθέσετε περισσότερες πληροφορίες.

#### *3* **Αποκτήστε πρόσβαση στην οθόνη πληροφοριών προσώπου.**

- Ο Διαβάστε το μήνυμα που εμφανίζεται, πατήστε τα πλήκτρα <<>> ή περιστρέψτε τον επιλογέα <7> για να επιλέξετε [OK] και κατόπιν πατήστε το πλήκτρο <(FIRC)>.
- XX Εμφανίζεται η οθόνη των πληροφοριών προσώπου.

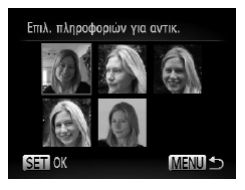

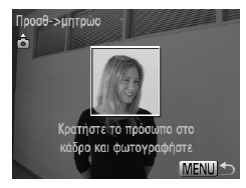

#### *4* **Επιλέξτε τις πληροφορίες προσώπου που θα αντικατασταθούν.**

<sup>●</sup> Πατήστε τα πλήκτρα <▲><▼><< > > ή περιστρέψτε τον επιλονέα <  $\Rightarrow$  νια να επιλέξετε τις πληροφορίες προσώπου που επιθυμείτε να αντικαταστήσετε και κατόπιν πατήστε το πλήκτρο <(File)>.

#### <span id="page-76-0"></span>*5* **Καταχωρήστε τις πληροφορίες προσώπου.**

- zz Ακολουθήστε τις διαδικασίες των βημάτων 2 3 στη [1] 70 για τη λήψη και κατόπιν καταχωρήστε τις νέες πληροφορίες προσώπου.
- **·** Τα καταχωρημένα πρόσωπα αναγνωρίζονται ευκολότερα εάν προσθέσετε διάφορες πληροφορίες προσώπου. Εκτός τη λήψη από τυπική γωνία, προσθέστε μια λήψη με ελαφριά κλίση στο πλάι, μια λήψη με το πρόσωπο ενώ χαμογελά, καθώς και λήψεις σε εσωτερικούς και εξωτερικούς χώρους.
- **•**  Δεν έχετε τη δυνατότητα να προσθέσετε πληροφορίες προσώπου εάν έχετε συμπληρώσει και τις 5 θέσεις καταχώρησης πληροφοριών. Ακολουθήστε τις διαδικασίες των παραπάνω βημάτων για να αντικαταστήσετε τις πληροφορίες προσώπου.
- **•**  Μπορείτε να ακολουθήσετε τις διαδικασίες των παραπάνω βημάτων για να καταχωρήσετε νέες πληροφορίες προσώπου όταν υπάρχει τουλάχιστον μία κενή θέση καταχώρησης πληροφοριών. Ωστόσο, σε αυτή την περίπτωση δεν μπορείτε να αντικαταστήσετε άλλες πληροφορίες προσώπου. Αντί να αντικαταστήσετε πληροφορίες προσώπου, διαγράψτε αρχικά τις υπάρχουσες πληροφορίες που δεν χρειάζεστε ([]] 78) και κατόπιν καταχωρήστε νέες πληροφορίες προσώπου ([=](#page-68-1)69), όπως απαιτείται.

#### <span id="page-77-0"></span>**Διαγραφή Πληροφοριών Προσώπου**

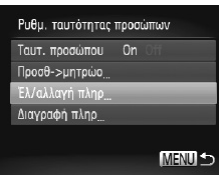

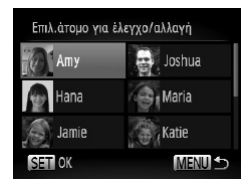

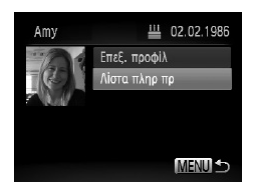

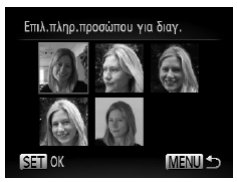

- *1* **Αποκτήστε πρόσβαση στην οθόνη [Έλ/αλλαγή πληρ].**
	- Ο Ακολουθώντας τη διαδικασία του βήματος 1 στη [=](#page-68-0)69, επιλέξτε [Έλ/αλλαγή πληρ] και πατήστε το πλήκτρο < $\mathbb{R}$
- *2* **Επιλέξτε το όνομα του ατόμου για το οποίο θέλετε να διαγράψετε τις πληροφορίες προσώπου.**
	- <sup>●</sup> Πατήστε τα πλήκτρα <▲><▼><<→> ή περιστρέψτε τον επιλογέα <7> για να επιλέξετε το όνομα του ατόμου, του οποίου τις πληροφορίες προσώπου επιθυμείτε να διαγράψετε, και κατόπιν πατήστε το πλήκτρο < $\binom{mn}{m}$ >.
- *3* **Αποκτήστε πρόσβαση στην οθόνη [Λίστα πληρ πρ].**
	- $\bullet$  Πατήστε τα πλήκτρα  $\leq$   $\blacktriangleright$   $\leq$   $\blacktriangleright$  ή περιστρέψτε τον επιλογέα <<sup>2</sup> > για να επιλέξετε το σημείο [Λίστα πληρ πρ] και κατόπιν πατήστε το πλήκτρο <(tat)>.

#### *4* **Επιλέξτε τις πληροφορίες προσώπου που θα διαγραφούν.**

- $\bullet$  Πατήστε το πλήκτρο < $\binom{mn}{35}$ >, πατήστε τα πλήκτρα <o><p><q><r> ή περιστρέψτε τον επιλογέα <7> για να επιλέξετε τις πληροφορίες προσώπου, τις οποίες επιθυμείτε να διαγράψετε, και κατόπιν πατήστε το πλήκτρο  $\lt_{\text{sat}}^{\text{func}}$ )>.
- zz Αφού εμφανιστεί το μήνυμα [Διαγραφή;], πατήστε τα πλήκτρα <<>> ή περιστρέψτε τον επιλογέα <7> για να επιλέξετε [ΟΚ] και κατόπιν πατήστε το πλήκτρο <(FIRC)>.
- XX Οι επιλεγμένες πληροφορίες προσώπου θα διαγραφούν.

#### Διαγραφή Καταχωρημένων Πληροφοριών

Μπορείτε να διαγράψετε τις πληροφορίες (πληροφορίες προσώπου, όνομα, γενέθλια) που έχουν καταχωρηθεί στην Ταυτότητα προσώπου. Ωστόσο, τα ονόματα που έχουν καταγραφεί στις εικόνες που τραβήξατε παλαιότερα δεν θα διαγραφούν.

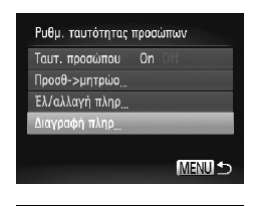

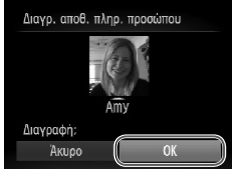

#### *1* **Αποκτήστε πρόσβαση στην οθόνη [Διαγραφή πληρ].**

Ο Ακολουθήστε τη διαδικασία του βήματος 1 στη [=](#page-68-0)69 και επιλέξτε [Διαγραφή πληρ].

- *2* **Επιλέξτε το όνομα του ατόμου για το οποίο θέλετε να διαγράψετε τις πληροφορίες.**
	- $\Box$  Πατήστε τα πλήκτρα < $\Box$  >< $\blacktriangledown$ >< $\blacktriangle$ > > ή περιστρέψτε τον επιλογέα <<sup>2</sup> για να επιλέξετε το όνομα ενός ατόμου που πρέπει να διαγραφεί και κατόπιν πατήστε το πλήκτρο  $\leq$ <sup>(FINC</sup>)>.
	- Αφού εμφανιστεί το μήνυμα [Διαγραφή;], πατήστε τα πλήκτρα <<<>> ή περιστρέψτε τον επιλογέα <7> για να επιλέξετε [ΟΚ] και κατόπιν πατήστε το πλήκτρο <(FIRC)>.

**•**  Εάν διαγράψετε τις καταχωρημένες πληροφορίες ενός ατόμου, δεν θα έχετε τη δυνατότητα εμφάνισης του ονόματος ([[]46), αντικατάστασης των πληροφο-ριών ([] [187](#page-186-1)) ή αναζήτησης εικόνων για το άτομο αυτό ([] [181](#page-180-0)).

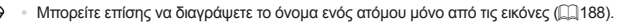

# Λειτουργίες Προσαρμογής Εικόνων

Στατικές Εικόνες

#### <span id="page-79-0"></span>Αλλαγή των Αναλογιών

Αλλάξτε τις αναλογίες των εικόνων (λόγος πλάτους προς ύψος) με την παρακάτω διαδικασία.

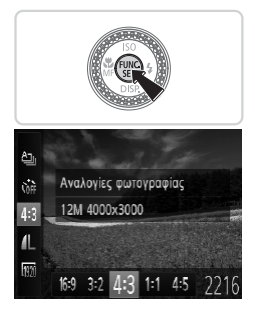

#### **Διαμορφώστε τη ρύθμιση.**

- $\bullet$  Πατήστε το πλήκτρο < $\binom{mn}{3}$ >, επιλέξτε [4:3] στο μενού και κατόπιν επιλέξτε την επιθυμητή ρύθμιση  $($  $\Box$ 47).
- XX Όταν ολοκληρωθεί η ρύθμιση, οι αναλογίες της οθόνης ενημερώνονται.
- zz Για να επαναφέρετε την αρχική ρύθμιση, επαναλάβετε αυτήν τη διαδικασία, αλλά επιλέξτε [4:3].

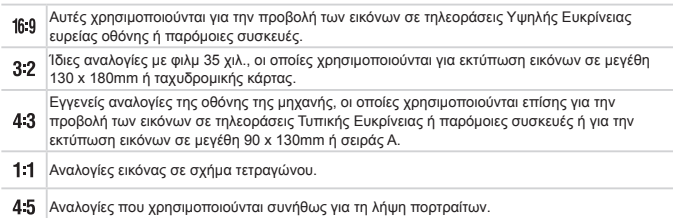

Στατικές Εικόνες

#### <span id="page-80-0"></span>Αλλαγή της Ανάλυσης των Εικόνων (Μέγεθος)

Επιλέξτε μεταξύ 4 σταθμών ανάλυσης για τις εικόνες με την παρακάτω διαδικασία. Για οδηγίες σχετικά με το πλήθος των λήψεων που μπορούν να αποθηκευτούν σε μια κάρτα μνήμης για κάθε ρύθμιση ανάλυσης, ανατρέξτε στη ["Προδιαγραφές"](#page-302-0) (=303).

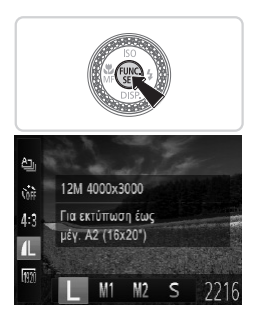

#### **Διαμορφώστε τη ρύθμιση.**

- Ο Πατήστε το πλήκτρο < $\binom{m}{\text{st}}$ >, επιλέξτε [  $\blacksquare$ ] στο μενού και κατόπιν επιλέξτε την επιθυμητή ρύθμιση  $($  $\Box$  $47$ ).
- **Στην οθόνη εμφανίζεται η επιλονή που διαμορφώ**σατε.
- zz Για να επαναφέρετε την αρχική ρύθμιση, επαναλάβετε αυτήν τη διαδικασία, αλλά επιλέξτε [  $\Box$  ].

**Οδηγίες Επιλογής της Ανάλυσης Βάσει του Μεγέθους του Χαρτιού (για εικόνες 4:3)**

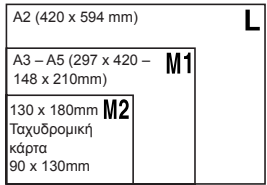

 $\bullet$  [  $\bf S$  ]: Για αποστολή εικόνων μέσω e-mail.

#### Διόρθωση Κόκκινων Ματιών

Το φαινόμενο των "κόκκινων ματιών" που προκύπτει κατά τη φωτογράφηση με τη χρήση του φλας μπορεί να διορθωθεί αυτόματα με την παρακάτω διαδικασία.

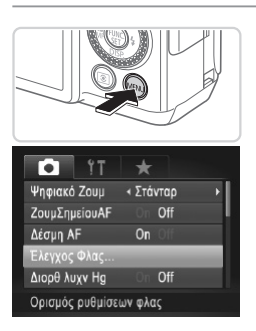

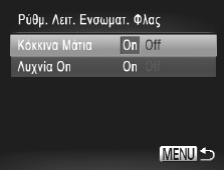

#### *1* **Αποκτήστε πρόσβαση στην οθόνη [Ρύθμ. Λειτ. Ενσωματ. Φλας].**

Ο Πατήστε το πλήκτρο <MENU> επιλέξτε [Έλεγχος Φλας] στην καρτέλα [4] και κατόπιν πατήστε το πλήκτρο  $\leq$ <sup>(FINC</sup>) > ( $\Box$ 48).

#### *2* **Διαμορφώστε τη ρύθμιση.**

- zz Επιλέξτε [Κόκκινα Μάτια] και κατόπιν επιλέξτε  $[On]$  ( $[1]$ 48).
- XX Όταν ολοκληρωθεί η ρύθμιση, εμφανίζεται η ένδειξη [<sup>1</sup>].
- zz Για να επαναφέρετε την αρχική ρύθμιση, επαναλάβετε αυτή τη διαδικασία, αλλά επιλέξτε [Off].

**•**  Η διόρθωση των "κόκκινων ματιών" μπορεί να εφαρμοστεί σε άλλες περιοχές της εικόνας εκτός από τα μάτια (π.χ., εάν η μηχανή εκτιμήσει εσφαλμένα το μακιγιάζ κόκκινου χρώματος ως κόκκινες κόρες του ματιού).

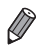

- **Μπορείτε επίσης να διορθώνετε τις υπάρχουσες εικόνες (<sub>2[211](#page-210-0)</sub>)**.
- **•**  Μπορείτε επίσης να αποκτήσετε πρόσβαση στην οθόνη του βήματος 2 κρατώντας πατημένο το πλήκτρο <>> για τουλάχιστον ένα δευτερόλεπτο.
- **•**  Μπορείτε επίσης να αποκτήσετε πρόσβαση στην οθόνη του βήματος 2 όταν το φλας είναι υψωμένο, πατώντας το πλήκτρο < $\blacktriangleright$  και κατόπιν πατώντας αμέσως το πλήκτρο <MENU>.

Στατικές Εικόνες

#### Διόρθωση της Πράσινης Απόχρωσης σε Περιοχές εικόνας από Λυχνίες Υδραργύρου

Κατά τη λήψη βραδινών σκηνών με θέματα τα οποία φωτίζονται από λυχνίες υδραργύρου, τα θέματα ή το φόντο ενδέχεται να εμφανίζονται με μια πράσινη απόχρωση. Μπορείτε να διορθώσετε αυτόματα αυτή την πράσινη απόχρωση κατά τη λήψη, χρησιμοποιώντας την Ισορροπία Λευκού Πολλαπλών περιοχών.

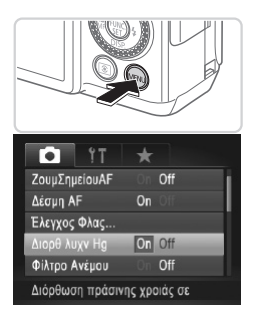

#### **Διαμορφώστε τη ρύθμιση.**

- <sup>●</sup> Πατήστε το πλήκτρο <MENU>, επιλέξτε [Διορθ λυχν Hg] στην καρτέλα [4] και κατόπιν επιλέξτε  $[On]$  ( $[1]$ 48).
- XX Όταν ολοκληρωθεί η ρύθμιση, εμφανίζεται η ένδειξη [ ].
- zz Για να επαναφέρετε την αρχική ρύθμιση, επαναλάβετε αυτή τη διαδικασία, αλλά επιλέξτε [Off].

**•**  Αφού ολοκληρώσετε τη λήψη εικόνων που φωτίζονται από λυχνίες υδραργύρου, θα πρέπει να ορίσετε τη ρύθμιση [Διορθ λυχν Hg] σε [Off]. Διαφορετικά, οι πράσινες αποχρώσεις που δεν προκαλούνται από λυχνίες υδραργύρου μπορεί να διορθωθούν εσφαλμένα.

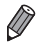

**•**  Τραβήξτε αρχικά ορισμένες δοκιμαστικές λήψεις για να βεβαιωθείτε ότι επιτυγχάνονται τα επιθυμητά αποτελέσματα.

Ταινίες

# Αλλαγή Ποιότητας Εικόνας στις Ταινίες

Διατίθενται 3 ρυθμίσεις ποιότητας εικόνας. Για οδηγίες σχετικά με τη μέγιστη διάρκεια των ταινιών που μπορούν να αποθηκευτούν σε μια κάρτα μνήμης σε κάθε επίπεδο ποιότητας εικόνας, ανατρέξτε στη "Προδιανραφές" ([1303).

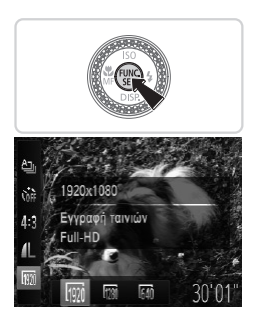

#### **Διαμορφώστε τη ρύθμιση.**

- Ο Πατήστε το πλήκτρο <((x) >, επιλέξτε [ 1901] στο μενού και κατόπιν επιλέξτε την επιθυμητή ρύθμιση  $(\Box$ 47).
- ► Στην οθόνη εμφανίζεται η επιλονή που διαμορφώσατε.
- zz Για να επαναφέρετε την αρχική ρύθμιση, επαναλάβετε αυτήν τη διαδικασία, αλλά επιλέξτε [  $\overline{1020}$  ].

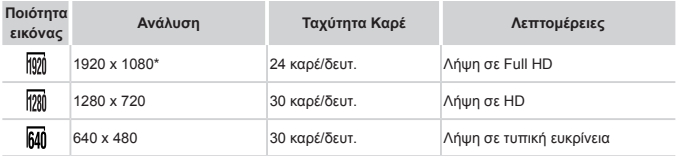

\* Επεξεργασία Μικρών Λεπτομερειών σε Ταινίες (Η λειτουργία αυτή επεξεργάζεται ένα μεγάλο όγκο πληροφοριών, καθιστώντας δυνατή την εγγραφή ακόμα πιο μικρών λεπτομερειών σε ταινίες.)

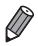

**•**  Στις καταστάσεις [ ] και [ ], οι μαύρες γραμμές που εμφανίζονται στα άκρα της οθόνης επάνω και κάτω, υποδεικνύουν περιοχές εικόνας που δεν θα καταγραφούν.

Ταινίες

# Χρήση Φίλτρου Ανέμου

Η παραμόρφωση του ήχου που προκαλείται κατά την εγγραφή με ισχυρό άνεμο μπορεί να διορθωθεί. Ωστόσο, η εγγραφή μπορεί να ακούγεται αφύσικη εάν χρησιμοποιήσετε αυτή την επιλογή όταν δεν υπάρχει άνεμος.

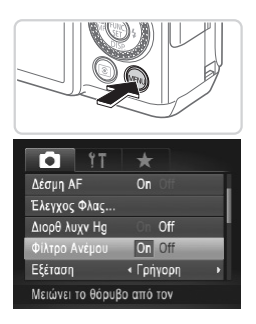

#### **Διαμορφώστε τη ρύθμιση.**

- Ο Πατήστε το πλήκτρο <MENU>, επιλέξτε [Φίλτρο Ανέμου] στην καρτέλα [4] και κατόπιν επιλέξτε  $[On]$  ( $[1]$ 48).
- zz Για να επαναφέρετε την αρχική ρύθμιση, επαναλάβετε αυτή τη διαδικασία, αλλά επιλέξτε [Off].

# Χρήσιμες Λειτουργίες Λήψης

#### Στατικές Εικόνες Ταινίες

#### Χρήση του Ηλεκτρονικού Επιπέδου δύο Αξόνων

Εμφανίζεται ένα ηλεκτρονικό επίπεδο για την ευθυγράμμιση της μηχανής εμπρός/πίσω και αριστερά/δεξιά.

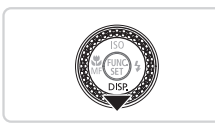

#### *1* **Εμφανίστε το ηλεκτρονικό επίπεδο.**

Ο Πατήστε αρκετές φορές το πλήκτρο < $\blacktriangledown$ > για να εμφανίσετε το ηλεκτρονικό επίπεδο.

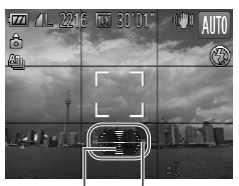

Πίσω ή Εμπρός Αριστερά ή Δεξιά

# *2* **Ευθυγραμμίστε τη μηχανή.**

zz Εάν η κάμερα έχει κλίση, μετακινήστε την ώστε η κόκκινη γραμμή να αλλάξει σε πράσινη.

- **•**  Εάν το ηλεκτρονικό επίπεδο δεν εμφανιστεί στο βήμα 1, πατήστε το πλήκτρο <MENU> και επιλέξτε [Ρυθμ. Προβολής] στην καρτέλα [10]. Προσθέστε ένα σύμβολο [ 1 στις επιλογές [  $\frac{1}{2}$  | ή [  $\frac{1}{2}$  | για να επιλέξετε το ηλεκτρονικό επίπεδο.
	- **•**  Το ηλεκτρονικό επίπεδο δεν εμφανίζεται κατά την εγγραφή ταινίας.
	- **•**  Εάν κρατήσετε τη μηχανή κατακόρυφα, ο προσανατολισμός του ηλεκτρονικού επιπέδου θα ενημερωθεί αυτόματα ώστε να ταιριάζει με τον προσανατολισμό της μηχανής.
	- **•**  Βαθμονομήστε το ηλεκτρονικό επίπεδο εάν δεν προσφέρει ικανοποιητικά αποτελέ-σματα στην ευθυνράμμιση της μηχανής ([1] [228\)](#page-227-0).

## Μεγέθυνση της Περιοχής Εστίασης

Μπορείτε να ελέγξετε την εστίαση πατώντας το κουμπί του κλείστρου μέχρι το μέσον, γεγονός που θα προκαλέσει μεγέθυνση του μέρους της εικόνας, στην οποία γίνεται η εστίαση, στο εσωτερικό του πλαισίου AF.

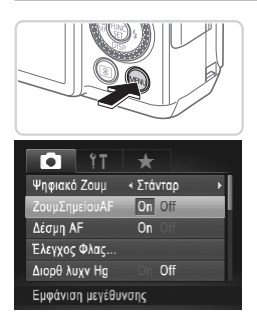

#### *1* **Διαμορφώστε τη ρύθμιση.**

Ο Πατήστε το πλήκτρο <MENU>, επιλέξτε [ΖουμΣημείουAF] στην καρτέλα [4] και κατόπιν επιλέξτε  $[On]$  ( $[1]$ 48).

#### *2* **Ελέγξτε την εστίαση.**

- **C** Πατήστε το κουμπί του κλείστρου μέχρι το μέσον. Το πρόσωπο που ανιχνεύτηκες ως κύριο θέμα μεγεθύνεται.
- **C** Για να επαναφέρετε την αρχική ρύθμιση, επιλέξτε [Off] στο βήμα 1.

**•**  Η περιοχή που έχει εστιαστεί δεν θα μεγεθυνθεί κατά το πάτημα του πλήκτρου του κλείστρου έως το μέσον της διαδρομής του σε περίπτωση που δεν εντοπίστηκε πρόσωπο, εάν το πρόσωπο βρίσκεται πολύ κοντά στη μηχανή και το πρόσωπο είναι πολύ μεγάλο για την οθόνη ή εάν η μηχανή εντόπισε κίνηση του προσώπου.

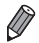

**•**  Η προβολή δεν εμφανίζεται σε μεγέθυνση κατά τη χρήση του ψηφιακού ζουμ  $($  $\Box$ 63) ή της λειτουργίας Παρακολούθησης AF ( $\Box$ [148\)](#page-147-0).

#### Έλεγχος για Κλειστά Μάτια

Το εικονίδιο [ ] εμφανίζεται στην οθόνη, όταν η μηχανή ανιχνεύσει ότι μπορεί να υπάρχουν άνθρωποι με κλειστά μάτια.

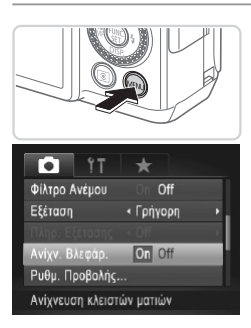

#### *1* **Διαμορφώστε τη ρύθμιση.**

- <sup>●</sup> Πατήστε το πλήκτρο <MENU>, επιλέξτε [Ανίχν. Βλεφάρ.] στην καρτέλα [4] και κατόπιν επιλέξτε  $[On]$  ( $[1]$ 48).
- *2* **Λήψη.**
	- XX Όταν η μηχανή ανιχνεύσει ένα άτομο με κλειστά μάτια, στην οθόνη εμφανίζεται το εικονίδιο [  $\mathbb{E}$ ].
	- zz Για να επαναφέρετε την αρχική ρύθμιση, επιλέξτε [Off] στο βήμα 1.

- 
- **•**  Όταν έχετε καθορίσει πολλαπλές λήψεις στην κατάσταση [\$], αυτή η λειτουργία είναι διαθέσιμη μόνο για την τελική λήψη.
- **•**  Αυτό το χαρακτηριστικό δεν είναι διαθέσιμο κατά τη διάρκεια της συνεχούς λήψης σε κατάσταση [[1] ([1] [139\)](#page-138-0).
- **•**  Γύρω από τους ανθρώπους, των οποίων τα μάτια είναι κλειστά, εμφανίζεται ένα πλαίσιο, όταν έχετε επιλέξει 2 – 10 δευτερόλεπτα στο [Εξέταση] ή εάν έχετε επιλέξει [Μεγ.Διάρκεια] ( $\Box$ 90).

# Προσαρμογή Χειρισμού Μηχανής

Προσαρμόστε τις λειτουργίες λήψης στην καρτέλα [4] του μενού με την παρακάτω διαδικασία. Για οδηγίες σχετικά με τις λειτουργίες του μενού, ανατρέξτε στην ενότητα "Μενού MENU" στη (|.....|48).

Στατικές Εικόνες

#### Απενεργοποίηση της Δέσμης AF

Μπορείτε να απενεργοποιήσετε τη λυχνία η οποία ανάβει συνήθως για υποβοήθηση της εστίασης όταν πατάτε το κουμπί του κλείστρου μέχρι το μέσον της διαδρομής του σε συνθήκες χαμηλού φωτισμού.

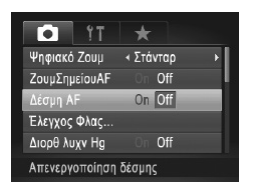

#### **Διαμορφώστε τη ρύθμιση.**

- · Πατήστε το πλήκτρο <MENU>, επιλέξτε [Δέσμη AFI στην καρτέλα [10] και κατόπιν επιλέξτε [Off]  $($  $\Box$  $48$ ).
- zz Για να επαναφέρετε την αρχική ρύθμιση, επαναλάβετε αυτή τη διαδικασία, αλλά επιλέξτε [On].

Στατικές Εικόνες

#### Απενεργοποίηση της Λυχνίας Μείωσης του Φαινομένου "Κόκκινων Ματιών"

Μπορείτε να απενεργοποιήσετε τη λυχνία, η οποία ανάβει για τη μείωση του φαινομένου των "κόκκινων ματιών", όταν χρησιμοποιείτε το φλας στις λήψεις με συνθήκες χαμηλού φωτισμού.

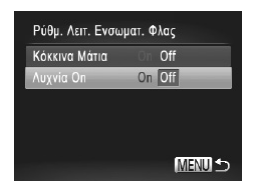

#### *1* **Αποκτήστε πρόσβαση στην οθόνη [Ρύθμ. Λειτ. Ενσωματ. Φλας].**

- Πατήστε το πλήκτρο <MENU> επιλέξτε ΓΕλεγχος Φλας] στην καρτέλα [4] και κατόπιν πατήστε το πλήκτρο < $\binom{F^{\text{int}}}{F^{\text{int}}}$  ( $\Box$ 48).
- *2* **Διαμορφώστε τη ρύθμιση.**
	- zz Επιλέξτε [Λυχνία Κόκκινων Ματιών] και κατόπιν επιλέξτε [Off] ([148).
	- zz Για να επαναφέρετε την αρχική ρύθμιση, επαναλάβετε αυτή τη διαδικασία, αλλά επιλέξτε [On].

#### <span id="page-89-0"></span>Αλλαγή του Χρόνου Εμφάνισης των Εικόνων Μετά τη Λήψη

Αλλάξτε το χρονικό διάστημα προβολής των εικόνων μετά από τη λήψη με την παρακάτω διαδικασία.

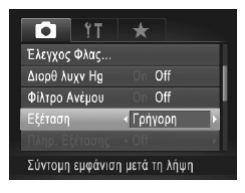

#### **Διαμορφώστε τη ρύθμιση.**

- Ο Πατήστε το πλήκτρο <MENU>, επιλέξτε [Εξέταση] στην καρτέλα [4] και κατόπιν επιλέξτε την επιθυμητή ρύθμιση ( $\Box$ 48).
- zz Για να επαναφέρετε την αρχική ρύθμιση, επαναλάβετε αυτή τη διαδικασία, αλλά επιλέξτε [Γρήγορη].

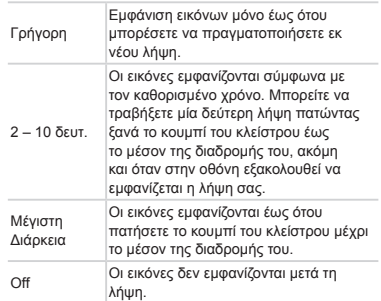

Στατικές Εικόνες

#### Αλλαγή του Τρόπου Εμφάνισης των Εικόνων Μετά τη Λήψη

Αλλάξτε τον τρόπο προβολής των εικόνων μετά από τη λήψη με την παρακάτω διαδικασία.

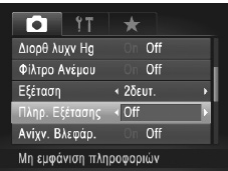

*1* **Στο [Εξέταση], επιλέξτε 2 – 10 δευτε** $p$ όλεπτα ή [Μεγ. Διάρκεια] (**[**190).

#### *2* **Διαμορφώστε τη ρύθμιση.**

- Ο Πατήστε το πλήκτρο <MENU>, επιλέξτε [Πληρ. Εξέτασης] στην καρτέλα [4] και κατόπιν επιλέξτε την επιθυμητή ρύθμιση ([1148).
- zz Για να επαναφέρετε την αρχική ρύθμιση, επαναλάβετε αυτή τη διαδικασία, αλλά επιλέξτε [Off].

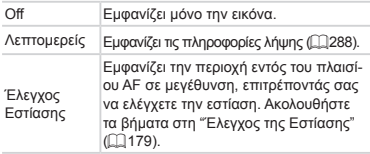

# *3*

# Άλλες Καταστάσεις Λήψης

Φωτογραφήστε διάφορες σκηνές με μεγαλύτερη αποτελεσματικότητα και καταγράψτε βελτιωμένες λήψεις χρησιμοποιώντας μοναδικά εφέ εικόνας ή ειδικές λειτουργίες

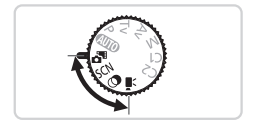

Στατικές Εικόνες Ταινίες

# Αυτόματη Εγγραφή Κλιπ (Κατάσταση Ανασκόπησης Ταινιών)

Μπορείτε να δημιουργήσετε μια ταινία μικρής διάρκειας καταγράφοντας απλά στατικές εικόνες κατά τη διάρκεια μιας ημέρας. Πριν από κάθε λήψη, η μηχανή θα καταγράφει αυτόματα ένα απόσπασμα ταινίας για τη σκηνή. Όλα τα κλικ που καταγράφονται τη συγκεκριμένη ημέρα συνδυάζονται σε ένα ενιαίο αρχείο.

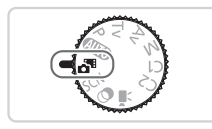

- *1* **Επιλέξτε την κατάσταση < >.**
	- **Τοποθετήστε τον επιλογέα κατάστασης στη θέση**  $< 1$
- *2* **Λήψη.**
	- zz Για να καταγράψετε μια στατική εικόνα, πατήστε πλήρως το κουμπί του κλείστρου.
	- XX Πριν από τη λήψη, η μηχανή θα καταγράψει αυτόματα ένα κλιπ διάρκειας 2 – 4 δευτερολέπτων περίπου.
- **•**  Τα κλιπ μπορεί να μην καταγραφούν εάν τραβήξετε μια στατική εικόνα αμέσως T μετά την ενεργοποίηση της μηχανής, εάν επιλέξετε την κατάσταση < $\mathbf{S}^{\mathbf{H}}$ > ή χειριστείτε τη μηχανή με άλλους τρόπους.
	- **•**  Η διάρκεια της μπαταρίας είναι μικρότερη σε αυτή την κατάσταση από ότι στην κατάσταση <**400**>, καθώς η μηχανή καταγράφει κλιπ για κάθε λήψη.
	- **•**  Όλοι οι ήχοι των χειρισμών της μηχανής κατά την εγγραφή ταινίας θα συμπεριληφθούν στην ταινία.

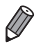

- **Μπορείτε να προβάλετε τις ταινίες που δημιουργήθηκαν στην κατάσταση <**  $\sigma$ **<sup>3</sup>>** σύμφωνα με την ημερομηνία λήψης ([1] [185](#page-184-0)).
- Οι ταινίες που δημιουργούνται στην κατάσταση < **Δ<sup>πειρ</sup>ε** αποθηκεύονται ως ταινίες  $i$ Frame  $($  $\Box$ [120](#page-119-0)).
- **•**  Αν και τα κλιπ που καταγράφονται σε μια συγκεκριμένη εικόνα συνδυάζονται σε ένα αρχείο, υπάρχει η δυνατότητα επεξεργασίας των μεμονωμένων κλπ (κεφάλαια)  $($  $\Box$  $215)$ .
- **•**  Στις παρακάτω περιπτώσεις, τα κλιπ αποθηκεύονται ως ξεχωριστά αρχεία ταινίας, ακόμη κι εάν έχουν καταγραφεί την ίδια ημέρα στην κατάσταση < $\overline{\mathbf{a}}^{\mathbf{B}}$ >.
	- Εάν το μέγεθος του αρχείου της ταινίας φτάσει στα 4 GB ή εάν ο συνολικός χρόνος εγγραφής φθάσει περίπου στη 29 λεπτά και 59 δευτερόλεπτα
	- Εάν μια ταινία είναι προστατευμένη ([[1] [192\)](#page-191-0)
	- Όταν έχουν αλλάξει οι ρυθμίσεις θερινής ώρας (<sub>221</sub>) ή ζώνης ώρας (<sub>2[220](#page-219-0)</sub>)
	- Εάν δημιουργηθεί ένας νέος φάκελος ([[225](#page-224-0))
- **•**  Ορισμένοι ήχοι της μηχανής θα απενεργοποιηθούν. Δεν αναπαράγονται ήχοι όταν πατάτε το κουμπί του κλείστρου μέχρι το μέσον, όταν χρησιμοποιείτε τα στοιχεία ελέγχου της μηχανής ή ενεργοποιείτε το χρονόμετρο ([1[219\)](#page-218-0).

# <span id="page-94-0"></span>Ειδικές Σκηνές

Επιλέξτε μια κατάσταση, η οποία να ταιριάζει με σκηνή λήψης και η μηχανή θα διαμορφώσει αυτόματα τις ρυθμίσεις για βέλτιστα αποτελέσματα.

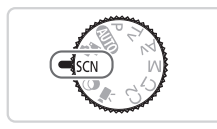

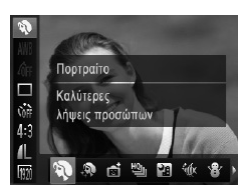

#### *1* **Επιλέξτε την κατάσταση <**K**>.**

zz Τοποθετήστε τον επιλογέα κατάστασης στη θέση  $<$ SCN>.

#### *2* **Επιλέξτε μια κατάσταση λήψης.**

Ο Πατήστε το πλήκτρο <(τ) >, επιλέξτε [Υ] στο μενού και κατόπιν επιλέξτε μια κατάσταση λήψης  $($  $\Box$  $47$ ).

*3* **Λήψη.**

Στατικές Εικόνες Ταινίες

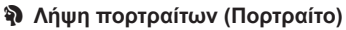

zz Καταγράψτε λήψεις ανθρώπων με πιο "απαλό" αποτέλεσμα.

Στατικές Εικόνες

#### **Φωτογράφηση νυχτερινών σκηνών χωρίς τη χρήση τριπόδου (Βραδινή Λήψη στο Χέρι)**

- zz Υπέροχες λήψεις νυχτερινών σκηνών ή λήψεις νυχτερινών σκηνών πορτραίτων στο φόντο, χωρίς να χρειάζεται να κρατάτε εντελώς ακίνητη τη μηχανή (δηλαδή χωρίς να χρειάζεστε τρίποδο).
- zz Μια μεμονωμένη εικόνα, η οποία δημιουργείται με το συνδυασμό διαδοχικών λήψεων μειώνοντας την αστάθεια της μηχανής και το θόρυβο της εικόνας.

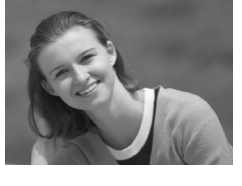

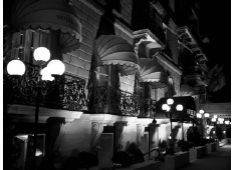

#### Ειδικές Σκηνές

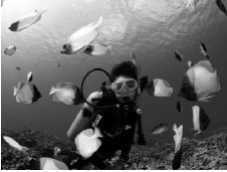

<span id="page-95-0"></span>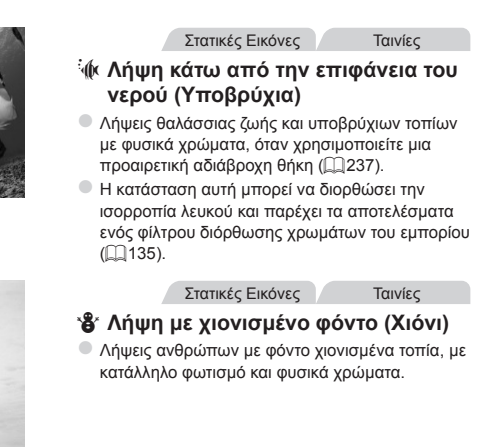

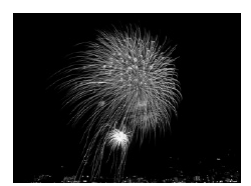

#### Στατικές Εικόνες Ταινίες

#### t **Λήψη πυροτεχνημάτων (Πυροτεχνήματα)**

- zz Φωτογράφηση πυροτεχνημάτων με ζωηρά χρώματα.
- **•**  Τα αντικείμενα εμφανίζονται μεγαλύτερα σε κατάσταση [ ] σε σύγκριση με άλλες καταστάσεις.
	- Στις καταστάσεις [**? ]** και ['ψε], η ποιότητα των λήψεων μπορεί να είναι μειω-μένη εξαιτίας της αύξησης της ταχύτητας ISO speed ([1] [129\)](#page-128-0) έτσι ώστε να ταιριάζει με τις συνθήκες λήψης.
	- Καθώς η μηχανή φωτογραφίζει συνεχώς στην κατάσταση [**?, ε**]], θα πρέπει να τη διατηρείτε σταθερή κατά τη λήψη.
	- **Στην κατάσταση [<b>Ω**] η υπερβολική αστάθεια της μηχανής ή συγκεκριμένες συνθήκες λήψης μπορεί να μην σας επιτρέψουν να επιτύχετε τα επιθυμητά αποτελέσματα.
	- **•**  Στην κατάσταση [t], τοποθετήστε τη μηχανή σε τρίποδο ή λάβετε άλλα μέτρα για να τη διατηρήσετε σταθερή και να αποτρέψετε την αστάθεια της μηχανής. Επιπλέον, μπορείτε να ορίσετε τη ρύθμιση [Κατάσταση IS] σε [Off] όταν χρησιμοποιείτε ένα τρίποδο ή άλλα μέσα για να διατηρήσετε τη μηχανή σταθερή ([[] [160\)](#page-159-0).

**•**  Όταν χρησιμοποιείτε ένα τρίποδο για νυχτερινές σκηνές, η λήψη σε κατάσταση [(Π] αντί σε κατάσταση [ ] θα καταφέρει καλύτερα αποτελέσματα ([ ] 54).

Στατικές Εικόνες

#### **Λήψη με Υποβρύχιο Εύρος Εστίασης**

Εάν η εστίαση είναι δύσκολη στην κατάσταση [Sak] ( $\widehat{=}$  $\widehat{=}$  $\widehat{=}$ 96) με εύρος εστίασης [AA], η χρήση ενός εύρους εστίασης που έχει σχεδιαστεί για υποβρύχια λήψη μπορεί να διασφαλίσει ιδανικές υποβρύχιες λήψεις.

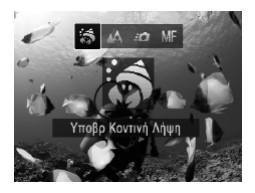

#### *1* **Διαμορφώστε τη ρύθμιση.**

- zz Ακολουθήστε τις διαδικασίες των βημάτων 1 2 στη **2295 για να επιλέξετε [sin]**.
- Ο Πατήστε το πλήκτρο <<>><<<<<>>
επιλέξτε το επιθυμητό εύρος εστίασης (πατήστε τα πλήκτρα <</>> <</> ή περιστρέψτε τον επιλογέα <<sup>2</sup> >) και κατόπιν πατήστε το πλήκτρο <mail>.

*2* **Λήψη.**

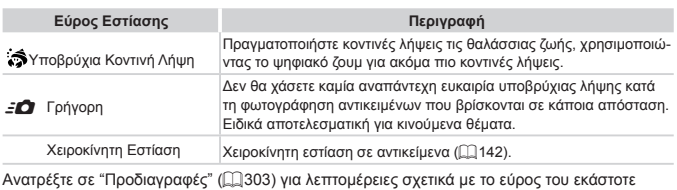

εύρους εστίασης.

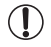

- **•**  Στην κατάσταση [ ], το οπτικό ζουμ έχει ρυθμιστεί στη μέγιστη ευρεία γωνία.
- **•**  Στην κατάσταση [ ], η χρήση του ψηφιακού ζουμ ενδέχεται να προκαλέσει υποβάθμιση της ποιότητας των εικόνων σε ορισμένες αναλύσεις ([][81).
- **•**  Στην κατάσταση [8], ενδέχεται να μην πραγματοποιείται εστίαση στα αντικείμενα σε κοντινό εύρος. Στην περίπτωση αυτή, προσπαθήστε να ρυθμίσετε το εύρος εστίασης σε [Δ.].

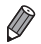

**[ ີ່ລົ**] και [*≦◘* ] δεν είναι διαθέσιμα στην κατάσταση λειτουργίας [Παρακολούθηση AF1 Πλαίσιο AF ( [1] [148](#page-147-0) ).

#### Εκτύπωση με Ομαλότερους Τόνους Δέρματος (Λείο Δέρμα)

Μπορείτε να εφαρμόσετε ένα εφέ εξομάλυνσης όταν φωτογραφίζετε εικόνες ανθρώπων. Μπορείτε να επιλέξτε το επίπεδο του εφέ και το χρώμα ([Τόνοι Δέρματος: +], [Τόνοι Δέρματος: -]) με την παρακάτω διαδικασία.

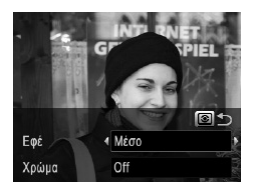

#### *1* **Επιλέξτε το [ ].**

- zz Ακολουθήστε τις διαδικασίες των βημάτων 1 2 στη [] 95 και επιλέξτε [ $\mathbf{\mathcal{R}}$ ].
- *2* **Αποκτήστε πρόσβαση στην οθόνη ρυθμίσεων.**
	- $\Box$  Πατήστε το πλήκτρο <  $\circledast$  >.
- *3* **Διαμορφώστε τη ρύθμιση.**
	- $\Box$  Πατήστε τα πλήκτρα < $\blacktriangleright$  < $\blacktriangleright$  νια να επιλέξετε την επιθυμητή ρύθμιση. Επιλέξτε το επιθυμητό επίπεδο εφέ (πατήστε τα πλήκτρα <q><r> ή περιστρέψτε τον επιλογέα <<sup>2</sup> >) και κατόπιν πατήστε το πλήκτρο < >.
	- **Στην οθόνη εμφανίζεται μια προεπισκόπηση της εμ**φάνισης της εικόνας σας με την εφαρμογή του εφέ.

*4* **Λήψη.**

- **•**  Είναι πιθανό να τροποποιηθούν άλλες περιοχές εκτός από το δέρμα των ανθρώπων.
	- **•**  Τραβήξτε αρχικά ορισμένες δοκιμαστικές λήψεις για να βεβαιωθείτε ότι επιτυγχάνονται τα επιθυμητά αποτελέσματα.

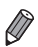

**•**  Το εφέ θα είναι ισχυρότερο για το πρόσωπο που ανιχνεύεται ως κύριο θέμα.

# <span id="page-98-0"></span>Εφέ Εικόνας (Δημιουργικά Φίλτρα)

Προσθέστε διάφορα εφέ στις εικόνες κατά τη λήψη.

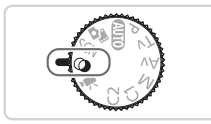

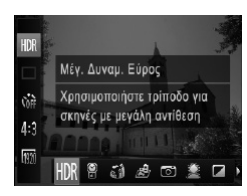

*1* **Επιλέξτε την κατάσταση < >.**

zz Τοποθετήστε τον επιλογέα κατάστασης στη θέση  $<$   $\odot$   $>$ .

#### *2* **Επιλέξτε μια κατάσταση λήψης.**

Ο Πατήστε το πλήκτρο <(γ)>, επιλέξτε [HDR] στο μενού και κατόπιν επιλέξτε μια κατάσταση λήψης  $($  $\Box$ 47).

*3* **Λήψη.**

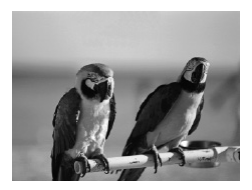

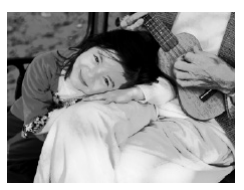

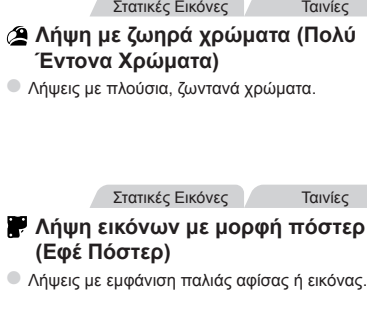

C **•**  Στις καταστάσεις [ ] και [ ], τραβήξτε αρχικά ορισμένες δοκιμαστικές λήψεις για να βεβαιωθείτε ότι επιτυγχάνονται τα επιθυμητά αποτελέσματα.

#### Λήψη Σκηνών Υψηλής Αντίθεσης (Μεγάλο Δυναμικό Εύρος)

Η μηχανή καταγράφει τρεις διαδοχικές λήψεις με διαφορετικά επίπεδα φωτεινότητας κάθε φορά και συνδυάζει τις περιοχές με τη βέλτιστη φωτεινότητα για τη δημιουργία μίας εικόνας. Η κατάσταση αυτή μπορεί να μειώσει την υπερέκθεση των φωτεινών τόνων και την απώλεια των λεπτομερειών που έχουν την τάση να εμφανίζονται στις λήψεις με υψηλή αντίθεση.

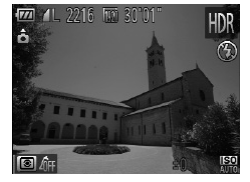

#### *1* **Επιλέξτε το [ ].**

- zz Ακολουθήστε τις διαδικασίες των βημάτων 1 2 στη **ΕΩ99 και επιλέξτε [HDR**].
- *2* **Κρατήστε τη μηχανή σταθερά.**
	- zz Τοποθετήστε τη μηχανή σε τρίποδο ή λάβετε άλλα μέτρα για να τη διατηρήσετε σταθερή και να αποτρέψετε την αστάθεια της μηχανής.

#### *3* **Λήψη.**

Ο Όταν πατήσετε το κουμπί του κλείστρου μέχρι το τέλος της διαδρομής του, η μηχανή θα τραβήξει τρεις λήψεις και θα τις συνδυάσει.

**•**  Στην κατάσταση αυτή, ορίστε τη ρύθμιση [Κατάσταση IS] σε [Off] (=[160\)](#page-159-0).

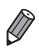

- **•**  Η κίνηση του θέματος θα προκαλέσει θάμπωμα των εικόνων.
- **•**  Θα υπάρξει κάποια καθυστέρηση πριν έχετε τη δυνατότητα να φωτογραφήσετε ξανά, καθώς η μηχανή επεξεργάζεται και συνδυάζει τις εικόνες.

### **Προσθήκη Εφέ Χρώματος**

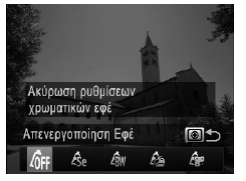

- zz Ακολουθήστε τις διαδικασίες των βημάτων 1 2 στη 2299 και επιλέξτε [HDR].
- **Πατήστε το πλήκτρο < 3 > επιλέξτε ένα εφέ** χρώματος (πατήστε τα πλήκτρα <<>> > ή περιστρέψτε τον επιλογέα <7>) και κατόπιν πατήστε ξανά το πλήκτρο  $\leq$   $\circ$   $\geq$   $\geq$ .

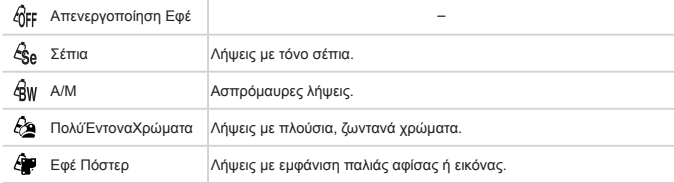

#### Φωτογράφηση με Εφέ "Ξεθωριάσματος" των Χρωμάτων (Νοσταλγία)

Αυτό το εφέ δημιουργεί εικόνες με χρώματα που φαίνονται ξεθωριασμένα και εικόνες με "παλαιωμένη" εμφάνιση, όπως στις παλιές φωτογραφίες. Επιλέξτε μεταξύ των πέντε επιπέδων εφέ.

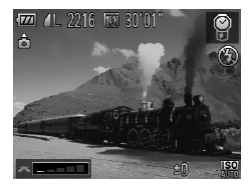

#### *1* **Επιλέξτε το [ ].**

zz Ακολουθήστε τις διαδικασίες των βημάτων 1 – 2 στη <sub>299</sub> και επιλέξτε [ 9 ].

Στατικές Εικόνες Ταινίες

- *2* **Επιλέξτε το επίπεδο του εφέ.**
	- Ο Περιστρέψτε τον επιλονέα <z<sup>22</sup> > για να επιλέξετε ένα επίπεδο εφέ.
	- **Στην οθόνη εμφανίζεται μια προεπισκόπηση της εμ**φάνισης της εικόνας σας με την εφαρμογή του εφέ.
- *3* **Λήψη.**

**•**  Τραβήξτε αρχικά ορισμένες δοκιμαστικές λήψεις για να βεβαιωθείτε ότι επιτυγχάνονται τα επιθυμητά αποτελέσματα.

- 
- **•**  Τα χρώματα θα φαίνονται ξεθωριασμένα στην οθόνη λήψης, αλλά το εφέ "παλαίωσης" των εικόνων δεν είναι εμφανές. Εξετάστε την εικόνα στην κατάσταση Αναπαραγωγής για δείτε το εφέ ([[174\)](#page-173-0).
- **•**  Το εφέ "παλαίωσης" των εικόνων δεν εμφανίζεται στις ταινίες.

Στατικές Εικόνες

#### Φωτογράφηση με Εφέ Υπερ-Ευρυγώνιου Φακού (Εφέ Ευρείας Γωνίας)

Φωτογραφήστε με το εφέ παραμόρφωσης ενός ευρυγώνιου φακού.

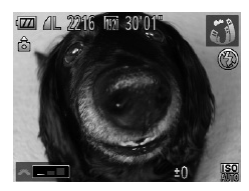

#### *1* **Επιλέξτε το [ ].**

zz Ακολουθήστε τις διαδικασίες των βημάτων 1 – 2 στη <sub>299</sub> και επιλέξτε [  $\delta$  ).

- *2* **Επιλέξτε το επίπεδο του εφέ.**
	- Ο Περιστρέψτε τον επιλογέα <z<sup>22</sup> για να επιλέξετε ένα επίπεδο εφέ.
	- **Στην οθόνη εμφανίζεται μια προεπισκόπηση της εμ**φάνισης της εικόνας σας με την εφαρμογή του εφέ.

*3* **Λήψη.**

**•**  Τραβήξτε αρχικά ορισμένες δοκιμαστικές λήψεις για να βεβαιωθείτε ότι επιτυγχάνονται τα επιθυμητά αποτελέσματα.

Στατικές Εικόνες Ταινίες

#### Λήψη Εικόνων με Εμφάνιση Μοντέλου Μινιατούρας (Εφέ Μινιατούρας)

Δημιουργεί το εφέ ενός μοντέλου μινιατούρας, θαμπώνοντας τις περιοχές της εικόνας επάνω και κάτω από την περιοχή που επιλέγετε.

Μπορείτε επίσης να δημιουργήσετε ταινίες που μοιάζουν με σκηνές σε μοντέλα μινιατούρας, επιλέγοντας την ταχύτητα προβολής πριν από την εγγραφή της ταινίας. Οι άνθρωποι και τα αντικείμενα στη σκηνή θα κινούνται με γρήγορη ταχύτητα κατά την προβολή. Σημειώστε ότι δεν καταγράφεται ήχος.

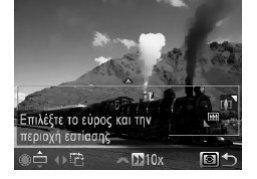

#### *1* **Επιλέξτε το [ ].**

- zz Ακολουθήστε τις διαδικασίες των βημάτων 1 2 στη **[**] 99 και επιλέξτε [  $\mathbb{R}$ ].
- XX Εμφανίζεται ένα λευκό πλαίσιο, υποδεικνύοντας την περιοχή στην οποία δεν θα εφαρμοστεί θάμπωμα στην εικόνα.

#### *2* **Επιλέξτε την περιοχή που θέλετε να διατηρήσετε εστιασμένη.**

- $\Box$  Πατήστε το πλήκτρο  $\leq$   $\circ$   $\gtrsim$   $\geq$
- **Ο Μετακινήστε το μηχανισμό του ζουμ για να αλλά**ξετε το μέγεθος του πλαισίου και περιστρέψτε τον επιλονέα <<sup>2</sup> > για να το μετακινήσετε.
- *3* **Για τις ταινίες, επιλέξτε την ταχύτητα προβολής.**
	- Ο Περιστρέψτε τον επιλογέα <z<sup>22</sup> για να επιλέξετε την ταχύτητα.
- *4* **Επιστρέψτε στην οθόνη λήψης και τραβήξτε τη φωτογραφία.**
	- $\bullet$  Πατήστε το πλήκτρο <  $\circledast$  > για να επιστρέψετε στην οθόνη λήψης και κατόπιν τραβήξτε τη φωτογραφία.

#### **Ταχύτητας και Χρόνος Προβολής - Κατά Προσέγγιση (για Κλιπ Διάρκειας Ενός Λεπτού)**

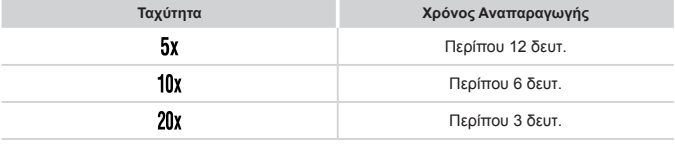

- **•**  Η λειτουργία του ζουμ δεν είναι διαθέσιμη κατά τη λήψη ταινιών. Πριν ξεκινήσετε τη λήψη, θα πρέπει να καθορίσετε το ζουμ.
	- **•**  Τραβήξτε αρχικά ορισμένες δοκιμαστικές λήψεις για να βεβαιωθείτε ότι επιτυγχάνονται τα επιθυμητά αποτελέσματα.

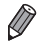

- **•**  Για να αλλάξετε τον προσανατολισμό του πλαισίου σε κατακόρυφο, πατήστε τα πλήκτρα <<>> στο βήμα 2. Για να μετακινήσετε το πλαίσιο, πατήστε ξανά τα πλήκτρα <<>>>. Για να επαναφέρετε το πλαίσιο σε οριζόντιο προσανατολισμό, πατήστε τα πλήκτρα < $\blacktriangleright$  < $\blacktriangleright$  < $\blacktriangleright$ .
- **•**  Εάν κρατήσετε τη μηχανή κατακόρυφα, ο προσανατολισμός του πλαισίου θα αλλάξει.
- **Η ποιότητα της [εικόνας](#page-79-0) για τις ταινίες είναι [ <mark>[ 4]</mark>] για τις αναλογίες [4-3] και [ <mark>] για τις</mark>** αναλογίες [16 9] ( $\Box$ 80). Αυτές οι ρυθμίσεις ποιότητας δεν μπορούν να αλλάξουν.

#### Λήψη με Εφέ Παιδικής Μηχανής (Εφέ Παιδικής Μηχανής)

Αυτό το εφέ επιτρέπει τη δημιουργία εικόνων με εμφάνιση που παρομοιάζει με τις λήψεις μιας μηχανής παλαιότερης τεχνολογίας μέσω του βινιεταρίσματος (εικόνες με σκοτεινότερος, θαμπωμένες γωνίες) και της συνολικής αλλαγής των χρωμάτων.

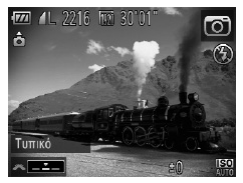

#### *1* **Επιλέξτε το [ ].**

- zz Ακολουθήστε τις διαδικασίες των βημάτων 1 2 στη **[**199 και επιλέξτε [<sup>1</sup>].
- *2* **Επιλέξτε έναν τόνο χρώματος.**
	- Ο Περιστρέψτε τον επιλογέα <z<sup>22</sup> > για να επιλέξετε ένα τόνο χρώματος.
	- XX Στην οθόνη εμφανίζεται μια προεπισκόπηση της εμφάνισης της εικόνας σας με την εφαρμογή του εωέ
- Τυπικό Λήψεις με εμφάνιση εικόνων παιδικής μηχανής. Θερμό Εικόνες με θερμότερο τόνο από τη ρύθμιση [Τυπικό]. Ψυχρό Εικόνες με ψυχρότερο τόνο από τη ρύθμιση [Τυπικό].

*3* **Λήψη.**

**•**  Τραβήξτε αρχικά ορισμένες δοκιμαστικές λήψεις για να βεβαιωθείτε ότι επιτυγχάνονται τα επιθυμητά αποτελέσματα.

Στατικές Εικόνες

#### Λήψη με Εφέ Ελαφρού Φλουταρίσματος

Αυτή η λειτουργία σας επιτρέπει να φωτογραφίζετε εικόνες που παρομοιάζουν με αυτές που επιτυγχάνονται εάν συνδέσετε ένα φίλτρο ελαφρού φλουταρίσματος στη μηχανή. Μπορείτε να προσαρμόσετε το επίπεδο του εφέ σύμφωνα με τις προτιμήσεις σας.

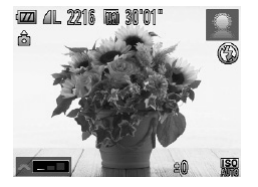

#### *1* **Επιλέξτε το [ ].**

zz Ακολουθήστε τις διαδικασίες των βημάτων 1 – 2 στη <sub>μ</sub>99 και επιλέξτε [<sup>3</sup>.

- *2* **Επιλέξτε το επίπεδο του εφέ.**
	- Ο Περιστρέψτε τον επιλογέα <z<sup>444</sup> > για να επιλέξετε ένα επίπεδο εφέ.
	- **Στην οθόνη εμφανίζεται μια προεπισκόπηση της** εμφάνισης της εικόνας σας με την εφαρμογή του εφέ.

*3* **Λήψη.**

**•**  Τραβήξτε αρχικά ορισμένες δοκιμαστικές λήψεις για να βεβαιωθείτε ότι επιτυγχάνονται τα επιθυμητά αποτελέσματα.

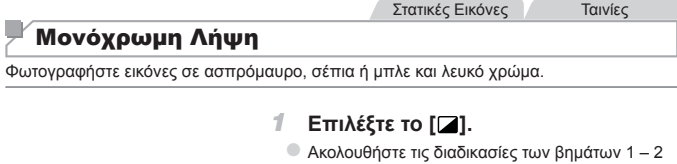

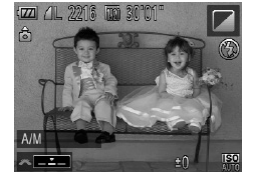

#### *2* **Επιλέξτε έναν τόνο χρώματος.**

στη  $\Box$ 99 και επιλέξτε [2].

- Ο Περιστρέψτε τον επιλογέα <z<sup>226</sup>ε> για να επιλέξετε ένα τόνο χρώματος.
- XX Στην οθόνη εμφανίζεται μια προεπισκόπηση της εμφάνισης της εικόνας σας με την εφαρμογή του εφέ.
- *3* **Λήψη.**

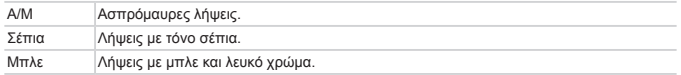
# Λήψη με Τονισμό Χρώματος

Επιλέξτε ένα μεμονωμένο χρώμα της εικόνας που θα διατηρηθεί και αλλάξτε όλα τα υπόλοιπα χρώματα σε ασπρόμαυρο.

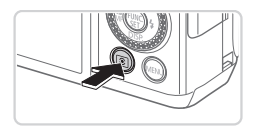

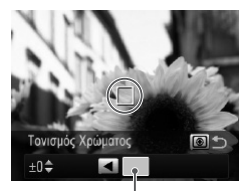

Καταγεγραμμένο Χρώμα

### *1* **Επιλέξτε το [**T**].**

zz Ακολουθήστε τις διαδικασίες των βημάτων 1 – 2 στη [199 και επιλέξτε [ $\ell$ <sub>A</sub>].

- *2* **Αποκτήστε πρόσβαση στην οθόνη ρυθμίσεων.**
- $\Box$  Πατήστε το πλήκτρο < $\boxed{\circledast}$  >.
- XX Η αρχική εικόνα και η εικόνα με την εφαρμογή του Τονισμού Χρώματος εμφανίζονται διαδοχικά.
- **Σύμφωνα με την προεπιλεγμένη ρύθμιση, το** χρώμα που θα διατηρηθεί είναι το πράσινο.

### *3* **Καθορίστε το επιθυμητό χρώμα.**

- zz Τοποθετήστε το κεντρικό πλαίσιο επάνω από το χρώμα που θα διατηρηθεί και κατόπιν πατήστε το πλήκτρο <q>.
- XX Το χρώμα που καθορίσατε καταγράφεται.

### *4* **Καθορίστε την γκάμα των χρωμάτων που θέλετε να διατηρηθεί.**

- $\Box$  Πατήστε τα πλήκτρα < $\blacktriangle$ >< $\blacktriangledown$ > ή περιστρέψτε τον επιλογέα <<sup>2</sup> > για να προσαρμόσετε τη γκάμα των χρωμάτων.
- zz Για να διατηρηθεί μόνο το χρώμα που καθορίσατε, επιλέξτε μια μεγάλη αρνητική τιμή. Για να διατηρηθούν επίσης τα χρώματα που παρομοιάζουν με αυτό που καθορίσατε, επιλέξτε μια μεγάλη θετική τιμή.
- $\bullet$  Πατήστε το πλήκτρο  $\ltimes$   $\circledast$  > για να επιστρέψετε στην οθόνη λήψης.

### *5* **Λήψη.**

- **•**  Η χρήση του φλας σε αυτή την κατάσταση μπορεί να προκαλέσει μη αναμενόμενα αποτελέσματα.
	- **•**  Σε ορισμένες συνθήκες λήψης, η ποιότητα των εικόνων είναι υποβαθμισμένη και τα χρώματα να μην είναι τα αναμενόμενα.

# Λήψη με Αλλαγή Χρώματος

Μπορείτε να αντικαταστήσετε ένα χρώμα της εικόνας με κάποιο άλλο πριν από τη λήψη. Σημειώστε ότι μπορείτε να αντικαταστήσετε ένα μόνο χρώμα.

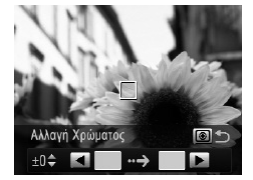

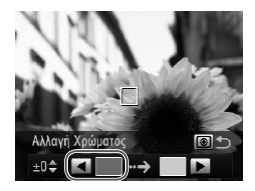

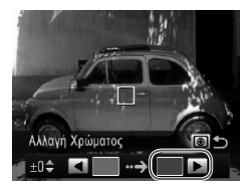

### *1* **Επιλέξτε το [**Y**].**

zz Ακολουθήστε τις διαδικασίες των βημάτων 1 – 2 στη **[109 και επιλέξτε [**A].

- *2* **Αποκτήστε πρόσβαση στην οθόνη ρυθμίσεων.**
	- $\Box$  Πατήστε το πλήκτρο  $\leq$   $\circ$   $\gtrsim$   $\geq$
	- **Η αρχική εικόνα και η εικόνα με την εφαρμονή της** Αλλαγής Χρώματος εμφανίζονται διαδοχικά.
	- $\triangleright$  Σύμφωνα με την προεπιλεγμένη ρύθμιση, το πράσινο θα αντικατασταθεί με το γκρι.

### *3* **Καθορίστε το χρώμα που θέλετε να αντικαταστήσετε.**

- zz Τοποθετήστε το κεντρικό πλαίσιο επάνω από το χρώμα που θα αντικατασταθεί και κατόπιν πατήστε το πλήκτρο <q>.
- XX Το χρώμα που καθορίσατε καταγράφεται.

### *4* **Καθορίστε το νέο χρώμα.**

- zz Τοποθετήστε το κεντρικό πλαίσιο επάνω από το νέο χρώμα και κατόπιν πατήστε το πλήκτρο < $\blacktriangleright$ >.
- **X** Το χρώμα που καθορίσατε καταγράφεται.

### *5* **Καθορίστε την γκάμα των χρωμάτων που θέλετε να αντικαταστήσετε.**

- Ο Πατήστε τα πλήκτρα <▲><▼> ή περιστρέψτε τον επιλογέα <<sup>2</sup> για να προσαρμόσετε τη γκάμα των χρωμάτων.
- zz Για να αντικατασταθεί μόνο το χρώμα που καθορίσατε, επιλέξτε μια μεγάλη αρνητική τιμή. Για να αντικατασταθούν επίσης τα χρώματα που παρομοιάζουν με αυτό που καθορίσατε, επιλέξτε μια μεγάλη θετική τιμή.
- **Πατήστε το πλήκτρο < <br>**  $\odot$  **> για να επιστρέψετε** στην οθόνη λήψης.

*6* **Λήψη.**

- **•**  Η χρήση του φλας σε αυτή την κατάσταση μπορεί να προκαλέσει μη αναμενόμενα αποτελέσματα.
	- **•**  Σε ορισμένες συνθήκες λήψης, η ποιότητα των εικόνων είναι υποβαθμισμένη και τα χρώματα να μην είναι τα αναμενόμενα.

# Ειδικές Καταστάσεις για Άλλους Σκοπούς

Στατικές Εικόνες

### Αυτόματη Λήψη Μετά από την Ανίχνευση Προσώπων (Έξυπνο Κλείστρο)

### **Αυτόματη Λήψη μετά από την Ανίχνευση Χαμόγελου**

Η μηχανή πραγματοποιεί τη λήψη αυτόματα αφού ανιχνεύσει ένα χαμόγελο, ακόμη και χωρίς να πατήσετε το κουμπί του κλείστρου.

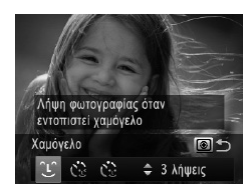

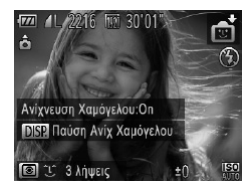

### *1* **Επιλέξτε το [ ].**

- zz Ακολουθήστε τις διαδικασίες των βημάτων 1 2 στη **[195, επιλέξτε [**  $\mathbb{S}$ **i**] και κατόπιν πατήστε το πλήκτρο < $\circ$  >.
- $\Box$  Πατήστε τα πλήκτρα <<>><>> ή περιστρέψτε τον επιλογέα <<sup>3</sup> για να επιλέξετε [  $\bigcup$  και κατόπιν πατήστε το πλήκτρο < >.
- XX Η μηχανή θα μεταβεί σε κατάσταση αναμονής και στην οθόνη θα εμφανιστεί το μήνυμα [Ανίχνευση Χαμόγελου:On].
- *2* **Στρέψτε τη μηχανή προς ένα πρόσωπο.**
	- Ο Κάθε φορά που ανιχνεύεται ένα χαμόγελο, η μηχανή καταγράφει την λήψη αφού ανάψει η λυχνία. zz Για να διακόψετε την ανίχνευση χαμόγελου, πατήστε το πλήκτρο <▼>. Πατήστε ξανά το πλήκτρο <**▼**> για συνεχίσετε τη λειτουργία ανίγγευσης.

**•**  Όταν ολοκληρώσετε την φωτογράφηση, επιλέξτε μια άλλη κατάσταση, καθώς Ţ στην αντίθετη περίπτωση, η μηχανή θα συνεχίσει να φωτογραφίζει κάθε φορά που ανιχνεύεται ένα χαμόγελο.

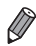

- **•**  Μπορείτε επίσης να φωτογραφίσετε ως συνήθως, πατώντας το κουμπί του κλείστρου.
- **•**  Η μηχανή μπορεί να ανιχνεύσει τα χαμόγελα ευκολότερα όταν τα θέματα βρίσκονται απέναντι από τη μηχανή και έχουν το στόμα τους ανοιχτό ώστε τα δόντια τους να είναι ορατά.
- Για να αλλάξετε το πλήθος των λήψεων, πατήστε τα πλήκτρα <**▲><▼>** αφού επιλέξετε [  $\bigcup$  ] στο βήμα 1. Η ρύθμιση [Ανίχν. Βλεφάρ.] ([ 388) είναι διαθέσιμη μόνο για την τελευταία λήψη.

### **Χρήση του Χρονομέτρου για Βλεφάρισμα**

Στρέψτε τη μηχανή προς ένα πρόσωπο και πατήστε το κουμπί του κλείστρου μέχρι το τέλος της διαδρομής του. Η μηχανή θα καταγράψει τη λήψη περίπου δύο δευτερόλεπτα αφού ανιχνευθεί βλεφάρισμα.

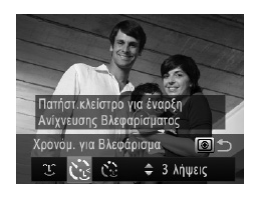

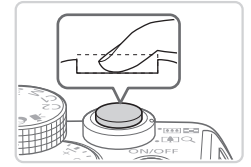

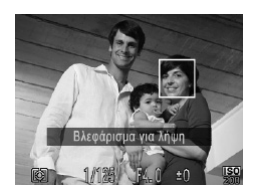

# *1* **Επιλέξτε το [ ].**

- zz Ακολουθήστε τις διαδικασίες των βημάτων 1 2 στη <sub>[1195, επιλέξτε [  $\frac{1}{2}$ ] και κατόπιν πατήστε</sub> το πλήκτρο < >.
- $\bullet$  Πατήστε τα πλήκτρα <<>> > ή περιστρέψτε τον επιλογέα <<sup>2</sup> για να επιλέξετε [  $\cdot$  ] και κατόπιν πατήστε το πλήκτρο < >.

### *2* **Σχηματίστε το επιθυμητό κάδρο και πατήστε το κουμπί του κλείστρου μέχρι το μέσον της διαδρομής του.**

Ο Βεβαιωθείτε ότι εμφανίζεται ένα πράσινο πλαίσιο γύρω από το πρόσωπο του ατόμου το οποίο θα βλεφαρίσει.

### *3* **Πατήστε το κουμπί του κλείστρου μέχρι το τέλος της διαδρομής του.**

- XX Η μηχανή θα μεταβεί σε κατάσταση αναμονής και στην οθόνη θα εμφανιστεί το μήνυμα [Βλεφάρισμα για λήψη].
- XX Η λυχνία αναβοσβήνει και παράγεται ο ήχος του χρονομέτρου.

### *4* **Κοιτάξτε προς την μηχανή και βλεφαρίστε.**

- XX Η μηχανή θα καταγράψει την εικόνα δύο δευτερόλεπτα περίπου μετά από την ανίχνευση του βλεφαρίσματος από το άτομο του οποίου το πρόσωπο βρίσκεται στο εσωτερικό του πλαισίου.
- zz Για να ακυρώσετε τη λήψη αφού ενεργοποιήσετε το χρονόμετρο, πατήστε το πλήκτρο <MENU>.

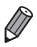

- **•**  Εάν δεν ανιχνευθεί βλεφάρισμα, βλεφαρίστε ξανά με αργή ταχύτητα και σκόπιμα.
- **•**  Το βλεφάρισμα μπορεί να μην ανιχνευθεί εάν τα μάτια καλύπτονται από μαλλιά ή καπέλο ή εάν το πρόσωπο φορά γυαλιά.
- **•**  Εάν το πρόσωπο κλείσει και ανοίξει και τα δύο μάτια ταυτόχρονα, η μηχανή θα ανιχνεύσει επίσης την κίνηση ως βλεφάρισμα.
- **•**  Εάν δεν ανιχνευθεί βλεφάρισμα, η μηχανή θα καταγράψει την εικόνα περίπου 15 δευτερόλεπτα αργότερα.
- Για να αλλάξετε το πλήθος των λήψεων, πατήστε τα πλήκτρα < $\blacktriangleright$  < $\blacktriangleright$  αφού επιλέξετε [  $\binom{1}{2}$ ] στο βήμα 1. Η ρύθμιση [Ανίχν. Βλεφάρ.] ( $\Box$ 88) είναι διαθέσιμη μόνο για την τελευταία λήψη.
- **•**  Εάν δεν βρίσκεται κανένα άτομο στην περιοχή λήψης κατά το πάτημα του κουμπιού του κλείστρου μέχρι το τέλος της διαδρομής του, η μηχανή θα καταγράψει την εικόνα όταν ένα πρόσωπο εισέλθει στην περιοχή λήψης και βλεφαρίσει.

### **Χρήση του Χρονομέτρου για Πρόσωπα**

Η μηχανή θα τραβήξει τη φωτογραφία δύο δευτερόλεπτα αφού ανιχνεύσει την είσοδο ενός άλλου ατόμου (όπως ο φωτογράφος) στην περιοχή λήψης ([[145](#page-144-0)]. Αυτό είναι χρήσιμο όταν θέλετε να συμμετέχετε σε ομαδικές φωτογραφίες ή παρόμοιες λήψεις.

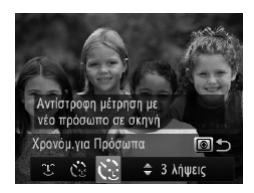

### *1* **Επιλέξτε το [ ].**

- zz Ακολουθήστε τις διαδικασίες των βημάτων 1 2 στη <sub>[195, επιλέξτε [  $\mathbb{F}$ ] και κατόπιν πατήστε</sub> το πλήκτρο  $\leq$   $\circ$   $\leq$   $\cdot$ .
- $\Box$  Πατήστε τα πλήκτρα <<>><>> ή περιστρέψτε τον επιλογέα <<sup>2</sup> > για να επιλέξετε [ $\cdot$ ] και κατόπιν πατήστε το πλήκτρο < >.
- *2* **Σχηματίστε το επιθυμητό κάδρο και πατήστε το κουμπί του κλείστρου μέχρι το μέσον της διαδρομής του.**
	- zz Βεβαιωθείτε ότι στο πρόσωπο στο οποίο εστιάζετε εμφανίζεται ένα πράσινο πλαίσιο, ενώ λευκά πλαίσια εμφανίζονται στα υπόλοιπα πρόσωπα.

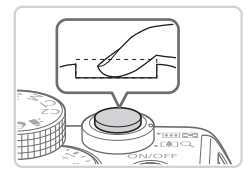

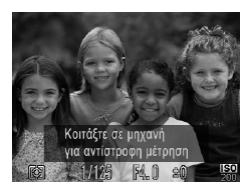

### *3* **Πατήστε το κουμπί του κλείστρου μέχρι το τέλος της διαδρομής του.**

- XX Η μηχανή μεταβαίνει σε κατάσταση αναμονής για λήψη και στην οθόνη εμφανίζεται το μήνυμα [Κοιτάξτε σε μηχανή για αντίστροφη μέτρηση].
- XX Η λυχνία αναβοσβήνει και παράγεται ο ήχος του χρονομέτρου.
- *4* **Μπείτε στο κάδρο και κοιτάξτε προς την μηχανή.**
	- XX Μετά από την ανίχνευση ενός νέου προσώπου από τη μηχανή, η λυχνία αρχίζει να αναβοσβήνει ταχύτερα και ο ήχος του χρονομέτρου επιταχύνεται. (Εάν ανάψει το φλας, η λυχνία θα παραμείνει αναμμένη.) Η μηχανή θα καταγράψει τη λήψη μετά από δύο δευτερόλεπτα περίπου.
	- zz Για να ακυρώσετε τη λήψη αφού ενεργοποιήσετε το χρονόμετρο, πατήστε το πλήκτρο <MENU>.
- **•**  Ακόμα και αν η μηχανή δεν εντοπίσει το πρόσωπό σας αφού μπείτε στο κάδρο, το κλείστρο θα ελευθερωθεί 15 δευτερόλεπτα αργότερα.
- Για να αλλάξετε το πλήθος των λήψεων, πατήστε τα πλήκτρα <▲><▼> αφού επιλέξετε [  $\cdot$  ] στο βήμα 1. Η ρύθμιση [Ανίχν. Βλεφάρ.] ([] 88) είναι διαθέσιμη μόνο για την τελευταία λήψη.

### Συνεχής Λήψη με Υψηλή Ταχύτητα (Ριπή Υψηλής Ταχύτητας με HQ)

Μπορείτε να φωτογραφήσετε μια σειρά εικόνων σε γρήγορη διαδοχή κρατώντας πατημένο το πλήκτρο μέχρι το τέλος της διαδρομής του. Για λεπτομέρειες σχετικά με την ταχύτητα της συνεχούς λήψης, ανατρέξτε στη ["Προδιαγραφές"](#page-302-0) ([1303). HQ: Υψηλή Ποιότητα

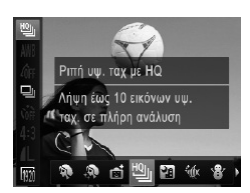

### *1* **Επιλέξτε το [ ].**

- zz Ακολουθήστε τις διαδικασίες των βημάτων 1 2 στη **2005 και επιλέξτε** [<sup>10</sup>].
- *2* **Λήψη.**
	- XX Πατήστε το κουμπί του κλείστρου μέχρι το τέλος της διαδρομής του για να τραβήξετε φωτογραφίες συνεχόμενα.
	- zz Η λήψη σταματά όταν ελευθερώσετε το κουμπί του κλείστρου ή φτάσετε στο μέγιστο πλήθος λήψεων. Στη συνέχεια, στην οθόνη εμφανίζεται η ένδειξη [Μηχανή απασχολημένη], καθώς και οι λήψεις με τη σειρά που καταγράφτηκαν.
- **•**  Η εστίαση, η φωτεινότητα της εικόνας και το χρώμα καθορίζονται από την πρώτη λήψη.
	- **•**  Κατά τη λήψη, η οθόνη είναι κενή.
	- **•**  Μετά από τη συνεχή λήψη εικόνων ίσως χρειαστεί κάποιος χρόνος πριν να έχετε τη δυνατότητα να φωτογραφήσετε ξανά. Σημειώστε ότι κάποιοι τύποι καρτών μνήμης ενδέχεται να καθυστερήσουν ακόμα περισσότερο την επόμενή σας λήψη. Συνιστάται η χρήση καρτών μνήμης SD Speed Class 6 ή υψηλότερης κλάσης.
	- **•**  Ανάλογα με τις συνθήκες λήψης, τις ρυθμίσεις της μηχανής και τη θέση του ζουμ, η ταχύτητα της λήψης μπορεί να μειωθεί.

### **Εικόνες που εμφανίζονται κατά την Προβολή**

Καθώς τα σετ των εικόνων που καταγράφονται με συνεχή λήψη αντιμετωπίζονται ως ενιαία ομάδα, εμφανίζεται μόνο η πρώτη εικόνα κάθε ομάδας. Το εικονίδιο [ **[ 3 ] ]** που εμφανίζεται στην επάνω αριστερή πλευρά της οθόνης υποδεικνύει ότι η εικόνα αποτελεί μέρος μιας ομάδας.

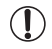

**•**  Εάν διαγράψετε μια εικόνα που ανήκει σε ομάδα (=[197\)](#page-196-0), θα διαγραφούν επίσης όλες οι υπόλοιπες εικόνες της ομάδας. Θα πρέπει να είστε προσεκτικοί κατά τη διαγραφή εικόνων.

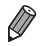

**•**  Οι εικόνες που ανήκουν σε ομάδες μπορούν να προβληθούν μεμονωμένα ([13[185](#page-184-0)) και με ακύρωση της ομάδας ([13[186](#page-185-0)).

- <sup>●</sup> Εάν προστατεύσετε (□[192\)](#page-191-0) μια εικόνα που ανήκει σε ομάδα, θα προστατευθούν επίσης όλες οι υπόλοιπες εικόνες της ομάδας.
- **•**  Οι εικόνες που ανήκουν σε ομάδα μπορούν να προβληθούν μεμονωμένα κατά την προβολή τους χρησιμοποιώντας τις λειτουργίες Αναζήτησης Εικόνων ([1] [181\)](#page-180-0) ή Έξυπνης Αναπαραγωγής (=[191\)](#page-190-0). Στην περίπτωση αυτή, η ομαδοποίηση των εικόνων καταργείται προσωρινά.
- Δεν μπορείτε να επισημάνετε ως αγαπημένες (<sub>22</sub>02), να επεξεργαστείτε (<sub>2[200](#page-199-0)</sub> – [211\)](#page-210-0), κατηγοριοποιήσετε (=[203\)](#page-202-0), εκτυπώσετε (=[259](#page-258-0)), να ρυθμίσετε για μεμο-νωμένη εκτύπωση ([[268](#page-267-0)), να προσθέσετε σε Φωτογραφικό άλμπουμ ([[271\)](#page-270-0), να επεξεργαστείτε τις πληροφορίες ταυτότητας προσώπου ([1487) και να ορίσετε ως εικόνα έναρξης ([0[222](#page-221-0)) τις ομαδοποιημένες φωτογραφίες. Για να εκτελέσετε αυτές τις ενέργειες, προβάλετε τις εικόνες της ομάδας μεμονωμένα ([1465) ή ακυρώστε αρχικά την ομαδοποίηση ([1466).

### Φωτογράφηση με Συρραφή Εικόνων

Φωτογραφήστε ένα μεγάλο θέμα, καταγράφοντας πολλαπλές λήψεις σε διάφορες θέσεις και κατόπιν χρησιμοποιήστε το παρεχόμενο λογισμικό ([[30) για να τις συνδυάσετε σε μια πανοραμική εικόνα.

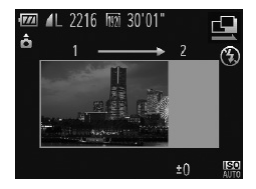

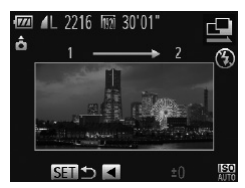

- *1* **Επιλέξτε [**x**] ή [**v**].**
	- zz Ακολουθήστε τις διαδικασίες των βημάτων 1 2 στη **195 και επιλέξτε [t] ή [**b].
- *2* **Τραβήξτε την πρώτη λήψη.**
	- E Η πρώτη λήψη θα καθορίσει την έκθεση και την ισορροπία λευκού.

- *3* **Τραβήξτε τις επόμενες λήψεις.**
	- Ο Συνθέστε το κάδρο της δεύτερης λήψης έτσι ώστε να επικαλύπτει κατά ένα μέρος την περιοχή της εικόνας της πρώτης λήψης.
	- **C** Τυχόν μικρές ασυμφωνίες στις επικαλυπτόμενες περιοχές των εικόνων θα διορθωθούν κατά το συνδυασμό των εικόνων.
	- zz Μπορείτε να τραβήξετε έως 26 λήψεις, χρησιμοποιώντας την ίδια διαδικασία όπως και για τη δεύτερη λήψη.
- *4* **Ολοκληρώστε τη λήψη.**
	- Ο Πατήστε το πλήκτρο <(FIRE)>.
- *5* **Χρησιμοποιήστε το λογισμικό για να συνδυάσετε τις εικόνες.**
	- Για οδηνίες σχετικά με τη συρραφή των εικόνων, ανατρέξτε στον *[Software Guide/Οδηγό Χρήσης Λονισμικού]* ([130).

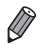

Για να χρησιμοποιήσετε το Κλείδωμα AF, καταχωρήστε το [AFL] στο πλήκτρο < (=[169](#page-168-0)).

# Λήψη Ταινιών Διάφορων Τύπων

Ταινίες

# **Λήψη Ταινιών στην Κατάσταση <'''>**

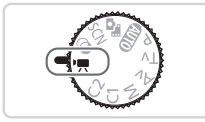

*1* **Επιλέξτε την κατάσταση <**E**>.**

- Τοποθετήστε τον επιλονέα κατάστασης στη θέση  $\langle \blacksquare \rangle$
- XX Οι μαύρες γραμμές που εμφανίζονται στα άκρα της οθόνης επάνω και κάτω, υποδεικνύουν περιοχές της εικόνας που δεν θα καταγραφούν.
- *2* **Διαμορφώστε τις ρυθμίσεις ώστε να ταιριάζουν με τον τύπο της ταινίας (**=**[290](#page-289-0) – [299\)](#page-298-0).**
- <span id="page-118-0"></span>*3* **Λήψη.**
	- **C** Πατήστε το πλήκτρο ταινίας.
	- Για να διακόψετε την εννραφή της ταινίας, πατήστε ξανά το πλήκτρο ταινίας.

Ταινίες

### **Κλείδωμα ή Αλλαγή Φωτεινότητας της Εικόνας Πριν τη Λήψη**

Έχετε τη δυνατότητα να κλειδώνετε την έκθεση ή να την αλλάζετε σε βήματα 1/3 στοπ και εύρος από -3 έως +3 πριν από τη λήψη.

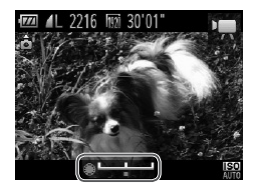

### *1* **Κλειδώστε την έκθεση.**

- zz Για να κλειδώσετε την έκθεση, πατήστε το πλήκτρο  $\leq$   $\frac{1}{2}$  >. Εμφανίζεται η γραμμή μετατόπισης της έκθεσης.
- **· Για να ξεκλειδώσετε την έκθεση, πατήστε ξανά το** πλήκτρο  $\leq$  $\bigstar$ >.

### *2* **Ρυθμίστε την έκθεση.**

- Ο Περιστρέψτε τον επιλογέα < 7> για να προσαρμόσετε την έκθεση, ενώ παρακολουθείτε την οθόνη.
- *3* **Λήψη (**=**[119](#page-118-0)).**

Ταινίες

### Λήψη Ταινιών iFrame

Καταγράψτε ταινίες που μπορείτε να επεξεργαστείτε με λογισμικό ή συσκευές συμβατές με τη μορφή iFrame. Μπορείτε να επεξεργαστείτε, να αποθηκεύσετε και να διαχειριστείτε γρήγορα τις ταινίες iFrame χρησιμοποιώντας το παρεχόμενο λογισμικό ([] 30).

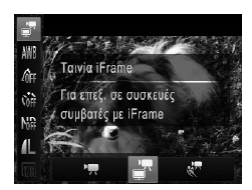

### *1* **Επιλέξτε το [ ].**

- Τοποθετήστε τον επιλονέα κατάστασης στη θέση <E>.
- <sup>●</sup> Πατήστε το πλήκτρο <(<sub>str</sub>)>, επιλέξτε [<sup>9</sup>, στο μενού και κατόπιν επιλέξτε [11] ([147).
- XX Οι μαύρες γραμμές που εμφανίζονται στα άκρα της οθόνης επάνω και κάτω, υποδεικνύουν περιοχές της εικόνας που δεν θα καταγραφούν.

*2* **Λήψη (**=**[119](#page-118-0)).**

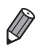

- Η ανάλυση είναι [ **198** ] (<sub>1</sub>) 84) και δεν μπορεί να αλλάξει.
- **•**  Το iFrame είναι μια διαμόρφωση βίντεο, η οποία έχει δημιουργηθεί από την Apple.

Ταινίες

# Λήψη Ταινιών με Αργή Κίνηση

Μπορείτε να καταγράψετε θέματα που κινούνται με υψηλή ταχύτητα και να τα προβάλετε αργότερα με αργή κίνηση. Σημειώστε ότι δεν καταγράφεται ήχος.

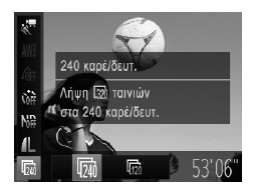

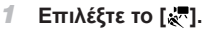

- **Τοποθετήστε τον επιλογέα κατάστασης στη θέση**  $\langle \blacksquare \rangle$
- <sup>●</sup> Πατήστε το πλήκτρο <(tal)>, επιλέξτε ['A] στο  $\mu$ ενού και κατόπιν επιλέξτε [ $\frac{1}{27}$ ] ( $\Box$ 47).

### *2* **Επιλέξτε μια ταχύτητα καρέ**

- zz Πατήστε το πλήκτρο <m>, επιλέξτε [ ] στο μενού και κατόπιν επιλέξτε την επιθυμητή ταχύτητα καρέ (<sub>147</sub>47).
- XX Στην οθόνη εμφανίζεται η επιλογή που διαμορφώσατε.

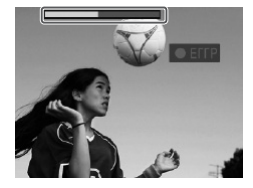

### *3* **Λήψη (**=**[119](#page-118-0)).**

XX Εμφανίζεται μια γραμμή που υποδεικνύει το χρόνο που έχει παρέλθει. Η μέγιστη διάρκεια κλιπ ταινίας είναι περίπου 30 δευτ.

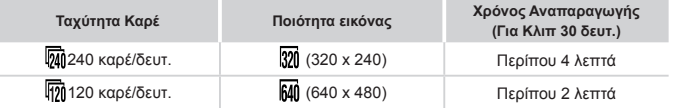

**•**  Η χρήση του ζουμ δεν είναι διαθέσιμη κατά την εγγραφή, ακόμη κι εάν μετακινήσετε το μηχανισμό του ζουμ.

**•**  Η εστίαση, η έκθεση και το χρώμα καθορίζονται όταν πατήσετε το πλήκτρο ταινίας.

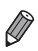

- **•**  Η προβολή της ταινίας θα εκτελεστεί με αργή κίνηση εάν ακολουθήσετε τις διαδικασίες των βημάτων  $1 - 3$  στη  $\Box$ [174](#page-173-0).
- **•**  Μπορείτε να αλλάξετε την ταχύτητα προβολής των ταινιών που έχουν εγγραφεί στην κατάσταση [ ] χρησιμοποιώντας το παρεχόμενο λογισμικό. Για λεπτομέρειες, ανατρέξτε στον *[Software Guide/Οδηγό Χρήσης Λογισμικού]* ([]] 30).

# *4*

# Κατάσταση P

Λήψεις που ξεχωρίζουν, χρησιμοποιώντας το στυλ φωτογράφησης της προτίμησής σας

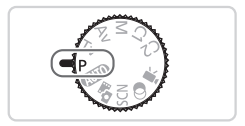

- • Οι οδηγίες αυτού του κεφαλαίου αφορούν τη χρήση της μηχανής έχοντας τοποθετήσει τον επιλογέα κατάστασης στη θέση < $\blacktriangleright$ .
- < P>: Πρόγραμμα ΑΕ, ΑΕ: Αυτόματη Έκθεση
- • Πριν χρησιμοποιήσετε μία από τις λειτουργίες που περιγράφονται σε αυτό το κεφάλαιο, ενώ η μηχανή βρίσκεται σε οποιαδήποτε κατάσταση εκτός της < $\blacktriangleright$ , ελέγξτε εάν η λειτουργία είναι διαθέσιμη σε αυτές τις καταστάσεις ([[1] [290](#page-289-0) – [299\)](#page-298-0).

Στατικές Εικόνες Ταινίες Λήψη στην Κατάσταση Πρόγραμμα AE (Κατάσταση <P>)

Μπορείτε να προσαρμόσετε διάφορες ρυθμίσεις λειτουργιών, ώστε να ταιριάζουν με το στυλ λήψης της προτίμησής σας.

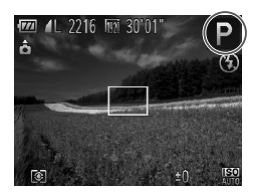

- *1* **Επιλέξτε την κατάσταση <**G**>.**
- zz Τοποθετήστε τον επιλογέα κατάστασης στη θέση <G>.
- *2* **Προσαρμόστε ρυθμίσεις με τον τρόπο που επιθυμείτε** (**[125](#page-124-0)** – **160**) **και πραγματοποιήστε τη λήψη.**

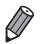

- **•**  Εάν δεν είναι δυνατή η επίτευξη της σωστής έκθεσης όταν πατήσετε το κουμπί του κλείστρου μέχρι το μέσον της διαδρομής του, οι τιμές ταχύτητας κλείστρου και διαφράγματος εμφανίζονται με πορτοκαλί χρώμα. Για να επιτύχετε τη σωστή έκθεση, προσπαθήστε να προσαρμόσετε τις παρακάτω ρυθμίσεις.
	- $-$  Ενεργοποιήστε το φλας ( $\Box$ [154\)](#page-153-0)
	- Αλλαγή της ταχύτητας ISO (<sub>11429</sub>)
- Μπορείτε επίσης να καταγράψετε ταινίες στην κατάσταση < $\blacktriangleright$ , πατώντας το πλήκτρο ταινίας. Ωστόσο, για την εγγραφή ταινιών, ορισμένες ρυθμίσεις **FUNC.** ([...][47) και Μενού ([...].[48) μπορεί να προσαρμοστούν αυτόματα.
- **•**  Για λεπτομέρειες σχετικά με το εύρος λήψης στην κατάσταση <G>, ανατρέξτε στη "Προδιανραφές" ([1303).

# <span id="page-124-0"></span>Φωτεινότητα Οθόνης (Διόρθωση Έκθεσης)

Στατικές Εικόνες

### <span id="page-124-1"></span>Ρύθμιση Φωτεινότητας της Εικόνας (Διόρθωση Έκθεσης)

Η τυπική έκθεση που καθορίζεται από τη μηχανή μπορεί να ρυθμιστεί σε βήματα 1/3 στοπ και εύρος από -3 έως +3.

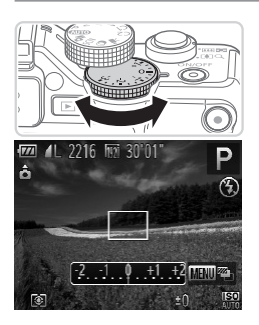

- Ο Ενώ παρακολουθείτε την οθόνη, περιστρέψτε τον επιλογέα διόρθωσης της έκθεσης για να προσαρμόσετε τη φωτεινότητα.
- XX Στην οθόνη εμφανίζεται η στάθμη της διόρθωσης που καθορίσατε.

### Κλείδωμα Φωτεινότητας/Έκθεσης Εικόνας (Κλείδωμα ΑΕ)

Μπορείτε να κλειδώστε την έκθεση ή να καθορίσετε την εστίαση και την έκθεση ξεχωριστά, πριν από τη λήψη.

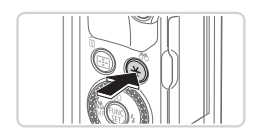

### *1* **Κλειδώστε την έκθεση.**

- zz Στρέψτε τη μηχανή προς το θέμα της λήψης με κλειδωμένη έκθεση και πατήστε το πλήκτρο < $\bigstar$ >.
- $\triangleright$  Στην οθόνη εμφανίζεται η ένδειξη [ $\bigstar$ ] και η έκθεση κλειδώνει.

### *2* **Σχηματίστε το επιθυμητό κάδρο και καταγράψτε τη φωτογραφία.**

Ο Μετά από μία λήψη, το κλείδωμα AE ακυρώνεται και η ένδειξη [ $\bigstar$ ] δεν εμφανίζεται πλέον.

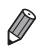

**•**  AE: Αυτόματη Έκθεση

**•**  Μετά το κλείδωμα της έκθεσης, μπορείτε να ρυθμίσετε τον συνδυασμό της ταχύτητας κλείστρου και της τιμής διαφράγματος περιστρέφοντας τον επιλογέα <<sup>2</sup> (Αλλαγή προγράμματος).

# <span id="page-126-0"></span>Αλλαγή της Μεθόδου Φωτομέτρησης

Επιλέξτε τη μέθοδο φωτομέτρησης (τον τρόπο μέτρησης της φωτεινότητας) ώστε να ταιριάζει με τις συνθήκες λήψης, με την παρακάτω διαδικασία.

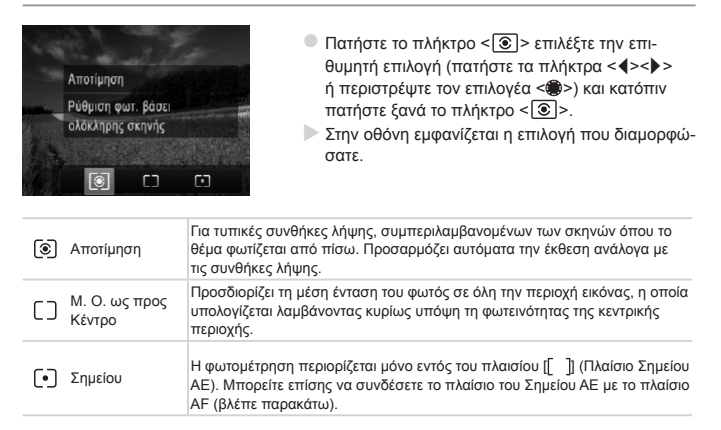

### П **Σύνδεση του Πλαισίου του Σημείου AE με το Πλαίσιο AF**

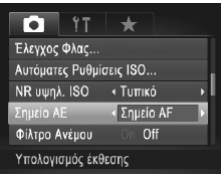

- *1* **Ορίστε τη μέθοδο φωτομέτρησης σε [ ].**
	- Ο Ακολουθήστε τις διαδικασίες των βημάτων στη =[127](#page-126-0) για να επιλέξετε [ ].
- *2* **Διαμορφώστε τη ρύθμιση.**
	- Ο Πατήστε το πλήκτρο <MENU>, επιλέξτε [Σημείο ΑΕ] στην καρτέλα [4] και κατόπιν επιλέξτε [Σημείο AF] (<sub>248</sub>).
	- XX Το πλαίσιο του Σημείου AE θα συνδεθεί με την κίνηση του πλαισίου AF (<sub>[147]</sub> [147\)](#page-146-0).

**•**  Η λειτουργία δεν είναι διαθέσιμη όταν η ρύθμιση [Πλαίσιο AF] έχει οριστεί σε [ΑίΑΕ Πρόσωπο] ([[145](#page-144-0)) ή [Παρακολ. ΑΕ] ([[148](#page-147-0)).

 $\left( \mathbf{I}\right)$ 

# <span id="page-128-0"></span>Αλλαγή της Ταχύτητας ISO

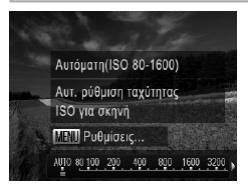

- Ο Πατήστε το πλήκτρο <▲>, επιλέξτε μια επιλογή (πατήστε τα πλήκτρα <</a> <<>> ή περιστρέψτε τον επιλογέα <<sup>2</sup> >) και κατόπιν πατήστε το πλήκτρο  $\leq$  (FUNC)  $>$
- XX Στην οθόνη εμφανίζεται η επιλογή που διαμορφώσατε.

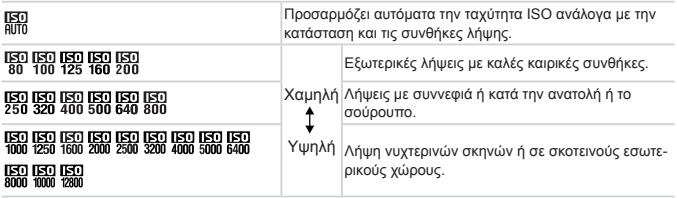

- **•**  Για να προβάλετε την ταχύτητα ISO που καθορίζεται αυτόματα όταν η μηχανή έχει ρυθμιστεί στην κατάσταση [ ], πατήστε το κουμπί του κλείστρου μέχρι το μέσον.
	- **•**  Αν και η επιλογή χαμηλότερης ταχύτητας ISO μπορεί να μειώσει τον φωτογραφικό κόκκο της εικόνας, ο κίνδυνος θαμπώματος του θέματος ίσως να είναι μεγαλύτερος σε ορισμένες συνθήκες λήψης.
	- **•**  Η επιλογή υψηλότερης ταχύτητας ISO θα αυξήσει την ταχύτητα του κλείστρου, μειώνοντας το θάμπωμα του θέματος και αυξάνοντας την εμβέλεια του φλας. Ωστόσο, η ποιότητα των εικόνων μπορεί να μειωθεί.
	- Για να καθορίσετε τη ρύθμιση [**150]**, πατήστε το πλήκτρο <  $\circledast$  > στην οθόνη ρυθμίσεων.

# **Προσαρμογή της Ρύθμισης**

Η μέγιστη ταχύτητα ISO όταν η μηχανή έχει ρυθμιστεί στην κατάσταση [  $\frac{1}{1000}$ ] μπορεί να καθοριστεί σε εύρος από [ ] – [ ] και η ευαισθησία μπορεί να καθοριστεί σε τρία επίπεδα.

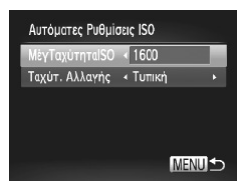

### *1* **Αποκτήστε πρόσβαση στην οθόνη ρυθμίσεων.**

- Πατήστε το πλήκτρο <MENU>, επιλέξτε [Αυτόματες Ρυθμίσεις ISO] στην καρτέλα [4] και κατόπιν πατήστε το πλήκτρο  $\leq$  ( $\geq$ ) ( $\geq$ ) 48).
- *2* **Διαμορφώστε τη ρύθμιση.**
	- zz Επιλέξτε ένα στοιχείο του μενού που θέλετε να διαμορφώσετε και κατόπιν επιλέξτε την επιθυμητή ρύθμιση (<sub>48</sub>48).

**•**  Μπορείτε επίσης να αποκτήσετε πρόσβαση στην οθόνη [Αυτόματες Ρυθμίσεις ISO] όταν εμφανίζεται η οθόνη ρύθμισης ταχύτητας ISO ([[129\)](#page-128-0), πατώντας το πλήκτρο  $|M$ FNI $|$ 

### Αλλαγή του Επιπέδου Μείωσης Θορύβου (NR σε Υψηλή Ταχύτητα ΙSO)

Μπορείτε να επιλέξετε μεταξύ 3 επιπέδων διόρθωσης του θορύβου: [Τυπική], [Υψηλή], [Χαμηλή]. Η λειτουργία αυτή είναι ιδιαίτερα αποτελεσματική κατά τη λήψη με υψηλές ταχύτητες ISO.

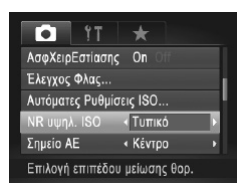

### **Επιλέξτε ένα επίπεδο μείωσης θορύβου.**

Ο Πατήστε το πλήκτρο <MENU>, επιλέξτε [NR υψηλ. ΙSO] στην καρτέλα [4] και κατόπιν επιλέξτε την επιθυμητή ρύθμιση ([[148).

**Αυτή η επιλογή δεν είναι διαθέσιμη με [ ] ή [ ] [ [ ] ( [ ] [159](#page-158-0)).** 

### Αυτόματη Οριοθέτηση Έκθεσης (Κατάσταση Αυτόματης Οριοθέτησης Έκθεσης)

Η μηχανή καταγράφει τρεις διαδοχικές εικόνες με διαφορετικά επίπεδα έκθεσης (με τυπική έκθεση, με υπο-έκθεση και στη συνέχεια με υπερ-έκθεση) σε κάθε λήψη. Μπορείτε να προσαρμόσετε την ποσότητα της υπερ-έκθεσης και της υπο-έκθεσης (αναφορικά με την τυπική έκθεση) σε εύρος από –2 έως +2 στοπ σε βήματα 1/3 στοπ.

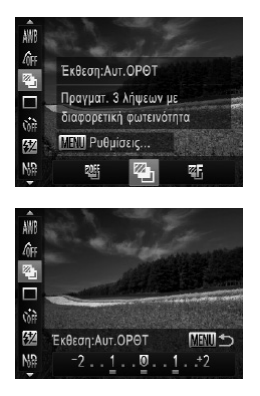

# *1* **Επιλέξτε το [ ].**

© Πατήστε το πλήκτρο <(FIFE)>, επιλέξτε [[  $\mathbb{E}$ [[ ] στο μενού και κατόπιν επιλέξτε [ $\mathbb{Z}_0$ ]  $($  $\Box$  $47$ ).

# *2* **Διαμορφώστε τη ρύθμιση.**

■ Πατήστε το πλήκτρο <MENU> και κατόπιν προσαρμόστε τη ρύθμιση πατώντας τα πλήκτρα  $\langle \langle \rangle \langle \rangle$  + ή περιστρέφοντας τον επιλογέα  $\langle \langle \rangle \rangle$ .

**•**  Η λειτουργία Κατάστασης Αυτόματης Οριοθέτησης Έκθεσης είναι διαθέσιμη μόνο στην κατάσταση [(4)] ([[25, [55\)](#page-54-0).

**• Η λειτουργία της συνεχούς λήψης (<b>[**[139\)](#page-138-0) δεν είναι διαθέσιμη σε αυτή την κατάσταση.

- **•**  Εάν χρησιμοποιείται ήδη η διόρθωση έκθεσης (=[125](#page-124-1)), η τιμή που έχει καθοριστεί για τη λειτουργία αυτή λαμβάνεται υπόψη ως το επίπεδο τυπικής έκθεσης για την παρούσα λειτουργία.
- **•**  Μπορείτε επίσης να αποκτήσετε πρόσβαση στην οθόνη ρυθμίσεων του βήματος 2 πα-τώντας το πλήκτρο <MENU> ενώ εμφανίζεται η οθόνη διόρθωσης έκθεσης ([1[125\)](#page-124-1).
- **•**  Η μηχανή καταγράφει τρεις λήψεις, ανεξάρτητα από την ποσότητα που έχει καθοριστεί στη ρύθμιση [ $C$ ] ([[66).
- Στην κατάσταση [Ανίχν. Βλεφάρ.] (□88), η λειτουργία αυτή είναι διαθέσιμη μόνο για την τελευταία λήψη.

### Διόρθωση Φωτεινότητας Εικόνας (i-Contrast)

Η μηχανή μπορεί να ανιχνεύσει τις υπερβολικά φωτεινές ή σκοτεινές περιοχές της εικόνας (όπως τα πρόσωπα ή το φόντο) πριν από τη λήψη και να τις προσαρμόσει αυτόματα στη βέλτιστη φωτεινότητα.

Για να αποφύγετε την υπερ-έκθεση των φωτεινών τόνων, επιλέξτε τη ρύθμιση Διόρθωση Δυναμικού Εύρους. Για να διατηρήσετε τις λεπτομέρειες των εικόνων στις σκιασμένες περιοχές, επιλέξτε τη ρύθμιση Διόρθωση Σκιάς.

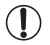

**•**  Σε ορισμένες συνθήκες λήψης, η διόρθωση μπορεί να μην είναι ακριβής ή να προκαλεί υποβάθμιση της ποιότητας των εικόνων.

**Μπορείτε επίσης να διορθώνετε τις υπάρχουσες εικόνες (<b>QQ[210](#page-209-0)**).

**•**  Μπορείτε να προσαρμόσετε τη λειτουργία της μηχανής έτσι ώστε η αλλαγή των ρυθμίσεων Διόρθωση ΔΕ ή Διόρθωση Σκιάς να εκτελείται με την περιστροφή του  $\leq$ **//**  $\leq$  > ή του επιλογέα  $\leq$ **//**  $\leq$  / $\leq$  [168\)](#page-167-0).

Στατικές Εικόνες

### **Διόρθωση Δυναμικού Εύρους (Διόρθωση ΔΕ)**

Μειώστε της φωτεινές περιοχές εικόνες, οι οποίες διαφορετικά θα φαίνονταν ως υπερεκτεθειμένες με τον παρακάτω τρόπο.

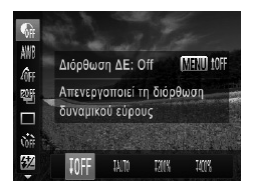

- Ο Πατήστε το πλήκτρο <(;;;)>, επιλέξτε [ η ] στο μενού και κατόπιν επιλέξτε την επιθυμητή ρύθμιση  $(\Box$  $47)$ .
- XX Όταν ολοκληρωθεί η ρύθμιση, εμφανίζεται η ένδειξη [@].

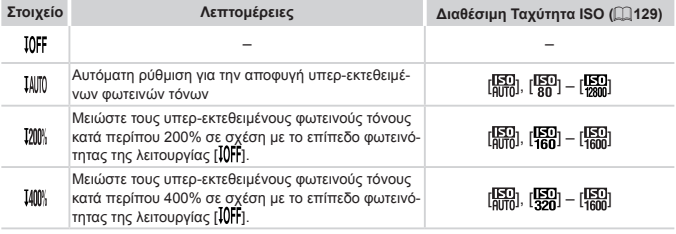

**•**  Η ταχύτητα ISO (=[129\)](#page-128-0) θα προσαρμοστεί σε μια ταχύτητα εντός του εύρους που υποστηρίζεται, σε περίπτωση που καθορίσετε μια τιμή εκτός του εύρους που υποστηρίζεται, το οποίο έχει επισημανθεί στην παρούσα φάση.

Στατικές Εικόνες

# **Διόρθωση Σκιάς**

Αυτόματη διατήρηση λεπτομερειών εικόνας σε σκιά με τον παρακάτω τρόπο.

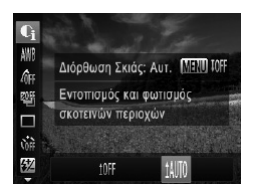

- Ο Πατήστε το πλήκτρο <(tat)>, επιλέξτε [ (η) στο μενού, πατήστε το πλήκτρο <MENU> και επιλέξτε  $[$   $\lfloor$   $\lfloor$   $\lfloor$   $\rfloor$   $\lfloor$   $\lceil$   $\rfloor$   $\lceil$   $\lceil$   $\lceil$   $\rceil$   $\lceil$   $\lceil$   $\rceil$   $\lceil$   $\lceil$   $\rceil$   $\lceil$   $\lceil$   $\rceil$   $\lceil$   $\lceil$   $\rceil$   $\lceil$   $\lceil$   $\rceil$   $\lceil$   $\lceil$   $\rceil$   $\lceil$   $\lceil$   $\rceil$   $\lceil$   $\lceil$   $\rceil$   $\lceil$   $\rceil$   $\lceil$
- XX Όταν ολοκληρωθεί η ρύθμιση, εμφανίζεται η ένδειξη [@].

# Χρήση του Φίλτρου ND

Για να φωτογραφήσετε με χαμηλότερες ταχύτητες κλείστρου και μικρότερες τιμές διαφράγματος, χρησιμοποιήστε το φίλτρο ND, το οποίο μειώνει την ένταση του φωτός στο 1/8 το πραγματικού επιπέδου (αντιστοιχία με 3 στοπ).

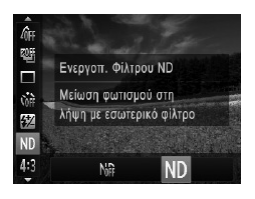

Ο Πατήστε το πλήκτρο <(γ)>, επιλέξτε [  $\frac{1}{2}$  στο μενού και κατόπιν επιλέξτε [ND] ([147).

**•**  Τοποθετήστε τη μηχανή σε τρίποδο ή λάβετε άλλα μέτρα για να τη διατηρήσετε σταθερή και να αποτρέψετε την αστάθεια της μηχανής. Επιπλέον, μπορείτε να ορίσετε τη ρύθμιση [Κατάσταση IS] σε [Off] όταν χρησιμοποιείτε ένα τρίποδο ή άλλα μέσα για να διατηρήσετε τη μηχανή σταθερή ([]] [160](#page-159-0)).

# Χρώμα και Συνεχής Λήψη

Στατικές Εικόνες Ταινίες

### <span id="page-133-0"></span>Ρύθμιση της Ισορροπίας Λευκού

Η ρύθμιση της ισορροπίας λευκού (ΙΣΛ - WB) σας επιτρέπει να δημιουργείτε εικόνες με πιο ρεαλιστικά χρώματα για τη σκηνή που φωτογραφίζετε.

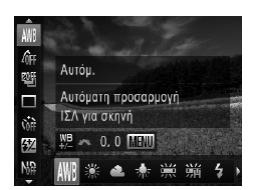

- Ο Πατήστε το πλήκτρο <(((ε) >, επιλέξτε [AWB] στο μενού και κατόπιν επιλέξτε την επιθυμητή ρύθμιση  $(\Box$ 47).
- XX Στην οθόνη εμφανίζεται η επιλογή που διαμορφώσατε.

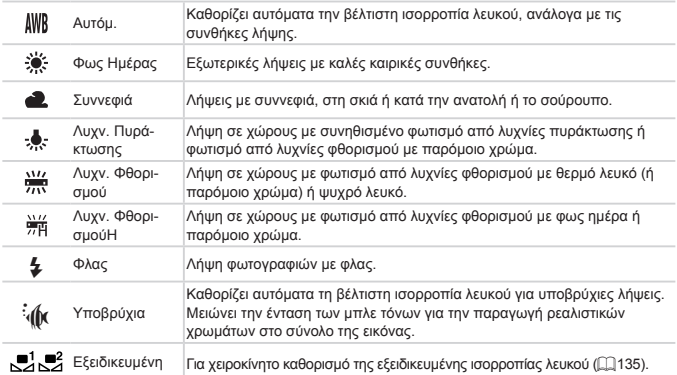

### <span id="page-134-0"></span>**Εξειδικευμένη Ισορροπία Λευκού**

Για να επιτύχετε χρώματα με ρεαλιστική εμφάνιση στις συνθήκες φωτισμού της λήψης σας, προσαρμόστε την ισορροπία λευκού ώστε να ταιριάζει με τη φωτεινή πηγή στο χώρο της φωτογράφησης. Ρυθμίστε την ισορροπία λευκού κάτω από την ίδια φωτεινή πηγή με αυτήν της λήψης σας.

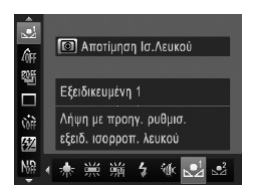

- **Ο Ακολουθήστε τις διαδικασίες των βημάτων στη** =[134](#page-133-0) και επιλέξτε  $\mathbb{R}$  in  $\mathbb{R}$ .
- zz Στρέψτε τη μηχανή προς ένα απλό θέμα, έτσι ώστε να καταλαμβάνει όλη τη σκηνή. Πατήστε το πλήκτρο <MENU>.
- XX Μετά την αποθήκευση των δεδομένων ισορροπίας λευκού, η απόχρωση της οθόνης αλλάζει.

**•**  Εάν αλλάξετε τις ρυθμίσεις της μηχανής μετά την αποθήκευση των δεδομένων ισορροπίας λευκού, τα χρώματα ενδέχεται να μην εμφανίζονται φυσικά.

Στατικές Εικόνες Ταινίες

### **Χειροκίνητη Διόρθωσης της Ισορροπίας Λευκού**

Μπορείτε να διορθώσετε χειροκίνητα την ισορροπία λευκού. Η ρύθμιση αυτή παρέχει τα αποτελέσματα ενός φίλτρου μετατροπής της θερμοκρασίας ή διόρθωσης των χρωμάτων του εμπορίου.

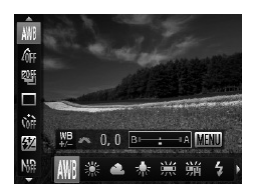

### *1* **Διαμορφώστε τη ρύθμιση.**

- zz Ακολουθήστε τις διαδικασίες των βημάτων στη =[134](#page-133-0) για να επιλέξετε τη ρύθμιση της ισορροπίας λευκού.
- Ο Περιστρέψτε τον επιλογέα <z<sup>244</sup> > για να ρυθμίσετε το επίπεδο διόρθωσης για τα χρώματα B και A.

### Χρώμα και Συνεχής Λήψη

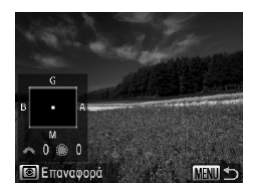

### *2* **Διαμορφώστε τις ρυθμίσεις για προχωρημένους.**

- zz Για να διαμορφώσετε τις ρυθμίσεις για προχωρημένους, πατήστε το πλήκτρο <MENU> και περιστρέψτε το <zee> ή τον επιλογέα <@>> για να ρυθμίσετε το επίπεδο διόρθωσης.
- zz Για να επαναφέρετε το επίπεδο της διόρθωσης, πατήστε το πλήκτρο < >.
- Ο Πατήστε το πλήκτρο <MENU> για να ολοκληρώσετε τη ρύθμιση.
- **•**  Η μηχανή θα διατηρήσει τα επίπεδα διόρθωσης της ισορροπίας λευκού ακόμη Ί κι εάν επιλέξετε μια άλλη ρύθμιση ισορροπίας λευκού στο βήμα 1, αλλά τα επίπεδα διόρθωσης θα επανέλθουν στις αρχικές τους τιμές εάν αποθηκεύσετε εξειδικευμένα δεδομένα ισορροπίας λευκού.
	- **•**  B: μπλε, A: κίτρινο, M: ματζέντα, G: πράσινο
		- **•**  Ένα επίπεδο διόρθωσης των μπλε/κίτρινου ισοδυναμεί με περίπου 7 mired ενός φίλτρου μετατροπής θερμοκρασίας χρώματος. (Mired: Μονάδα θερμοκρασίας χρώματος που αντιπροσωπεύει την πυκνότητα του φίλτρου μετατροπής της θερμοκρασίας χρώματος)
		- **•**  Μπορείτε να προσαρμόσετε το χειρισμό της μηχανής έτσι ώστε η πρόσβαση στην οθόνη ρύθμισης B και A να είναι δυνατή περιστρέφοντας απλά τον επιλογέα <<sup>26</sup> (=[168\)](#page-167-0).

### <span id="page-136-0"></span>Αλλαγή των Τόνων Χρώματος της Εικόνας (Τα Χρώματά Μου)

Αλλάξτε τους τόνους χρώματος της εικόνας σύμφωνα με τις προτιμήσεις σας, μετατρέποντας τις εικόνες σε ασπρόμαυρες ή σε τόνους σέπια.

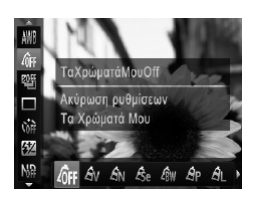

- Ο Πατήστε το πλήκτρο <(;;;;)>, επιλέξτε [ στο μενού και κατόπιν επιλέξτε την επιθυμητή ρύθμιση  $(\Box$ 47).
- XX Στην οθόνη εμφανίζεται η επιλογή που διαμορφώσατε.

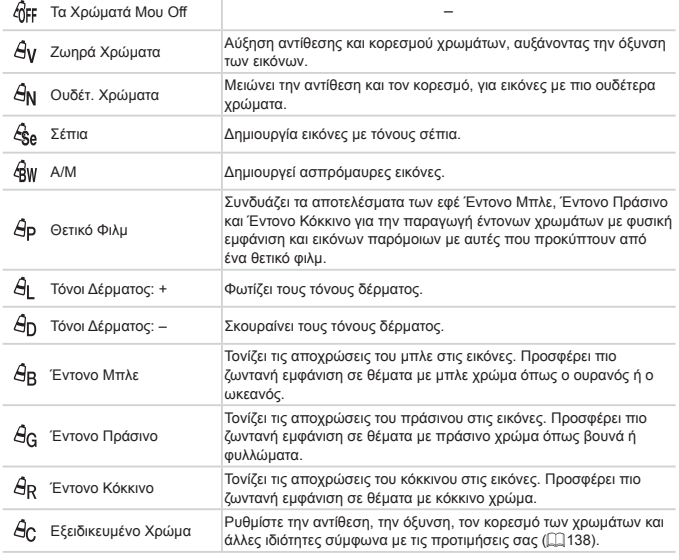

- **Η ισορροπία λευκού ([14] [134\)](#page-133-0) δεν μπορεί να καθοριστεί στις καταστάσεις [δε ] ή**  $[$   $]$   $]$ .
	- Στις καταστάσεις [Ĝ] ] και [Ĝη], μπορεί να αλλάξουν χρώματα εκτός του τόνου του δέρματος των ανθρώπων. Αυτές οι ρυθμίσεις μπορεί να μην αποφέρουν τα αναμενόμενα αποτελέσματα με ορισμένους τόνους δέρματος.

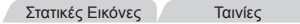

# <span id="page-137-0"></span>**Εξειδικευμένο Χρώμα**

Επιλέξτε την επιθυμητή στάθμη της αντίθεσης, της όξυνσης, του κορεσμού των χρωμάτων, των κόκκινων, πράσινων, μπλε τόνων, καθώς και των τόνων του δέρματος στις εικόνες σε εύρος τιμών από 1 – 5.

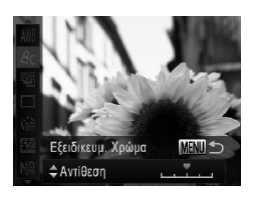

### *1* **Αποκτήστε πρόσβαση στην οθόνη ρυθμίσεων.**

- Ο Ακολουθήστε τα βήματα στη **[10 [137](#page-136-0) για να επιλέξε**τε [ $\beta$ ς] και κατόπιν πατήστε το πλήκτρο <MENU>.
- *2* **Διαμορφώστε τη ρύθμιση.**
	- Ο Πατήστε τα πλήκτρα <▲><▼> για να επιλέξτε μια ρύθμιση και κατόπιν καθορίστε την τιμή πατώντας τα πλήκτρα <<->> ή περιστρέφοντας τον επιλονέα <<sup>2</sup>
	- **C** Για ισχυρότερα/εντονότερα εφέ (ή σκουρότερους τόνους δέρματος), ρυθμίστε την τιμή προς τα δεξιά, ενώ για πιο αδύναμα/απαλότερα εφέ (ή πιο ανοιχτόχρωμους τόνους δέρματος), ρυθμίστε την τιμή προς τα αριστερά.
	- Πατήστε το πλήκτρο <MENU> για να ολοκληρώσετε τη ρύθμιση.

# <span id="page-138-0"></span>Συνεχής Λήψη

Πατήστε το κουμπί του κλείστρου μέχρι το τέλος της διαδρομής του για να τραβήξετε φωτογραφίες συνεχόμενα. Για λεπτομέρειες σχετικά με την ταχύτητα της συνεχούς λήψης, ανατρέξτε στη ["Προδιαγραφές"](#page-302-0) ([[] 303).

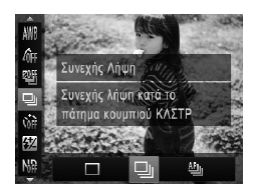

### *1* **Διαμορφώστε τη ρύθμιση.**

- Ο Πατήστε το πλήκτρο <(γγρ>, επιλέξτε [ i στο μενού και κατόπιν επιλέξτε την επιθυμητή ρύθμιση  $(\Box$  $47)$ .
- XX Στην οθόνη εμφανίζεται η επιλογή που διαμορφώσατε.

### *2* **Λήψη.**

XX Πατήστε το κουμπί του κλείστρου μέχρι το τέλος της διαδρομής του για να τραβήξετε φωτογραφίες συνεχόμενα.

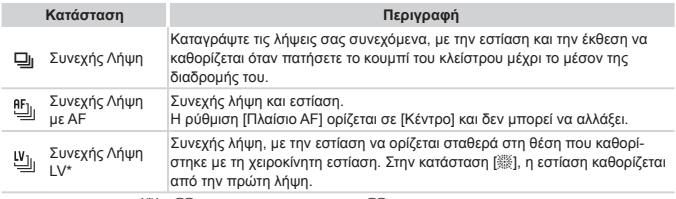

\* Στην κατάσταση [ﷺ] (□96), στο κλείδωμα AF (□[152](#page-151-0)) ή στην κατάσταση χειροκίνητης εστίασης ([ [142\)](#page-141-0), η ρύθμιση [[ ].] αλλάζει σε [  $\mathfrak{U}_0$ ].

- \* Για λεπτομέρειες σχετικά με την ταχύτητα συνεχούς λήψης σε κάθε κατάσταση, ανατρέξτε στη ["Προδιαγραφές"](#page-302-0) ([[303).
- 
- **Η χρήση αυτής της λειτουργίας δεν είναι δυνατή με το χρονόμετρο ([...] 64) ή** τη ρύθμιση [Ανίχν. Βλεφάρ.] ([[388).
- **•**  Ανάλογα με τις συνθήκες λήψης, τις ρυθμίσεις της μηχανής και τη θέση του ζουμ, η λήψη μπορεί να διακοπεί προσωρινά ή ταχύτητα της συνεχούς λήψης μπορεί να μειωθεί.
- **•**  Κατά τη συνεχή λήψη περισσότερων εικόνων, η ταχύτητα της λήψης μπορεί να μειωθεί.
- **•**  Η ταχύτητα της λήψης μπορεί να μειωθεί εάν ανάψει το φλας.

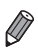

• Εάν χρησιμοποιείτε τη λειτουργία Ταυτότητας προσώπου (**QQ69) στην κατά**σταση [W], το όνομα που καταγράφεται στην εικόνα θα οριστεί σταθερά στη θέση όπου εμφανίζεται στην πρώτη λήψη. Ακόμη κι εάν το θέμα κινηθεί, το όνομα θα παραμείνει σταθερά στην ίδια θέση για τις επόμενες λήψεις.

### Φωτογράφηση με Προκαθορισμένες Εστιακές Αποστάσεις (Βήμα Ζουμ)

Μπορείτε να φωτογραφίσετε με προκαθορισμένες εστιακές αποστάσεις 28, 35, 50, 85, 100 ή 140 χιλ. (σε αντιστοιχία με φιλμ 35 χιλ.). Αυτό το χαρακτηριστικό είναι πρακτικό όταν θέλετε να φωτογραφήσετε στη γωνία θέασης αυτών των εστιακών αποστάσεων.

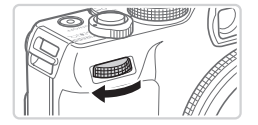

### *1* **Αποθηκεύστε τη λειτουργία [ ] στον επιλογέα <**z**> (**=**[168\)](#page-167-0).**

- *2* **Επιλέξτε μια εστιακή απόσταση.**
- Ο Περιστρέψτε τον επιλονέα <z<sup>22</sup> τα δεξιά έως ότου ακούσετε ένα κλικ για να αλλάξετε την εστιακή απόσταση από 28 χιλ. σε 35 χιλ. Συνεχίστε να περιστρέφετε τον επιλονέα < $\frac{1}{2}$  > για να αυξήσετε την εστιακή απόσταση, η οποία αλλάζει σε 50, 85, 100 και 140 χιλ. σε κάθε κλικ.

**•**  Η λειτουργία βήματος ζουμ δεν είναι διαθέσιμη κατά τη λήψη ταινιών, ακόμη κι εάν περιστρέψετε τον επιλογέα < $\blacktriangleright$ .

**Κατά τη χρήση του ψηφιακού ζουμ (<sub>1463</sub>)**, η περιστροφή του επιλογέα <**x\*\***> προς τα δεξιά δεν θα αλλάξει το συντελεστή ζουμ. Ωστόσο, η περιστροφή του επιλογέα <**//> προς τα αριστερά θα καθορίσει την εστιακή απόσταση σε 140 χιλ.** 

### Φωτογράφηση σε Κοντινή Απόσταση (Κοντινή Λήψη)

Για να περιορίσετε την εστίαση σε θέματα σε κοντινή απόσταση, ρυθμίστε τη μηχανή στη θέση [e]. Για λεπτομέρειες σχετικά με το εύρος εστίασης, ανατρέξτε στη ["Προδιαγραφές"](#page-302-0)  $($  $\Box$  $303)$ .

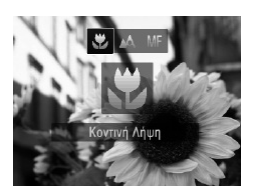

- Ο Πατήστε το πλήκτρο <<>, επιλέξτε [ $\mathbb{Z}$ ] (πατήστε τα πλήκτρα <<>> ή περιστρέψτε τον επιλογέα  $\langle\text{max}\rangle$  και κατόπιν πατήστε το πλήκτρο  $\langle\text{max}\rangle$ >.
- XX Όταν ολοκληρωθεί η ρύθμιση, εμφανίζεται η ένδειξη [

**•**  Εάν ανάψει το φλας, είναι πιθανό να παρουσιαστεί βινιετάρισμα.  $\mathbf I$ 

**•**  Προσέξτε να μην προκαλέσετε βλάβη στο φακό.

**•**  Για να αποφύγετε την αστάθεια της μηχανής, τοποθετήστε τη μηχανή σε τρίποδο και φωτογραφήστε με τη μηχανή στη θέση [ $\odot$ ] ([[65).

<span id="page-141-0"></span>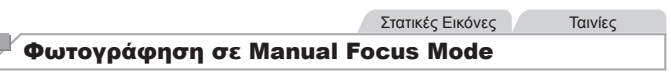

Χρησιμοποιήστε την χειροκίνητη εστίαση όταν δεν μπορείτε να εστιάσετε στην κατάσταση AF. Μπορείτε να καθορίσετε τη γενική θέση της εστίασης και κατόπιν να πατήσετε το κουμπί του κλείστρου μέχρι το μέσον, ώστε η μηχανή να καθορίσει τη βέλτιστη θέση εστίασης κοντά στη θέση που καθορίσατε. Για λεπτομέρειες σχετικά με το εύρος εστίασης, ανατρέξτε στη ["Προδιαγραφές"](#page-302-0) ([1] 303).

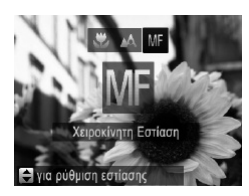

# *1* **Επιλέξτε το [**f**].**

- Ο Πατήστε το πλήκτρο <<>> και κατόπιν επιλέξτε  $M =$ , είτε πατώντας τα πλήκτρα  $M$ στρέφοντας τον επιλογέα <<sup>3</sup>>. Πατήστε αμέσως το πλήκτρο <(FURC)>.
- Θα εμφανιστεί το [MF] και η ένδειξη MF.

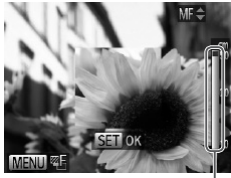

Ένδειξη MF

### *2* **Καθορίστε τη γενική θέση εστίασης.**

**· Για να καθορίσετε τη γενική θέση εστίασης,** συμβουλευθείτε τη γραμμή της ένδειξης MF (η οποία εμφανίζει την απόσταση και τη θέση της εστίασης) και την περιοχή που εμφανίζεται σε μενέθυνση και πατήστε τα πλήκτρα <▲><▼> ή περιστρέψτε τον επιλογέα < $\bigcirc$  > για να καθορίσετε τη γενική θέση εστίασης και κατόπιν πατήστε το  $πλ$ ήκτρο < $\binom{m}{r}$ >.

### *3* **Ρυθμίστε λεπτομερώς την εστίαση.**

zz Πατήστε το κουμπί του κλείστρου, ώστε να επιτρέψετε στη μηχανή να ρυθμίσει λεπτομερώς τη θέση εστίασης (ΑσφΧειρΕστίασης).

**• Μπορείτε επίσης να ρυθμίσετε λεπτομερώς την** εστίαση πατώντας το πλήκτρο  $\sqrt{ }$ 

**•**  Κατά τη χειροκίνητη εστίαση, η κατάσταση ή το μέγεθος του πλαισίου AF δεν μπορούν να αλλάξουν (=[145](#page-144-1)). Εάν θέλετε να αλλάξετε την κατάσταση ή το μέγεθος του πλαισίου AF, ακυρώστε πρώτα την κατάσταση χειροκίνητης εστίασης.

**Η εστίαση είναι δυνατή κατά τη χρήση του ψηφιακού ζουμ (<sub>[1]</sub>63) ή του ψη-**φιακού μετατροπέα τηλεφακού ([1] [144\)](#page-143-0) ή όταν χρησιμοποιείτε μια τηλεόραση ως οθόνη (=[243\)](#page-242-0), αλλά η εικόνα δεν θα εμφανίζεται σε μεγέθυνση.

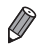

**•**  Για να εστιάσετε με μεγαλύτερη ακρίβεια, δοκιμάστε να τοποθετήσετε τη μηχανή σε τρίποδο για να την σταθεροποιήσετε.

- **•**  Για να αποκρύψτε την περιοχή προβολής σε μεγέθυνση, πατήστε το πλήκτρο <MENU> και ορίστε τη ρύθμιση [ΖουμΣημείου MF] στην καρτέλα [1] σε [Off]  $($  $\Box$ 48).
- **•**  Για να απενεργοποιήσετε την αυτόματη λεπτομερή ρύθμιση της εστίασης κατά το πάτημα του κουμπιού του κλείστρου μέχρι το μέσον, πατήστε το πλήκτρο <MENU> και ορίστε τη ρύθμιση [ΑσφΧειρΕστίασης] στην καρτέλα [11] σε [Off] ( $\Box$ 18).

### <span id="page-143-0"></span>Ψηφιακός Μετατροπέας Τηλεφακού

Η εστιακή απόσταση του φακού μπορεί να αυξηθεί κατά περίπου 1,5x ή 2,0x. Αυτό μπορεί να μειώσει την αστάθεια της μηχανής, καθώς η ταχύτητα του κλείστρου είναι υψηλότερη από ότι στην περίπτωση χρήσης του ζουμ (συμπεριλαμβανομένου του ψηφιακού ζουμ) με τον ίδιο συντελεστή μεγέθυνσης.

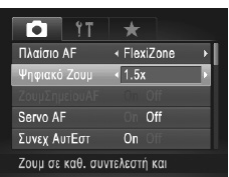

- Ο Πατήστε το πλήκτρο <MENU>, επιλέξτε [Ψηφιακό Ζουμ] στην καρτέλα [4] και κατόπιν επιλέξτε την επιθυμητή ρύθμιση ([1] 48).
- XX Η εικόνα εμφανίζεται μεγεθυμένη, ενώ στην οθόνη εμφανίζεται ο συντελεστής ζουμ.

**•**  Ο ψηφιακός μετατροπέας τηλεφακού δεν μπορεί να χρησιμοποιηθεί με το ψηφιακό ζουμ ([=](#page-62-0)63) και το ζουμ σημείου AF ([=](#page-86-0)87).

- **•**  Οι αντίστοιχες εστιακές αποστάσεις κατά τη χρήση των επιλογών [1.5x] και [2.0x] είναι 42,0 – 210,0 χιλ. και 56,0 – 280,0 χιλ. (σε αντιστοιχία με φιλμ 35 χιλ.).
	- **•**  Η ταχύτητα κλείστρου ενδέχεται να είναι αντίστοιχη όταν μετακινείτε το μηχανισμό του ζουμ πλήρως προς την ένδειξη <i> για τη μέγιστη ρύθμιση τηλεφακού, καθώς και κατά τη χρήση του ζουμ για τη μεγέθυνση του θέματος στο ίδιο μέγεθος ακολουθώντας τη διαδικασία του βήματος 2 στη [1] 63.
# <span id="page-144-0"></span>Αλλαγή της Κατάστασης Πλαισίου AF

Αλλάξτε την κατάσταση του πλαισίου AF (αυτόματη εστίαση) ώστε να ταιριάζει με τις συνθήκες λήψης, με την παρακάτω διαδικασία.

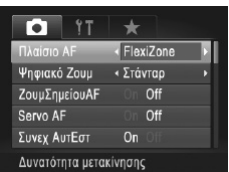

<sup>●</sup> Πατήστε το πλήκτρο <MENU>, επιλέξτε [Πλαίσιο AF] στην καρτέλα [4] και κατόπιν επιλέξτε την επιθυμητή ρύθμιση ( $\bigcap$ 48).

Στατικές Εικόνες Ταινίες

Στατικές Εικόνες Ταινίες

# <span id="page-144-1"></span>**AiAF Πρόσωπο**

- **•**  Ανιχνεύει τα πρόσωπα των ανθρώπων και κατόπιν καθορίζει την εστίαση, την έκθεση (μόνο στην κατάσταση φωτομέτρησης με αποτίμηση) και την ισορροπία λευκού (μόνο για την κατάσταση [ ]).
- **•**  Αφού στρέψετε τη μηχανή προς το θέμα, γύρω από το πρόσωπο του ατόμου το οποίο καθορίζεται από τη μηχανή ως κύριο θέμα εμφανίζεται ένα λευκό πλαίσιο, ενώ γύρω από τα άλλα πρόσωπα που ανιχνεύονται εμφανίζονται έως δύο γκρι πλαίσια.
- **•**  Όταν η μηχανή ανιχνεύσει κίνηση, τα πλαίσια ακολουθούν τα κινούμενα θέματα, εντός συγκεκριμένου εύρους.
- **•**  Αφού πατήσετε το κουμπί του κλείστρου μέχρι το μέσον, γύρω από τα εστιασμένα πρόσωπα εμφανίζονται έως εννέα πράσινα πλαίσια.
- **•**  Εάν δεν ανιχνευθούν πρόσωπα ή εμφανίζονται μόνο γκρι πλαίσια (χωρίς λευκό πλαίσιο), γύρω από τα εστιασμένα πρόσωπα θα εμφανιστούν έως εννέα πράσινα πλαίσια όταν πατήσετε το κουμπί του κλείστρου μέχρι το μέσον της διαδρομής του.
	- Εάν δεν ανιχνευθούν πρόσωπα όταν η λειτουργία Servo AF (**[1] [150](#page-149-0)**) έχει οριστεί σε [On], το πλαίσιο AF εμφανίζεται στο κέντρο της οθόνης όταν πατήσετε το κουμπί του κλείστρου μέχρι το μέσον της διαδρομής του.
	- **•**  Παραδείγματα προσώπων που δεν μπορούν να ανιχνευτούν:
		- Απομακρυσμένα ή πολύ κοντινά θέματα.
		- Σκούρα ή φωτεινά θέματα.
		- Πρόσωπα σε προφίλ ή υπό γωνία ή των οποίων ένα μέρος τους είναι κρυμμένο
	- **•**  Η μηχανή μπορεί να εκτιμήσει εσφαλμένα σαν πρόσωπα άλλα αντικείμενα, εκτός ανθρώπων.
	- **•**  Εάν η μηχανή δεν μπορεί να εστιάσει όταν πατάτε το κουμπί του κλείστρου μέχρι το μέσον της διαδρομής του, δεν εμφανίζονται πλαίσια AF.

Στατικές Εικόνες

# <span id="page-145-0"></span>**FlexiZone/Κέντρο**

Εμφάνιση ενός πλαισίου AF. Αποτελεσματικό για αξιόπιστη εστίαση. Με τη ρύθμιση [FlexiZone], μπορείτε να μετακινήσετε και να αλλάξετε το πλαίσιο AF (=[147](#page-146-0)).

**•**  Εάν η μηχανή δεν μπορεί να εστιάσει όταν πατάτε το κουμπί του κλείστρου μέχρι το μέσον της διαδρομής του, εμφανίζεται ένα κίτρινο πλαίσιο AF με το σύμβολο [ $\Box$ ]. Σημειώστε ότι η λειτουργία ζουμ σημείου ΑΕ ([1] 87) δεν είναι δυνατή.

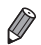

**•**  Για να συνθέσετε λήψεις, στις οποίες τα θέματα έχουν τοποθετηθεί στην άκρη ή σε μία γωνία, αρχικά στρέψτε τη μηχανή για τη λήψη του θέματος μέσα σε ένα πλαίσιο AF και κατόπιν πατήστε το πλήκτρο του κλείστρου μέχρι το μέσον της διαδρομής του. Ενώ συνεχίζετε να κρατάτε πατημένο το πλήκτρο του κλείστρου μέχρι το μέσον της διαδρομής του, συνθέστε εκ νέου τη λήψη, σύμφωνα με τις επιθυμίες σας, και κατόπιν πατήστε το πλήκτρο του κλείστρου μέχρι το τέλος της διαδρομής (Κλείδωμα εστίασης).

# <span id="page-146-0"></span>**Μετακίνηση και Αλλαγή Μεγέθους των Πλαισίων AF (FlexiZone)**

Όταν θέλετε να αλλάξετε τη θέση ή το μέγεθος του πλαισίου AF, ορίστε την κατάσταση πλαισίου AF σε [FlexiZone] ([1] [146\)](#page-145-0).

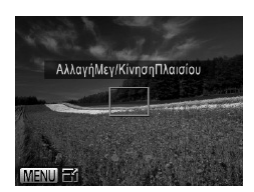

- *1* **Προετοιμαστείτε για τη μετακίνηση του πλαισίου AF.**
	- Ο Πατήστε το πλήκτρο < <sub>Σ</sub>>. Το πλαίσιο AF αλλάζει σε πορτοκαλί χρώμα.

#### *2* **Μετακινήστε και αλλάξτε το μέγεθος του πλαισίου AF.**

- Ο Περιστρέψτε τον επιλογέα <●> για να μετακινήσετε το πλαίσιο AF ή πατήστε τα πλήκτρα <**▲><**><<**◆><◆>νια να περιορίσετε το εύρος** της μετακίνησης.
- zz Για να επαναφέρετε το πλαίσιο AF στην αρχική του θέση στο κέντρο, κρατήστε πατημένο το πλήκτρο < >.
- zz Για να μειώσετε το μέγεθος του πλαισίου AF, πατήστε το πλήκτρο <MENU>. Πατήστε ξανά το πλήκτρο για να το επαναφέρετε στο αρχικό του μέγεθος.
- *3* **Ολοκληρώστε τη διαδικασία ρύθμισης.**

Ο Πατήστε το πλήκτρο <**\_\_\_**>.

**•**  Τα πλαίσια AF εμφανίζονται σε κανονικό μέγεθος κατά τη χρήση του ψηφιακού ζουμ ([[]63) ή του ψηφιακού μετατροπέα τηλεφακού ([[][144\)](#page-143-0), καθώς και στην κατάσταση χειροκίνητης εστίασης ([[142\)](#page-141-0).

**Μπορείτε επίσης να συνδέσετε το Πλαίσιο Σημείου ΑΕ με το πλαίσιο ΑF ([[128](#page-127-0)).** 

# **Επιλογή των Θεμάτων Εστίασης (Παρακολούθηση AF)**

Φωτογραφήστε αφού επιλέξετε ένα θέμα εστίασης με την παρακάτω διαδικασία.

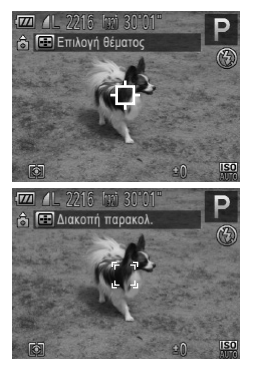

# *1* **Επιλέξτε τη λειτουργία [Παρακολούθηση AF].**

- Ο Ακολουθήστε τις διαδικασίες των βημάτων στη =[145](#page-144-0) για να επιλέξετε [Παρακολ. AF].
- | ΣΤο πλαίσιο [ | ] εμφανίζεται στο κέντρο της οθόνης.

#### *2* **Επιλέξτε το θέμα στο οποίο θέλετε να εστιάσετε.**

- Ο Στρέψτε τη μηχανή έτσι ώστε το πλαίσιο [  $\Box$  ] να βρίσκεται επάνω στο επιθυμητό θέμα και κατόπιν πατήστε το πλήκτρο <**Window**
- XX Όταν η μηχανή ανιχνεύσει το θέμα, παράγεται ένα ηχητικό σήμα και εμφανίζεται η ένδειξη [ ]. Ακόμα κι αν το θέμα κινηθεί, η μηχανή θα συνεχίσει την παρακολούθηση του θέματος μέσα στο εύρος κάποιας συγκεκριμένης εμβέλειας.
- **Εάν δεν ανιχνευθεί κανένα θέμα, εμφανίζεται η** ένδειξη [ ].
- zz Για να ακυρώσετε την παρακολούθηση, πατήστε  $\frac{1}{2}$  το πλήκτρο  $\frac{1}{2}$ .

# *3* **Λήψη.**

- **· Πατήστε το κουμπί του κλείστρου μέχρι το μέσον.** Η ένδειξη [ ] θα αλλάξει σε ένα πλαίσιο [ μπλε χρώμα, το οποίο θα ακολουθεί το θέμα ενώ η μηχανή συνεχίζει να προσαρμόζει την εστίαση και την έκθεση (Servo AF) (<sub>[14]</sub> [150](#page-149-0)).
- Ο Πατήστε το κουμπί του κλείστρου μέχρι το τέλος της διαδρομής του για να τραβήξετε τη φωτογραφία.
- **X Ακόμη και μετά τη λήψη, η ένδειξη [ [ ]] εξακο**λουθεί να εμφανίζεται και η μηχανή συνεχίζει να παρακολουθεί το θέμα.

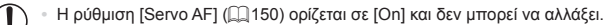

- **•**  Η παρακολούθηση μπορεί να μην είναι δυνατή εάν τα θέματα είναι πολύ μικρά ή κινούνται με υπερβολική ταχύτητα ή όταν το χρώμα ή η φωτεινότητα του θέματος και του φόντου είναι παρόμοιες.
- **•**  Η ρύθμιση [ΖουμΣημείουAF] στην καρτέλα [4] δεν είναι διαθέσιμη.
- **Η επιλογή [W] δεν είναι διαθέσιμη.**

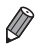

**•**  Η μηχανή μπορεί να ανιχνεύσει θέματα ακόμα κι εάν πατήσετε το κουμπί του κλείστρου μέχρι το μέσον χωρίς να πατήσετε το πλήκτρο < - >. Μετά τη λήψη, το πλαίσιο [- ] εμφανίζεται στο κέντρο της οθόνης.

# <span id="page-149-0"></span>**Λήψη με Servo AF**

Αυτή η κατάσταση σάς βοηθά ώστε να αποφύγετε τη δυνατότητα λήψης θεμάτων σε κίνηση, καθώς η μηχανή συνεχίζει να εστιάζει στο θέμα και να ρυθμίζει τη φωτεινότητα ενώ κρατάτε πατημένο το κουμπί του κλείστρου μέχρι το μέσον της διαδρομής του.

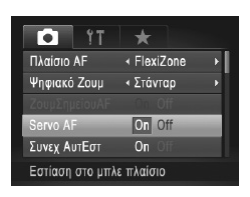

### *1* **Διαμορφώστε τη ρύθμιση.**

Ο Πατήστε το πλήκτρο <MENU>, επιλέξτε [Servo AF] στην καρτέλα [4] και κατόπιν επιλέξτε [On]  $($  $\Box$  $48$ ).

*2* **Εστιάστε.**

- zz Η εστίαση και η έκθεση διατηρούνται στο σημείο όπου εμφανίζεται το μπλε πλαίσιο AF ενώ πατάτε το κουμπί του κλείστρου μέχρι το μέσον της διαδρομής του.
- **•**  Η εστίαση μπορεί να μην είναι δυνατή σε ορισμένες συνθήκες λήψης.
- **•**  Σε συνθήκες χαμηλού φωτισμού, η λειτουργία Servo AF μπορεί να μην ενεργοποιηθεί (τα πλαίσια AF δεν αλλάζουν σε μπλε χρώμα) όταν πατάτε το κουμπί του κλείστρου μέχρι το μέσον. Στην περίπτωση αυτή, η εστίαση και η έκθεση καθορίζονται σύμφωνα με την καθορισμένη κατάσταση πλαισίου AF.
- **•**  Εάν δεν είναι δυνατή η επίτευξη της σωστής έκθεσης, οι τιμές ταχύτητας κλείστρου και διαφράγματος εμφανίζονται με πορτοκαλί χρώμα. Ελευθερώστε το κουμπί του κλείστρου και κατόπιν πατήστε το ξανά μέχρι το μέσον.
- **•**  Η λήψη με κλείδωμα AF δεν είναι διαθέσιμη.
- **•**  Η ρύθμιση [ΖουμΣημείουAF] στην καρτέλα [4] δεν είναι διαθέσιμη.
- Η λειτουργία αυτή δεν είναι διαθέσιμη κατά τη χρήση του χρονομέτρου (**[**[ 4]64).

Στατικές Εικόνες

# Αλλαγή της Ρύθμισης Εστίασης

Μπορείτε να αλλάξετε την προεπιλεγμένη λειτουργία της συνεχούς εστίασης της μηχανής στα θέματα προς τα οποία είναι στραμμένη, ακόμη όταν το κουμπί του κλείστρου δεν είναι πατημένο. Αντί γι' αυτό, μπορείτε να περιορίσετε τη μηχανή ώστε να εστιάζει μόνο τη χρονική στιγμή στην οποία πατάτε το κουμπί του κλείστρου μέχρι το μέσον της διαδρομής του.

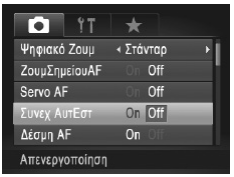

Ο Πατήστε το πλήκτρο <MFNU> επιλέξτε [Συνεχ ΑυτΕστ] στην καρτέλα [4] και κατόπιν επιλέξτε  $I$ Off $I$  ( $\Box$ 48).

> Βοηθά στην αποφυγή των χαμένων φωτογραφικών ευκαιριών, καθώς η μηχανή εστιάζει συνεχώς

- On στα θέματα ενώ κρατάτε πατημένο το κουμπί του κλείστρου μέχρι το μέσον.
- Off Επιτρέπει τη διατήρηση της ζωής της μπαταρίας, καθώς η μηχανή δεν εστιάζει συνεχώς.

Στατικές Εικόνες

# Επιλογή ενός Ατόμου για Εστίαση (Επιλογή Προσώπου)

Μπορείτε να φωτογραφήσετε αφού επιλέξετε το πρόσωπο ενός συγκεκριμένου ανθρώπου για να εστιάσετε.

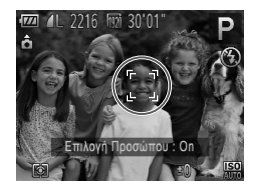

- *1* **Θέστε τη ρύθμιση πλαισίου AF σε**  $[AiAF \Pi p \acute{o} \sigma \omega \pi o \upsilon]$  (**[**[145\)](#page-144-1).
- *2* **Επιλέξτε την κατάσταση Επιλογή Προσώπου.**
	- Ο Στρέψτε τη μηχανή προς το πρόσωπο του ατόμου και πατήστε το πλήκτρο  $\leq$   $\geq$   $\geq$ .
	- XX Αφού εμφανιστεί η ένδειξη [Επιλογή Προσώπου: On], θα εμφανιστεί ένα πλαίσιο προσώπου [[  $\bigcup_{i=1}^{n}$ ] γύρω από το πρόσωπο που ανιχνεύτηκε ως κύριο θέμα.
	- zz Ακόμη κι εάν το θέμα κινηθεί, το πλαίσιο προσώπου [ ] ακολουθεί το θέμα, μέσα στο εύρος κάποιας συγκεκριμένης εμβέλειας.
	- **Εάν δεν ανιχνευτεί κάποιο πρόσωπο, η ένδειξη** [ ] δεν εμφανίζεται.

#### Εύρος Λήψης και Εστίαση

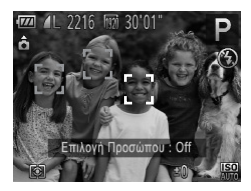

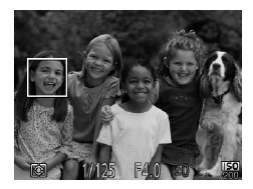

#### *3* **Επιλέξτε το πρόσωπο, στο οποίο θέλετε να εστιάσετε.**

- $\bullet$  Για να αλλάξετε το πλαίσιο προσώπου [ $\dot{}$ σε ένα άλλο επιλεγμένο πρόσωπο, πατήστε το πλήκτρο  $\sqrt{ }$ .
- zz Αφού αλλάξετε το πλαίσιο προσώπου σε όλα τα επιλεγμένα πρόσωπα, εμφανίζεται η ένδειξη [Επιλογή Προσώπου: Off], καθώς και η οθόνη της καθορισμένης κατάστασης πλαισίου AF.
- *4* **Λήψη.**
	- zz Πατήστε το κουμπί του κλείστρου μέχρι το μέσον. Όταν επιτευχθεί εστίαση, η ένδειξη [ ] αλλάζει σε [ ].
	- Ο Πατήστε το κουμπί του κλείστρου μέχρι το τέλος της διαδρομής του για να τραβήξετε τη φωτογραφία.

Στατικές Εικόνες Ταινίες

# Φωτογράφηση με Κλείδωμα AF

Έχετε τη δυνατότητα να κλειδώσετε την εστίαση. Μετά από το κλείδωμα της εστίασης, η θέση της εστίασης δεν θα αλλάξει ακόμα και αν ελευθερώσετε το κουμπί του κλείστρου.

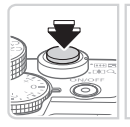

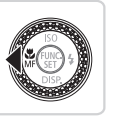

#### *1* **Κλειδώστε την εστίαση.**

- zz Κρατήστε πατημένο το κουμπί του κλείστρου μέχρι το μέσον της διαδρομής του και πατήστε το πλήκτρο <q>.
- XX Η εστίαση κλειδώνει και εμφανίζονται το σύμβολο [f] και η ένδειξη MF.
- zz Για να ακυρώσετε το κλείδωμα της εστίασης, πατήστε εκ νέου το πλήκτρο του κλείστρου έως το μέσον της διαδρομής του και πατήστε πλήκτρο <4>.
- *2* **Σχηματίστε το επιθυμητό κάδρο και καταγράψτε τη φωτογραφία.**

#### Στατικές Εικόνες

# Οριοθέτηση Εστίασης (Κατάσταση ΟΡΘΤ-Εστίασης)

Η μηχανή καταγράφει τρεις διαδοχικές εικόνες κάθε φορά που φωτογραφίζετε, με την πρώτη λήψη στο εύρος εστίασης που καθορίσατε χειροκίνητα, και τις υπόλοιπες λήψεις στο μεγαλύτερο και το μικρότερο εύρος εστίασης που καθορίζονται από τις προεπιλεγμένες ρυθμίσεις. Η απόσταση από το σημείο εστίασης που καθορίζετε μπορεί να οριστεί σε τρία επίπεδα.

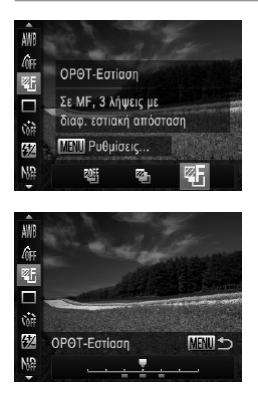

#### *1* **Επιλέξτε το [ ].**

zz Πατήστε το πλήκτρο <m>, επιλέξτε [ ] στο μενού και κατόπιν επιλέξτε [<sup>22</sup>51 (<sup>147</sup>).

*2* **Διαμορφώστε τη ρύθμιση.** ■ Πατήστε το πλήκτρο <MENU> και κατόπιν προσαρμόστε τη ρύθμιση πατώντας τα πλήκτρα  $\langle \langle \rangle$  > ή περιστρέφοντας τον επιλογέα  $\langle \rangle$ .

**•**  Η λειτουργία Οριοθέτησης εστίασης είναι διαθέσιμη μόνο στην κατάσταση [!]  $($  $\Box$  25, [55](#page-54-0)).

**• Η λειτουργία της συνεχούς λήψης (<b>[**[139\)](#page-138-0) δεν είναι διαθέσιμη σε αυτή την κατάσταση.

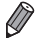

- **•**  Μπορείτε επίσης να αποκτήσετε πρόσβαση στην οθόνη ρυθμίσεων στο βήμα 2 επιλέγοντας [MF] στο βήμα 1 της [1] [142](#page-141-0) και πατώντας το πλήκτρο <MENU>.
- **•**  Η μηχανή καταγράφει τρεις λήψεις, ανεξάρτητα από την ποσότητα που έχει καθοριστεί στη ρύθμιση [63] ([166).
- Στην κατάσταση [Ανίχν. Βλεφάρ.] (<sub>→</sub>88), η λειτουργία αυτή είναι διαθέσιμη μόνο για την τελευταία λήψη.

# <span id="page-153-0"></span>Ενεργοποίηση του Φλας

Μπορείτε να ρυθμίσετε τη μηχανή ώστε το φλας να ανάβει σε κάθε λήψη. Για λεπτομέρειες σχετικά με την εμβέλεια του φλας, ανατρέξτε στη ["Προδιαγραφές"](#page-302-0) ([[...] 303).

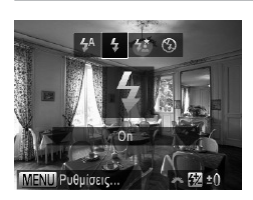

- *1* **Σηκώστε το φλας.**
	- Ο Μετακινήστε το διακόπτη < $\blacktriangleright$   $\clubsuit$ >.
- *2* **Διαμορφώστε τη ρύθμιση.**
	- <sup>■</sup> Πατήστε το πλήκτρο <<sup>></sup> επιλέξτε την επιλογή  $[4]$  (πατήστε τα πλήκτρα < $\blacklozenge$  > ή περιστρέψτε τον επιλογέα <<sup>3</sup>>) και κατόπιν πατήστε το πλήκτρο < $\binom{f(x)}{S(T)}$ >.
	- XX Όταν ολοκληρωθεί η ρύθμιση, εμφανίζεται η ένδειξη [\$].
- **•**  Η πρόσβαση στην οθόνη ρυθμίσεων δεν είναι δυνατή πατώντας το πλήκτρο  $\mathbf T$ < > όταν το φλας είναι κατεβασμένο. Μετακινήστε το διακόπτη < >  $\blacklozenge$  νια να σηκώσετε το φλας και κατόπιν διαμορφώστε τη ρύθμιση.

# Λήψη με τη λειτουργία Αργού Συγχρονισμού

Με την επιλογή αυτή, το φλας ανάβει για να αυξήσει τη φωτεινότητα του κύριου θέματος (όπως οι άνθρωποι) ενώ η μηχανή φωτογραφίζει με χαμηλή ταχύτητα κλείστρου για αύξηση της φωτεινότητας του φόντου που βρίσκεται εκτός της εμβέλειας του φλας. Για λεπτομέρειες σχετικά με την εμβέλεια του φλας, ανατρέξτε στη ["Προδιαγραφές"](#page-302-0) ([]] 303).

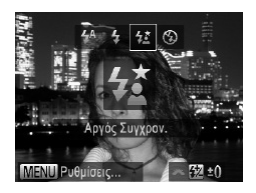

#### *1* **Σηκώστε το φλας.**

- $\bullet$  Μετακινήστε το διακόπτη < $\blacktriangleright$   $\clubsuit$ >.
- *2* **Διαμορφώστε τη ρύθμιση.**
	- C Πατήστε το πλήκτρο <<sup>1</sup> > επιλέξτε την επιλογή  $\frac{1}{2}$ (πατήστε τα πλήκτρα <<>> ή περιστρέψτε τον επιλογέα <**3**>) και κατόπιν πατήστε το  $πλ$ ήκτρο < $(m)$ >.
	- XX Όταν ολοκληρωθεί η ρύθμιση, εμφανίζεται η ένδειξη [  $22$ ].

# *3* **Λήψη.**

**Bεβαιωθείτε ότι το κύριο θέμα σας θα παραμείνει** ακίνητο ακόμα και μετά από το άναμμα του φλας, μέχρι η μηχανή να σταματήσει να παράγει τον ήχο του κλείστρου.

- **•**  Τοποθετήστε τη μηχανή σε τρίποδο ή λάβετε άλλα μέτρα για να τη διατηρήσετε σταθερή και να αποτρέψετε την αστάθεια της μηχανής. Επιπλέον, μπορείτε να ορίσετε τη ρύθμιση [Κατάσταση IS] σε [Off] όταν χρησιμοποιείτε ένα τρίποδο ή άλλα μέσα για να διατηρήσετε τη μηχανή σταθερή ([]] [160](#page-159-0)).
	- **•**  Η πρόσβαση στην οθόνη ρυθμίσεων δεν είναι δυνατή πατώντας το πλήκτρο <▶> όταν το φλας είναι κατεβασμένο. Μετακινήστε το διακόπτη <▶ ½> για να σηκώσετε το φλας και κατόπιν διαμορφώστε τη ρύθμιση.

156

Στατικές Εικόνες

# Προσαρμογή της Διόρθωσης Έκθεσης Φλας

Όπως και με τη συνηθισμένη διόρθωση έκθεσης ([[125](#page-124-0)), μπορείτε να ρυθμίσετε την έκθεση φλας σε εύρος από -2 έως +2 στοπ σε βήματα 1/3-στοπ.

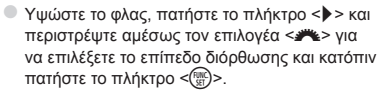

- XX Όταν ολοκληρωθεί η ρύθμιση, εμφανίζεται η ένδειξη [X].
- **•**  Όταν υπάρχει κίνδυνος υπερ-έκθεσης, η μηχανή ρυθμίζει αυτόματα την ταχύτητα κλείστρου ή την τιμή διαφράγματος κατά τη διάρκεια της φωτογράφησης με φλας, για μείωση της υπερ-έκθεσης των φωτεινών τόνων και λήψη με βέλτιστη έκθεση. Ωστόσο, μπορείτε να απενεργοποιήσετε την αυτόματη ρύθμισης της ταχύτητας κλείστρου και της τιμής διαφράγματος αποκτώντας πρόσβαση στο <MENU> ([=](#page-47-0)48) και ορίζοντας το στοιχείο [Ασφάλ.ΕΚΘ Φλας] της ρύθμισης [Έλεγχος Φλας] στην καρτέλα [4] σε [Off].
	- **•**  Μπορείτε επίσης να διαμορφώσετε τη διόρθωση έκθεσης με φλας επιλέγοντας [X] στο μενού FUNC. ([1147) ή αποκτώντας πρόσβαση στο <MENU> ([1148) και επιλέγοντας [ΔιόρθωσηΕΚΘ φλας] της ρύθμισης [Έλεγχος Φλας] στην καρτέλα [4].
	- **•**  Μπορείτε επίσης να αποκτήσετε πρόσβαση στην οθόνη [Ρύθμ. Λειτ. Ενσωματ. Φλας] <MENU> με την παρακάτω διαδικασία (όταν στη μηχανή έχει τοποθετηθεί ένα προαιρετικό εξωτερικό φλας).
		- Κρατήστε πατημένο το πλήκτρο <>> για τουλάχιστον ένα δευτερόλεπτο.
		- $-$  Όταν το φλας είναι υψωμένο, πατήστε το πλήκτρο < $\blacktriangleright$  και αμέσως το πλήκτρο <MENU>.

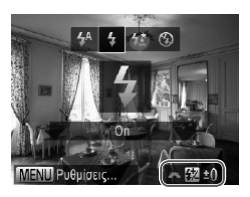

# Φωτογράφηση με Κλείδωμα FE

Ακριβώς όπως και με το κλείδωμα ΑΕ ([10] [126](#page-125-0)), έχετε τη δυνατότητα να κλειδώσετε την έκθεση για τις λήψεις με φλας.

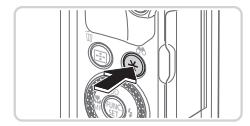

- *1* **Σηκώστε το φλας και ρυθμίστε το στη θέση [**h**] (**=**[154\)](#page-153-0).**
- *2* **Κλειδώστε την έκθεση φλας.**
	- zz Στρέψτε τη μηχανή προς το θέμα της λήψης με κλειδωμένη έκθεση και πατήστε το πλήκτρο < $\bigstar$ >.  $\triangleright$  Το φλας ανάβει και όταν εμφανίζεται η ένδειξη [ $\bigstar$ ], η στάθμη εξόδου του φλας διατηρείται.
- *3* **Σχηματίστε το επιθυμητό κάδρο και καταγράψτε τη φωτογραφία.**
	- Ο Μετά από μία λήψη, το κλείδωμα FE ακυρώνεται και η ένδειξη [ $\bigstar$ ] δεν εμφανίζεται πλέον.

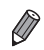

**•**  FE: Έκθεση Φλας

# Αλλαγή του Χρονισμού Φλας

Αλλάξτε τον χρονισμό του φλας και της ελευθέρωσης του κλείστρου με την παρακάτω διαδικασία.

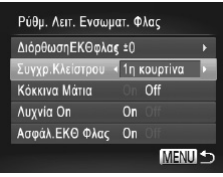

#### *1* **Αποκτήστε πρόσβαση στην οθόνη ρυθμίσεων.**

· Πατήστε το πλήκτρο <MENU> επιλέξτε [Έλεγχος Φλας] στην καρτέλα [4] και κατόπιν πατήστε το πλήκτρο  $\langle \frac{f(x)}{SET} \rangle$  ( $\Box$ 48).

# *2* **Διαμορφώστε τη ρύθμιση.**

zz Επιλέξτε [Συγχρ.Κλείστρου] και κατόπιν επιλέξτε την επιθυμητή ρύθμιση ( $\Box$ 48).

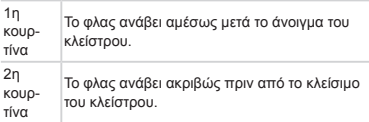

# Λήψη Εικόνων RAW

Οι εικόνες RAW είναι ακατέργαστα (μη επεξεργασμένα) δεδομένα, τα οποία καταγράφονται χωρίς σχεδόν καμία απώλεια στην ποιότητα της εικόνας από την εσωτερική επεξεργασία εικόνας της μηχανής. Χρησιμοποιήστε Digital Photo Professional ( $\Box$ 30) για να προσαρμόσετε τις εικόνες RAW σύμφωνα με τις προτιμήσεις σας και ελάχιστες απώλειες στην ποιότητα της εικόνας.

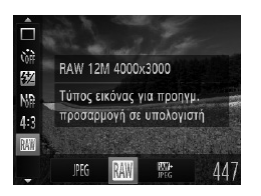

Ο Πατήστε το πλήκτρο <(,,,,,)>, επιλέξτε [ **PEG**] στο μενού και κατόπιν επιλέξτε την επιθυμητή ρύθμιση  $($  $\Box$ 47).

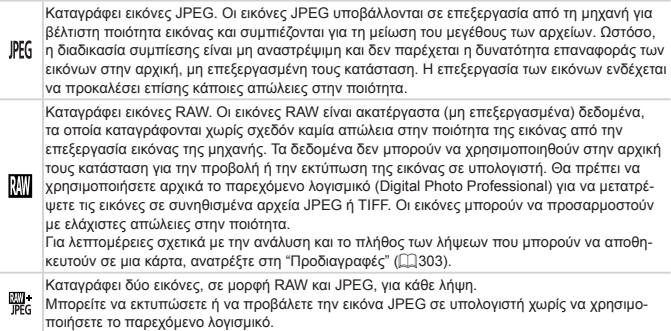

- **•**  Όταν μεταφέρετε εικόνες RAW (ή εικόνες RAW και JPEG που καταγράφονται ταυτόχρονα) σε έναν υπολογιστή, θα πρέπει να χρησιμοποιείτε πάντα το παρεχόμενο λογισμικό ([1] 30).
	- Το ψηφιακό ζουμ (<sub>14</sub>63), η εκτύπωση ημερομηνίας (<sub>1467</sub>) και η μείωση του φαινομένου των "κόκκινων ματιών" ([1]82) ορίζονται σε [Off] στις καταστάσεις [ ]. και [ ]. Επίσης δεν είναι δυνατή η διαμόρφωση των λειτουρ-γιών i-Contrast ([1] [132](#page-131-0)), Τα χρώματά Μου ([1] [137](#page-136-0)) και επιπέδου μείωσης θορύβου ([1] [130](#page-129-0)).

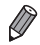

**•**  Η επέκταση των αρχείων για τις εικόνες JPEG είναι .JPG, ενώ η αντίστοιχη επέκταση για της εικόνες RAW είναι .CR2.

# Αλλαγή του Ποσοστού Συμπίεσης (Ποιότητα Εικόνας)

Επιλέξτε το ποσοστό συμπίεσης μεταξύ των δύο τιμών με την παρακάτω διαδικασία: [ ] (Πολύ Υψηλή), [ ] (Υψηλή). Για οδηγίες σχετικά με το πλήθος των λήψεων που μπορούν να αποθηκευτούν σε μια κάρτα μνήμης για κάθε ρύθμιση ποσοστού συμπίεσης, ανατρέξτε στη ["Προδιαγραφές"](#page-302-0) ([1] 303).

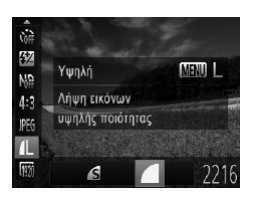

#### **Διαμορφώστε τη ρύθμιση.**

Ο Πατήστε το πλήκτρο <((x) >, επιλέξτε [ | ] στο μενού, πατήστε το πλήκτρο <MENU> και επιλέξτε την επιθυμητή ρύθμιση ([1147).

<span id="page-159-0"></span>Αλλαγή Ρυθμίσεων των Ρυθμίσεων IS

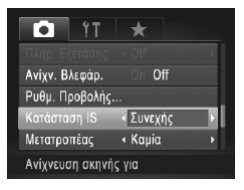

Πατήστε το πλήκτρο <MENU>, επιλέξτε [Κατάσταση IS] στην καρτέλα [4] και κατόπιν πατήστε τα πλήκτρα <<->> για να επιλέξετε την επιθυμητή ρύθμιση ([1] 48).

Στατικές Εικόνες Ταινίες

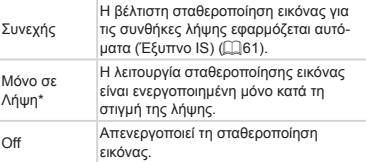

- \* Η ρύθμιση αλλάζει σε [Συνεχής] για την εγγραφή ταινίας.
- **•**  Εάν η αστάθεια της μηχανής δεν μπορεί να αποτραπεί με τη χρήση της λει- ${\bf T}$ τουργίας σταθεροποίησης εικόνας, τοποθετήστε τη μηχανή σε τρίποδο ή λάβετε άλλα μέτρα για να τη διατηρήσετε σταθερή. Στην περίπτωση αυτή, ορίστε τη ρύθμιση [Κατάσταση IS] σε [Off].

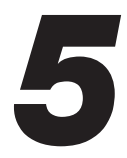

# Κατάσταση Tv, Av, M, C1 και C2

Εξειδικευμένες λήψεις με εξυπνότερα χαρακτηριστικά και προσαρμογή της μηχανής σύμφωνα με το στυλ λήψης της προτίμησής σας

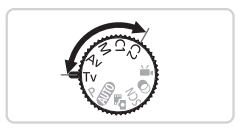

• Οι οδηγίες αυτού του κεφαλαίου αφορούν τη χρήση της μηχανής στην αντίστοιχη κατάσταση.

# <span id="page-161-0"></span>Συγκεκριμένες Ταχύτητες Κλείστρου (Κατάσταση <Tv>)

Ορίστε την ταχύτητα κλείστρου της προτίμησής σας πριν τη λήψη με την παρακάτω διαδικασία. Η μηχανή ρυθμίζει αυτόματα την τιμή διαφράγματος ώστε να ταιριάζει με την ταχύτητα κλείστρου. Για λεπτομέρειες σχετικά με τις διαθέσιμες ταχύτητες κλείστρου, ανατρέξτε στη "Προδιανραφές" ([1] 303).

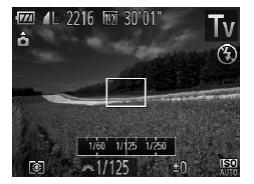

- *1* **Επιλέξτε την κατάσταση <**M**>.**
	- **Ο Τοποθετήστε τον επιλογέα κατάστασης στη θέση**  $<$ T $v$  $>$ .
- *2* **Καθορίστε την ταχύτητα κλείστρου.**
	- Ο Περιστρέψτε τον επιλογέα <z<sup>24</sup>ε> για να καθορίσετε την ταχύτητα κλείστρου.

- **•**  Με τις ταχύτητες κλείστρου 1,3 δευτ. ή χαμηλότερες, θα χρειαστεί κάποιος χρόνος έως ότου έχετε τη δυνατότητα να φωτογραφήσετε ξανά, καθώς η μηχανή επεξεργάζεται τις εικόνες για την εξάλειψη του θορύβου.
	- **•**  Όταν φωτογραφίζετε με χαμηλές ταχύτητες κλείστρου και τη μηχανή τοποθετημένη σε τρίποδο, θα πρέπει να ορίσετε τη ρύθμιση [Κατάσταση IS] σε [Off] ([[] [160\)](#page-159-0).
	- **•**  Η μέγιστη ταχύτητα κλείστρου με τη χρήση του φλας είναι 1/2000 δευτερόλεπτα. Εάν καθορίσετε μια υψηλότερη ταχύτητα, η μηχανή επαναφέρει αυτόματα την ταχύτητα σε 1/2000 δευτερόλεπτα πριν τη λήψη.
	- Με ταχύτητες κλείστρου 1,3 δευτ. ή χαμηλότερες, η ταχύτητα ISO είναι [**150**] και δεν μπορεί να αλλάξει.
	- **•**  Η εμφάνιση των τιμών του διαφράγματος με πορτοκαλί χρώμα όταν πατάτε το κουμπί του κλείστρου μέχρι το μέσον υποδεικνύει ότι υπάρχει απόκλιση των τιμών από την τυπική έκθεση. Ρυθμίστε την ταχύτητα του κλείστρου έως ότου η τιμή διαφράγματος να εμφανίζεται με λευκό χρώμα ή χρησιμοποιήστε τη μετα-τόπιση ασφαλείας ([[163\)](#page-162-0).

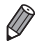

- **•**  <M>: Τιμή χρόνου
- **•**  Μπορείτε να προσαρμόσετε τη μηχανή έτσι ώστε η αλλαγή της ταχύτητας κλείστρου να εκτελείται με την περιστροφή του επιλογέα < $\clubsuit$  > ( $\Box$ [168](#page-167-0)).

# <span id="page-162-0"></span>Συγκεκριμένες Τιμές Διαφράγματος (Κατάσταση <Av>)

Ορίστε την τιμή διαφράγματος της προτίμησής σας πριν τη λήψη με την παρακάτω διαδικασία. Η μηχανή ρυθμίζει αυτόματα την ταχύτητα κλείστρου ώστε να ταιριάζει με την τιμή διαφράγματος. Για λεπτομέρειες σχετικά με τις διαθέσιμες τιμές διαφράγματος, ανατρέξτε στη "Προδιανραφές" ([1303).

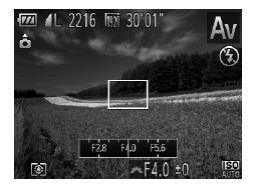

- *1* **Επιλέξτε την κατάσταση <**B**>.**
	- **Ο Τοποθετήστε τον επιλογέα κατάστασης στη θέση**  $<\Delta v>$ .
- *2* **Καθορίστε την τιμή διαφράγματος.**
	- Ο Περιστρέψτε τον επιλογέα <z<sup>202</sup>ε> για να καθορίσετε την τιμή διαφράγματος.

**•**  Η εμφάνιση των ταχυτήτων κλείστρου με πορτοκαλί χρώμα όταν πατάτε το κουμπί του κλείστρου μέχρι το μέσον υποδεικνύει ότι υπάρχει απόκλιση των τιμών από την τυπική έκθεση. Ρυθμίστε την τιμή του διαφράγματος έως ότου η ταχύτητα του κλείστρου να εμφανίζεται με λευκό χρώμα ή χρησιμοποιήστε τη μετατόπιση ασφαλείας (δείτε παρακάτω).

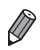

**•**  <B>: Τιμή διαφράγματος (μέγεθος του ανοίγματος της ίριδας του φακού) Για να αποφύγετε τα προβλήματα έκθεσης στις καταστάσεις <Tv> και <Av> μπορείτε να ρυθμίσετε τη μηχανή ώστε να προσαρμόζει αυτόματα την ταχύτητα κλείστρου και την τιμή του διαφράγματος, ακόμη και όταν η τυπική έκθεση δεν μπορεί να επιτευχθεί διαφορετικά. Πατήστε το πλήκτρο <MENU> και ορίστε τη ρύθμιση [Μετ. Ασφάλειας] στην καρτέλα [10] σε [On] ([148). Ωστόσο, η μετατόπιση ασφάλειας απενεργοποιείται όταν ανάβει το φλας.

**•**  Μπορείτε να προσαρμόσετε τη μηχανή έτσι ώστε η αλλαγή της τιμής του διαφράγματος να εκτελείται με την περιστροφή του επιλογέα <7> (=[168\)](#page-167-0).

# <span id="page-163-0"></span>Συγκεκριμένες Ταχύτητες Κλείστρου και Τιμές Διαφράγματος (Κατάσταση <M>)

Ακολουθήστε τα παρακάτω βήματα πριν τη λήψη, ώστε να καθορίσετε την ταχύτητα κλείστρου και την τιμή διαφράγματος της προτίμησής σας για να επιτύχετε την επιθυμητή έκθεση. Για λεπτομέρειες σχετικά με τις διαθέσιμες ταχύτητες κλείστρου και τιμές διαφράγ-ματος, ανατρέξτε στη ["Προδιαγραφές"](#page-302-0) ([1303).

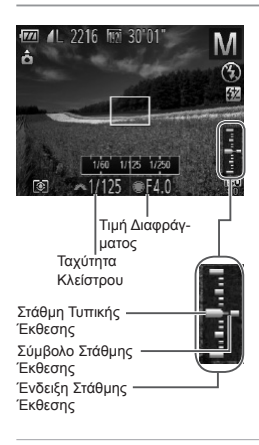

- 1 Επιλέξτε την κατάσταση<M>.
	- zz Τοποθετήστε τον επιλογέα κατάστασης στη θέση  $<$ M $>$ .
- *2* **Διαμορφώστε τη ρύθμιση.**
	- Ο Περιστρέψτε τον επιλογέα <z<sup>24</sup>ε> για να καθορίσετε την ταχύτητα κλείστρου και τον επιλογέα <20> για να καθορίσετε την τιμή του διαφράγματος.
	- $\triangleright$  Στην ένδειξη στάθμη έκθεσης εμφανίζεται ένα σύμβολο του επιπέδου έκθεσης, με βάση την τιμή που καθορίσατε, για σύγκριση με τη στάθμη της τυπικής έκθεσης.
	- XX Το σύμβολο στάθμης έκθεσης εμφανίζεται με πορτοκαλί χρώμα όταν η διαφορά από την τυπική έκθεση υπερβαίνει τα 2 στοπ. Η ένδειξη "–2" ή "+2" εμφανίζεται με πορτοκαλί χρώμα στην κάτω δεξιά πλευρά, όταν πατήσετε το κουμπί του κλείστρου μέχρι το μέσον.
- **•**  Αφού ορίσετε την ταχύτητα κλείστρου ή την τιμή διαφράγματος, η στάθμη έκθεσης μπορεί να αλλάξει, εάν ρυθμίσετε το ζουμ ή αλλάξετε τη σύνθεση της λήψης.
	- **•**  Η φωτεινότητα της οθόνης μπορεί να αλλάξει, ανάλογα με την ταχύτητα κλείστρου ή την τιμή διαφράγματος που καθορίσατε. Ωστόσο, η φωτεινότητα της οθόνης παραμένει ίδια όταν το φλας είναι υψωμένο και η κατάσταση έχει οριστεί σε [ $\frac{1}{2}$ ].
	- **•**  Για να προσαρμόσετε αυτόματα την ταχύτητα κλείστρου ή την τιμή διαφράγματος ώστε να επιτύχετε την τυπική έκθεση, κρατήστε πατημένο το κουμπί του κλείστρου μέχρι το μέσον και πατήστε το πλήκτρο < $\bigstar$ >. Σημειώστε ότι η τυπική έκθεση μπορεί να μην είναι δυνατή με ορισμένες ρυθμίσεις.
	- **•**  Με ταχύτητες κλείστρου 1,3 δευτ. ή χαμηλότερες, η ταχύτητα ISO είναι [ ] και δεν μπορεί να αλλάξει.

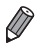

- **•**  <D>: Χειροκ.
- **•**  Ο υπολογισμός της τυπικής έκθεσης βασίζεται στην καθορισμένη μέθοδο φωτομέτρησης ( $[1]$ [127\)](#page-126-0).
- **•**  Μπορείτε επίσης να ρυθμίσετε τη μηχανή έτσι ώστε η αλλαγή της ταχύτητας κλείστρου να εκτελείται με την περιστροφή του επιλογέα <<sup>2</sup>> και της τιμής διαφράγματος με την περιστροφή του επιλογέα <**x** > ([[168\)](#page-167-0).

Στατικές Εικόνες

# Ρύθμιση της Εξόδου Φλας

Επιλέξτε μεταξύ τριών σταθμών εξόδου του φλας στην κατάσταση <M>

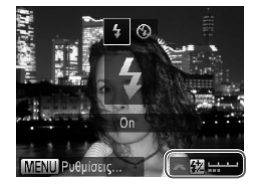

# 1 Επιλέξτε την κατάσταση<M>.

**• Τοποθετήστε τον επιλογέα κατάστασης στη θέση**  $< M >$ .

#### *2* **Διαμορφώστε τη ρύθμιση.**

- Ο Υψώστε το φλας, πατήστε το πλήκτρο < $\blacktriangleright$  και περιστρέψτε αμέσως τον επιλογέα <**z**> για να επιλέξετε το επίπεδο του φλας και κατόπιν πατήστε το πλήκτρο <(FUNC)>.
- XX Όταν ολοκληρωθεί η ρύθμιση, εμφανίζεται η ένδειξη [[7].
- **•**  Μπορείτε επίσης να ορίσετε το επίπεδο φλας, εάν επιλέξετε [X] στο μενού FUNC. ([147), ή εάν αποκτήσετε πρόσβαση στο <MENU> ([148) και επιλέξετε [Έξοδος Φλας] στη ρύθμιση [Έλεγχος Φλας] της καρτέλας [4].
	- Μπορείτε να ορίσετε το επίπεδο φλας στην κατάσταση <Tv>ή <Av>, εάν αποκτήσετε πρόσβαση στο <MENU> (<sub>[148]</sub>, επιλέξετε [Έλεγχος Φλας] στην καρτέλα [4] και κατόπιν ορίσετε τη ρύθμιση [Κατάσταση Φλας] σε [Χειροκ.].
	- **•**  Μπορείτε επίσης να αποκτήσετε πρόσβαση στην οθόνη [Ρύθμ. Λειτ. Ενσωματ. Φλας] <MENU> ακολουθώντας την παρακάτω διαδικασία (εκτός εάν στη μηχανή έχει συνδεθεί ένα εξωτερικό φλας (προαιρετικό)).
		- Κρατήστε πατημένο το πλήκτρο < $\blacktriangleright$  > για τουλάχιστον ένα δευτερόλεπτο.
		- Όταν το φλας είναι υψωμένο, πατήστε το πλήκτρο < $\blacktriangleright$  > και αμέσως το πλήκτρο <MENU>.

# Προσαρμογή για Διάφορα Στυλ Λήψης

Στατικές Εικόνες Ταινίες

# <span id="page-165-0"></span>Προσαρμογή των Εμφανιζόμενων Πληροφοριών

Ρυθμίστε τον αριθμό των εξειδικευμένων προβολών ([146) και τι πληροφορίες θα εμφανίζονται σε κάθε προβολή όταν πατάτε το πλήκτρο <▼> στις επιλονές ενδείξεων λήψης.

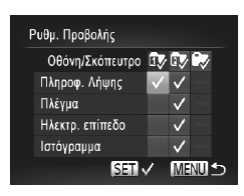

#### *1* **Αποκτήστε πρόσβαση στην οθόνη ρυθμίσεων.**

 $\bullet$  Πατήστε το πλήκτρο <MENU>, επιλέξτε [Ρυθμ. Προβολής] στην καρτέλα [4] και κατόπιν πατήστε το πλήκτρο  $\leq$ ( $\cong$ ) ( $\Box$ 48).

# *2* **Επιλέξτε τη λειτουργία [Οθόνη/ Σκόπευτρο].**

- <sup>●</sup> Πατήστε τα πλήκτρα <▲<▼><◀><▶> ή περιστρέψτε τον επιλονέα ><sup>2</sup> > και στη συνέχεια πατήστε το πλήκτρο <(tax)> για να διαμορφώσετε τις ενδείξεις προβολής [**17** ], [27 ] ή [<sub>27</sub> ] που εμφανίζονται όταν πατάτε το πλήκτρο < $\blacktriangledown$ >.
- $\bullet$  Για να απενεργοποιήσετε μια ρύθμιση προβολής, πατήστε το πλήκτρο <(\*\*\*\*\*\*\*\*\*)> για να προσθέσετε το  $[\widehat{\mathsf{Q}}]$  στα  $[\widehat{\mathsf{I} \times}]$ .  $[\widehat{\mathsf{Z} \times}]$  ή  $[\widehat{\mathsf{I} \times}]$ .
- Σημειώστε ότι το [  $\bigcirc$ ] δεν εφαρμόζεται στην ρύθμιση [Οθόνη/Σκόπευτρο] της τρέχουσας ρύθμισης προβολής.

# *3* **Διαμορφώστε τη ρύθμιση.**

- $\Box$  Πατήστε τα πλήκτρα <▲><▼><< > ή περιστρέψτε τον επιλογέα <<sup>2</sup> > για να επιλέξετε ένα στοιχείο και κατόπιν πατήστε το πλήκτρο <(fux)>. Τα στοιχεία που επιλέγετε προς προβολή επισημαίνονται με το σύμβολο [ / ].
- XX Τα επιλεγμένα στοιχεία (επισημαίνονται με το σύμβολο [ ]) θα συμπεριληφθούν στις ενδείξεις.

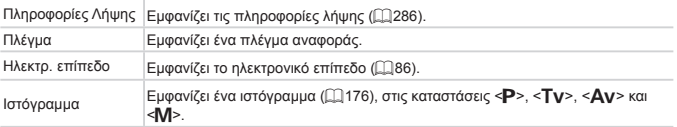

#### **•**  Οι ρυθμίσεις δεν θα αποθηκευτούν, εάν πατήσετε το κουμπί του κλείστρου  $\textcircled{\small{1}}$

- μέχρι το μέσον της διαδρομής του και επιστρέψετε στην οθόνη λήψης από την οθόνη προσαρμογής των ρυθμίσεων εμφάνισης ενδείξεων.
	- **•**  Μπορείτε επίσης να καθορίσετε τα στοιχεία που εμφανίζονται με γκρι χρώμα, αλλά ενδέχεται να μην εμφανίζονται σε ορισμένες καταστάσεις λήψης.

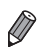

**•**  Το πλέγμα δεν καταγράφεται στις λήψεις σας.

Στατικές Εικόνες Ταινίες

# <span id="page-167-0"></span>Καταχώρηση Λειτουργιών στον Εμπρός Επιλογέα και στον Επιλογέα Ελέγχου

Καταχωρήστε τις λειτουργίες που χρησιμοποιούνται συχνά στον εμπρός επιλογέα και στον επιλογέα ελέγχου, σύμφωνα με την κατάσταση λήψης.

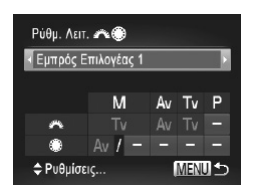

- *1* **Αποκτήστε πρόσβαση στην οθόνη ρυθμίσεων.**
	- Ο Πατήστε το πλήκτρο <MENU>, επιλέξτε [Ρύθμ. Λειτ. z7] στην καρτέλα [4] και κατόπιν πατήστε το πλήκτρο  $\leq$ <sub>((1)</sub>)  $\leq$  (2) 48).
- *2* **Διαμορφώστε τη ρύθμιση.**
	- © Πατήστε τα πλήκτρα <<>>> <>> για να επιλέξετε το επιθυμητό στοιχείο.
	- <sup>■</sup> Για να διαμορφώσετε τις ρυθμίσεις, πατήστε τα πλήκτρα <<>>><**W**>, επιλέξτε ένα στοιχείο (πατήστε τα πλήκτρα <▲><▼><◀><▶> ή περιστρέψτε τον επιλογέα <**...**>) και κατόπιν περιστρέψτε τον επιλογέα <z> για να αλλάξετε τη λειτουργία.

# **Λειτουργίες με Δυνατότητα Καταχώρησης**

Οι λειτουργίες που μπορείτε να καταχωρήσετε στον εμπρός επιλογέα και στον επιλογέα ελέγχου διαφέρουν ανάλογα με την κατάσταση λήψης. Στην οθόνη ρυθμίσεων, μπορείτε να καταχωρήσετε τις λειτουργίες αλλαγής των αναλογιών (<sub>1,180</sub>), i-Contrast (<sub>1,132</sub>), διόρθωσης της ισορροπίας λευκού ([1[135\)](#page-134-0), ή βήματος ζουμ ([1[141\)](#page-140-0) στις καταστάσεις που επισημαίνονται με το σύμβολο  $\bigstar$  στον παρακάτω πίνακα.

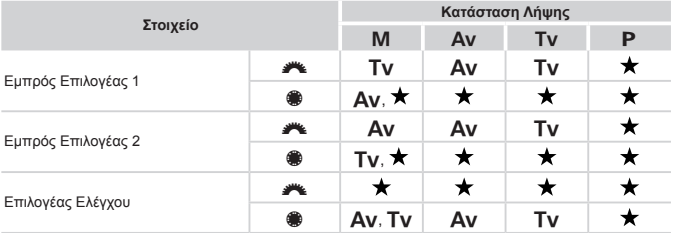

 $\cdot$  < Av>: τιμή διαφράγματος ([1] [163](#page-162-0)), < Tv>: ταχύτητα κλείστρου ([1] [162\)](#page-161-0)

• Όταν έχουν καταχωρηθεί πολλαπλές λειτουργίες στον επιλογέα <●>, πατήστε το πλήκτρο < > για εναλλαγή μεταξύ τους.

Στατικές Εικόνες Ταινίες Καταχώρηση Λειτουργιών στο Πλήκτρο < $5$ > *1* **Αποκτήστε πρόσβαση στην οθόνη** Πλήκτρο Συντόμευσης **ρυθμίσεων.** ΙσορροπίαΛευκού ■ Πατήστε το πλήκτρο <MENU>, επιλέξτε [Πλήκτρο  $R G R d S S$ Συντόμευσης] στην καρτέλα [4] και κατόπιν 6) ND HER SEM AFI FT πατήστε το πλήκτρο  $\langle \overline{\mathbb{Q}} \rangle$  ( $\overline{\square}$ 48). ñ *2* **Διαμορφώστε τη ρύθμιση. MENU**  $\Box$  Πατήστε τα πλήκτρα < $\Box$  >< $\blacktriangledown$  <<>>  $\blacktriangledown$  > ή περιστρέψτε τον επιλογέα <<sup>2</sup> για να επιλέξετε μια λειτουργία που επιθυμείτε να καταχωρήσετε και κατόπιν πατήστε το πλήκτρο  $\leq$ <sup>(FINC</sup>)>. *3* **Χρησιμοποιήστε τη λειτουργία που καταχωρήσατε όπως απαιτείται.** ■ Πατήστε το πλήκτρο < S> για να ενεργοποιήσετε

- Για επαναφορά στις προεπιλεγμένες ρυθμίσεις, επιλέξτε [.S.].
- Τα εικονίδια που επισημαίνονται με το σύμβολο [ Q ] υποδεικνύουν ότι η λειτουργία δεν είναι διαθέσιμη στην τρέχουσα κατάσταση λήψης ή στις συνθήκες της τρέχουσας λειτουργίας.

την καταχωρημένη λειτουργία.

- **•**  Όταν χρησιμοποιείτε τη λειτουργία [ ] ή [ ], κάθε φορά που πατάτε το πλήκτρο  $<$   $\overline{\text{SD}}$  , η μηχανή κατανράφει δεδομένα για την ισορροπία λευκού ( $\Box$ [135\)](#page-134-1) και οι ρυθμίσεις της ισορροπίας λευκού αλλάζουν σε [ ] ή [ 3].
- Όταν χρησιμοποιείτε τη λειτουργία [AFL], κάθε φορά που πατάτε το πλήκτρο < S >, η μηχανή προσαρμόζει και κλειδώνει την εστίαση και στην οθόνη εμφανίζεται η ένδειξη [AFL].
- Εάν πατήσετε το πλήκτρο < Γεβ> κατά τη χρήση της λειτουργίας [  $\frac{z^2}{\Box}$  ], οι ενδείξεις της οθόνης απενεργοποιούνται. Για να επαναφέρετε τις ενδείξεις, εκτελέστε κάποια από τις παρακάτω ενέργειες.
	- Πατήστε οποιοδήποτε πλήκτρο (εκτός από το πλήκτρο ON/OFF)
	- Κρατήστε τη μηχανή με διαφορετικό προσανατολισμό
	- Σηκώστε και κατεβάστε το φλας

# Αποθήκευση Ρυθμίσεων Λήψης

Αποθηκεύσετε τις καταστάσεις λήψης που χρησιμοποιείτε συχνά, καθώς και τις ρυθμίσεις των λειτουργιών που διαμορφώσατε ώστε να τις χρησιμοποιήσετε ξανά. Για να αποκτήσετε πρόσβαση στις αποθηκευμένες ρυθμίσεις αργότερα, περιστρέψτε απλά τον επιλογέα κατάστασης στη θέση < $C1$ >ή < $C2$ >. Με τον τρόπο αυτό, μπορείτε να διατηρήσετε ακόμη και τις ρυθμίσεις οι οποίες συνήθως ακυρώνονται όταν αλλάζετε τις καταστάσεις λήψης ή σβήνετε τη μηχανή (όπως οι ρυθμίσεις του χρονομέτρου).

# **Ρυθμίσεις με δυνατότητα αποθήκευσης**

- **Καταστάσεις λήψης (<P>, <Tv>, <Av> και <M>)**
- Στοιχεία που ορίστηκαν στις καταστάσεις <**P**>, <**Tv**>, <**Av**> ή <M> (Q[125](#page-124-0) [164](#page-163-0))
- **•**  Ρυθμίσεις του μενού λήψης
- **•**  Θέσεις ζουμ
- **Θέσεις χειροκίνητης εστίασης ([10 [142](#page-141-0))**
- **•**  Ρυθμίσεις Προσωπικού Μενού (=[171](#page-170-0))

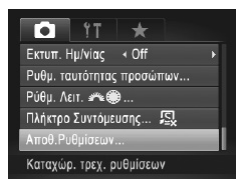

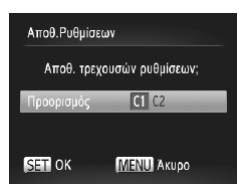

- *1* **Επιλέξτε μια κατάσταση λήψης με τις ρυθμίσεις που θέλετε να αποθηκεύσετε και αλλάξτε τις ρυθμίσεις σύμφωνα με τις προτιμήσεις σας.**
- *2* **Διαμορφώστε τη ρύθμιση.**

Ο Πατήστε το πλήκτρο <MENU>, επιλέξτε [Αποθ. Ρυθμίσεων] στην καρτέλα [4] και κατόπιν πατήστε το πλήκτρο <(....)>.

# *3* **Αποθηκεύστε τις ρυθμίσεις.**

 $\Box$  Πατήστε τα πλήκτρα <<>><>> ή περιστρέψτε τον επιλογέα <**...** για να επιλέξετε τον προορισμό και κατόπιν πατήστε το πλήκτρο  $\leq$ 

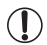

**•**  Για να επεξεργαστείτε τις αποθηκευμένες ρυθμίσεις (εκτός από την κατάσταση λήψης τους), επιλέξτε < $C1$ > ή < $C2$ >, αλλάξτε τις ρυθμίσεις και κατόπιν επαναλάβετε τις διαδικασίες των βημάτων 2 – 3. Οι λεπτομέρειες αυτών των ρυθμίσεων δεν εφαρμόζονται σε άλλες καταστάσεις λήψης.

Για να ακυρώσετε τις πληροφορίες που έχετε αποθηκεύσει στη θέση < C1>ή < C2 > και να επαναφέρετε τις προεπιλεγμένες ρυθμίσεις, περιστρέψτε τον επιλογέα κατάστασης στη θέση < C1> ή < C2> και επιλέξτε [Επαναφορά Όλων] ([[[231](#page-230-0)).

# <span id="page-170-0"></span>Στατικές Εικόνες Ταινίες Αποθήκευση Συχνά Χρησιμοποιούμενων Μενού Λήψης (Προσωπικό Μενού)

Αποθηκεύστε έως πέντε μενού λήψης που χρησιμοποιείτε συχνά στην καρτέλα [ $\bigstar$ ], για άμεση πρόσβαση σε όλα αυτά τα στοιχεία από μία μόνο οθόνη.

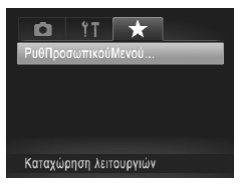

# *1* **Αποκτήστε πρόσβαση στην οθόνη ρυθμίσεων.**

• Πατήστε το πλήκτρο <MENU>, επιλέξτε [ΡυθΠροσωπικούΜενού] στην καρτέλα [ ] και κατόπιν πατήστε το πλήκτρο <(F) ([148).

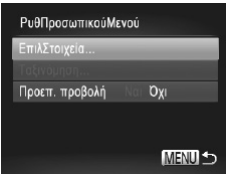

# *2* **Διαμορφώστε τη ρύθμιση.**

- $\bullet$  Πατήστε τα πλήκτρα < $\blacktriangleright$  < $\blacktriangleright$  ή περιστρέψτε τον επιλογέα <<sup>2</sup> > για να επιλέξετε [ΕπιλΣτοιχεία] και κατόπιν πατήστε το πλήκτρο <(\\\\) >.
- Ο Πατήστε τα πλήκτρα <▲><▼> ή περιστρέψτε τον επιλογέα <<sup>3</sup> για να επιλέξετε τα μενού που θέλετε να αποθηκεύσετε (έως πέντε) και κατόπιν πατήστε το πλήκτρο <(FINC)>.
- **Εμφανίζεται το εικονίδιο [ 7].**
- zz Για να ακυρώσετε την αποθήκευση, πατήστε το πλήκτρο <(FINC)>. Το εικονίδιο [ 1 δεν εμφανίζεται πλέον.
- $\bullet$  Πατήστε το πλήκτρο < $MENU$ >.

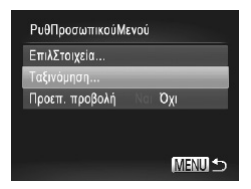

#### *3* **Αλλάξτε τη διάταξη της λίστας των μενού, όπως απαιτείται.**

- Ο Πατήστε τα πλήκτρα <▲><▼> ή περιστρέψτε τον επιλονέα <●> νια να επιλέξετε [Ταξινόμηση] και κατόπιν πατήστε το πλήκτρο  $\leq$
- $\Box$  Πατήστε τα πλήκτρα  $\leq$   $\blacktriangleright$   $\leq$   $\blacktriangleright$  ή περιστρέψτε τον επιλογέα <<sup>3</sup> για να επιλέξετε ένα μενού που θέλετε να μετακινήσετε και κατόπιν πατήστε το πλήκτρο <(FURC)>.
- <sup>©</sup> Πατήστε τα πλήκτρα <▲><▼> ή περιστρέψτε τον επιλογέα <<sup>2</sup> για να επιλέξετε τη σειρά και κατόπιν πατήστε το πλήκτρο  $\lt_{\text{sat}}^{\text{func}}$ )>.
- $\bullet$  Πατήστε το πλήκτρο <MENU>.
- **•**  Μπορείτε επίσης να καθορίσετε τα στοιχεία που εμφανίζονται με γκρι χρώμα στο βήμα 2, αλλά ενδέχεται να μην εμφανίζονται σε ορισμένες καταστάσεις λήψης.
- **•**  Για να αποκτήσετε άμεση πρόσβαση στο Προσωπικό Μενού πατώντας το πλήκτρο <MENU> στην κατάσταση Λήψης, επιλέξτε [Προεπ. προβολή] και πατήστε τα πλήκτρα <<<>> για να επιλέξετε [Ναι].

# *6*

# Κατάσταση Αναπαραγωγής

Διασκεδάστε εξετάζοντας τις λήψεις σας και περιηγηθείτε ή επεξεργαστείτε τις με πολλούς τρόπους

- Για να προετοιμάσετε τη μηχανή για τις λειτουργίες αυτές, πατήστε το πλήκτρο <1> για να επιλέξετε την κατάσταση αναπαραγωγής.
- $\overline{1}$
- **•**  Η προβολή ή η επεξεργασία εικόνων των οποίων το όνομα έχει αλλάξει, έχουν υποστεί επεξεργασία σε υπολογιστή ή εικόνων από άλλες μηχανές ενδέχεται να μην είναι δυνατή.

Στατικές Εικόνες Ταινίες

# Προβολή

Μετά από τη λήψη εικόνων ή ταινιών, μπορείτε να τις προβάλετε στην οθόνη, ακολουθώντας τις παρακάτω διαδικασίες.

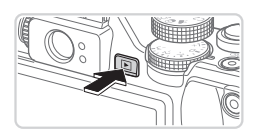

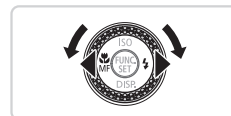

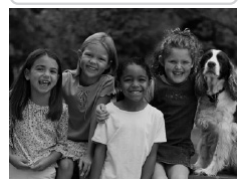

#### *1* **Θέστε τη μηχανή σε κατάσταση αναπαραγωγής.**

- Ο Πατήστε το πλήκτρο <[D]>.
- XX Εμφανίζεται η τελευταία λήψη που καταγράψατε.

### *2* **Μετακινηθείτε μεταξύ των εικόνων σας.**

- Ο Για να προβάλετε την προηγούμενη εικόνα, πατήστε το πλήκτρο <<>><</> ή περιστρέψτε τον επιλογέα <7> προς τα αριστερά. Για να προβάλετε την επόμενη εικόνα, πατήστε το πλήκτρο <**>** > ή περιστρέψτε τον επιλογέα <<sup>3</sup> προς τα δεξιά.
- Ο Κρατήστε πατημένα τα πλήκτρα <<>> νια να μετακινηθείτε γρήγορα μεταξύ των εικόνων.

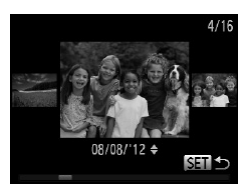

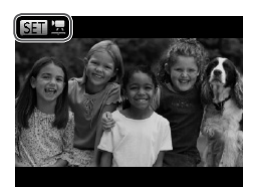

- zz Για να αποκτήσετε πρόσβαση στην κατάσταση Κύλιση οθόνης, περιστρέψτε γρήγορα τον επιλογέα <7>. Στην κατάσταση αυτή, περιστρέψτε τον επιλογέα <<sup>2</sup>> για να μετακινηθείτε μεταξύ των εικόνων.
- zz Για να επιστρέψετε σε προβολή μεμονωμένων εικόνων, πατήστε το πλήκτρο <(m)>.
- zz Για να εξετάσετε εικόνες ομαδοποιημένες ανά ημερομηνία λήψης, πατήστε τα πλήκτρα <**A><** στην κατάσταση Κύλιση οθόνης.
- Οι ταινίες επισημαίνονται με ένα εικονίδιο [  $\sqrt{2}$ ]. Για την αναπαραγωγή ταινιών, μεταβείτε στο βήμα 3.

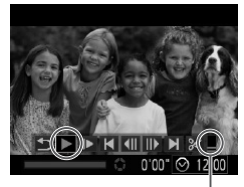

Ένταση Ήχου

#### *3* **Αναπαράγετε τις ταινίες.**

- zz Για έναρξη της προβολής, πατήστε το πλήκτρο <(M) > για να αποκτήσετε πρόσβαση στο πάνελ ελένχου ταινίας, επιλέξτε [ ▶ ] (πατήστε τα πλήκτρα  $\leq$   $\leq$   $\geq$  > ή περιστρέψτε τον επιλογέα  $\leq$   $\gg$ ) και κατόπιν πατήστε ξανά το πλήκτρο <(FINC)>.
- *4* **Ρυθμίστε την ένταση ήχου.**
	- Ο Πατήστε τα πλήκτρα <▲><▼> για να ρυθμίσετε την ένταση του ήχου.
- *5* **Διακόψτε προσωρινά την αναπαραγωγή.**
	- **·** Για να διακόψετε προσωρινά ή να συνεχίσετε την αναπαραγωγή, πατήστε το πλήκτρο <(m)>.
	- ► Μετά το τέλος της ταινίας εμφανίζεται η ένδειξη  $[$  SET  $^{\prime}$ .

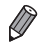

- **•**  Για να μεταβείτε στην κατάσταση Λήψης από την κατάσταση Αναπαραγωγής, πατήστε το κουμπί του κλείστρου μέχρι το μέσον της διαδρομής του.
- Για να απενεργοποιήσετε την Κύλιση οθόνης, πατήστε το πλήκτρο <MENU>, επιλέξτε [Κύλιση οθόνης] στην καρτέλα [[D]] και κατόπιν επιλέξτε [Off].
- **•**  Εάν επιθυμείτε να εμφανίζεται η πιο πρόσφατη λήψη όταν αποκτάτε πρόσβαση στην κατάσταση αναπαραγωγής, πατήστε το πλήκτρο <MENU> και στην καρτέλα [1] επιλέξτε [ΣυνέχειαΑπό] και κατόπιν [ΤελΛήψη].
- Για να αλλάξετε την εναλλαγή μεταξύ των εικόνων, πατήστε το πλήκτρο <MENU>. επιλέξτε [Εναλλαγή] στην καρτέλα [DI] και κατόπιν πατήστε τα πλήκτρα <<> για να επιλέξετε το εφέ.

ανατρέξτε στη <sub>2288</sub>.

Πατήστε το πλήκτρο < $\blacktriangledown$ > για να προβάλετε άλλες πληροφορίες στην οθόνη ή για να αποκρύψετε τις πληροφορίες. Για λεπτομέρειες σχετικά με τις πληροφορίες που εμφανίζονται,

Απλή Οθόνη Πληροφοριών

<span id="page-175-1"></span>Εναλλαγή Καταστάσεων Ενδείξεων

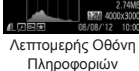

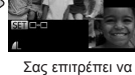

ελέγξετε την εστίαση  $($ [179](#page-178-0))\*

\*Δεν εμφανίζεται για τις ταινίες.

**Η εναλλανή των καταστάσεων ενδείξεων με το πάτημα του πλήκτρου <▼> είναι** επίσης δυνατή αμέσως μετά τη λήψη ή ενώ εμφανίζεται η εικόνα που τραβήξατε. Ωστόσο, η απλή οθόνη πληροφοριών δεν είναι διαθέσιμη. Για να αλλάξετε την αρχική κατάσταση ενδείξεων, πατήστε το πλήκτρο <MENU> και επιλέξτε [Πληρ. Εξέτασης] στην καρτέλα [10] ([191).

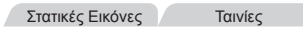

Στατικές Εικόνες Ταινίες

Στατικές Εικόνες Ταινίες

# **Προειδοποίηση Υπερ-έκθεσης (Φωτεινοί Τόνοι Εικόνας)**

Στην οθόνη λεπτομερών πληροφοριών, οι υπερ-εκτεθειμένοι φωτεινοί τόνοι της εικόνας αναβοσβήνουν.

<span id="page-175-0"></span>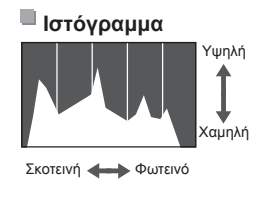

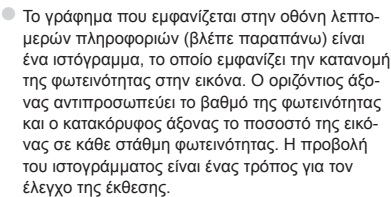

zz Μπορείτε επίσης να αποκτήσετε πρόσβαση στο ιστόγραμμα κατά τη λήψη (=[166](#page-165-0), [286](#page-285-1)).

Χωρίς Οθόνη Πληροφοριών

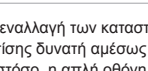

Στατικές Εικόνες Ταινίες

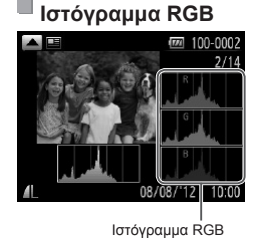

- zz Για να προβάλετε ένα ιστόγραμμα RGB, πατήστε το πλήκτρο < $\triangle$  στη λεπτομερή οθόνη πληροφοριών. Το ιστόγραμμα RGB εμφανίζει την κατανομή των αποχρώσεων του κόκκινου, του πράσινου και του μπλε χρώματος σε μια εικόνα. Ο οριζόντιος άξονας αντιπροσωπεύει τη φωτεινότητα R, G ή B και ο κατακόρυφος άξονας το ποσοστό της εικόνας σε κάθε επίπεδο φωτεινότητας. Η προβολή αυτού του ιστογράμματος σάς επιτρέπει να ελέγχετε τα χαρακτηριστικά χρώματος της εικόνας.
- · Πατήστε ξανά το πλήκτρο <▲> για να επιστρέψετε στην οθόνη πληροφοριών.

Στατικές Εικόνες

# Έλεγχος Ατόμων που Ανιχνεύονται στην Ταυτότητα Προσώπου

Εάν θέσετε τη μηχανή σε κατάσταση προβολής απλών πληροφοριών ([1] [176\)](#page-175-1), θα εμφανίζονται τα ονόματα έως πέντε ατόμων που έχουν καταχωρηθεί στην Ταυτότητα προσώπου ([169).

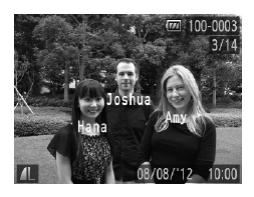

#### **Θέστε τη μηχανή σε απλή κατάσταση οθόνης πληροφοριών και ελέγξτε.**

- $\Box$  Πατήστε επαναλαμβανόμενα το πλήκτρο < $\blacktriangledown$ > μέχρι να ενεργοποιηθεί η απλή οθόνη πληροφοριών και κατόπιν πατήστε τα πλήκτρα < $\blacklozenge$  > για να επιλέξετε μια εικόνα.
- Θα εμφανιστούν ονόματα στα άτομα που ανιχνεύονται.
- Εάν δεν θέλετε να εμφανίζονται ονόματα στις εικόνες που καταγράφτηκαν με τη χρήση της λειτουργίας Ταυτότητα προσώπου, πατήστε το πλήκτρο <MENU>, επιλέξτε [Ταυτ. προσώπου] στην καρτέλα [1] και κατόπιν ορίστε τη ρύθμιση [Προβολή ονόμ.] σε [Off].

# Προβολή των Ταινιών της Ανασκόπησης Ταινιών

Δείτε τα κλιπ ταινιών που έχουν εγγραφεί αυτόματα σε κατάσταση [ $\overline{\Delta}$ ] ([[] 94) σε μια ημέρα λήψης στατικών εικόνων ως εξής.

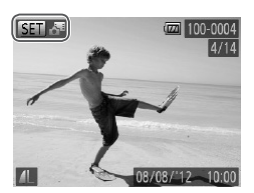

#### *1* **Επιλέξτε μια εικόνα.**

- zz Οι στατικές εικόνες που έχουν ληφθεί σε κατάσταση [  $\overline{S}$ ] έχουν επισημανθεί με ένα εικονίδιο [ **SET**  $\mathcal{S}$ EI.
- zz Επιλέξτε μια στατική εικόνα που έχει επισημανθεί με [ SET Δ<sup>19</sup>] και πατήστε το πλήκτρο <(\\\) -.

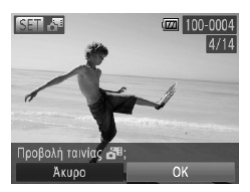

#### *2* **Αναπαράγετε το κλιπ.**

- Ο Αφού εμφανιστεί το μήνυμα [Αναπαραγωγή Δ ταινίας;], πατήστε τα πλήκτρα <<>> ή περιστρέψτε τον επιλογέα <<sup>2</sup> > για να επιλέξετε [OK] και κατόπιν πατήστε το πλήκτρο <(m) >.
- XX Αναπαράγεται από την αρχή το κλιπ ταινίας που εγγράφηκε αυτόματα κατά την ημέρα της λήψης στατικής εικόνας.
- **•**  Μπορείτε επίσης να προβάλετε τις ταινίες που δημιουργήθηκαν στην κατάσταση  $\left[\frac{1}{2} \right]$  σύμφωνα με την ημερομηνία ( $\Box$ [185](#page-184-0)).
- **Μετά από σύντομο χρονικό διάστημα, θα πάψει να εμφανίζεται το [ <b>β5] ιε** ξε κατά τη χρήση της μηχανής με απενεργοποιημένη την οθόνη πληροφορικών ([]] [176](#page-175-1)).

# <span id="page-178-0"></span>Έλεγχος της Εστίασης

Για να ελέγξετε την εστίαση των λήψεων, μπορείτε να προβάλετε σε μεγέθυνση την περιοχή της εικόνας που βρισκόταν εντός του πλαισίου AF την ώρα της λήψης.

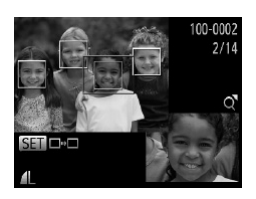

#### *1* **Αποκτήστε πρόσβαση στη ρύθμιση Έλεγχος Εστίασης.**

- <sup>■</sup> Πατήστε το πλήκτρο <<sup>γ</sup>> (□[176\)](#page-175-1).
- XX Στην περιοχή όπου επιτεύχθηκε εστίαση από το μηχανή χρησιμοποιώντας το πλαίσιο AF εμφανίζεται ένα λευκό πλαίσιο.
- XX Στα πρόσωπα που ανιχνεύθηκαν αργότερα, στην κατάσταση αναπαραγωγής, εμφανίζονται γκρι πλαίσια.
- X Το τμήμα της εικόνας στο πορτοκαλί χρώμα εμφανίζεται με μεγέθυνση.

# *2* **Αλλάξτε τα πλαίσια.**

- zz Μετακινήστε κατά μία θέση το μηχανισμό ζουμ προς την ένδειξη <Q>.
- XX Εμφανίζεται η οθόνη στα αριστερά.
- zz Για να μεταβείτε σε ένα διαφορετικό πλαίσιο όταν υπάρχουν πολλαπλά πλαίσια, πατήστε το πλήκτρο  $\leq$ <sub>(Finc</sub>)>.

#### *3* **Αυξήστε ή μειώστε το συντελεστή μεγέθυνσης ή προβάλετε άλλες περιοχές εικόνας.**

- **Ενώ εξετάζετε την εστίαση, χρησιμοποιήστε το** μηχανισμό ζουμ για να αυξήσετε ή να μειώσετε το συντελεστή μεγέθυνσης. Πατήστε τα πλήκτρα <**A><**  $\leq$  <<<<<<>>  $\leq$  > για να ρυθμίσετε τη θέση εμφάνισης.
- $\bullet$  Πατήστε το πλήκτρο <MENU> για να επαναφέρετε την αρχική οθόνη του βήματος 1.

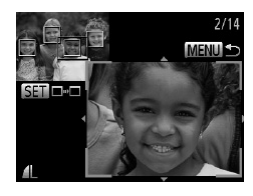

Στατικές Εικόνες Ταινίες

# Μετακίνηση Μεταξύ των Εικόνων σε Μορφή Ευρετηρίου

Εμφανίζοντας πολλαπλές εικόνες σε μορφή ευρετηρίου, μπορείτε να εντοπίσετε γρήγορα τις εικόνες που αναζητάτε.

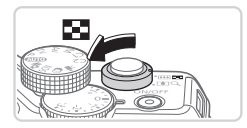

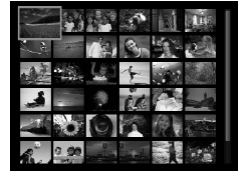

#### *1* **Εμφανίστε τις εικόνες σε μορφή ευρετηρίου.**

- Για να προβάλετε εικόνες σε μορφή ευρετηρίου, μετακινήστε το μηχανισμό ζουμ προς την ένδειξη .<br><■>. Εάν μετακινήσετε ξανά το μηχανισμό, ο αριθμός των εικόνων που εμφανίζονται αυξάνεται.
- Ο Για να εμφανίσετε λιγότερες εικόνες, μετακινήστε το μηχανισμό ζουμ προς την ένδειξη <Q>. Κάθε φορά που μετακινείτε το μηχανισμό, ο αριθμός των εικόνων που εμφανίζονται είναι μικρότερος.

# *2* **Επιλέξτε μια εικόνα.**

- Ο Περιστρέψτε τον επιλογέα <<sup>2</sup> για να εκτελέσετε ολίσθηση των εικόνων.
- <sup>●</sup> Πατήστε τα <▲><**▼**><<**> > < > για να επιλέξετε** την επιθυμητή εικόνα.
- $\triangleright$  Γύρω από την επιλεγμένη εικόνα εμφανίζεται ένα πορτοκαλί πλαίσιο.
- Ο Πατήστε το πλήκτρο <(<sub>\str</sub>> για να εμφανίσετε την επιλεγμένη εικόνα σε προβολή μεμονωμένων εικόνων.
Στατικές Εικόνες Ταινίες

## <span id="page-180-1"></span>Εύρεση Εικόνων που Ανταποκρίνονται σε Καθορισμένα Κριτήρια

Βρείτε γρήγορα τις εικόνες που επιθυμείτε μέσα σε μια κάρτα μνήμης που είναι γεμάτη από εικόνες, φιλτράροντας την εμφάνιση εικόνας σύμφωνα με τα καθορισμένα κριτήρια. Μπορείτε επίσης να προστατεύσετε ([10 [192](#page-191-0)) ή να διαγράψετε ([10 [196](#page-195-0)) άμεσα όλες τις εν λόγω εικόνες.

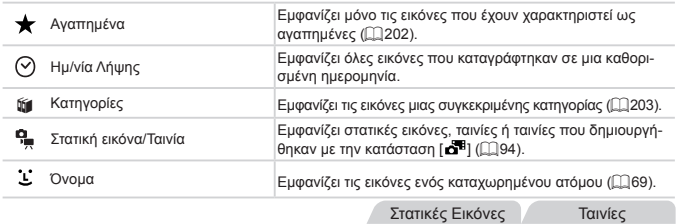

# **Φιλτραρισμένη Εμφάνιση ανά [ ], [ ], [**;**] ή [ ]**

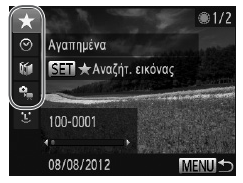

# <span id="page-180-0"></span>*1* **Επιλέξτε το πρώτο κριτήριο για εμφάνιση εικόνας ή μετακίνηση.**

- zz Σε προβολή μεμονωμένων εικόνων, πατήστε το πλήκτρο < > και κατόπιν πατήστε τα πλήκτρα <o><p> για να επιλέξετε ένα φίλτρο προβολής.
- $\bullet$  Κατά την επιλογή του σημείου [ $\bigstar$ ], μπορείτε να δείτε μόνο τις εικόνες που ανταποκρίνονται σε αυτό το κριτήριο πατώντας τα πλήκτρα < $\blacklozenge$  >. Για να πραγματοποιήσετε μια ενέργεια για όλες αυτές τις εικόνες ταυτόχρονα, πατήστε το πλήκτρο <(tax)> και μεταβείτε στο βήμα 3.

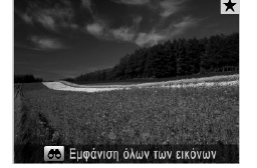

## <span id="page-181-0"></span>*2* **Επιλέξτε το δεύτερο κριτήριο και εξετάστε τις εικόνες που βρέθηκαν.**

- C Πατήστε τα πλήκτρα <<>> vια να επιλέξετε ένα άλλο κριτήριο. Από τη στιγμή που περιστρέψετε τον επιλογέα <7>, μπορείτε να προβάλετε τις εικόνες, ο αριθμός των οποίων περιορίστηκε βάσει των κριτηρίων σας.
- zz Για να ακυρώσετε αυτή την κατάσταση, πατήστε το πλήκτρο <MENU>.
- zz Για εναλλαγή σε προβολή φιλτραρισμένης εικόνας, πατήστε το πλήκτρο <(FIFE)> και μεταβείτε στο βήμα 3.
- <span id="page-181-1"></span>*3* **Προβάλετε τις φιλτραρισμένες εικόνες.**
	- Οι εικόνες που ανταποκρίνονται στα κριτήρια που καθορίσατε εμφανίζονται μέσα σε κίτρινα πλαίσια. Για να προβάλετε μόνο αυτές τις εικόνες, πατήστε τα πλήκτρα <<>>> ή περιστρέψτε τον επιλογέα  $<\theta$
	- zz Για έξοδο από την προβολή φιλτραρισμένης εικόνας, πατήστε το πλήκτρο < 00>. Μετά από την εμφάνιση του μηνύματος [Η εύρεση εικόνων ακυρώθηκε], πατήστε το πλήκτρο <(t) >.
- **•**  Όταν δεν εντοπιστούν εικόνες που αντιστοιχούν σε ορισμένα κριτήρια από τη  $\mathbf T$ μηχανή, τα κριτήρια αυτά δεν θα είναι διαθέσιμα.
	- **•**  Στις επιλογές για την προβολή των εικόνων που ανευρέθηκαν (βήμα 3) περιλαμ-βάνονται οι ["Μετακίνηση](#page-179-0) Μεταξύ των Εικόνων σε Μορφή Ευρετηρίου" ([14] 180), ["Διαδοχική](#page-189-0) Προβολή Εικόνων" ([1400) και "Μενέθυνση Εικόνων" ([1489). Μπορείτε να προστατεύσετε, να διαγράψετε ή να εκτυπώσετε όλες τις εικόνες που βρέθηκαν ή να τις προσθέσετε σε ένα φωτογραφικό λεύκωμα επιλέγοντας [Επιλ. όλων εικ. εύρεσης] σε ["Προστασία](#page-191-0) Εικόνων" (=192), ["Διαγραφή](#page-196-0) Όλων των [Εικόνων"](#page-196-0) (<sub>11</sub>97), "Προσθήκη Εικόνων στη Λίστα [Εκτύπωσης](#page-265-0) (DPOF)" (<sub>11</sub>266) ή σε "Προσθήκη Εικόνων σε [Φωτογραφικό](#page-270-0) Άλμπουμ" ([271).
		- Εάν αλλάξετε την κατηγορία των εικόνων (□[203\)](#page-202-0) ή εάν τις επεξεργαστείτε και τις αποθηκεύσετε ως νέες εικόνες (=[206](#page-205-0) – [214\)](#page-213-0), εμφανίζεται ένα μήνυμα και η προβολή φιλτραρισμένων εικόνων τερματίζεται.

Στατικές Εικόνες

# **Φιλτραρισμένη Εμφάνιση ανά [ ]**

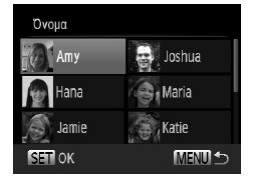

# *1* **Επιλέξτε το [ ].**

- zz Ακολουθώντας τις διαδικασίες των βημάτων 1 2 στις [ [181](#page-180-0) – [182,](#page-181-0) επιλέξτε [  $\cdot$  ] και πατήστε το  $πλή$ κτρο  $\leq$ <sub>SET</sub> $>$ .
- *2* **Επιλέξτε ένα άτομο.**
	- <sup>●</sup> Πατήστε τα πλήκτρα <▲><▼><◀>> για να επιλέξετε ένα πρόσωπο και κατόπιν πατήστε το πλήκτρο <(FUNC)>.
- *3* **Προβάλετε τις φιλτραρισμένες εικόνες.**
	- zz Ακολουθήστε τη διαδικασία του βήματος 3 στη =[182](#page-181-1) για να εμφανίσετε τις εικόνες.

**Το [**  $\dot{L}$  **] δεν είναι διαθέσιμο εκτός και αν τα άτομα είναι καταχωρημένα ([[ ] 69).** 

Στατικές Εικόνες Ταινίες

# Μετάβαση με Χρήση του Εμπρός Επιλογέα

Χρησιμοποιήστε τον εμπρός επιλογέα για να εντοπίσετε και να μετακινηθείτε μεταξύ των επιθυμητών εικόνων γρήγορα με τη βοήθεια φιλτραρίσματος προβολής εικόνας σύμφωνα με συγκεκριμένα κριτήρια της επιλογής σας.

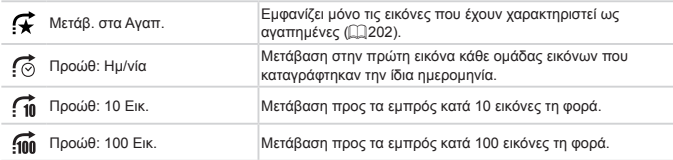

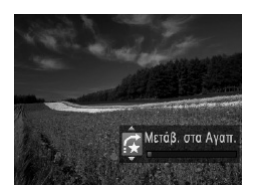

#### *1* **Επιλέξτε ένα κριτήριο.**

zz Επιλέξτε ένα κριτήριο (ή μέθοδο μετάβασης) σε προβολή μεμονωμένων εικόνων στρέφοντας τον επιλονέα <z<br/> και κατόπιν πατώντας τα πλήκτρα <**4><** 

#### *2* **Προβάλετε τις εικόνες που ανταποκρίνονται στο κριτήριο που καθορίσατε ή πραγματοποιήστε μετάβαση ανά το συγκεκριμένο αριθμό εικόνων.**

- Ο Περιστρέψτε τον επιλογέα <z<sup>22</sup>ε> για να προβάλετε μόνο τις εικόνες που ανταποκρίνονται στο κριτήριο ή για να πραγματοποιήσετε μετάβαση ανά συγκεκριμένο αριθμό εικόνων, τόσο προς τα μπροστά όσο και προς τα πίσω.
- zz Για να ακυρώσετε αυτή την κατάσταση, πατήστε το πλήκτρο <MENU>.
- Εάν περιστρέψετε τον επιλογέα <**\*\*\*** κατά την περιήγηση στις εικόνες σε προβολή ευρετηρίου, η μηχανή θα μεταβεί στην προηγούμενη ή την επόμενη εικόνα σύμφωνα με την επιλεγμένη μέθοδο στην προβολή μεμονωμένων εικόνων. Ωστόσο, εάν επιλέξετε [ [ ]] ή [ [ ] ], η μέθοδος μετάβασης θα αλλάξει σε [ [ [ 6].

Ταινίες

# Προβολή Κατάσταση Ανασκόπησης Ταινιών

Μπορείτε να προβάλετε τις ταινίες που δημιουργήθηκαν στην κατάσταση [ $\delta^{ij}$ ] ([1] 94) σύμφωνα με την ημερομηνία.

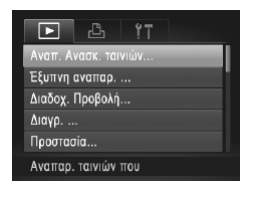

#### *1* **Επιλέξτε μια ταινία.**

Ο Πατήστε το πλήκτρο <MENU> για να επιλέξετε [Αναπ. Ανασκ. ταινιών] στην καρτέλα [1] και κατόπιν επιλέξτε την ημερομηνία.

#### *2* **Αναπαράγετε την ταινία.**

zz Για να ξεκινήσετε την προβολή, πατήστε το  $πλ$ ήκτρο < $\binom{m}{r}$ >.

Στατικές Εικόνες

# <span id="page-184-0"></span>Προβολή Μεμονωμένων Εικόνων μιας Ομάδας

Οι εικόνες ομάδας που έχουν καταγραφεί στην κατάσταση [[]] ([ [116\)](#page-115-0) εμφανίζονται συνήθως μαζί, ωστόσο, μπορείτε να τις προβάλετε μεμονωμένα.

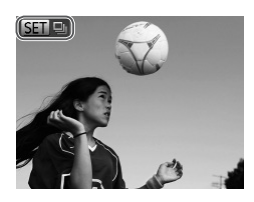

## *1* **Επιλέξτε την επιθυμητή ομάδα εικόνων.**

Ο Πατήστε τα πλήκτρα <<>> > ή περιστρέψτε τον επιλογέα <<sup>3</sup> για να επιλέξετε μια εικόνα που επισημαίνεται με την ένδειξη [SET ] και κατόπιν πατήστε το πλήκτρο <f(t) >.

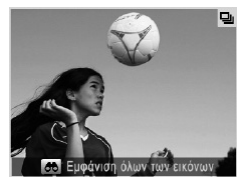

## *2* **Προβάλετε μεμονωμένες εικόνες στην ομάδα.**

- © Εάν πατήσετε τα πλήκτρα <<>> ή περιστρέψετε τον επιλογέα <<sup>3</sup> >, θα εμφανιστούν μόνο οι εικόνες στην ομάδα.
- Ο Εάν πατήσετε το πλήκτρο < <sup>1</sup> το εμφανιστεί η ένδειξη [Εμφάνιση όλων των εικόνων]. Για να ακυρώσετε την προβολή των εικόνων ομάδας, πατήστε το πλήκτρο < $\binom{f(x)}{S(x)}$ >.
- 
- **•**  Κατά την προβολή των εικόνων ομάδας (βήμα 2), μπορείτε να μετακινηθείτε γρήγορα μεταξύ των εικόνων ["Μετακίνηση](#page-179-0) Μεταξύ των Εικόνων σε Μορφή Ευρετηρίου" (=[180\)](#page-179-0) και να τις προβάλετε σε μεγέθυνση ["Μεγέθυνση](#page-188-0) Εικόνων" (=189). Μπορείτε να προστατεύσετε, να διαγράψετε ή να εκτυπώσετε όλες τις εικόνες μιας ομάδας ταυτόχρονα ή να τις προσθέσετε σε ένα φωτογραφικό λεύκωμα, επιλέγο-ντας [Όλες οι εικ. ομάδας] στις ενότητες ["Προστασία](#page-191-0) Εικόνων" ([1] 192), ["Διαγραφή](#page-196-0) Όλων των [Εικόνων"](#page-196-0) (=197), "Προσθήκη Εικόνων στη Λίστα [Εκτύπωσης](#page-265-0) (DPOF)" (=[266\)](#page-265-0) ή "Προσθήκη Εικόνων σε [Φωτογραφικό](#page-270-0) Άλμπουμ" (=271).
- **•**  Για να αφαιρέσετε εικόνες από την ομάδα ώστε να τις προβάλετε μεμονωμένα, πατήστε το πλήκτρο <MENU> επιλέξτε [Ομαδ. εικόνων] στην καρτέλα [D] και κατόπιν επιλέξτε [Off] (<sub>248</sub>). Ωστόσο, δεν μπορείτε να ακυρώσετε μια ομάδα εικόνων κατά τη μεμονωμένη προβολή των εικόνων της.

# Επεξεργασία Πληροφοριών Ταυτότητας Προσώπου

Εάν παρατηρήσετε ότι ένα όνομα είναι λανθασμένο κατά την αναπαραγωγή, μπορείτε να το αλλάξετε ή να το διαγράψετε.

Ωστόσο, δεν μπορείτε να προσθέσετε ονόματα για άτομα τα οποία δεν ανιχνεύονται μέσω της Ταυτότητας προσώπου (δεν εμφανίζονται ονόματα), καθώς και για άτομα των οποίων τα ονόματα έχουν διαγραφεί.

# **Αλλαγή Ονομάτων**

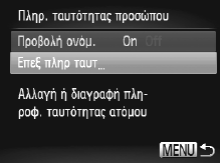

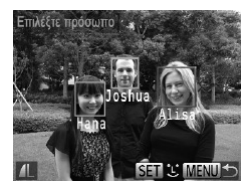

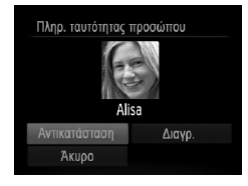

## *1* **Αποκτήστε πρόσβαση στην οθόνη ρυθμίσεων.**

- Ο Πατήστε το πλήκτρο <MENU> και επιλέξτε [Πληρ. ταυτότητας προσώπου] στην καρτέλα [1]  $(1148)$
- $\Box$  Πατήστε τα πλήκτρα  $\langle\blacktriangle\rangle$   $\langle\blacktriangledown\rangle$  ή περιστρέψιτε τον επιλογέα <<sup>2</sup> για να επιλέξετε [Επεξ πληρ ταυτ] και κατόπιν πατήστε το πλήκτρο <(FIFC)>.

## *2* **Επιλέξτε μια εικόνα.**

Ο Ακολουθώντας τη διαδικασία στη [[177,](#page-176-0) επιλέξτε μια εικόνα και πατήστε το πλήκτρο </math>.

zz Γύρω από το επιλεγμένο πρόσωπο εμφανίζεται ένα πορτοκαλί πλαίσιο. Όταν εμφανίζονται πολλαπλά ονόματα σε μια εικόνα, πατήστε τα πλήκτρα <<br > ή περιστρέψτε τον επιλογέα <2> για να επιλέξετε το όνομα και κατόπιν πατήστε το  $πλήκτρο <  $(m) >$ .$ 

#### <span id="page-186-0"></span>*3* **Επιλέξτε το στοιχείο που επιθυμείτε να επεξεργαστείτε.**

<sup>●</sup> Πατήστε τα πλήκτρα <▲><▼><< > ή περιστρέψτε τον επιλογέα <<sup>2</sup> για να επιλέξετε [Αντικατάσταση] και κατόπιν πατήστε το πλήκτρο <(FIII)>.

## *4* **Επιλέξτε το όνομα του προσώπου που θα αντικατασταθεί.**

Ο Ακολουθήστε τη διαδικασία του βήματος 2 στη [=](#page-75-0)76 για να επιλέξετε το όνομα του ατόμου που θέλετε να αντικαταστήσετε.

# **Διαγραφή Ονομάτων**

- zz Ακολουθώντας τη διαδικασία του βήματος 3 στη [137, επιλέξτε [Διαγρ.] και πατήστε το πλήκτρο < $\binom{f(x)}{S(T)}$ >.
- zz Αφού εμφανιστεί το μήνυμα [Διαγραφή;], πατήστε τα πλήκτρα <<>> ή περιστρέψτε τον επιλογέα <7> για να επιλέξετε [ΟΚ] και κατόπιν πατήστε το πλήκτρο <(FIRC)>.

## <span id="page-188-0"></span>Μεγέθυνση Εικόνων

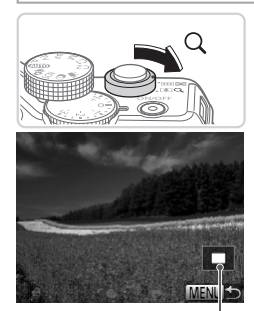

Θέση Προβαλλόμενης Περιοχής - κατά προσέγγιση

#### *1* **Μεγεθύνετε μια εικόνα.**

- **Eάν μετακινήσετε το μηχανισμό ζουμ προς την** ένδειξη < Q >, ο συντελεστής μεγέθυνσης της εικόνας αυξάνεται. Μπορείτε να μεγεθύνετε τις εικόνες έως περίπου 10x κρατώντας συνεχώς πατημένο το μηχανισμό ζουμ.
- Ο Για να μειώσετε το συντελεστή μεγέθυνσης, μετακινήστε το μηχανισμό ζουμ προς την ένδειξη <[-Μπορείτε να επιστρέψετε σε προβολή μεμονωμένων εικόνων, συνεχίζοντας να κρατάτε το πλήκτρο.
- *2* **Μετακινήστε τη θέση προβολής και αλλάξτε τις εικόνες όπως απαιτείται.**
	- zz Για να μετακινήσετε τη θέση προβολής, πατήστε τα πλήκτρα  $\leq$  > $\leq$   $\leq$   $\leq$   $\leq$   $\leq$   $\leq$   $\geq$ .
	- zz Για να μεταβείτε σε άλλες εικόνες κατά την προβολή σε μενέθυνση, περιστρέψτε τον επιλονέα < $\implies$ .

**•**  Μπορείτε να επιστρέψετε στην κατάσταση προβολής μεμονωμένων εικόνων από την προβολή σε μεγέθυνση πατώντας το πλήκτρο <MENU>.

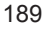

Στατικές Εικόνες Ταινίες

# <span id="page-189-0"></span>Διαδοχική Προβολή Εικόνων

Αναπαράγετε αυτόματα εικόνες από μια κάρτα μνήμης με την παρακάτω διαδικασία.

**ρυθμίσεων.**

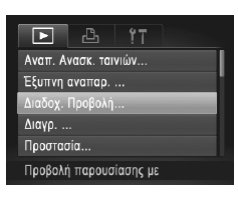

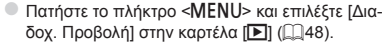

*1* **Αποκτήστε πρόσβαση στην οθόνη**

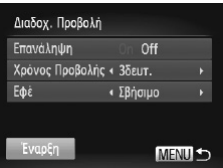

#### *2* **Διαμορφώστε τη ρύθμιση.**

zz Επιλέξτε ένα στοιχείο του μενού που θέλετε να διαμορφώσετε και κατόπιν επιλέξτε την επιθυμητή ρύθμιση (<sub>148</sub>).

#### *3* **Εκκινήστε την αυτόματη αναπαραγωγή.**

- $\Box$  Πατήστε τα πλήκτρα < $\blacktriangle$ >< $\blacktriangledown$ > ή περιστρέψτε τον επιλονέα <●>> νια να επιλέξετε [Έναρξη] και κατόπιν πατήστε το πλήκτρο  $\leq \frac{f(\text{NN})}{\text{ST}}$ )>.
- XX Η διαδοχική προβολή θα ξεκινήσει λίγα δευτερόλεπτα μετά από την εμφάνιση του μηνύματος [Φόρτωση εικόνας...] στην οθόνη.
- zz Για να σταματήσετε τη διαδοχική προβολή, πατήστε το πλήκτρο <MENU>.

Οι λειτουργίες εξοικονόμησης ρεύματος της μηχανής (<sub>[142]</sub> είναι απενεργο-Ţ ποιημένες κατά τη διάρκεια των διαδοχικών προβολών.

**•**  Για να διακόψετε προσωρινά ή να συνεχίσετε τη διαδοχική προβολή, πατήστε το πλήκτρο  $\leq$ (FUNC) >.

- **•**  Μπορείτε να μεταβείτε σε διαφορετικές εικόνες κατά τη διάρκεια της προβολής, πατώντας τα πλήκτρα <<>> ή περιστρέφοντας τον επιλογέα <<sup>3</sup>>. Για προβολή με γρήγορη κίνηση προς τα εμπρός ή πίσω, κρατήστε πατημένα τα πλήκτρα <<>>.
- **•**  Η ρύθμιση [Χρόνος Προβολής] δεν μπορεί να αλλάξει όταν η επιλογή [Εφέ] έχει οριστεί σε [Φυσαλίδα].

**•**  Στην κατάσταση προβολής μεμονωμένων εικόνων, μπορείτε επίσης να ξεκινήσετε τη διαδοχική προβολή κρατώντας πατημένο το πλήκτρο <(\\\\)> και πατώντας αμέσως το πλήκτρο <S>.

#### Στατικές Εικόνες

## <span id="page-190-0"></span>Αυτόματη Προβολή Παρόμοιων Εικόνων (Έξυπνη Αναπαραγωγή)

Η μηχανή προσφέρει τέσσερις παρόμοιες εικόνες με βάση την τρέχουσα εικόνα, τις οποίες μπορεί να επιθυμείτε να προβάλετε. Αφού επιλέξετε να προβάλετε μία από αυτές τις εικόνες, η μηχανή προσφέρει τέσσερις ακόμα εικόνες. Η λειτουργία αυτή αποτελεί ένα διασκεδαστικό τρόπο για την αναπαραγωγή εικόνων με μη αναμενόμενη σειρά. Δοκιμάστε αυτήν τη λειτουργία αφού τραβήξετε πολλές εικόνες, σε διάφορα είδη σκηνών.

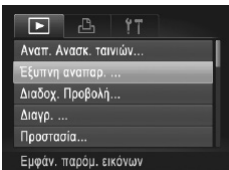

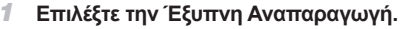

- **C** Πατήστε το πλήκτρο <MENU>, επιλέξτε ΓΕξυπνη αναπαρ.] στην καρτέλα [1] και κατόπιν πατήστε το πλήκτρο <(<sub>SF)</sub> (<sub>A48</sub>).
- **Eμφανίζονται τέσσερις υποψήφιες εικόνες.**

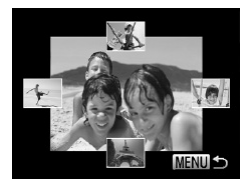

#### *2* **Επιλέξτε μια εικόνα.**

- $\Box$  Πατήστε τα πλήκτρα < $\blacktriangleright$  < $\blacktriangleright$  < $\blacktriangleright$  < $\blacktriangleright$  > νια να επιλέξετε την εικόνα που θέλετε προβάλετε στη συνέχεια.
- XX Οι επιλεγμένες εικόνες σας εμφανίζονται στο κέντρο, ενώ περιβάλλονται από τις επόμενες τέσσερις υποψήφιες εικόνες.
- Ο Για να προβάλετε την κεντρική εικόνα σε πλήρη οθόνη, πατήστε το πλήκτρο < (M) >. Για να επιστρέψετε στην αρχική προβολή, πατήστε ξανά το πλήκτρο < $\binom{FUR}{SET}$ >.
- $\bullet$  Πατήστε το πλήκτρο <MENU> νια να επιστρέψετε στην οθόνη προβολής μεμονωμένων εικόνων.

**•**  Στην κατάσταση Έξυπνης Αναπαραγωγής προβάλλονται μόνο οι στατικές εικόνες που έχουν καταγραφεί με αυτή τη μηχανή.

- **•**  Η Έξυπνη αναπαραγωγή δεν είναι διαθέσιμη στις παρακάτω περιπτώσεις:
	- Υπάρχουν λιγότερες από 50 λήψεις που έχουν καταγραφεί με αυτήν τη μηχανή
- Εμφανίζεται μια μη υποστηριζόμενη εικόνα
- Οι εικόνες εμφανίζονται μέσα σε φιλτραρισμένη προβολή ([[[181\)](#page-180-1)
- Κατά τη διάρκεια της προβολής εικόνων ομάδας ([1] [185\)](#page-184-0)

# <span id="page-191-0"></span>Προστασία Εικόνων

Προστατεύστε τις σημαντικές εικόνες για να αποτρέψετε την τυχαία διαγραφή τους από τη μηχανή (=[196](#page-195-0), [197](#page-196-0)).

# <span id="page-191-1"></span>Καθορισμός Μεθόδου Επιλογής

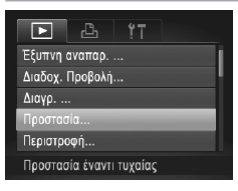

- *1* **Αποκτήστε πρόσβαση στην οθόνη ρυθμίσεων.**
	- <sup>■</sup> Πατήστε το πλήκτρο <MENU> και επιλέξτε [Προστασία] στην καρτέλα [1] ([148).

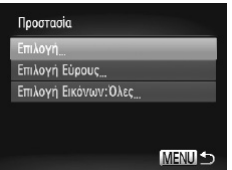

## *2* **Επιλέξτε μια μέθοδο επιλογής.**

- zz Επιλέξτε ένα στοιχείο του μενού και μια επιθυμητή ρύθμιση (<sub>+48</sub>48).
- zz Για να επιστρέψετε στην οθόνη του μενού, πατήστε το πλήκτρο <MENU>.

**•**  Οι προστατευμένες εικόνες σε μια κάρτα μνήμης θα διαγραφούν εάν διαμορφώ-σετε την κάρτα (<sub>2[223](#page-222-0)</sub>, [224](#page-223-0)).

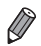

**•**  Οι προστατευμένες εικόνες δεν μπορούν να διαγραφούν χρησιμοποιώντας τη λειτουργία διαγραφής της μηχανής. Για τη διαγραφή τους με τον τρόπο αυτό, αρχικά ακυρώστε την προστασία.

## <span id="page-192-0"></span>Επιλογή Μεμονωμένων Εικόνων

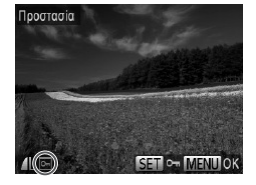

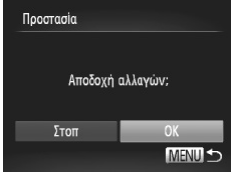

## *1* **Επιλέξτε το [Επιλογή].**

zz Ακολουθώντας τη διαδικασία του βήματος 2 παραπάνω, επιλέξτε [Επιλογή] και πατήστε το  $πλ$ ήκτρο < $\binom{m}{r}$ >.

#### *2* **Επιλέξτε μια εικόνα.**

- Ο Πατήστε τα πλήκτρα <<>> ή περιστρέψτε τον επιλογέα <<sup>2</sup> > για να επιλέξετε μια εικόνα και κατόπιν πατήστε το πλήκτρο <m>. Εμφανίζεται το εικονίδιο [ | | 0 | | |
- zz Για να ακυρώσετε την επιλογή, πατήστε ξανά το πλήκτρο <(FINC)>. Το εικονίδιο [  $\bullet$  ] δεν εμφανίζεται πλέον.
- zz Επαναλάβετε αυτή τη διαδικασία για να καθορίσετε άλλες εικόνες.

## *3* **Προστατέψτε την εικόνα.**

- Ο Πατήστε το πλήκτρο <MENU>. Εμφανίζεται ένα μήνυμα επιβεβαίωσης.
- $\Box$  Πατήστε τα πλήκτρα <<>> <<<<<<>>  $\Diamond$  περιστρέψτε τον επιλογέα <<sup>3</sup>>για να επιλέξετε [OK] και κατόπιν πατήστε το πλήκτρο <(FINC)>.

**•**  Οι εικόνες δεν θα προστατευθούν εάν μεταβείτε στην κατάσταση λήψης ή σβήσετε τη μηχανή πριν ολοκληρώσετε τη διαδικασία ρύθμισης στο βήμα 3.

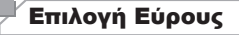

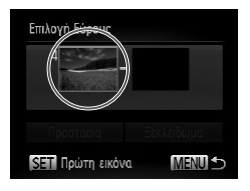

## *1* **Επιλέξτε το [Επιλογή Εύρους].**

- zz Ακολουθώντας τη διαδικασία του βήματος 2 στη =[192](#page-191-1), επιλέξτε [Επιλογή Εύρους] και πατήστε το πλήκτρο <(MC)>.
- <span id="page-193-0"></span>*2* **Επιλέξτε την πρώτη εικόνα.**
	- $\Box$  Πατήστε το πλήκτρο < $\binom{m}{s}$ >.

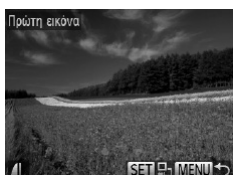

Ο Πατήστε τα πλήκτρα <<>> ή περιστρέψτε τον επιλονέα <●>> για να επιλέξετε μια εικόνα και κατόπιν πατήστε το πλήκτρο  $\leq$  (iii)>.

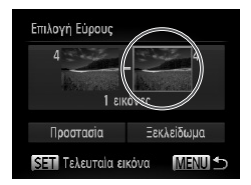

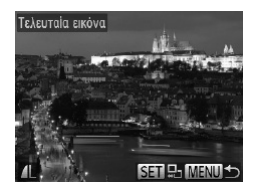

## *3* **Επιλέξτε την τελευταία εικόνα.**

- C Πατήστε το πλήκτρο <<sup>1</sup> > νια να επιλέξετε [Τελευταία εικόνα] και κατόπιν πατήστε το πλήκτρο  $\lt$ ( $\frac{\text{FURC}}{\text{CFT}}$ ) >.
- Ο Πατήστε τα πλήκτρα <<>> > ή περιστρέψτε τον επιλογέα <<sup>2</sup> για να επιλέξετε μια εικόνα και κατόπιν πατήστε το πλήκτρο <(FINC)>.
- Οι εικόνες πριν από την πρώτη δεν μπορούν να επιλεγούν ως τελευταία εικόνα.

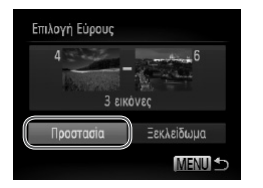

## *4* **Προστατέψτε τις εικόνες.**

Ο Πατήστε το πλήκτρο < $\blacktriangledown$ > για να επιλέξετε [Προστασία] και κατόπιν πατήστε το πλήκτρο <("")>.

**•**  Μπορείτε επίσης να επιλέξετε την πρώτη ή την τελευταία εικόνα, περιστρέφοντας τον επιλογέα <<sup>3</sup>>, κατά την προβολή της επάνω οθόνης στα βήματα 2 και 3.

Καθορισμός Όλων των Εικόνων Ταυτόχρονα

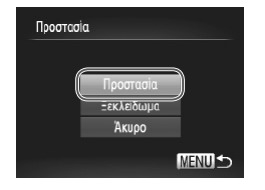

#### *1* **Επιλέξτε [Επιλογή Εικόνων:Όλες].**

■ Ακολουθώντας τη διαδικασία του βήματος 2 στη =[192,](#page-191-1) επιλέξτε [Επιλογή Εικόνων:Όλες] και πατήστε το πλήκτρο  $\leq$ <sup>(iiii</sup>)>.

- *2* **Προστατέψτε τις εικόνες.**
	- $\Box$  Πατήστε τα πλήκτρα < $\blacktriangle$ >< $\blacktriangledown$ > ή περιστρέψτε τον επιλογέα <<sup>2</sup> για να επιλέξετε [Προστασία] και κατόπιν πατήστε το πλήκτρο <(\\\\\) >.

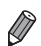

**•**  Για να ακυρώσετε την προστασία για ομάδες εικόνων, επιλέξτε [Ξεκλείδωμα] στο βήμα 4 της ενότητας "Επιλογή Εύρους" ή στο βήμα 2 της ενότητας "Καθορισμός Όλων των Εικόνων Ταυτόχρονα".

# <span id="page-195-0"></span>Διαγραφή Εικόνων

Μπορείτε να επιλέξετε και να διαγράψετε τις εικόνες που δεν χρειάζεστε μεμονωμένα. Κατά τη διαγραφή των εικόνων θα πρέπει να είστε προσεκτικοί, καθώς δεν μπορούν να ανακτηθούν. Ωστόσο, οι προστατευμένες εικόνες (=[192\)](#page-191-0) δεν μπορούν να διαγραφούν.

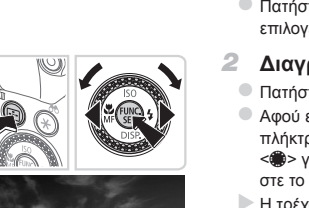

## *1* **Επιλέξτε την εικόνα που θέλετε να διαγράψετε.**

Ο Πατήστε τα πλήκτρα <</> <<>> ή περιστρέψτε τον επιλονέα <@>> νια να επιλέξετε μια εικόνα.

#### *2* **Διαγράψτε την εικόνα.**

- $\Box$  Πατήστε το πλήκτρο  $\leq \frac{1}{2}$ .
- Ο Αφού εμφανιστεί το μήνυμα [Διανρ.:], πατήστε τα πλήκτρα <<>> ή περιστρέψτε τον επιλογέα <7> για να επιλέξετε [Διαγρ.] και κατόπιν πατήστε το πλήκτρο < $\binom{f(0))}{f(1)}$ >.
- XX Η τρέχουσα εικόνα διαγράφεται.
- Για να ακυρώσετε τη διανραφή, πατήστε τα πλήκτρα <<>> ή περιστρέψτε τον επιλονέα <●> για να επιλέξετε [Άκυρο] και κατόπιν πατήστε το πλήκτρο  $\leq$ <sup>(FUNC</sup>)>.

Aruno

**Εάν πατήσετε το πλήκτρο <** $\overline{m}$ **> ενώ λαμβάνει χώρα προβολή εικόνων [**  $\overline{pr}_{6}$ **] θα** αποκτήσετε πρόσβαση σε μια επιλογή μεταξύ [Διαγραφή ], [Διαγραφή JPEG] ή [Διαγραφή **| |** + JPEG].

## <span id="page-196-0"></span>Διαγραφή Όλων των Εικόνων

Μπορείτε να διαγράψετε ταυτόχρονα όλες τις εικόνες μαζί. Κατά τη διαγραφή των εικόνων θα πρέπει να είστε προσεκτικοί, καθώς δεν μπορούν να ανακτηθούν. Ωστόσο, οι προστατευμένες εικόνες (=[192\)](#page-191-0) δεν μπορούν να διαγραφούν.

## <span id="page-196-1"></span>**Καθορισμός Μεθόδου Επιλογής**

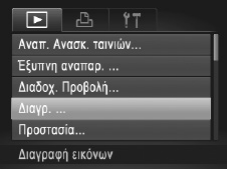

- *1* **Αποκτήστε πρόσβαση στην οθόνη ρυθμίσεων.**
- <sup>■</sup> Πατήστε το πλήκτρο <MENU> και επιλέξτε [Διαγρ.] στην καρτέλα [■] (□48).

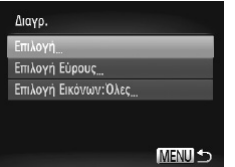

## *2* **Επιλέξτε μια μέθοδο επιλογής.**

- zz Επιλέξτε ένα στοιχείο του μενού και μια επιθυμητή ρύθμιση ( $\Box$ 48).
- zz Για να επιστρέψετε στην οθόνη του μενού, πατήστε το πλήκτρο <MENU>.

## **Επιλογή Μεμονωμένων Εικόνων**

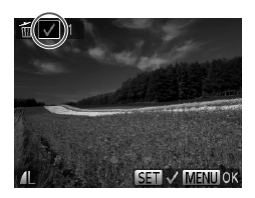

## *1* **Επιλέξτε το [Επιλογή].**

zz Ακολουθώντας τη διαδικασία του βήματος 2 παραπάνω, επιλέξτε [Επιλογή] και πατήστε το  $πλ$ ήκτρο < $\binom{m}{m}$ >.

#### *2* **Επιλέξτε μια εικόνα.**

- Ο Αφού ακολουθήσετε τη διαδικασία του βήματος 2 στη [14] [193](#page-192-0) για να επιλέξετε μια εικόνα, εμφανίζεται η ένδειξη [ ].
- zz Για να ακυρώσετε την επιλογή, πατήστε ξανά το πλήκτρο < <sub>(\*\*\*</sub>)>. Το εικονίδιο [ 1 δεν εμφανίζεται πλέον.
- zz Επαναλάβετε αυτή τη διαδικασία για να καθορίσετε άλλες εικόνες.

#### Διαγραφή Εικόνων

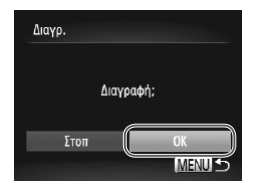

# **Επιλογή Εύρους**

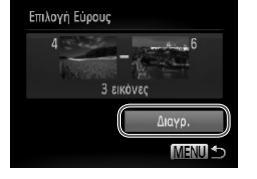

## *3* **Διαγράψτε την εικόνα.**

- <sup>●</sup> Πατήστε το πλήκτρο <MENU>. Εμφανίζεται ένα μήνυμα επιβεβαίωσης.
- Ο Πατήστε τα πλήκτρα <</> <<>> ή περιστρέψτε τον επιλονέα <∰>νια να επιλέξετε [OK] και κατόπιν πατήστε το πλήκτρο <(F) >.

# *1* **Επιλέξτε το [Επιλογή Εύρους].**

Ο Ακολουθώντας τη διαδικασία του βήματος 2 στη ["Καθορισμός](#page-196-1) Μεθόδου Επιλογής" ([1] 197), επιλέξτε [Επιλογή Εύρους] και πατήστε το πλήκτρο  $\leq$   $\binom{func}{SET}$  >.

## *2* **Επιλέξτε τις εικόνες.**

Ο Ακολουθήστε τα βήματα 2 - 3 στη μ) [194](#page-193-0) για να καθορίσετε τις εικόνες.

#### *3* **Διαγράψτε τις εικόνες.**

Ο Πατήστε το πλήκτρο <<sup>γ</sup> για να επιλέξετε [Διαγρ.] και κατόπιν πατήστε το πλήκτρο <(t).

# **Καθορισμός Όλων των Εικόνων Ταυτόχρονα**

## *1* **Επιλέξτε [Επιλογή Εικόνων:Όλες].**

Ο Ακολουθώντας τη διαδικασία του βήματος 2 στη ["Καθορισμός](#page-196-1) Μεθόδου Επιλογής" ([1] 197), επιλέξτε [Επιλογή Εικόνων:Όλες] και πατήστε το πλήκτρο <(FUNC)>.

#### *2* **Διαγράψτε τις εικόνες.**

Ο Πατήστε τα πλήκτρα <<>> ή περιστρέψτε τον επιλογέα <<sup>2</sup> για να επιλέξετε [OK] και κατόπιν πατήστε το πλήκτρο <(FINC) >.

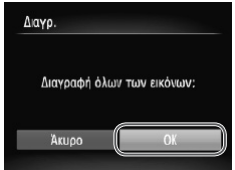

<span id="page-199-0"></span>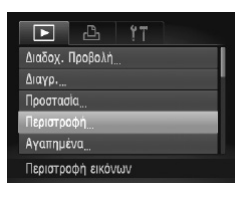

# *1* **Επιλέξτε το [Περιστροφή].**

Ο Πατήστε το πλήκτρο <MENU> και επιλέξτε [Περιστροφή] στην καρτέλα [[1] ([148).

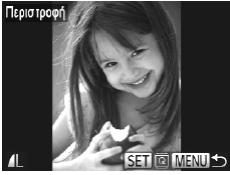

## *2* **Περιστρέψτε την εικόνα.**

- $\Box$  Πατήστε τα πλήκτρα  $\lt\blacktriangle \gt\gt\land$  περιστρέψτε τον επιλογέα <<sup>2</sup> > για να επιλέξετε μια εικόνα.
- zz Η εικόνα περιστρέφεται κατά 90° κάθε φορά που πατάτε το πλήκτρο <(m)>.
- zz Για να επιστρέψετε στην οθόνη του μενού, πατήστε το πλήκτρο <MENU>.
- $\bigcirc$ • Η περιστροφή ταινιών με ποιότητα εικόνας [ <mark>[ ] ]</mark> ή [ ] δεν είναι δυνατή.
	- **•**  Δεν μπορείτε να περιστρέψετε τις εικόνες εάν η ρύθμιση [Αυτ.Περιστροφή] έχει οριστεί σε [Off] (=[201\)](#page-200-0).

## <span id="page-200-0"></span>Απενεργοποίηση Αυτόματης Περιστροφής

Ακολουθήστε τα παρακάτω βήματα για να απενεργοποιήσετε την αυτόματη περιστροφή από τη μηχανή, η οποία περιστρέφει τις εικόνες που καταγράφτηκαν με κατακόρυφο προσανατολισμό έτσι ώστε να εμφανίζονται κατακόρυφα στη μηχανή.

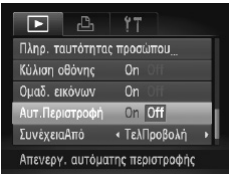

<sup>■</sup> Πατήστε το πλήκτρο <MENU>, επιλέξτε [Αυτ.Περιστροφή] στην καρτέλα [1] και κατόπιν επιλέξτε  $[Off]$   $($  $[$  $]$  $48$ ).

- Δεν μπορείτε να περιστρέψετε τις εικόνες (<sub>2[200](#page-199-0)</sub>) όταν η ρύθμιση [Αυτ.Περιστροφή] έχει οριστεί σε [Off]. Επιπλέον, οι εικόνες που έχουν ήδη περιστραφεί θα εμφανίζονται με τον αρχικό προσανατολισμό.
	- **•**  Στην κατάσταση Έξυπνης Αναπαραγωγής (=[191\)](#page-190-0), ακόμη και εάν η ρύθμιση [Αυτ.Περιστροφή] έχει οριστεί σε [Off], οι εικόνες που καταγράφτηκαν κατακόρυφα θα εμφανίζονται με κατακόρυφο προσανατολισμό και οι εικόνες που έχουν περιστραφεί με τον προσανατολισμό μετά την περιστροφή τους.

# Κατηγορίες Εικόνων

Μπορείτε να χαρακτηρίσετε εικόνες ως αγαπημένες ή να τις αποθηκεύσετε στην επιλογή Κατηγορίες (=[203](#page-202-0)). Εάν επιλέξετε μια κατηγορία στη φιλτραρισμένη αναπαραγωγή, μπορείτε να περιορίσετε τους παρακάτω χειρισμούς σε όλες αυτές τις εικόνες.

**•**  Προβολή (=[174\)](#page-173-0), Διαδοχική Προβολή Εικόνων (=[190](#page-189-0)), Προστασία Εικόνων (=[192\)](#page-191-0), Διαγραφή Εικόνων (=[196\)](#page-195-0), Προσθήκη Εικόνων στη Λίστα Εκτύπωσης (DPOF) ( $\Box$ [266](#page-265-0)), Προσθήκη Εικόνων σε Φωτονραφικό Άλμπουμ ( $\Box$ [271](#page-270-0)).

<span id="page-201-0"></span>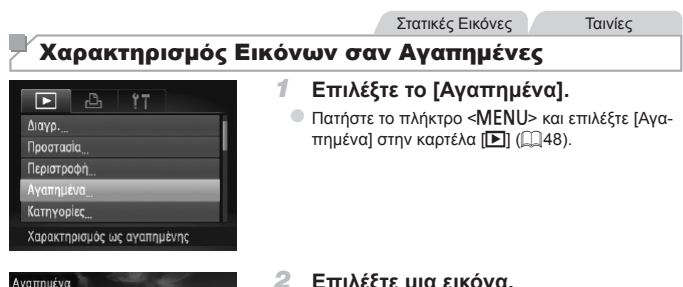

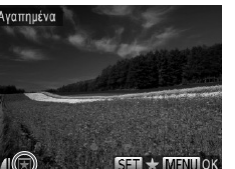

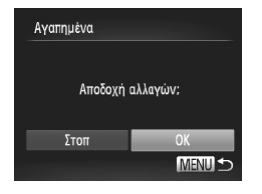

## *2* **Επιλέξτε μια εικόνα.**

- $\bullet$  Πατήστε τα πλήκτρα < $\bullet$  < $\bullet$  > ή περιστρέψτε τον επιλονέα <**3** > για να επιλέξετε μια εικόνα και κατόπιν πατήστε το πλήκτρο <(tax)>. Εμφανίζεται το εικονίδιο [  $\bigstar$ ].
- **E** Για να καταργήσετε το χαρακτηρισμό της εικόνας, πατήστε ξανά το πλήκτρο <(tax)>. Το εικονίδιο [ $\bigstar$ ] δεν εμφανίζεται πλέον.
- **Επαναλάβετε αυτή τη διαδικασία για να επιλέξετε** πρόσθετες εικόνες.

## *3* **Ολοκληρώστε τη διαδικασία ρύθμισης.**

- Ο Πατήστε το πλήκτρο <MENU>. Εμφανίζεται ένα μήνυμα επιβεβαίωσης.
- $\Box$  Πατήστε τα πλήκτρα < $\blacklozenge$  > ή περιστρέψτε τον επιλογέα <**<sup>2</sup>**>για να επιλέξετε [OK] και κατόπιν πατήστε το πλήκτρο <(Fort)>.

**•**  Οι εικόνες δεν θα χαρακτηριστούν ως αγαπημένες εάν μεταβείτε στην κατάστα-U ση λήψης ή σβήσετε τη μηχανή πριν ολοκληρώσετε τη διαδικασία ρύθμισης στο βήμα 3.

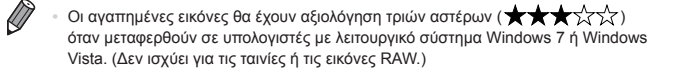

Στατικές Εικόνες Ταινίες

## <span id="page-202-0"></span>Οργάνωση Εικόνων ανά Κατηγορία (Κατηγορίες)

Έχετε τη δυνατότητα να οργανώνετε τις εικόνες σε κατηγορίες. Σημειώστε ότι οι εικόνες οργανώνονται αυτόματα σε κατηγορίες κατά την ώρα της φωτογράφησης, ανάλογα με τις συνθήκες λήψης.

- : Εικόνες στις οποίες έχουν ανιχνευθεί πρόσωπα ή εικόνες που έχουν καταγραφεί με τις καταστάσεις [<sup>9</sup>) ή [<sup>9</sup>.
- Σ: Εικόνες οι οποίες έχουν ανιχνευθεί ως [  $\sim$  ], [  $\sim$  1 ή [  $\sim$  ] στην κατάσταση < ( III )> ή εικόνες που έχουν καταγραφεί στην κατάσταση [
- ◎<sup>Φ</sup>: Εικόνες που έχουν καταγραφεί με τις καταστάσεις [\*ψ.], [\*8\*] ή [ﷺ].

## **Καθορισμός Μεθόδου Επιλογής**

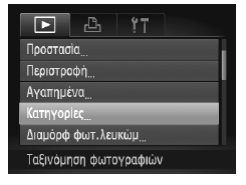

- *1* **Αποκτήστε πρόσβαση στην οθόνη ρυθμίσεων.**
	- Πατήστε το πλήκτρο <MENU> και επιλέξτε [Κατηγορίες] στην καρτέλα [F1] ([148).

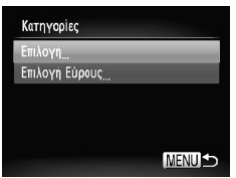

- <span id="page-202-1"></span>*2* **Επιλέξτε μια μέθοδο επιλογής.**
	- zz Επιλέξτε ένα στοιχείο του μενού και μια επιθυμητή ρύθμιση ([1148).
	- zz Για να επιστρέψετε στην οθόνη του μενού, πατήστε το πλήκτρο <MENU>.

## **Επιλογή Μεμονωμένων Εικόνων**

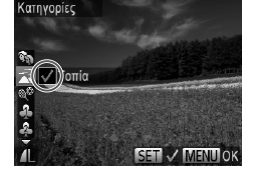

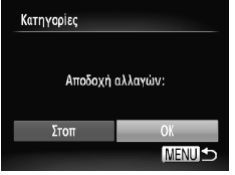

- *1* **Επιλέξτε το [Επιλογή].**
- zz Ακολουθώντας τη διαδικασία του βήματος 2 στη =[203,](#page-202-1) επιλέξτε [Επιλογή] και πατήστε το  $πλ$ ήκτρο < $\binom{f(W)}{f(T)}$ >.

#### *2* **Επιλέξτε μια εικόνα.**

 $\Box$  Πατήστε τα πλήκτρα <<>> <<<<<>>  $\Diamond$  περιστρέψτε τον επιλονέα <**4** > για να επιλέξετε μια εικόνα.

#### *3* **Επιλέξτε μια κατηγορία.**

- $\Box$  Πατήστε τα πλήκτρα < $\blacktriangleright$  < $\blacktriangleright$  νια να επιλέξετε μια κατηγορία και κατόπιν πατήστε το πλήκτρο  $\leq$  ( $\frac{m}{\text{cm}}$ )>. Εμφανίζεται το εικονίδιο [ $\cdot$  ].
- Για να ακυρώσετε την επιλονή, πατήστε ξανά το πλήκτρο <(\\\\\\\\) - Το εικονίδιο [ 1 δεν εμφανίζεται πλέον.
- **Επαναλάβετε αυτή τη διαδικασία για να επιλέξετε** πρόσθετες εικόνες.

### *4* **Ολοκληρώστε τη διαδικασία ρύθμισης.**

Ο Πατήστε το πλήκτρο <MENU>. Εμφανίζεται ένα μήνυμα επιβεβαίωσης. Πατήστε τα πλήκτρα <<>> ή περιστρέψτε τον επιλογέα <●>για να επιλέξετε [OK] και κατόπιν πατήστε το πλήκτρο  $\lt$ ( $\frac{fUW}{SET}$ ) >.

**•**  Οι εικόνες δεν θα ταξινομηθούν σε κατηγορία εάν μεταβείτε στην κατάσταση Ί λήψης ή σβήσετε τη μηχανή πριν ολοκληρώσετε τη διαδικασία ρύθμισης στο βήμα 4.

# **Επιλογή Εύρους**

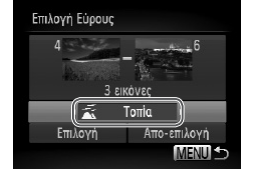

 $\bigotimes$ 

## *1* **Επιλέξτε το [Επιλογή Εύρους].**

Ο Ακολουθώντας τη διαδικασία του βήματος 2 στη =[203,](#page-202-1) επιλέξτε [Επιλογή Εύρους] και πατήστε το πλήκτρο <(FUNC)>.

### *2* **Επιλέξτε τις εικόνες.**

Ο Ακολουθήστε τα βήματα 2 - 3 στη [1] [194](#page-193-0) για να καθορίσετε τις εικόνες.

#### *3* **Επιλέξτε μια κατηγορία.**

Ο Πατήστε το πλήκτρο <▼> για να επιλέξετε τον τύπο της εικόνας και κατόπιν πατήστε τα πλήκτρα <<**+>** > ή περιστρέψτε τον επιλογέα <●> για να επιλέξετε μια κατηγορία.

#### *4* **Ολοκληρώστε τη διαδικασία ρύθμισης.**

Ο Πατήστε το πλήκτρο < $\blacktriangledown$ > για να επιλέξετε [Επιλογή] και κατόπιν πατήστε το πλήκτρο <(FIIII)>.

**•**  Μπορείτε να ακυρώσετε την επιλογή όλων των εικόνων στην κατηγορία [Επιλογή Εύρους], επιλέγοντας τη ρύθμιση [Απο-επιλογή] στο βήμα 4.

C

<span id="page-205-1"></span>**•**  Η επεξεργασία εικόνων (=[206](#page-205-1) – [211](#page-210-0)) είναι διαθέσιμη μόνο όταν υπάρχει αρκετός ελεύθερος χώρος στην κάρτα μνήμης.

Στατικές Εικόνες

# <span id="page-205-3"></span>Αλλαγή Μεγέθους Εικόνων

Αποθηκεύστε ένα αντίγραφο εικόνων με χαμηλότερη ανάλυση.

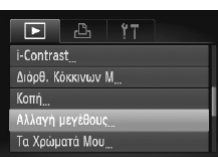

Αποθήκευση εικόνας με

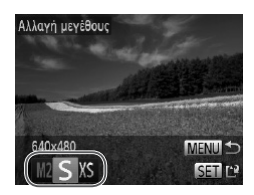

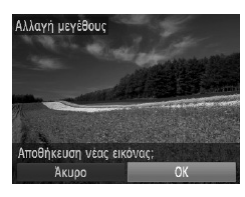

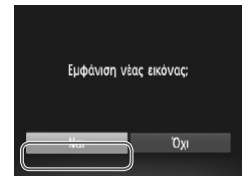

## *1* **Επιλέξτε το [Αλλαγή μεγέθους].**

<sup>■</sup> Πατήστε το πλήκτρο <MENU> και επιλέξτε [Αλλανή μενέθους] στην καρτέλα [■] (□48).

## *2* **Επιλέξτε μια εικόνα.**

- $\Box$  Πατήστε τα πλήκτρα <<>> <<>> ή περιστρέψτε τον επιλογέα <<sup>2</sup> > για να επιλέξετε μια εικόνα και κατόπιν πατήστε το πλήκτρο < $\binom{mn}{mn}$ >.
- *3* **Επιλέξτε το επιθυμητό μέγεθος εικόνας.**
	- $\Box$  Πατήστε τα πλήκτρα < $\blacklozenge$  > ή περιστρέψτε τον επιλονέα <●>> για να επιλέξετε το μένεθος και κατόπιν πατήστε το πλήκτρο <(Film)>.
	- XX Εμφανίζεται το μήνυμα [Αποθήκευση νέας εικόνας;].

## <span id="page-205-0"></span>*4* **Αποθηκεύστε τη νέα εικόνα.**

- $\Box$  Πατήστε τα πλήκτρα <<>> <<>> ή περιστρέψτε τον επιλογέα <**<sup>2</sup>**>για να επιλέξετε [OK] και κατόπιν πατήστε το πλήκτρο <fme)>.
- XX Η εικόνα αποθηκεύεται ως νέο αρχείο.

## <span id="page-205-2"></span>*5* **Εξετάστε τη νέα εικόνα.**

- Ο Πατήστε το πλήκτρο <MENU>. Εμφανίζεται το μήνυμα [Εμφάνιση νέας εικόνας;].
- $\Box$  Πατήστε τα πλήκτρα <<>> <<>> ή περιστρέψτε τον επιλογέα <<sup>3</sup>>για να επιλέξετε [Ναι] και κατόπιν πατήστε το πλήκτρο <(FUNC)>.
- XX Εμφανίζεται η εικόνα που αποθηκεύσατε.

Στατικές Εικόνες

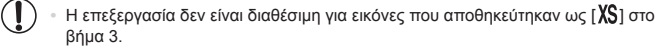

**•**  Δεν μπορείτε να επεξεργαστείτε τις εικόνες RAW.

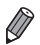

**•**  Δεν μπορείτε να αλλάξετε το μέγεθος των εικόνων σε υψηλότερη ανάλυση.

# Κοπή

Έχετε τη δυνατότητα να καθορίσετε ένα τμήμα μιας εικόνας και να την αποθηκεύσετε ως ξεχωριστό αρχείο.

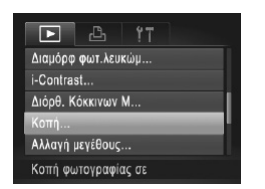

### *1* **Επιλέξτε το [Κοπή].**

<sup>■</sup> Πατήστε το πλήκτρο <MENU> και επιλέξτε [Κοπή] στην καρτέλα [1] ([148).

- *2* **Επιλέξτε μια εικόνα.**
	- Ο Πατήστε τα πλήκτρα <<>> ή περιστρέψτε τον επιλογέα <<sup>2</sup> > για να επιλέξετε μια εικόνα και κατόπιν πατήστε το πλήκτρο  $\leq \frac{F(t)N_c}{551}$ )>.

Περιοχή Κοπής

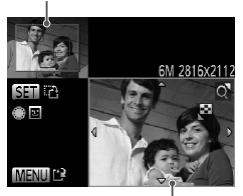

Προεπισκόπηση Εικόνας μετά την Κοπή

Ανάλυση Μετά την Κοπή

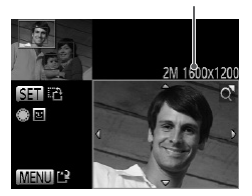

## *3* **Προσαρμόστε την περιοχή κοπής.**

- XX Γύρω από το τμήμα της εικόνας που θα κοπεί εμφανίζεται ένα πλαίσιο.
- XX Η αρχική εικόνα εμφανίζεται επάνω αριστερά και η προεπισκόπηση της τελικής εικόνας μετά από την κοπή εμφανίζεται κάτω δεξιά.
- **Για να αλλάξετε το μέγεθος του πλαισίου, μετακι**νήστε το μηχανισμό ζουμ.
- zz Για να μετακινήσετε το πλαίσιο, πατήστε τα πλήκτρα <**4><**><<<br/>**+>.**
- zz Για να αλλάξετε τον προσανατολισμό του πλαισίου, πατήστε το πλήκτρο <(m)>.
- zz Τα πρόσωπα που ανιχνεύονται μέσα στην εικόνα περικλείονται μέσα σε γκρι πλαίσια στην πάνω αριστερή εικόνα. Για την κοπή της εικόνας βάσει του πλαισίου αυτού, περιστρέψτε τον επιλογέα <7> για εναλλαγή σε άλλο πλαίσιο.
- $\bullet$  Πατήστε το πλήκτρο < $MENU$ .
- *4* **Αποθηκεύστε την εικόνα ως νέο αρχείο και εξετάστε την.**

 $\degree$  Ακολουθήστε τα βήματα 4 – 5 στη  $\degree$ [206](#page-205-0) – [206.](#page-205-2)

**•**  Η επεξεργασία δεν είναι δυνατή για εικόνες που καταγράφτηκαν με ανάλυση  $\textcircled{\small{\textsf{T}}}$  $\lceil S_1(\square 81)$  ή των οποίων το μέγεθος έχει αλλάξει σε  $\lceil XS_1(\square 206) \rceil$  $\lceil XS_1(\square 206) \rceil$  $\lceil XS_1(\square 206) \rceil$ . **•**  Δεν μπορείτε να επεξεργαστείτε τις εικόνες RAW.

- **•**  Οι εικόνες που υποστηρίζονται για τη χρήση της λειτουργίας κοπής θα έχουν τις ίδιες αναλογίες μετά την κοπή.
	- **•**  Οι εικόνες που δημιουργούνται μετά την κοπή θα έχουν χαμηλότερη ανάλυση από τις αρχικές εικόνες.

Στατικές Εικόνες

## Αλλαγή των Τόνων Χρώματος της Εικόνας (Τα Χρώματά Μου)

Μπορείτε να προσαρμόσετε τα χρώματα της εικόνας και κατόπιν να αποθηκεύσετε τις εικόνες που επεξεργαστήκατε ως ξεχωριστό αρχείο. Για λεπτομέρειες σχετικά με κάθε επιλογή, ανατρέξτε στη ΕΠ[137](#page-136-0).

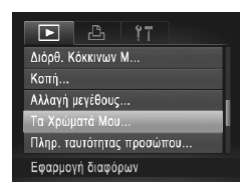

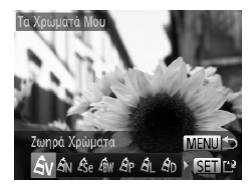

## *1* **Επιλέξτε [Τα Χρώματά Μου].**

<sup>●</sup> Πατήστε το πλήκτρο <MENU> και επιλέξτε [Τα Χρώματά Μου] στην καρτέλα [Γ] (□48).

*2* **Επιλέξτε μια εικόνα.**

 $\Box$  Πατήστε τα πλήκτρα <<>>> <<>> ή περιστρέψτε τον επιλογέα <<sup>2</sup> > για να επιλέξετε μια εικόνα και κατόπιν πατήστε το πλήκτρο <(\\\\\\) >.

*3* **Επιλέξτε την επιθυμητή ρύθμιση.**

 $\Box$  Πατήστε τα πλήκτρα <<>> <<>> ή περιστρέψτε τον επιλογέα <<sup>2</sup> για να επιλέξετε μια επιλογή και κατόπιν πατήστε το πλήκτρο  $\leq$  (a) >.

#### *4* **Αποθηκεύστε την εικόνα ως νέο αρχείο και εξετάστε την.**

 $\bullet$  Ακολουθήστε τα βήματα 4 – 5 στη  $\Box$ [206](#page-205-0) – [206.](#page-205-2)

**•**  Η ποιότητα των εικόνων τις οποίες επεξεργάζεστε επαναλαμβανόμενα με αυτόν τον τρόπο θα μειώνεται κάθε φορά και ενδέχεται να μην επιτύχετε το επιθυμητό χρώμα.

**•**  Η επεξεργασία των χρωμάτων των εικόνων RAW δεν είναι δυνατή.

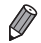

**•**  Το χρώμα των εικόνων που υποβάλλονται σε επεξεργασία με τη χρήση αυτής της λειτουργίας μπορεί να διαφέρουν ελαφρά από τα χρώματα των εικόνων που καταγράφτηκαν χρησιμοποιώντας τη λειτουργία Τα Χρώματά Μου ([137].

# Διόρθωση Φωτεινότητας Εικόνας (i-Contrast)

Η μηχανή μπορεί να ανιχνεύσει τις υπερβολικά σκοτεινές περιοχές εικόνας (όπως τα πρόσωπα ή το φόντο) και να τις προσαρμόσει αυτόματα στη βέλτιστη φωτεινότητα. Η ανεπαρκής αντίθεση στο σύνολο της εικόνας διορθώνεται επίσης, κάνοντας τα θέματα να ξεχωρίζουν καλύτερα. Επιλέξτε μεταξύ τεσσάρων σταθμών ρύθμισης και κατόπιν αποθηκεύστε την εικόνα ως ξεχωριστό αρχείο.

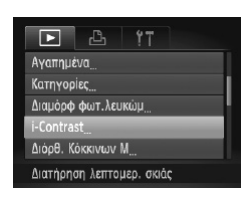

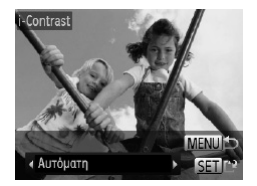

## *1* **Επιλέξτε τη λειτουργία [i-Contrast].**

- Ο Πατήστε το πλήκτρο <MENU> και επιλέξτε [i-Contrast] στην καρτέλα [F]] ([148).
- *2* **Επιλέξτε μια εικόνα.**
	- Ο Πατήστε τα πλήκτρα <<>> ή περιστρέψτε τον επιλογέα <<sup>2</sup> > για να επιλέξετε μια εικόνα και κατόπιν πατήστε το πλήκτρο <(FIFE)>.
- *3* **Επιλέξτε την επιθυμητή ρύθμιση.**
	- $\bullet$  Πατήστε τα πλήκτρα < $\bullet$  < $\bullet$  > ή περιστρέψτε τον επιλογέα <<sup>3</sup> για να επιλέξετε μια επιλογή και κατόπιν πατήστε το πλήκτρο <(FINC)>.

## *4* **Αποθηκεύστε την εικόνα ως νέο αρχείο και εξετάστε την.**

 $\bullet$  Ακολουθήστε τα βήματα 4 – 5 στη  $\Box$  [206](#page-205-0) – [206.](#page-205-2)

- **•**  Σε ορισμένες εικόνες, η διόρθωση μπορεί να μην είναι ακριβής ή να προκαλεί  $\mathbf T$ υποβάθμιση της ποιότητας των εικόνων.
	- **•**  Μετά από επαναλαμβανόμενη επεξεργασία με τη χρήση αυτής της λειτουργίας, η ποιότητα των εικόνων μπορεί να είναι μειωμένη.
	- **•**  Η επεξεργασία των εικόνων RAW με αυτόν τον τρόπο δεν είναι δυνατή.
	- **•**  Εάν η ρύθμιση [Αυτόμ.] δεν παρέχει τα αναμενόμενα αποτελέσματα, προσπαθήστε να διορθώσετε τις εικόνες χρησιμοποιώντας τις ρυθμίσεις [Χαμηλό], [Μέσο] ή [Υψηλό].

## <span id="page-210-0"></span>Διόρθωση "Κόκκινων Ματιών"

Διορθώνει αυτόματα τις εικόνες που επηρεάζονται από το φαινόμενο των "κόκκινων ματιών". Μπορείτε να αποθηκεύσετε τη διορθωμένη εικόνα ως ξεχωριστό αρχείο.

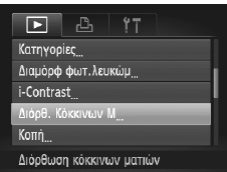

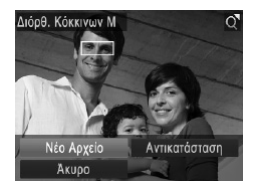

## *1* **Επιλέξτε [Διόρθ. Κόκκινων Μ].**

Ο Πατήστε το πλήκτρο <MENU> και επιλέξτε [Δι-6ρθ. Κόκκινων Μ] στην καρτέλα [[7] ([[148).

## *2* **Επιλέξτε μια εικόνα.**

 $\Box$  Πατήστε τα πλήκτρα <<>> <<>> ή περιστρέψτε τον επιλογέα <<sup>2</sup> > για να επιλέξετε μια εικόνα.

## *3* **Διορθώστε την εικόνα.**

- $\blacksquare$  Πατήστε το πλήκτρο < $\mathbb{R}$ )>.
- $\triangleright$  Τα κόκκινα μάτια που ανιχνεύονται από τη μηχανή διορθώνονται και γύρω από τις διορθωμένες περιοχές εικόνας εμφανίζονται πλαίσια.
- zz Μεγεθύνετε ή σμικρύνετε τις εικόνες όπως απαιτείται. Ακολουθήστε τα βήματα στη  $\Box$ [189](#page-188-0).

#### *4* **Αποθηκεύστε την εικόνα ως νέο αρχείο και εξετάστε την.**

- Ο Πατήστε τα πλήκτρα <▲><▼><< >> ή περιστρέψτε τον επιλονέα < $\bigcirc$  > για να επιλέξετε [Νέο Αρχείο] και κατόπιν πατήστε το πλήκτρο < $\frac{f(mC)}{32}$ >.
- XX Η εικόνα αποθηκεύεται ως νέο αρχείο.
- zz Ακολουθήστε τη διαδικασία του βήματος 5 στη  $\square$ [206.](#page-205-2)
- **•**  Ορισμένες εικόνες πιθανόν να μην διορθωθούν με ακρίβεια.
	- **•**  Για να αντικαταστήσετε την αρχική με τη διορθωμένη εικόνα, επιλέξτε [Αντικατάσταση] στο βήμα 4. Στην περίπτωση αυτή, η αρχική εικόνα θα διαγραφεί.
		- **•**  Οι προστατευμένες εικόνες δεν μπορούν να αντικατασταθούν.
		- **•**  Η επεξεργασία των εικόνων RAW με αυτόν τον τρόπο δεν είναι δυνατή.
		- **•**  Η διόρθωση των κόκκινων ματιών μπορεί να εφαρμοστεί σε εικόνες JPEG που έχουν καταγραφεί στην κατάσταση [ ], αλλά η αρχική εικόνα δεν μπορεί να αντικατασταθεί.

# Επεξεργασία Ταινιών

Μπορείτε να χρησιμοποιήσετε τη λειτουργία κοπής στις ταινίες για να αφαιρέσετε τα ανεπιθύμητα τμήματα στην αρχή και στο τέλος.

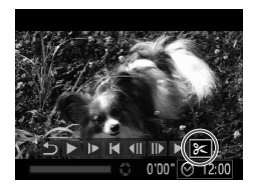

Πάνελ Επεξεργασίας Ταινιών

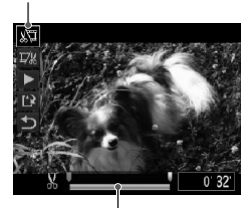

Γραμμή Επεξεργασίας Ταινιών

## *1* **Επιλέξτε το [**\***].**

- zz Ακολουθώντας τις διαδικασίες των βημάτων 1 5 στις Δ[174](#page-173-0) – [175,](#page-174-0) επιλέξτε [ $\mathscr K$ ] και πατήστε το πλήκτρο  $\leq$ <sub>(FINC</sub>)>.
- **Στην οθόνη εμφανίζονται το πάνελ επεξεργασίας** ταινιών και η γραμμή επεξεργασίας.
- *2* **Καθορίστε τα τμήματα που θέλετε να αποκοπούν.**
	- Ο Πατήστε τα πλήκτρα <▲><▼> για να επιλέξετε  $\frac{1}{2}$  $\frac{1}{2}$  $\frac{1}{2}$  $\frac{1}{2}$  $\frac{1}{2}$
	- zz Για να προβάλετε τα τμήματα που μπορούν να αποκοπούν (επισημαίνονται με το σύμβολο [ $\&$ ] στην οθόνη), πατήστε τα πλήκτρα <</a> <>> ή περιστρέψτε τον επιλογέα <<sup>3</sup> για να μετακινήσετε το σύμβολο [ ]. Κόψτε την αρχή της ταινίας (από το σύμβολο [ $\mathcal{X}$ ]) επιλέγοντας [ $\mathcal{X}$ ] και το τέλος της ταινίας επιλέγοντας [  $\frac{1}{2}$ .]
	- Ακόμη κι εάν μετακινήσετε το σύμβολο [<sup>1</sup>] σε μια θέση εκτός του συμβόλου [ $\&$ ] η επιλογή του στοιχείου [ ] α αποκόψει μόνο το τμήμα από το πλησιέστερο σημείο στο [ $\lambda$ ] προς τα αριστερά. Εάν επιλέξετε [  $\overline{V}$  ] θα αποκοπεί το τμήμα από το πλησιέστερο σημείο στο [ $\&$ ] προς τα δεξιά.

## *3* **Εξετάστε την ταινία που επεξεργαστήκατε.**

- Ο Πατήστε τα πλήκτρα <▲><▼> νια να επιλέξετε  $\Gamma$  1 και κατόπιν πατήστε το πλήκτρο <(Film)>. Η ταινία που επεξεργαστήκατε αναπαράγεται.
- zz Για να επεξεργαστείτε ξανά την ταινία, επαναλάβετε τη διαδικασία του βήματος 2.
- **·** Για να ακυρώσετε την επεξεργασία, πατήστε τα πλήκτρα <▲><▼> για να επιλέξετε [ 1. Πατήστε το πλήκτρο <(\\\\\\\\) επιλέξτε την επιλογή [OK] (πατήστε τα πλήκτρα <</a> <</a> ή περιστρέψτε τον επιλογέα <<sup>3</sup>>) και κατόπιν πατήστε ξανά το πλήκτρο  $\leq$ <sub>(FINC</sub>)>.

#### Επεξεργασία Ταινιών

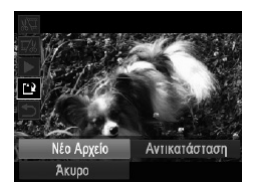

#### <span id="page-213-0"></span>*4* **Αποθηκεύστε την ταινία που επεξεργαστήκατε.**

- $\Box$  Πατήστε τα πλήκτρα < $\blacktriangle$ >< $\blacktriangledown$ > για να επιλέξετε [ ['λ] και κατόπιν πατήστε το πλήκτρο <("")>.
- $\Box$  Πατήστε τα πλήκτρα  $\langle \blacktriangle \rangle \langle \blacktriangledown \rangle \langle \blacktriangle \rangle \rangle$ ή περιστρέψτε τον επιλογέα < $\bigcirc$  για να επιλέξετε [Νέο Αρχείο] και κατόπιν πατήστε το πλήκτρο <(\\\\\\\\\\\\\\\\\\\\\.
- XX Η ταινία αποθηκεύεται ως νέο αρχείο.
- **•**  Για να αντικαταστήσετε την αρχική με την επεξεργασμένη ταινία μετά την κοπή, Ţ επιλέξτε [Αντικατάσταση] στο βήμα 4. Στην περίπτωση αυτή, η αρχική ταινία θα διαγραφεί.
	- **•**  Η επιλογή [Αντικατάσταση] είναι διαθέσιμη μόνο όταν δεν υπάρχει αρκετός ελεύθερος χώρος στις κάρτες μνήμης.
	- **•**  Οι ταινίες μπορεί να μην αποθηκευτούν εάν εξαντληθεί η μπαταρία, ενώ η διαδικασία της αποθήκευσης βρίσκεται σε εξέλιξη.
	- **•**  Κατά την επεξεργασία των ταινιών, σας συνιστούμε να χρησιμοποιείτε μια πλή-ρως φορτισμένη μπαταρία ή ένα Κιτ Τροφοδοτικού AC (προαιρετικό, Q[235](#page-234-0)).

# Προβολή των Ταινιών της Ανασκόπησης Ταινιών

Μπορείτε να διαγράψετε μεμονωμένα κεφάλαια (<sub>29</sub>94) που έχουν εγγραφεί σε κατάσταση [ ], σύμφωνα με τις ανάγκες σας. Κατά τη διαγραφή των κεφαλαίων θα πρέπει να είστε προσεκτικοί, καθώς δεν μπορούν να ανακτηθούν.

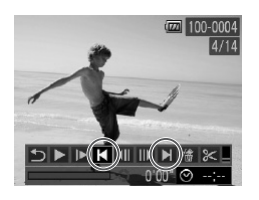

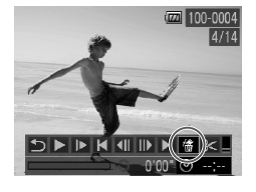

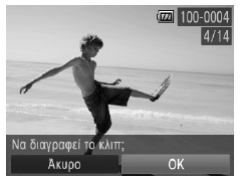

#### *1* **Επιλέξτε το κεφάλαιο που θέλετε να διαγράψετε.**

- Ο Ακολουθήστε τα βήματα 1 5 στις <sub>[10</sub>[174](#page-173-1) [175](#page-174-0)] για να επιλέξετε μια ταινία που έχει εγγραφεί σε κατάσταση [  $\mathbb{R}$ ] και κατόπιν πατήστε το πλήκτρο <(M)> για να αποκτήσετε πρόσβαση στο πάνελ ελέγχου ταινίας.
- **Επιλέξτε το κεφάλαιο που επιθυμείτε να** διανράψετε πατώντας τα πλήκτρα <</>> <</><</>>> ή περιστρέφοντας τον επιλογέα <<sup>2</sup> και κατόπιν επιλένοντας [ 1 ή [ 1].

# *2* **Επιλέξτε το [ ].**

- zz Ακολουθώντας τις διαδικασίες των βημάτων 1 3 στις  $\Box$ [174](#page-173-1) – [175,](#page-174-1) επιλέξτε [ 1 και πατήστε το πλήκτρο  $\leq$  ( $\frac{f(n)(x)}{f(n)}$ )
- XX Λαμβάνει χώρα επαναλαμβανόμενη επανάληψη του επιλεγμένου κεφαλαίου.

# *3* **Επιβεβαιώστε τη διαγραφή.**

- $\Box$  Πατήστε τα πλήκτρα <<>> <<>> ή περιστρέψτε τον επιλογέα <<sup>2</sup> >για να επιλέξετε [OK] και κατόπιν πατήστε το πλήκτρο < $\binom{true}{\text{ter}}$ >.
- XX Λαμβάνει χώρα διαγραφή του κεφαλαίου και αντικατάσταση του κλιπ.

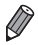

**•**  Το [ ] δεν εμφανίζεται εάν επιλέξετε ένα κεφάλαιο, όταν η μηχανή είναι συνδεδεμένη σε έναν εκτυπωτή.
# *7*

## Μενού Ρυθμίσεων

Προσαρμόστε ή ρυθμίσετε τις βασικές λειτουργίες της μηχανής για μεγαλύτερη ευκολία

## Προσαρμογή Βασικών Λειτουργιών Μηχανής

Οι λειτουργίες μπορούν να διαμορφωθούν στην καρτέλα [3]. Προσαρμόστε τις λειτουργίες που χρησιμοποιούνται συχνά σύμφωνα με τις προτιμήσεις σας, για μεγαλύτερη ευκολία  $($  $\Box$  $48$ ).

#### Απενεργοποίηση Ήχων Λειτουργίας της Μηχανής

Απενεργοποιήστε τους ήχους της μηχανής και των ταινιών με την παρακάτω διαδικασία.

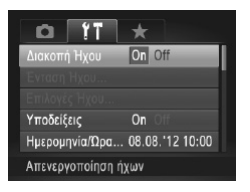

zz Επιλέξτε [Διακοπή Ήχου] και κατόπιν επιλέξτε [On].

**•**  Μπορείτε επίσης να απενεργοποιήσετε τους ήχους κρατώντας πατημένο το πλήκτρο <**W** ενώ ανάβετε τη μηχανή.

**•**  Κατά την προβολή ταινιών, δεν αναπαράγεται ήχος εάν απενεργοποιήσετε τους ήχους της μηχανής ([1] [174\)](#page-173-0). Για να επαναφέρετε τους ήχους κατά την προβολή ταινιών, πατήστε το πλήκτρο <**A**>. Ρυθμίστε την ένταση του ήχου με τα πλήκτρα <**A><**>, όπως απαιτείται.

#### Ρύθμιση της Έντασης Ήχου

Ρυθμίστε την ένταση των επιμέρους ήχων της μηχανής με την παρακάτω διαδικασία.

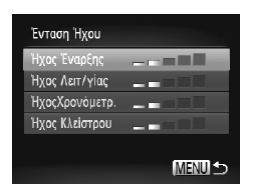

- zz Επιλέξτε [Ένταση Ήχου] και κατόπιν πατήστε το πλήκτρο < $\binom{FUU}{SET}$ >.
- Θ Επιλέξτε ένα στοιχείο και κατόπιν πατήστε τα πλήκτρα <<>>> vια να προσαρμόσετε την ένταση του ήχου.

#### Προσαρμογή Ήχων

Προσαρμόστε τους ήχους λειτουργίας της μηχανής με την παρακάτω διαδικασία.

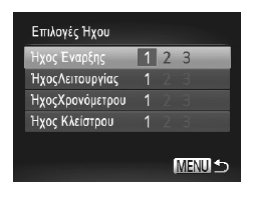

- zz Επιλέξτε [Επιλογές Ήχου] και κατόπιν πατήστε το πλήκτρο <(FUNC)>.
- **Επιλέξτε ένα στοιχείο και κατόπιν πατήστε τα** πλήκτρα <<<>> για να επιλέξετε μια ρύθμιση.

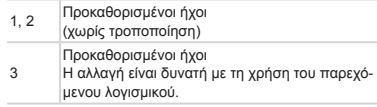

**•**  Στην κατάσταση [ ] (=[116\)](#page-115-0), χρησιμοποιείται ο προεπιλεγμένος ήχος του κλείστρου ανεξάρτητα από τις αλλαγές του στοιχείου [Ήχος Κλείστρου].

#### Απόκρυψη Υποδείξεων

Οι υποδείξεις εμφανίζονται συνήθως όταν επιλέγετε στοιχεία του μενού FUNC. ([147) ή του Μενού ([=](#page-47-0)48). Εάν προτιμάτε, μπορείτε να απενεργοποιήσετε αυτές τις πληροφορίες.

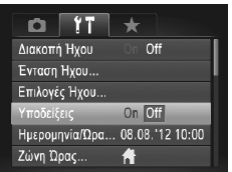

**Επιλέξτε [Υποδείξεις] και κατόπιν επιλέξτε [Off].** 

#### Ημερομηνία και Ώρα

Ρυθμίστε την ημερομηνία και την ώρα όπως περιγράφεται παρακάτω.

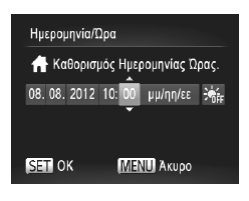

- *1* **Αποκτήστε πρόσβαση στην οθόνη [Ημερομηνία/Ώρα].**
	- **Επιλέξτε [Ημερομηνία/Ώρα] και κατόπιν πατήστε** το πλήκτρο  $\leq$
- *2* **Διαμορφώστε τη ρύθμιση.**
	- Ο Πατήστε τα πλήκτρα <<>> > για να επιλέξτε μια επιλογή και κατόπιν καθορίστε τη ρύθμιση πατώντας τα πλήκτρα <▲><▼> ή περιστρέφοντας τον επιλονέα <**1**>.

<span id="page-219-0"></span>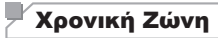

Για να διασφαλίσετε τη σωστή εμφάνιση της ημερομηνίας και της ώρας στις λήψεις σας όταν ταξιδεύετε στο εξωτερικό, καταχωρήστε απλά τον προορισμό σας από πριν και θέστε τη μηχανή στη συγκεκριμένη ζώνη ώρας. Αυτό το πρακτικό χαρακτηριστικό εξαλείφει την ανάγκη χειροκίνητης αλλαγής της ρύθμισης Ημερομηνίας/Ώρας.

Πριν χρησιμοποιήσετε τη λειτουργία χρονικής ζώνης, βεβαιωθείτε ότι έχετε ορίσει σωστά την ημερομηνία και την ώρα καθώς και την τοπική ζώνη ώρας ("Ρύθμιση Ημερομηνίας και  $Ωρας"$  ([[20)).

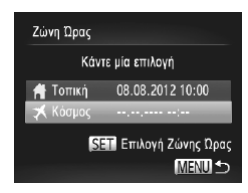

- *1* **Καθορίστε τον προορισμό σας.**
	- zz Επιλέξτε [Ζώνη Ώρας] και κατόπιν πατήστε το πλήκτρο  $\leq$ <sup>(FUNC</sup>)>.
	- $\Box$  Πατήστε τα πλήκτρα < $\blacktriangle$ >< $\blacktriangledown$ > ή περιστρέψτε τον επιλογέα <●> για να επιλέξετε [ **X** Κόσμος] και κατόπιν πατήστε το πλήκτρο  $\leq$  (FINC)>.
	- Ο Πατήστε τα πλήκτρα <</> <<>> ή περιστρέψτε τον επιλογέα <**0** > για να επιλέξετε τον προορισμό.
	- zz Για να καθορίσετε τη θερινή ώρα (1 ώρα μπροστά), πατήστε τα πλήκτρα <▲><▼> για να επιλέξετε [: 4-1].
	- $\bullet$  Πατήστε το πλήκτρο < $\binom{nm}{\text{ST}}$ >.

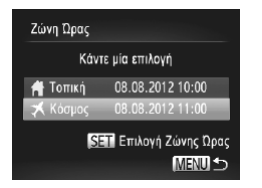

#### *2* **Επιλέξτε τη ζώνη ώρας του προορισμού.**

- $\Box$  Πατήστε τα πλήκτρα < $\blacktriangle$ >< $\blacktriangledown$ > ή περιστρέψτε τον επιλονέα <●> για να επιλέξετε [ **X** Κόσμος] και κατόπιν πατήστε το πλήκτρο <MENU>.
- $\triangleright$  Στην οθόνη λήψης θα εμφανιστεί η ένδειξη [ $\blacktriangleright$ ] (["Πληροφορίες](#page-285-0) Οθόνης" ([1286)).

**•**  Εάν ρυθμίσετε την ημερομηνία ή την ώρα όταν η μηχανή βρίσκεται σε κατάσταση [ ] (=22), η ώρα και η ημερομηνία της ρύθμισης [ Τοπική] ενημερώνονται αυτόματα.

#### Φωτεινότητα Οθόνης

Ρυθμίστε τη φωτεινότητα της οθόνης με την παρακάτω διαδικασία.

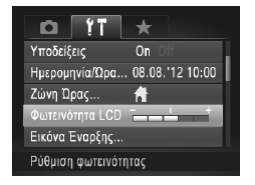

zz Επιλέξτε [Φωτεινότητα LCD] και κατόπιν πατήστε τα πλήκτρα <<<>> viα να ρυθμίσετε τη φωτεινότητα.

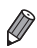

Για μέγιστη φωτεινότητα, κρατήστε πατημένο το πλήκτρο <**▼>** για τουλάχιστον ένα δευτερόλεπτο όταν εμφανίζεται η οθόνη λήψης ή σε κατάσταση προβολής μεμονωμένων εικόνων. (Η ενέργεια αυτή θα παρακάμψει τη ρύθμιση [Φωτεινότητα LCD] στην καρτέλα [11].) Για να επαναφέρετε την αρχική φωτεινότητα, κρατήστε πατημένο ξανά το πλήκτρο < $\blacktriangledown$ > για τουλάχιστον ένα δευτερόλεπτο ή επανεκκινήστε τη μηχανή.

#### <span id="page-221-0"></span>Οθόνη Έναρξης

Προσαρμόστε την οθόνη έναρξης που εμφανίζεται αφού ανάψετε τη μηχανή με την παρακάτω διαδικασία.

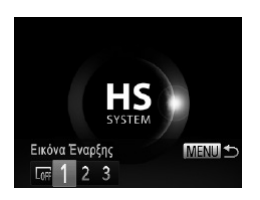

- zz Επιλέξτε [Εικόνα Έναρξης] και κατόπιν πατήστε το πλήκτρο <(FIRC)>.
- Ο Πατήστε τα πλήκτρα <</> <<>> ή περιστρέψτε τον επιλογέα <<sup>2</sup> > για να καθορίσετε μια επιλογή.

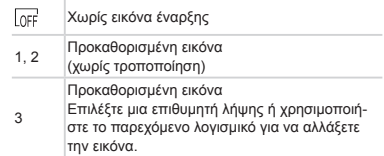

#### **Προσαρμογή της Οθόνης Έναρξης**

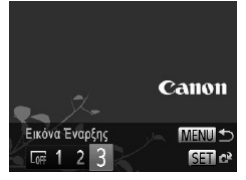

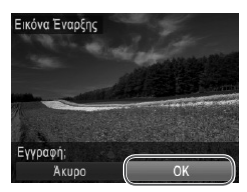

#### *1* **Αποκτήστε πρόσβαση στην οθόνη [Εικόνα Έναρξης] στην κατάσταση αναπαραγωγής.**

- $\Box$  Πατήστε το πλήκτρο  $\leq$   $\blacktriangleright$   $\geq$ .
- zz Ακολουθώντας την παραπάνω διαδικασία, επιλέξτε [3] και πατήστε το πλήκτρο <(FIFC)>.

#### *2* **Επιλέξτε μία από τις λήψεις σας.**

zz Επιλέξτε μια εικόνα και πατήστε το πλήκτρο <m>. Αφού εμφανιστεί το μήνυμα [Εγγραφή;], επιλέξτε [ΟΚ] (πατήστε τα πλήκτρα <<>> ή περιστρέψτε τον επιλονέα <<sup>2</sup> > και κατόπιν πατήστε ξανά το πλήκτρο <(taxt)>.

**•**  Όταν αποθηκεύετε μια νέα εικόνα έναρξης η προηγούμενη ρύθμιση αντικαθίσταται.

**•**  Μπορείτε να αποθηκεύσετε ήχους λειτουργίας και εικόνα έναρξης για τη μηχανή σας από το παρεχόμενο λογισμικό. Για λεπτομέρειες, ανατρέξτε στον *[Software Guide/Οδηνό Χρήσης Λονισμικού]* ([130).

#### <span id="page-222-0"></span>Διαμόρφωση Καρτών Μνήμης

Πριν χρησιμοποιήσετε μια νέα κάρτα μνήμης ή μια κάρτα μνήμης διαμορφωμένη με μια άλλη συσκευή, θα πρέπει να διαμορφώσετε την κάρτα με αυτήν τη μηχανή. Η διαμόρφωση διαγράφει όλα τα δεδομένα της κάρτας μνήμης. Πριν από τη διαμόρφωση, αντιγράψτε τις εικόνες της κάρτας σε έναν υπολογιστή ή λάβετε άλλα μέτρα για να δημιουργήσετε αντίγραφα ασφαλείας των εικόνων.

Οι κάρτες Eye-Fi (=[274\)](#page-273-0) περιλαμβάνουν λογισμικό στην ίδια την κάρτα. Πριν διαμορφώσετε μια κάρτα Eye-Fi, εγκαταστήστε στο λογισμικό σε έναν υπολογιστή.

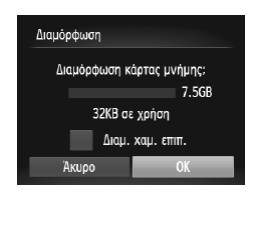

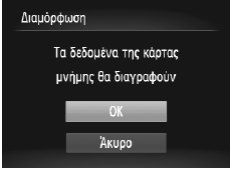

#### *1* **Αποκτήστε πρόσβαση στην οθόνη [Διαμόρφωση].**

zz Επιλέξτε [Διαμόρφωση] και κατόπιν πατήστε το πλήκτρο <(FUNC)>.

*2* **Επιλέξτε [OK].**

© Πατήστε το πλήκτρο <▲><▼> επιλέξτε την επιλογή [Άκυρο], επιλέξτε [ΟΚ] (πατήστε τα πλήκτρα <<**+>** > ή περιστρέψτε τον επιλογέα <<sup>2</sup>> και κατόπιν πατήστε το πλήκτρο <(FURC)>.

#### *3* **Διαμορφώστε την κάρτα μνήμης.**

- zz Για να ξεκινήσετε τη διαδικασία διαμόρφωσης, πατήστε τα πλήκτρα <<>>> <>> ή περιστρέψτε τον επιλογέα <<sup>2</sup> > για να επιλέξετε [OK] και κατόπιν πατήστε το πλήκτρο <fmc)>.
- Όταν ολοκληρωθεί η διαμόρφωση, εμφανίζεται το μήνυμα [Η μορφοποίηση της κάρτας μνήμης ολοκληρώθηκε]. Πατήστε το πλήκτρο <(m)>.

**•**  Η διαμόρφωση ή η διαγραφή των δεδομένων μιας κάρτας μνήμης αλλάζει απλώς τις πληροφορίες διαχείρισης αρχείων της κάρτας και δεν διαγράφει πλήρως τα δεδομένα. Όταν μεταφέρετε ή απορρίπτετε τις κάρτες μνήμης, λάβετε τα απαραίτητα μέτρα για την προστασία των προσωπικών σας πληροφοριών, όπως η φυσική καταστροφή των καρτών.

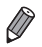

**•**  Η συνολική χωρητικότητα της κάρτας που υποδεικνύεται στην οθόνη διαμόρφωσης μπορεί να είναι μικρότερη από τη διαφημιζόμενη χωρητικότητα.

#### **Διαμόρφωση Χαμηλού Επιπέδου**

Εκτελέστε τη διαδικασία διαμόρφωσης χαμηλού επιπέδου στις παρακάτω περιπτώσεις: Όταν εμφανίζεται το μήνυμα [Σφάλμα κάρτας μνήμης], εάν η μηχανή δεν λειτουργεί σωστά, εάν η ταχύτητα ανάγνωσης/εγγραφής εικόνων στην κάρτα ή η ταχύτητα συνεχούς λήψης είναι χαμηλότερη ή εάν η εγγραφή ταινίας διακόπτεται ξαφνικά. Η διαμόρφωση χαμηλού επιπέδου διαγράφει όλα τα δεδομένα της κάρτας μνήμης. Πριν από τη διαμόρφωση χαμηλού επιπέδου, αντιγράψτε τις εικόνες της κάρτας σε έναν υπολογιστή ή λάβετε άλλα μέτρα για να δημιουργήσετε αντίγραφα ασφαλείας των εικόνων.

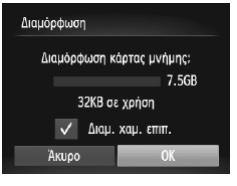

#### **Εκτελέστε τη διαδικασία διαμόρφωσης χαμηλού επιπέδου.**

- Ο Στην οθόνη του βήματος 2 στη <sub>μ</sub>[223,](#page-222-0) πατήστε τα πλήκτρα < $\blacktriangleright$  < $\blacktriangleright$  ή περιστρέψτε τον επιλογέα <<sub>3</sub> > για να επιλέξετε [Διαμ. χαμ. επιπ.] και κατόπιν επιλέξτε αυτή την επιλογή (επισημαίνεται με
	- $\frac{1}{2}$ ( $\frac{1}{2}$ ) πατώντας τα πλήκτρα < $\blacklozenge$  >.
- zz Ακολουθήστε τις διαδικασίες των Βημάτων 2 3 στη [1[223](#page-222-0) για να συνεχίσετε τη διαδικασία διαμόρφωσης.

- 
- **•**  Η διαδικασία διαμόρφωσης χαμηλού επιπέδου διαρκεί περισσότερο χρόνο από ότι η ["Διαμόρφωση](#page-222-0) Καρτών Μνήμης" ([223), καθώς τα δεδομένα διαγράφονται από όλες τις περιοχές αποθήκευσης της κάρτας μνήμης.
- **•**  Μπορείτε να ακυρώσετε τη διαδικασία διαμόρφωσης χαμηλού επιπέδου ενώ βρίσκεται σε εξέλιξη, επιλέγοντας [Στοπ]. Στην περίπτωση αυτή, θα διαγραφούν όλα τα δεδομένα, αλλά μπορείτε να συνεχίσετε να χρησιμοποιείται την κάρτα κανονικά.

#### Αρίθμηση Αρχείων

Η αρίθμηση των λήψεων εκτελείται αυτόματα με διαδοχική σειρά (0001 – 9999) και οι φωτογραφίες σας αποθηκεύονται σε φακέλους με χωρητικότητα 2.000 εικόνων έκαστος. Μπορείτε να αλλάξετε τον τρόπο με τον οποίο ανατίθενται οι αριθμοί αρχείων στις εικόνες από τη μηχανή.

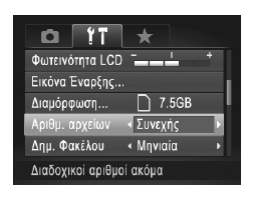

zz Επιλέξτε [Αριθμ. αρχείων] και κατόπιν επιλέξτε την επιθυμητή ρύθμιση.

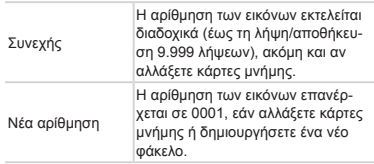

- **•**  Ανεξάρτητα από την επιλογή αυτής της ρύθμισης, η αρίθμηση των λήψεων μπορεί να εκτελείται διαδοχικά μετά από τον τελευταίο αριθμό των εικόνων που υπάρχουν ήδη σε μια κάρτα που τοποθετείτε στη μηχανή. Για να ξεκινήσετε την αποθήκευση των λήψεων από τον αριθμό 0001, χρησιμοποιήστε μια κενή (ή διαμορφωμένη (=[223](#page-222-0))) κάρτα μνήμης.
	- **•**  Για πληροφορίες σχετικά με τη διαμόρφωση των φακέλων και τους τύπους των εικόνων, ανατρέξτε στον *Οδηνό Χρήσης Λονισμικού* ([1] 30).

#### Αποθήκευση Εικόνων Βάσει Ημερομηνίας

Αντί να αποθηκεύετε εικόνες σε φακέλους που δημιουργούνται κάθε μήνα, μπορείτε να ρυθμίσετε τη μηχανή ώστε να δημιουργεί φακέλους για κάθε ημέρα λήψης και να αποθηκεύετε τις εικόνες που καταγράφετε τη συγκεκριμένη ημέρα.

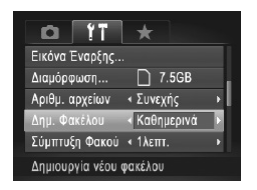

- zz Επιλέξτε [Δημ. Φακέλου] και κατόπιν επιλέξτε [Καθημερινά].
- XX Οι εικόνες θα αποθηκεύονται σε φακέλους που δημιουργούνται στην ημερομηνία λήψης.

#### Χρόνος Σύμπτυξης Φακού

Ο φακός συμπτύσσεται συνήθως για ασφάλεια περίπου ένα λεπτό αφού πατήσετε το πλήκτρο <[br > στην κατάσταση λήψης ([edex]42). Εάν θέλετε ο φακός να συμπτύσσεται άμεσα με το πάτημα του πλήκτρου < $\blacktriangleright$ , καθορίστε το χρόνο σύμπτυξης σε [0 δευτ.].

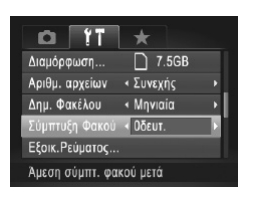

**■ Επιλέξτε [Σύμπτυξη Φακού] και κατόπιν επιλέξτε** [0 δευτ.].

#### Ρύθμιση Εξοικονόμησης Ρεύματος

Ρυθμίστε το χρόνο αυτόματης απενεργοποίησης της μηχανής και της οθόνης (λειτουργίες Αυτόμ. Σβήσιμο και Οθόνη Off, αντίστοιχα) όπως απαιτείται ([1142).

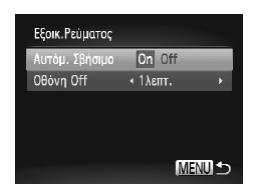

- *1* **Αποκτήστε πρόσβαση στην οθόνη [Εξοικ.Ρεύματος].**
	- zz Επιλέξτε [Εξοικ.Ρεύματος] και κατόπιν πατήστε το πλήκτρο < $\binom{FUU}{SET}$ >.
- *2* **Διαμορφώστε τις ρυθμίσεις.**
	- Ο Αφού επιλέξετε ένα στοιχείο, πατήστε τα πλήκτρα <<br /> για να πραγματοποιήσετε την επιθυμητή ρύθμιση.

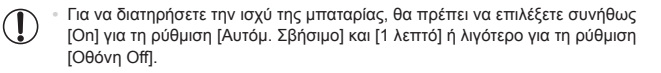

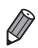

**•**  Η ρύθμιση [Οθόνη Off] εφαρμόζεται ακόμη κι εάν ορίσετε τη ρύθμιση [Αυτόμ. Σβήσιμο] σε [Off].

#### Ενδείξεις Μετρικού/Μη Μετρικού Συστήματος

Αλλάξτε τη μονάδα μέτρησης που εμφανίζεται στην ένδειξη ΜF ([[] [143\)](#page-142-0) και στη γραμμή ζουμ (<sub>23</sub>54) από m/cm σε ft/in, όπως απαιτείται.

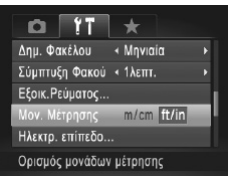

**Επιλέξτε [Μον. Μέτρησης] και κατόπιν επιλέξτε** [ft/in].

#### <span id="page-227-0"></span>Βαθμονόμηση Ηλεκτρονικού Επιπέδου

Βαθμονομήστε το ηλεκτρονικό επίπεδο εάν δεν προσφέρει ικανοποιητικά αποτελέσματα στην ευθυγράμμιση της μηχανής.

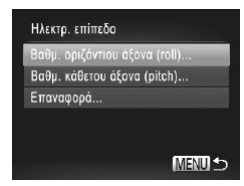

- *1* **Βεβαιωθείτε ότι η μηχανή είναι οριζόντια.**
	- **Τοποθετήστε τη μηχανή πάνω σε μια επίπεδη** επιφάνεια, όπως ένα τραπέζι.
- *2* **Αποκτήστε πρόσβαση στην οθόνη [Ηλεκτρ. επίπεδο].**
	- zz Επιλέξτε [Ηλεκτρ. επίπεδο] και κατόπιν πατήστε το πλήκτρο <(FIRC)>.
- *3* **Εκτελέστε τη βαθμονόμηση του ηλεκτρονικού επιπέδου.**
	- Για να ρυθμίσετε την αριστερά/δεξιά κλίση, επιλέξτε [Βαθμ. οριζόντιου άξονα (roll)], και για ρύθμιση της εμπρός/πίσω κλίσης, επιλέξτε [Βαθμ. κάθετου άξονα (pitch)], στην συνέχεια πατήστε το πλήκτρο < (the Eugaviζεται ένα μήνυμα επιβεβαίωσης.
	- Επιλέξτε [ΟΚ] και κατόπιν πατήστε το πλήκτρο <mail>.

#### **Επαναφορά Ηλεκτρονικού Επιπέδου**

Επαναφέρετε το ηλεκτρονικό επίπεδο στην αρχική του κατάσταση με την παρακάτω διαδικασία. Σημειώστε ότι αυτή η διαδικασία δεν είναι δυνατή εάν δεν έχετε εκτελέσει τη βαθμονόμηση του ηλεκτρονικού επιπέδου.

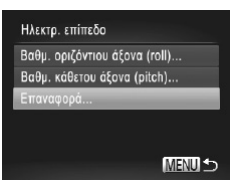

- zz Επιλέξτε [Ηλεκτρ. επίπεδο] και κατόπιν πατήστε το πλήκτρο  $\leq$ <sub>(Finc</sub>)>.
- zz Επιλέξτε [Επαναφορά] και κατόπιν πατήστε το πλήκτρο < $\binom{f_{\text{UNC}}}{\text{SET}}$ >.
- XX Μετά από την επαναφορά του ηλεκτρονικού επιπέδου, η μηχανή επιστρέφει στην οθόνη μενού.

#### <span id="page-228-1"></span>Ορισμός Πληροφοριών Πνευματικών Δικαιωμάτων για Εγγραφή στις Εικόνες

Για την εγγραφή του ονόματος του δημιουργού και των πληροφοριών πνευματικών δικαιωμάτων στις εικόνες, καθορίστε αυτές τις πληροφορίες από πριν με την παρακάτω διαδικασία.

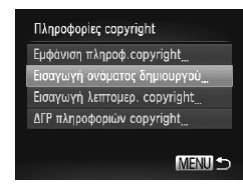

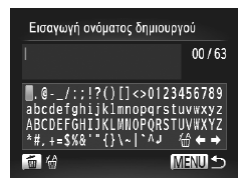

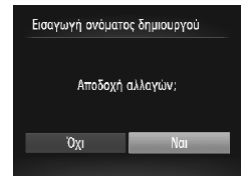

#### <span id="page-228-0"></span>*1* **Αποκτήστε πρόσβαση στην οθόνη ρυθμίσεων.**

- zz Επιλέξτε [Πληροφορίες copyright] και κατόπιν πατήστε το πλήκτρο <(FUNC)>.
- <sup>●</sup> Πατήστε τα πλήκτρα <▲><▼> ή περιστρέψτε τον επιλογέα <  $\Rightarrow$  για να επιλέξετε [Εισαγωγή ονόματος δημιουργού] ή [Εισαγωγή λεπτομερ.  $\frac{1}{2}$ copyright] και κατόπιν πατήστε το πλήκτρο  $\leq$

#### *2* **Καταχωρήστε ένα όνομα.**

- $\Box$  Πατήστε τα πλήκτρα < $\Box$  > <<<<<<>>  $\Diamond$  > ή περιστρέψτε τον επιλογέα <<sup>2</sup> > για να επιλέξετε τον επιθυμητό χαρακτήρα και κατόπιν πατήστε το πλήκτρο <m> για να τον καταχωρήσετε.
- Ο Έχετε τη δυνατότητα να χρησιμοποιήσετε έως 63 χαρακτήρες.
- $\Box$  Πατήστε το πλήκτρο < $\overline{m}$ > για να διαγράψετε μεμονωμένους χαρακτήρες.
- Ο Περιστρέψτε τον επιλονέα <z<sup>22</sup> > ή επιλέξτε [  $\bigoplus$  ] ή [  $\blacktriangleright$  ] και πατήστε το πλήκτρο < $\binom{nm}{s}$ > για να μετακινήσετε το δρομέα.

#### *3* **Αποθηκεύστε τις ρυθμίσεις.**

- Πατήστε το πλήκτρο <MENU>. Εμφανίζεται το μήνυμα [Αποδοχή αλλαγών;].
- $\Box$  Πατήστε τα πλήκτρα <<>>> <<>> ή περιστρέψτε τον επιλογέα <<sup>3</sup>>για να επιλέξετε [Ναι] και κατόπιν πατήστε το πλήκτρο < $\binom{FUR}{SET}$ >.
- XX Οι πληροφορίες που καθορίστηκαν εδώ θα καταγράφονται στις εικόνες.

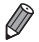

**•**  Για να ελέγξετε τις πληροφορίες που καταχωρήθηκαν, επιλέξτε [Εμφάνιση πληροφ. copyright] στην οθόνη του βήματος 1 και κατόπιν πατήστε το πλήκτρο <(t)>.

- **•**  Μπορείτε επίσης να χρησιμοποιήσετε το παρεχόμενο λογισμικό ([=](#page-29-0)30) για να εισάγετε, να αλλάξετε και να διαγράψετε πληροφορίες πνευματικών δικαιωμάτων. Ορισμένοι χαρακτήρες που καταχωρούνται με το παρεχόμενο λογισμικό ενδέχεται να μην εμφανίζονται στη μηχανή, αλλά θα καταγραφούν σωστά στις εικόνες.
- **•**  Μπορείτε να προβάλετε, να αλλάξετε και να διαγράψετε τις πληροφορίες πνευματικών δικαιωμάτων που έχουν καταγραφεί στις εικόνες χρησιμοποιώντας το παρεχόμενο λογισμικό, για να αποθηκεύσετε τις εικόνες σε έναν υπολογιστή.

#### **Διαγραφή Όλων των Πληροφοριών Πνευματικών Δικαιωμάτων**

Μπορείτε να διαγράψετε ταυτόχρονα το όνομα του δημιουργού και τις λεπτομέρειες των πνευματικών δικαιωμάτων με την παρακάτω διαδικασία.

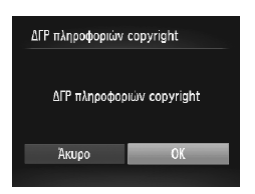

- zz Ακολουθήστε τη διαδικασία του βήματος 1 στη 2[229](#page-228-0) και επιλέξτε [ΔΓΡ πληροφοριών copyright].
- $\Box$  Πατήστε τα πλήκτρα <<>><>> ή περιστρέψτε τον επιλογέα <**<sup>2</sup>**>για να επιλέξετε [OK] και κατόπιν πατήστε το πλήκτρο <(\\\\\\) >.

**•**  Οι πληροφορίες πνευματικών δικαιωμάτων που έχουν ήδη εγγραφεί στις εικόνες δεν θα διαγραφούν.

#### Έλεγχος Λογότυπων Πιστοποίησης

Μερικά λογότυπα σχετικά με τις απαιτήσεις πιστοποίησης που καλύπτονται από τη μηχανή μπορούν να προβληθούν στην οθόνη. Άλλα λογότυπα πιστοποίησης είναι εκτυπωμένα στον παρόντα οδηγό, στη συσκευασία της μηχανής ή στο σώμα της μηχανής.

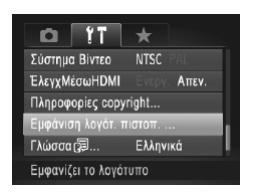

zz Επιλέξτε [Εμφάνιση λογότ. πιστοπ.] και κατόπιν πατήστε το πλήκτρο </m>

#### Γλώσσα Οθόνης

Αλλάξτε τη γλώσσα των ενδείξεων της οθόνης όπως απαιτείται.

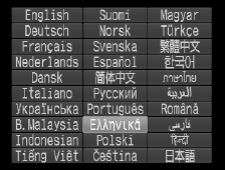

- *1* **Αποκτήστε πρόσβαση στην οθόνη [Γλώσσα].**
	- Ο Επιλέξτε [Γλώσσα [ Παι κατόπιν πατήστε το  $πλ$ ήκτρο < $\mathbb{R}$  = ( $\mathbb{R}$ )>.
- *2* **Διαμορφώστε τη ρύθμιση.**

<sup>●</sup> Πατήστε τα πλήκτρα <▲><▼><<→> ή περιστρέψτε τον επιλογέα <<sup>2</sup> για να επιλέξετε μια γλώσσα και κατόπιν πατήστε το πλήκτρο  $\leq^{\text{(min)}}_{\text{(sc)}}$ .

**•**  Μπορείτε επίσης να αποκτήσετε πρόσβαση στην οθόνη [Γλώσσα] από την κατάσταση αναπαραγωνής κρατώντας πατημένο το πλήκτρο </w>> και πατώντας αμέσως το πλήκτρο <MENU>.

#### Προσαρμογή Άλλων Ρυθμίσεων

Μπορείτε να προσαρμόσετε επίσης τις παρακάτω ρυθμίσεις στην καρτέλα [3].

- **•**  [Σύστημα Βίντεο] (=[243\)](#page-242-0)
- **•**  [ΈλεγχΜέσωHDMI] (=[241](#page-240-0))
- **•**  [Ρυθμίσεις Eye-Fi] (=[274](#page-273-0))

#### Επαναφορά Προεπιλεγμένων Ρυθμίσεων

Εάν αλλάξετε τυχαία κάποια ρύθμιση, μπορείτε να επαναφέρετε τις προεπιλεγμένες ρυθμίσεις της μηχανής.

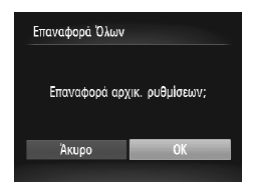

#### *1* **Αποκτήστε πρόσβαση στην οθόνη [Επαναφορά Όλων].**

- zz Επιλέξτε [Επαναφορά Όλων] και κατόπιν πατήστε το πλήκτρο < $\binom{FUR}{CT}$
- *2* **Επαναφέρετε τις προεπιλεγμένες ρυθμίσεις.**
	- © Πατήστε τα πλήκτρα <</><> > ή περιστρέψτε τον επιλονέα <<sup>2</sup> >νια να επιλέξετε [OK] και κατόπιν πατήστε το πλήκτρο < $\binom{f(x)}{S(x)}$ >.
	- XX Η μηχανή επανέρχεται στις προεπιλεγμένες ρυθμίσεις.

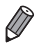

- **•**  Οι παρακάτω λειτουργίες δεν επανέρχονται στις προεπιλεγμένες ρυθμίσεις.
- Οι ρυθμίσεις της καρτέλας[11] [Ημερομηνία/Ώρα] ([20), [Γλώσσα [57] (=23), [Ζώνη Ώρας] (=[220\)](#page-219-0), [Σύστημα Βίντεο] (=[243](#page-242-0)) και η εικόνα που έχει καταχωρηθεί στο στοιχείο [Εικόνα Έναρξης] ([[[222\)](#page-221-0)
- Οι πληροφορίες που έχουν καταχωρηθεί με τη χρήση της λειτουργίας Ταυτότητας προσώπου ([[169)
- Τα αποθηκευμένα δεδομένα εξειδικευμένης ισορροπίας λευκού ([[[135](#page-134-0)]
- Τα χρώματα που επιλέξατε στη ρύθμιση Τονισμός Χρώματος ( $\Box$ [109](#page-108-0)) ή Αλλαγή Χρώματος ([110]
- Η κατάσταση λήψης που επιλέξατε στην κατάσταση <SCN> ([[][95] ή < $\bigcirc$ >  $($  $\Box$ 99)
- Η ρύθμιση διόρθωσης έκθεσης ([1] [125\)](#page-124-0)
- Η κατάσταση ταινίας ([10 [119](#page-118-0))
- Η τιμή βαθμονόμησης για το ηλεκτρονικό επίπεδο ([[[228](#page-227-0))
- Οι πληροφορίες πνευματικών δικαιωμάτων ([1] [229\)](#page-228-1)

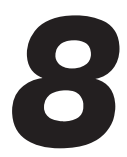

## Αξεσουάρ

Χρησιμοποιήστε αποτελεσματικά τα παρεχόμενα αξεσουάρ και απολαύστε πολλούς περισσότερους τρόπους χρήσης της μηχανής με τα προαιρετικά αξεσουάρ της Canon ή άλλα συμβατά αξεσουάρ που πωλούνται ξεχωριστά

### Συμβουλές για τη Χρήση των Παρεχόμενων Αξεσουάρ

#### Αποτελεσματική Χρήση της Μπαταρίας και του Φορτιστή Συστοιχίας Μπαταριών

**• Φορτίστε τη μπαταρία την ημέρα που θα τη χρησιμοποιήσετε (ή την αμέσως προηγούμενη)** Οι φορτισμένες μπαταρίες εκφορτίζονται σταδιακά ακόμα και όταν δεν χρησιμοποιούνται. Μπορείτε να ελέγξετε εύκολα την κατάσταση φόρτισης της

μπαταρίας, συνδέοντας το κάλυμμα έτσι ώστε η ένδειξη να είναι ορατή σε μια φορτισμένη μπαταρία, ενώ η ένδειξη να μην είναι ορατή σε μια μη φορτισμένη μπαταρία.

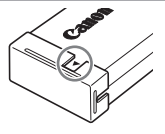

#### **• Αποθήκευση της μπαταρίας για μεγάλο χρονικό διάστημα**

Αφού χρησιμοποιήσετε όλη την ισχύ της μπαταρίας που απομένει, αφαιρέστε την μπαταρία από τη μηχανή. Να αποθηκεύετε την μπαταρία με τοποθετημένο το κάλυμμα. Η αποθήκευση μιας μερικώς φορτισμένης μπαταρίας για μεγάλα χρονικά διαστήματα (περίπου ένα έτος) μπορεί να μειώσει τη διάρκεια ζωής της ή να επηρεάσει την απόδοσή της.

#### **• Χρήση του φορτιστή συστοιχίας μπαταριών στο εξωτερικό**

Ο φορτιστής μπορεί να χρησιμοποιηθεί σε περιοχές με παροχή ισχύος 100 – 240 V AC (50/60 Hz). Για λήψη από πρίζες διαφορετικής διαμόρφωσης, χρησιμοποιήστε έναν προσαρμογέα βύσματος που διατίθεται στο εμπόριο. Μην χρησιμοποιείτε ποτέ ένα ηλεκτρικό μετασχηματιστή κατά τη διάρκεια των ταξιδιών, καθώς μπορεί να προκληθεί βλάβη στη μπαταρία.

## Προαιρετικά Αξεσουάρ

Τα παρακάτω αξεσουάρ της μηχανής πωλούνται ξεχωριστά. Σημειώστε ότι η διαθεσιμότητα διαφέρει ανάλογα με την περιοχή και ορισμένα αξεσουάρ ενδέχεται να μην είναι πλέον διαθέσιμα.

#### Τροφοδοσία με Ρεύμα

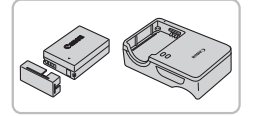

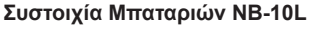

zz Επαναφορτιζόμενη μπαταρία ιόντων λιθίου

#### **Φορτιστής Συστοιχίας Μπαταριών CB‑2LC/CB‑2LCE**

Ο Φορτιστής για τη Συστοιχία Μπαταριών NB-10L

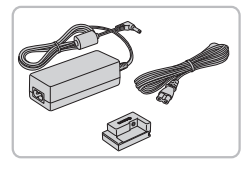

#### **Κιτ Τροφοδοτικού AC ACK-DC80**

<sup>●</sup> Για την τροφοδοσία της μηχανής με εναλλασσόμενο ρεύμα. Συνιστάται όταν η μηχανή χρησιμοποιείται για μεγάλα χρονικά διαστήματα ή κατά τη σύνδεσή της σε εκτυπωτή ή υπολογιστή. Δεν μπορείτε να το χρησιμοποιήσετε για να φορτίσετε τη μπαταρία της μηχανής.

**•**  Ο φορτιστής συστοιχίας μπαταριών και το κιτ τροφοδοτικού AC μπορούν να χρησιμοποιηθούν σε περιοχές με παροχή ισχύος 100 – 240 V AC (50/60 Hz).

**•**  Για λήψη από πρίζες διαφορετικής διαμόρφωσης, χρησιμοποιήστε έναν προσαρμογέα βύσματος που διατίθεται στο εμπόριο. Μην χρησιμοποιείτε ποτέ ένα ηλεκτρικό μετασχηματιστή κατά τη διάρκεια των ταξιδιών, καθώς μπορεί να προκληθεί βλάβη στη μπαταρία.

#### Μονάδες Φλας

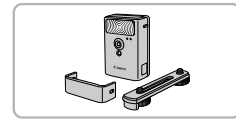

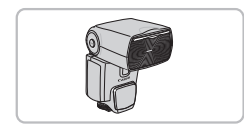

#### **Φλας Υψηλής Ισχύος HF-DC2**

zz Εξωτερικό φλας για φωτισμό θεμάτων που βρίσκονται εκτός της εμβέλειας του ενσωματωμένου φλας. Μπορείτε επίσης να χρησιμοποιήσετε το Φλας Υψηλής Ισχύος HF-DC1.

#### **Speedlite 600EX‑RT, 600EX, 580EX II, 430EX II, 320EX, 270EX II**

zz Μονάδα φλας για τοποθέτηση στην υποδοχή αξεσουάρ, το οποίο επιτρέπει πολλά είδη φωτογράφησης με χρήση του φλας. Επίσης υποστηρίζονται τα Speedlite 580EX, 430EX, 270EX και 220EX.

#### Προαιρετικά Αξεσουάρ

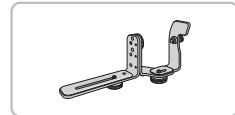

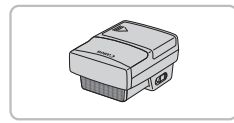

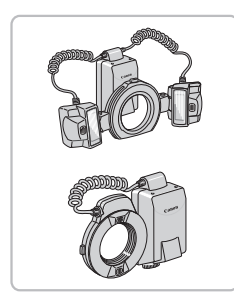

#### **Στήριγμα Speedlite SB-E2**

zz Αποτρέπει την εμφάνιση αφύσικων σκιών κοντά στα θέματα κατά την κατακόρυφη λήψη. Περιλαμβάνεται το Καλώδιο επέκτασης Off-Camera Shoe OC-E3

#### **Speedlite Transmitter ST‑E2**

zz Προσφέρει τη δυνατότητα ασύρματου ελέγχου για τις βοηθητικές μονάδες φλας Speedlite (εκτός από τα Speedlite 270EX/220EX).

#### **Macro Twin Lite MT‑24EX Macro Ring Lite MR‑14EX**

Ο Απαιτείται ο Προσαρμογέας Φακών Μετατροπής LA-DC58L, το Καλώδιο επέκτασης Off-Camera Shoe OC-E3 και το Στήριγμα BKT-DC1 (όλα προαιρετικά) για τη σύνδεση στη μηχανή. Για τη σύνδεση στη μηχανή απαιτείται ο Προσαρμογέας Φακών Μετατροπής LA-DC58L (προαιρετικός).

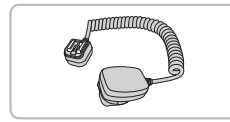

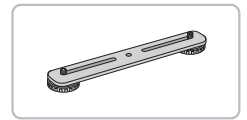

#### **Καλώδιο επέκτασης Off-Camera Shoe OC-E3**

Ο Χρησιμοποιείται για τη σύνδεση του φλας Macro Twin Lite στη μηχανή.

#### **Στήριγμα BKT-DC1**

Ο Χρησιμοποιείται για τη σύνδεση του φλας Macro Twin Lite στη μηχανή.

#### Άλλα Αξεσουάρ

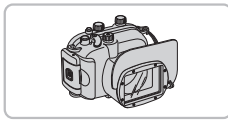

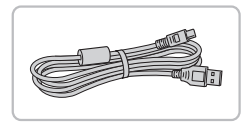

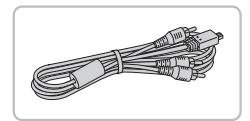

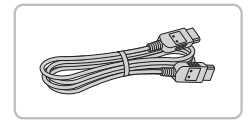

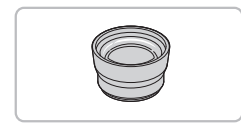

#### **Μαλακή Θήκη SC‑DC85**

Ο Προστατεύει τη μηχανή από σκόνη και γρατζουνιές.

Χειριστείτε με προσοχή για να αποφύγετε τον αποχρωματισμό του δέρματος.

#### **Αδιάβροχη Θήκη WP-DC48**

zz Για υποβρύχια φωτογράφηση σε βάθος έως 40 μέτρα. Η θήκη είναι επίσης χρήσιμη για φωτογράφηση στη βροχή, στην παραλία ή σε χιονισμένες βουνοπλαγιές για σκι.

#### **Καλώδιο Επικοινωνίας IFC-400PCU**

zz Για σύνδεση της μηχανής σε έναν υπολογιστή ή σε έναν εκτυπωτή.

#### **Στερεοφωνικό Καλώδιο AV AVC-DC400ST**

Ο Συνδέστε τη μηγανή σε τηλεόραση για να απολαύσετε την προβολή των εικόνων στη μεγαλύτερη οθόνη της τηλεόρασης.

#### **Καλώδιο HDMI HTC‑100**

zz Για τη σύνδεση της μηχανής στην είσοδο HDMI μιας τηλεόρασης υψηλής ευκρίνειας.

#### **Μετατροπέας τηλεφακού TC‑DC58E**

Ο Προαιρετικός φακός για σύνδεση στη μηχανή και αύξηση της εστιακής απόστασης με συντελεστή περίπου 1,4x. (περιλαμβάνει παρασολέιγ)

#### Προαιρετικά Αξεσουάρ

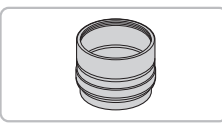

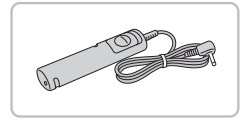

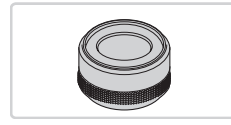

#### **Προσαρμογέας Φακών Μετατροπής LA-DC58L**

zz Προσαρμογέας που απαιτείται για την τοποθέτηση του Μετατροπέα τηλεφακού και των φλας Macro Ring Lite/Macro Twin Lite στη μηχανή.

#### **Διακόπτης Τηλεχειρισμού RS-60E3**

zz Ενεργοποιεί το κουμπί του κλείστρου από απόσταση (πάτημα του κουμπιού μέχρι το μέσον ή μέχρι το τέλος της διαδρομής του).

#### **Προσαρμογέας Φίλτρου FA-DC58D**

zz Προσαρμογέας που απαιτείται κατά την τοποθέτηση ενός φίλτρου 58 χιλ.

#### **Φίλτρο Φακού Canon (διάμετρος 58 χιλ.)**

zz Προστατεύει το φακό και επιτρέπει τη λήψη με διάφορα εφέ.

#### Εκτυπωτές

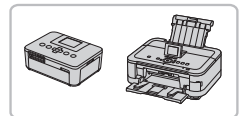

#### **Εκτυπωτές Canon συμβατοί με το πρότυπο PictBridge**

zz Η εκτύπωση εικόνων χωρίς υπολογιστή είναι δυνατή με τη σύνδεση της μηχανής σε έναν εκτυπωτή Canon συμβατό με το πρότυπο PictBridge. Για λεπτομέρειες, επισκεφτείτε το πλησιέστερο κατάστημα πώλησης προϊόντων της Canon.

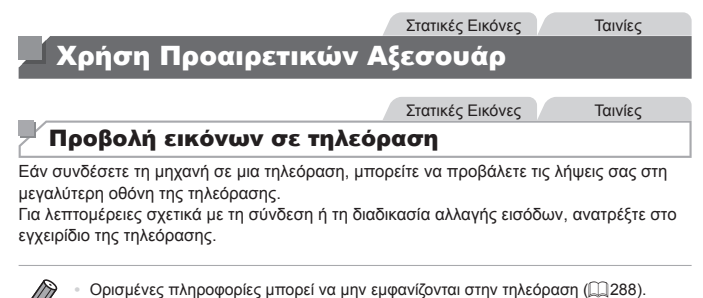

#### <span id="page-238-0"></span>**Προβολή Εικόνων σε Τηλεόραση Υψηλής Ευκρίνειας**

Εάν συνδέσετε τη μηχανή σε μια τηλεόραση Υψηλής Ευκρίνειας (HDTV ) με το Καλώδιο HDMI HTC-100 (προαιρετικό), μπορείτε να προβάλετε τις λήψεις σας στη μεγαλύτερη οθόνη της τηλεόρασης. Οι ταινίες που έχουν κατανραφεί με ανάλυση [  $10201$  ή [  $12801$  μπορούν να προβληθούν με υψηλή ευκρίνεια.

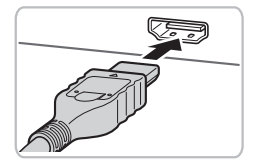

- *1* **Βεβαιωθείτε ότι η μηχανή και η τηλεόραση είναι απενεργοποιημένες.**
	- *2* **Συνδέστε τη μηχανή στην τηλεόραση.**
	- zz Στην τηλεόραση, συνδέστε πλήρως το βύσμα του καλωδίου στην είσοδο HDMI όπως φαίνεται στην εικόνα.

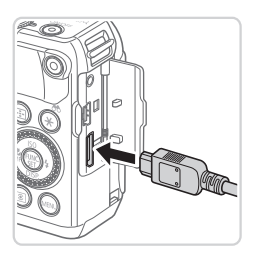

Στη μηχανή, ανοίξτε το κάλυμμα των υποδοχών και συνδέστε το βύσμα του καλωδίου πλήρως στην υποδοχή της μηχανής.

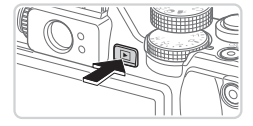

#### <span id="page-239-0"></span>*3* **Ανάψτε την τηλεόραση και επιλέξτε την είσοδο βίντεο.**

zz Επιλέξτε την είσοδο της τηλεόρασης στην είσοδο βίντεο στην οποία συνδέσατε το καλώδιο στο βήμα 2.

#### *4* **Ανάψτε τη μηχανή.**

- zz Πατήστε το πλήκτρο <1> για να ανάψετε τη μηχανή.
- XX Οι εικόνες της μηχανής εμφανίζονται στην τηλεόραση. (Στην οθόνη της μηχανής δεν εμφανίζεται καμία ένδειξη.)
- Ο Όταν ολοκληρώσετε, σβήστε τη μηχανή και την τηλεόραση πριν αποσυνδέσετε το καλώδιο.
- **•**  Δεν είναι δυνατή η ταυτόχρονη σύνδεση του καλωδίου επικοινωνίας ή ενός προαιρετικού στερεοφωνικού καλωδίου AV με το Καλώδιο HDMI HTC-100. Η προσπάθεια σύνδεσης των καλωδίων στη μηχανή ταυτόχρονα μπορεί να προκαλέσει βλάβη στη μηχανή ή στα καλώδια.
	- **•**  Οι ήχοι λειτουργίας της μηχανής δεν αναπαράγονται όταν η μηχανή είναι συνδεδεμένη σε μια τηλεόραση Υψηλής Ευκρίνειας (HDTV).

#### <span id="page-240-0"></span>**Έλεγχος της Μηχανής με το Τηλεχειριστήριο της Τηλεόρασης**

Εάν συνδέσετε τη μηχανή σε μια τηλεόραση συμβατή με τη λειτουργία HDMI CEC, μπορείτε να ελέγχετε την προβολή εικόνων (καθώς και τη διαδοχική προβολή) χρησιμοποιώντας το τηλεχειριστήριο της τηλεόρασης.

Στην περίπτωση αυτή, θα πρέπει να προσαρμόσετε ορισμένες ρυθμίσεις στην τηλεόραση. Για λεπτομέρειες, ανατρέξτε στο εγχειρίδιο χρήσης της τηλεόρασης.

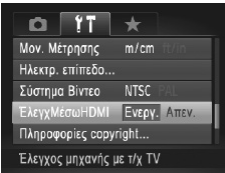

#### *1* **Διαμορφώστε τη ρύθμιση.**

**• Πατήστε το πλήκτρο <MENU>, επιλέξτε [Έλεγ**χΜέσωHDMII στην καρτέλα [11] και κατόπιν επιλέξτε [Ενεργ.] ([[148).

#### *2* **Συνδέστε τη μηχανή στην τηλεόραση.**

Ο Ακολουθήστε τις διαδικασίες των βημάτων 1 – 2 στη <sub>2[239](#page-238-0)</sub> για να συνδέσετε τη μηχανή στην τηλεόραση.

#### *3* **Προβάλετε τις εικόνες.**

- Ο Ανάωτε την τηλεόραση. Στη μηχανή, πατήστε το πλήκτρο <1>.
- XX Οι εικόνες της μηχανής εμφανίζονται στην τηλεόραση. (Στην οθόνη της μηχανής δεν εμφανίζεται καμία ένδειξη.)

#### *4* **Ελέγξτε τη μηχανή χρησιμοποιώντας το τηλεχειριστήριο της τηλεόρασης.**

- © Πατήστε τα πλήκτρα <<>> στο τηλεχειριστήριο για να εξετάσετε τις εικόνες
- **Για να εμφανίσετε τον πίνακα ελέγχου της μηχα**νής, πατήστε το πλήκτρο OK/Select. Επιλέξτε στοιχεία από τον πίνακα ελέγχου πατώντας τα πλήκτρα <<>> > νια να επιλέξετε το επιθυμητό στοιχείο και κατόπιν πατήστε ξανά το πλήκτρο OK/Select.

#### **Επιλογές Πίνακα Ελέγχου που Εμφανίζονται στην Τηλεόραση**

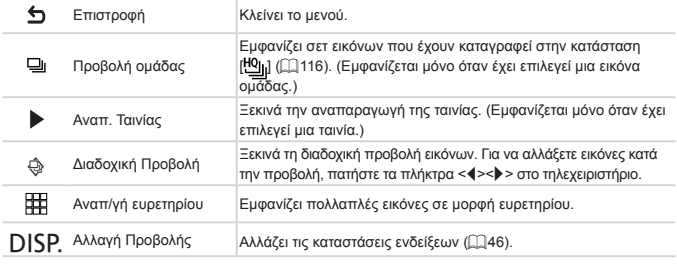

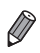

• Εάν πατήσετε το πλήκτρο <MENU> στη μηχανή, ο έλεγχος της μηχανής θα εκτελείται από την ίδια και όχι από το τηλεχειριστήριο έως ότου επιστρέψετε σε προβολή μεμονωμένων εικόνων.

**•**  Η μηχανή μπορεί να μην ανταποκρίνεται σωστά σε όλες τις περιπτώσεις, ακόμη κι εάν χρησιμοποιείτε το τηλεχειριστήριο μιας τηλεόρασης συμβατής με τη λειτουργία HDMI CEC.

#### **Προβολή Εικόνων σε Τηλεόραση Τυπικής Ευκρίνειας**

Εάν συνδέσετε τη μηχανή σε μια τηλεόραση με το Στερεοφωνικό Καλώδιο AV AVC-DC400ST (προαιρετικό), μπορείτε να προβάλετε τις λήψεις σας στη μεγαλύτερη οθόνη της τηλεόρασης ενώ εκτελείτε χειρισμούς στη μηχανή.

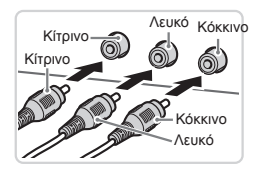

#### *1* **Βεβαιωθείτε ότι η μηχανή και η τηλεόραση είναι απενεργοποιημένες.**

*2* **Συνδέστε τη μηχανή στην τηλεόραση.**

zz Στην τηλεόραση, συνδέστε πλήρως τα βύσματα των καλωδίων στις εισόδους βίντεο όπως φαίνεται στην εικόνα.

- Στη μηχανή, ανοίξτε το κάλυμμα των υποδοχών και συνδέστε το βύσμα του καλωδίου πλήρως στην υποδοχή της μηχανής.
- *3* **Προβάλετε τις εικόνες.**
	- zz Ακολουθήστε τις διαδικασίες των βημάτων 3 4 στη [ [240](#page-239-0) για να προβάλετε εικόνες.

<span id="page-242-0"></span>**•**  Η σωστή προβολή των εικόνων δεν είναι δυνατή εάν η διαμόρφωση εξόδου βίντεο της μηχανής (NTSC ή PAL) δεν αντιστοιχεί με τη διαμόρφωση βίντεο της τηλεόρασης. Για να αλλάξετε τη διαμόρφωση εξόδου βίντεο, πατήστε το πλήκτρο <MENU> και επιλέξτε [Σύστημα Βίντεο] στην καρτέλα [ $f$ 1.

**•**  Μπορείτε επίσης να πραγματοποιήσετε λήψεις ενώ η μηχανή και η τηλεόραση είναι συνδεδεμένες και να εξετάσετε τις εικόνες σας με προεπισκόπηση στη μεγαλύτερη οθόνη της τηλεόρασης. Για να φωτογραφήσετε, ακολουθήστε τα ίδια βήματα όπως και κατά τη χρήση της οθόνης της μηχανής. Ωστόσο, το Ζουμ Σημείου AF (<sub>[11</sub>87) η Συρραφή Εικόνων (<sub>111</sub>[118](#page-117-0)) και το Ζουμ Σημείου ΜF (<sub>111</sub>[143](#page-142-0)) δεν είναι διαθέσιμα.

#### Τροφοδοσία της Μηχανής με Εναλλασσόμενο Ρεύμα

Η τροφοδοσία της μηχανής μέσω του Κιτ Τροφοδοτικού AC ACK-DC80 (προαιρετικό) εξαλείφει την ανάγκη παρακολούθησης της στάθμης της μπαταρίας που απομένει.

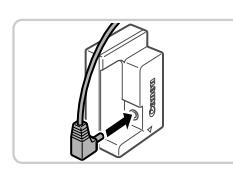

#### *1* **Βεβαιωθείτε ότι η μηχανή είναι σβηστή.**

*2* **Συνδέστε τον προσαρμογέα στο μετατροπέα.**

zz Εισάγετε πλήρως το βύσμα του προσαρμογέα στο μετατροπέα.

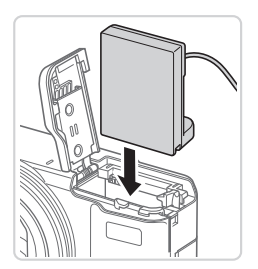

#### *3* **Εισάγετε το μετατροπέα.**

zz Ακολουθήστε τη διαδικασία του βήματος 2 στη [=](#page-17-0)18 για να ανοίξετε το κάλυμμα και κατόπιν εισάγετε το μετατροπέα όπως φαίνεται στην εικόνα μέχρι να ασφαλίσει στη θέση του με ένα κλικ.

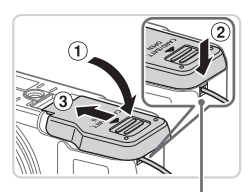

Θύρα καλωδίου μετατροπέα

- Ο Κατεβάστε το κάλυμμα (①) διατηρώντας το καλώδιο του προσαρμογέα στη θύρα καλωδίου του προσαρμογέα (2).
- Ο Σύρετε το κάλυμμα (3) μέχρι να ασφαλίσει στη θέση του με ένα κλικ.

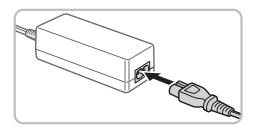

#### *4* **Συνδέστε το καλώδιο.**

- zz Συνδέστε το ένα άκρο του καλωδίου ρεύματος στο τροφοδοτικό και κατόπιν συνδέστε το άλλο άκρο σε μια πρίζα ρεύματος.
- Ανάψτε τη μηχανή και χρησιμοποιήστε την με τον επιθυμητό τρόπο.
- zz Όταν ολοκληρώσετε, σβήστε τη μηχανή και αποσυνδέστε το καλώδιο ρεύματος από την πρίζα.
- **•**  Μην αποσυνδέετε τον προσαρμογέα και μην αφαιρείτε το καλώδιο ρεύματος ενώ η μηχανή είναι αναμμένη. Η ενέργεια αυτή μπορεί να διαγράψει τις λήψεις σας ή να προκαλέσει βλάβη στη μηχανή.
	- **•**  Μην συνδέετε τον προσαρμογέα ή το καλώδιο του προσαρμογέα σε άλλα αντικείμενα. Αυτό μπορεί να προκαλέσει δυσλειτουργία ή βλάβη στο προϊόν.

Στατικές Εικόνες Ταινίες

## Χρήση του Διακόπτη Τηλεχειρισμού (Προαιρετικός)

Η τοποθέτηση του μετατροπέα τηλεφακού TC‑DC58E και του προσαρμογέα φακών μετατροπής LA‑DC58L (πωλούνται ξεχωριστά) επιτρέπει την χρήση εστιακής απόστασης 1,4x

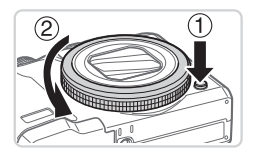

#### <span id="page-244-0"></span>*1* **Αφαιρέστε το δακτύλιο.**

- Ο Βεβαιωθείτε ότι η μηχανή είναι σβηστή.
- Ο Κρατήστε πατημένο το πλήκτρο απασφάλισης του δακτυλίου (1) και περιστρέψτε τον δακτύλιο προς την κατεύθυνση του βέλους ((2)).

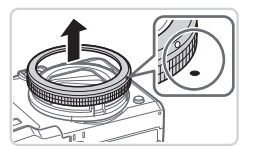

Ο Ευθυγραμμίστε την ένδειξη ο του δακτυλίου με την ένδειξη ● της μηχανής και κατόπιν ανασηκώστε τον δακτύλιο για να τον αφαιρέσετε.

#### Χρήση Προαιρετικών Αξεσουάρ

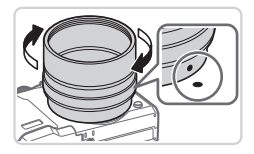

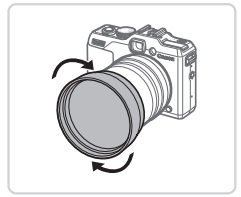

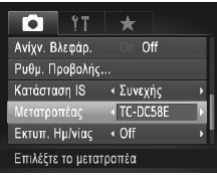

#### *2* **Συνδέστε τον προσαρμογέα φακών μετατροπής.**

- zz Ευθυγραμμίστε την ένδειξη στον προσαρμογέα φακών μετατροπής με την ένδειξη ● στη μηχανή και κατόπιν περιστρέψτε τον προσαρμογέα προς την κατεύθυνση του βέλους μέχρι να ασφαλίσει στη θέση του.
- zz Για να αφαιρέσετε τον προσαρμογέα, κρατήστε πατημένο το κουμπί απασφάλισης του δακτυλίου και περιστρέψτε τον προσαρμογέα προς την αντίθετη κατεύθυνση.

#### *3* **Συνδέστε το μετατροπέα τηλεφακού.**

zz Περιστρέψτε τον φακό προς την κατεύθυνση του βέλους για να τον συνδέσετε σταθερά στη μηχανή.

#### *4* **Καθορίστε τον μετατροπέα στις ρυθμίσεις της μηχανής.**

- zz Ανάψτε τη μηχανή.
- Πατήστε το πλήκτρο <MENU> και επιλέξτε [Μετατροπέας] στην καρτέλα [4]. Πατήστε τα πλήκτρα <q><r> για να επιλέξετε το [TC‑DC58E].
- **Η προσαρμογή της ρύθμισης του μετατροπέα δεν** είναι απαραίτητη όταν η ρύθμιση [Κατάσταση IS] έχει οριστεί σε [Off].
- zz Αφού αφαιρέσετε τον μετατροπέα, επαναφέρετε πάντα την αντίστοιχη ρύθμιση σε [Καμία].
- **•**  Εάν χρησιμοποιήσετε το ενσωματωμένο φλας, ενδέχεται να παρουσιαστεί βινιετάρισμα (ιδιαίτερα στην κάτω δεξιά πλευρά).
	- **•**  Κατά τη χρήση του μετατροπέα τηλεφακού, ρυθμίστε τη μηχανή στη μέγιστη ρύθμιση τηλεφακού. Σε όλες τις άλλες θέσεις του ζουμ, ενδέχεται να παρουσιαστεί βινιετάρισμα.
	- **•**  Χρησιμοποιήστε την LCD οθόνη για να συνθέσετε το κάδρο. Η παρακολούθηση του θέματος μέσω του σκοπεύτρου μπορεί να παρεμποδίζεται μερικά από το βινιετάρισμα.
	- **•**  Πριν τη χρήση, αφαιρέστε τη σκόνη ή τους ρύπους από το φακό μετατροπής με ένα φυσερό για φακούς με βουρτσάκι.
	- **•**  Η συρραφή πολλαπλών εικόνων με ακρίβεια χρησιμοποιώντας το παρεχόμενο λογισμικό δεν είναι δυνατή κατά τη λήψη στην κατάσταση [k]] ή [kh] (c) [118](#page-117-0)) ενώ χρησιμοποιείτε αυτά τα εξαρτήματα του φακού.

#### Χρήση Παρασολέιγ

Η τοποθέτηση του παρασολέιγ που περιλαμβάνεται με τον μετατροπέα τηλεφακού TC‑DC58E (προαιρετικό) μειώνει την είσοδο του εξωτερικού φωτός εκτός της οπτικής γωνίας όταν φωτογραφίζετε αντικείμενα με οπίσθιο φωτισμό, ή όταν η κάμερα απευθύνεται προς μια φωτεινή πηγή φωτός.

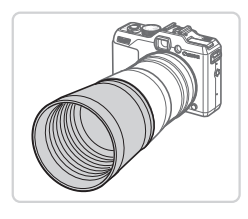

#### **Τοποθετήστε το Παρασολέιγ**

- **Ο Τοποθετήστε το παρασολέιγ πάνω στον μετατρο**πέας τηλεφακού όπως φαίνεται στην εικόνα και συνδέστε το σταθερά/
- zz Όταν το παρασολέιγ δεν χρησιμοποιείται, τοποθετήστε το αντεστραμμένο.

**•**  Εάν χρησιμοποιήσετε το φλας όταν στη μηχανή είναι συνδεδεμένο το παρασολέιγ, ενδέχεται να παρουσιαστεί βινιετάρισμα.

#### Χρήση Φίλτρων Φακού (Προαιρετικά)

Η σύνδεση ενός φίλτρου φακού στη μηχανή προστατεύει το φακό και σας επιτρέπει να φωτογραφίζετε με διάφορα εφέ. Για τη σύνδεση ενός φίλτρου φακού, θα χρειαστείτε τον Προσαρμογέα Φίλτρου FA-DC58D (προαιρετικός).

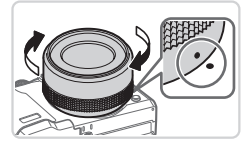

## *1* **Αφαιρέστε το δακτύλιο.**

- zz Ακολουθήστε τη διαδικασία του βήματος 1 στη =[245](#page-244-0) για να αφαιρέσετε τον δακτύλιο.
- *2* **Συνδέστε τον προσαρμογέα φίλτρου.**
	- $\bullet$  Ευθυνραμμίστε την ένδειξη στον προσαρμονέα φίλτρουμε την ένδειξη ● στη μηχανή και κατόπιν περιστρέψτε τον προσαρμογέα προς την κατεύθυνση του βέλους μέχρι να ασφαλίσει στη θέση του.
	- zz Για να αφαιρέσετε τον προσαρμογέα, σβήστε την μηχανή, κρατήστε πατημένο το κουμπί απασφάλισης του δακτυλίου και περιστρέψτε τον προσαρμογέα προς την αντίθετη κατεύθυνση.

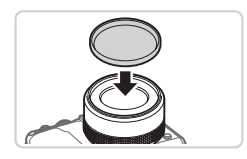

#### *3* **Συνδέστε ένα φίλτρο.**

- **Τοποθετήστε το φίλτρο στην μηχανή σύμφωνα με** την κατεύθυνση του βέλους,
- **•**  Συνιστάται η χρήση γνήσιων φίλτρων Canon (διαμέτρου 58 χιλ.).
	- **•**  Όταν δεν χρησιμοποιείτε την αυτόματη εστίαση για τη λήψη, ορίστε τη ρύθμιση [ΑσφΧειρΕστίασης] σε [On].
	- **•**  Εάν χρησιμοποιήσετε το ενσωματωμένο φλας όταν είναι τοποθετημένος ο προσαρμογέας φίλτρου, ορισμένες περιοχές της εικόνας ίσως να εμφανίζονται σκοτεινότερες.
	- **•**  Όταν χρησιμοποιείτε τον προσαρμογέα φίλτρου, φροντίστε να χρησιμοποιείτε μόνο ένα φίλτρο κάθε φορά. Η σύνδεση πολλαπλών φίλτρων ή αξεσουάρ, όπως ένας βαρύς φακός, ίσως να προκαλέσει την πτώση των εξαρτημάτων ή την πρόκληση βλάβης.
	- **•**  Μην σφίγγετε υπερβολικά τον προσαρμογέα φίλτρου.
	- **•**  Αφαιρέστε τον προσαρμογέα φίλτρου όταν δεν χρησιμοποιείτε ένα φίλτρο.

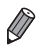

**•**  Ο προσαρμογέας φίλτρου και το παρασολέιγ δεν μπορούν να συνδεθούν στη μηχανή ταυτόχρονα.

Στατικές Εικόνες

#### Χρήση του Διακόπτη Τηλεχειρισμού (Προαιρετικός)

Μπορείτε να χρησιμοποιήσετε τον προαιρετικό Διακόπτη Τηλεχειρισμού RS-60E3 για να αποφύγετε την αστάθεια της μηχανής που μπορεί να παρουσιαστεί διαφορετικά εάν πατήσετε απευθείας το κουμπί του κλείστρου. Αυτό το προαιρετικό αξεσουάρ είναι πρακτικό κατά τη λήψη με χαμηλές ταχύτητες κλείστρου.

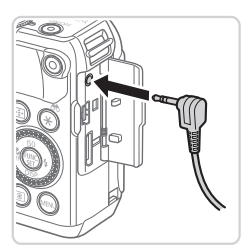

#### *1* **Συνδέστε το διακόπτη τηλεχειρισμού.**

- Ο Βεβαιωθείτε ότι η μηχανή είναι σβηστή.
- Ο Ανοίξτε το κάλυμμα των ακροδεκτών και εισάγετε πλήρως το βύσμα του διακόπτη τηλεχειρισμού.

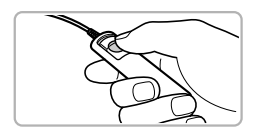

#### *2* **Λήψη.**

zz Για να φωτογραφήσετε, πατήστε το πλήκτρο απασφάλισης στο διακόπτη τηλεχειρισμού.

**•**  Η φωτογράφηση με έκθεση λυχνίας (μεγάλοι χρόνοι έκθεσης) δεν υποστηρίζεται.

#### Χρήση Εξωτερικού Φλας (Προαιρετικό)

Η χρήση ενός προαιρετικού φλας της σειράς Speedlite EX επιτρέπει τη λήψη πιο εξειδικευμένων εικόνων με το φλας. Για την εγγραφή ταινιών χρησιμοποιώντας ένα φωτιστικό σώμα LED, διατίθεται το προαιρετικό φλας Speedlite 320EX.

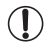

- **•**  Η μηχανή αυτή δεν υποστηρίζει ορισμένες λειτουργίες των φλας της σειράς Speedlite EX.
- **•**  Δεν υποστηρίζεται η ασύρματη λειτουργία του Speedlite 600EX-RT.
- **•**  Οι μονάδες φλας Canon που δεν ανήκουν στη σειρά EX ενδέχεται να μην ανάψουν σωστά ή να μην ανάψουν καθόλου σε ορισμένες περιπτώσεις.
- **•**  Η χρήση μονάδων φλας άλλων κατασκευαστών εκτός της Canon (ιδιαίτερα οι μονάδες φλας υψηλής τάσης) ή αξεσουάρ φλας μπορεί να αποτρέψουν τη σωστή λειτουργία ή να προκαλέσουν βλάβη στη μηχανή.

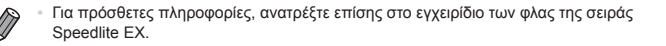

Στατικές Εικόνες Ταινίες

#### **Σειρά Speedlite EX**

Αυτές οι προαιρετικές μονάδες φλας παρέχουν έντονο φωτισμό και καλύπτουν διάφορες ανάγκες της φωτογράφησης με φλας.

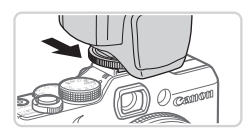

- *1* **Τοποθετήστε τη μονάδα φλας στην υποδοχή αξεσουάρ.**
- *2* **Ανάψτε το φλας και κατόπιν ανάψτε τη μηχανή.**
	- XX Εμφανίζεται το εικονίδιο [h] με κόκκινο χρώμα.
	- XX Η λυχνία λειτουργίας του φλας θα ανάψει όταν το φλας είναι έτοιμο.

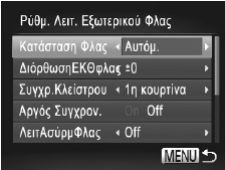

#### *3* **Επιλέξτε την κατάσταση λήψης**  $\leq$ **P** $>$ ,  $\leq$ **T** $\leq$ **s**,  $\leq$ **A** $\leq$ **s**,  $\leq$ **n** $\leq$ **n** $\leq$ **n** $\leq$ **n** $\leq$ **n** $\leq$ **n** $\leq$ **n** $\leq$ **n** $\leq$ **n** $\leq$ **n** $\leq$ **n** $\leq$ **n** $\leq$ **n** $\leq$ **n** $\leq$ **n** $\leq$ **n** $\leq$ **n** $\leq$ **n** $\leq$ **n** $\leq$ **n** $\leq$ **n** $\leq$

zz Η διαμόρφωση των ρυθμίσεων φλας είναι δυνατή μόνο σε αυτές τις καταστάσεις. Στις υπόλοιπες καταστάσεις, το φλας ρυθμίζεται και ανάβει αυτόματα, όπως απαιτείται.

- *4* **Ρυθμίστε την ισορροπία λευκού στη θέση [**h**] (**=**[134\)](#page-133-0).**
- *5* **Διαμορφώστε το εξωτερικό φλας.**
	- Πατήστε το πλήκτρο <MENU> επιλέξτε ΓΕλεγχος Φλας] στην καρτέλα [4] και κατόπιν πατήστε το πλήκτρο  $\leq$  (Finc) >.
	- XX Εμφανίζονται οι επιλογές που έχουν καθοριστεί στο φλας.
	- <sup>●</sup> Πατήστε τα πλήκτρα <▲><▼> ή περιστρέψτε τον επιλονέα <@>> νια να επιλέξετε ένα στοιχείο και κατόπιν προσαρμόστε τη ρύθμιση πατώντας τα πλήκτρα <</a> <</a>.
	- zz Οι διαθέσιμες ρυθμίσεις διαφέρουν ανάλογα με την κατάσταση λήψης και το φλας που χρησιμοποιείται  $(□257)$  $(□257)$  $(□257)$ .

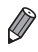

- **•**  Η προσαρμογή των ρυθμίσεων του ενσωματωμένου φλας δεν είναι δυνατή ενώ στη μηχανή είναι συνδεδεμένο ένα φλας Speedlite της σειράς EX, επειδή η συγκεκριμένη οθόνη ρυθμίσεων δεν είναι προσβάσιμη.
- **•**  Μπορείτε επίσης να αποκτήσετε πρόσβαση στην οθόνη ρυθμίσεων πατώντας το πλήκτρο <>> για τουλάχιστον ένα δευτερόλεπτο.
- Οι ρυθμίσεις του φλας στην κατάσταση λήψης [ $\tilde{\sigma}^{\text{H}}$ ] μπορούν να προσαρμοστούν με τον ίδιο τρόπο όπως και στην κατάσταση < $\blacktriangleright$ .
- **•**  Μόνο για το μοντέλο 600EX‑RT/580EX II: Η ρύθμιση [Έλεγχος Φλας] δεν είναι διαθέσιμη εάν το εξωτερικό φλας έχει οριστεί στη ρύθμιση στροβοσκοπικού φλας.
- **•**  Μόνο για το μοντέλο 320EX: Ο αυτόματος φωτισμός LED είναι διαθέσιμος μόνο κατά την εγγραφή ταινίας σε συνθήκες χαμηλού φωτισμού ή στην κατάσταση Ταινία. Στην περίπτωση αυτή, εμφανίζεται το εικονίδιο [ξ...ξ].

#### **Χρήση του Στηρίγματος Speedlite SB-E2 (Προαιρετικό)**

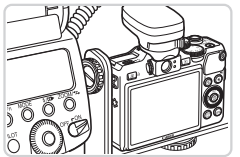

Η χρήση του προαιρετικού Στηρίγματος Speedlite SB-E2 μπορεί να βοηθήσει στην αποφυγή εμφάνισης αφύσικων σκιών κοντά στα θέματα κατά την κατακόρυφη λήψη.

Στατικές Εικόνες

#### **Macro Ring Lite MR‑14EX**

Αυτές οι προαιρετικές μονάδες φλας επιτρέπουν πολλά είδη κοντινής λήψης με χρήση του φλας. Για τη σύνδεση στη μηχανή απαιτείται ο Προσαρμογέας Φακών Μετατροπής LA-DC58L (προαιρετικός).

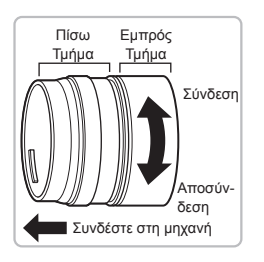

#### *1* **Προετοιμάστε τον προσαρμογέα φακών μετατροπής.**

- zz Περιστρέψτε τον προσαρμογέα φακών μετατροπής προς την κατεύθυνση του βέλους για να διαχωρίσετε το εμπρός και το πίσω τμήμα.
- $\bullet$  Για τη σύνδεση των Macro Ring Lite MR-14EX ή Macro Twin Lite MT-24EX στη μηχανή χρησιμοποιείται μόνο το πίσω τμήμα.

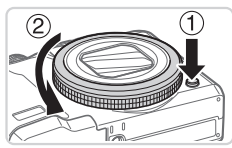

#### *2* **Αφαιρέστε το δακτύλιο.**

- Ο Βεβαιωθείτε ότι η μηχανή είναι σβηστή.
- zz Κρατήστε πατημένο το πλήκτρο απασφάλισης του δακτυλίου (1) και περιστρέψτε τον δακτύλιο προς την κατεύθυνση του βέλους ((2)).
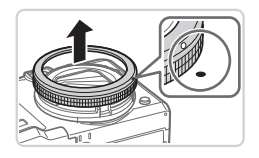

Ευθυνραμμίστε την ένδειξη ○ του δακτυλίου με την ένδειξη ● της μηχανής και κατόπιν ανασηκώστε τον δακτύλιο για να τον αφαιρέσετε.

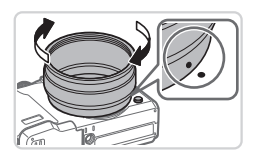

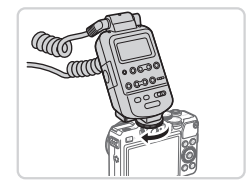

- <span id="page-252-0"></span>*3* **Συνδέστε το πίσω τμήμα του προσαρμογέα φακών μετατροπής.**
	- Ο Ευθυγραμμίστε την ένδειξη στο πίσω τμήμα με την ένδειξη ● στη μηχανή και κατόπιν περιστρέψτε τον προσαρμογέα προς την κατεύθυνση του βέλους μέχρι να ασφαλίσει στη θέση του.
	- zz Για να αφαιρέσετε τον προσαρμογέα, κρατήστε πατημένο το κουμπί απασφάλισης του δακτυλίου και περιστρέψτε τον προσαρμογέα προς την αντίθετη κατεύθυνση.

### *4* **Συνδέστε τον ελεγκτή στη μηχανή.**

zz Συνδέστε το εξάρτημα ελέγχου του Macro Ring Lite στην υποδοχή αξεσουάρ στο επάνω μέρος της μηχανής.

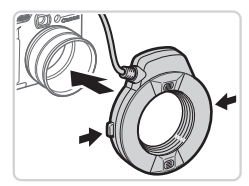

*5* **Συνδέστε τη μονάδα του φλας στον προσαρμογέα φακών μετατροπής.**

zz Πατήστε τα πλήκτρα απασφάλισης στις δύο πλευρές του Macro Ring Lite προς τα μέσα και συνδέστε το Macro Ring Lite στον προσαρμογέα φακών μετατροπής.

### <span id="page-252-1"></span>*6* **Επιλέξτε την κατάσταση λήψης <B>,**  $\leq$ **T** $\leq$ **>**,  $\leq$ **A** $\leq$ **>** $\leq$ **n** $\leq$ **n** $\leq$ **n** $\leq$ **n** $\leq$ **n** $\leq$ **n** $\leq$ **n** $\leq$ **n** $\leq$ **n** $\leq$ **n** $\leq$ **n** $\leq$ **n** $\leq$ **n** $\leq$ **n** $\leq$ **n** $\leq$ **n** $\leq$ **n** $\leq$ **n** $\leq$ **n** $\leq$ **n** $\leq$ **n** $\leq$ **n** $\leq$

zz Η διαμόρφωση των ρυθμίσεων φλας είναι δυνατή μόνο σε αυτές τις καταστάσεις. Στις υπόλοιπες καταστάσεις, το φλας ρυθμίζεται και ανάβει αυτόματα, όπως απαιτείται.

- *7* **Ρυθμίστε την ισορροπία λευκού στη θέση [**h**] (**=**[134](#page-133-0)).**
- *8* **Επιλέξτε την κατάσταση <**e**> (**=**[142\)](#page-141-0).**
- *9* **Ορίστε τη ρύθμιση [Φίλτρο ND] σε [On] (**=**[133\)](#page-132-0).**
- <span id="page-253-0"></span>*<sup>10</sup>* **Διαμορφώστε το εξωτερικό φλας.**
	- zz Ακολουθήστε τη διαδικασία του βήματος 5 στη =[251](#page-250-0) για να προσαρμόσετε τις ρυθμίσεις.
- **•**  Κρατήστε τα καλώδια του macro ring lite μακριά από τις κεφαλές των φλας.
	- **•**  Όταν χρησιμοποιείτε τρίποδο, ρυθμίστε τη θέση των σκελών ώστε να αποφύγετε την επαφή τους με τις κεφαλές των φλας ή το στήριγμα.
	- **•**  Χρησιμοποιήστε την οθόνη για τη σύνθεση του κάδρου, καθώς η χρήση του σκοπεύτρου δεν είναι δυνατή όταν στη μηχανή είναι συνδεδεμένα αυτά τα αξεσουάρ.

### **Macro Twin Lite MT‑24EX**

Αυτές οι προαιρετικές μονάδες φλας επιτρέπουν πολλά είδη κοντινής λήψης με χρήση του φλας. Απαιτείται ο Προσαρμογέας Φακών Μετατροπής LA-DC58L, το Καλώδιο επέκτασης Off-Camera Shoe OC-E3 και το Στήριγμα BKT-DC1 (όλα προαιρετικά) για τη σύνδεση στη μηχανή.

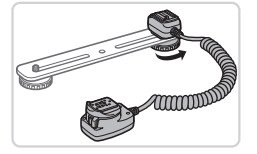

### *1* **Αφαιρέστε τον δακτύλιο και συνδέστε το πίσω τμήμα του προσαρμογέα φακών μετατροπής.**

zz Ακολουθήστε τις διαδικασίες των βημάτων 1  $-$  3 στις  $\Box$  [252](#page-251-0) [- 253](#page-252-0) για να αφαιρέσετε τον δακτύλιο και κατόπιν συνδέστε το πίσω τμήμα του προσαρμογέα φακών μετατροπής.

### *2* **Συνδέστε το καλώδιο επέκτασης Off Camera Shoe στο στήριγμα.**

Ο Σύρετε τη βίδα του στηρίγματος στο εξωτερικό άκρο του. Ευθυγραμμίστε τη βίδα του στηρίγματος με την υποδοχή του καλωδίου επέκτασης Off Camera Shoe Cord του τριπόδου και κατόπιν σφίξτε τη βίδα για να την ασφαλίσετε.

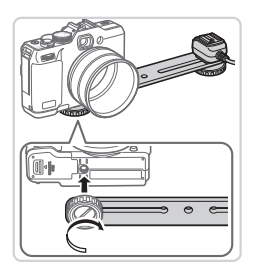

#### *3* **Συνδέστε το στήριγμα στη μηχανή.**

Ο Σύρετε την άλλη βίδα του στηρίγματος στο εξωτερικό άκρο του. Ευθυγραμμίστε τη βίδα του στηρίγματος με την υποδοχή του τριπόδου στην κάτω πλευρά της μηχανής και κατόπιν σφίξτε τη βίδα για να την ασφαλίσετε.

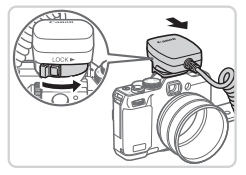

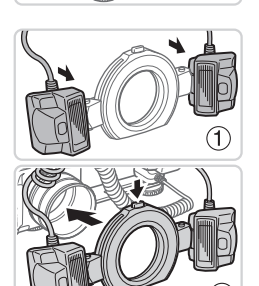

#### *4* **Συνδέστε το καλώδιο επέκτασης Off Camera Shoe στη μηχανή.**

zz Συνδέστε το εξάρτημα σύνδεσης στη μηχανή του καλωδίου επέκτασης Off Camera Shoe Cord στην υποδοχή αξεσουάρ στο επάνω μέρος της μηχανής.

#### *5* **Συνδέστε το χειριστήριο στο καλώδιο επέκτασης Off Camera Shoe Cord.**

zz Συνδέστε το χειριστήριο για το macro twin lite στο εξάρτημα σύνδεσης του φλας του καλωδίου επέκτασης Off Camera Shoe.

### *6* **Συνδέστε τη μονάδα του φλας στον προσαρμογέα φακών μετατροπής.**

zz Συνδέστε τις κεφαλές φλας στην αντίστοιχη θέση ( ). Πατήστε τα πλήκτρα απασφάλισης στην επάνω πλευρά του δακτυλίου προς τα μέσα και συνδέστε τον δακτύλιο στον προσαρμογέα φακών μετατροπής (2).

#### *7* **Διαμορφώστε το εξωτερικό φλας και τις ρυθμίσεις στη μηχανή.**

- zz Ακολουθήστε τις διαδικασίες των Βημάτων 6 10 στις [253](#page-252-1) – [254](#page-253-0) για να διαμορφώσετε τη ρύθμιση.
- **•**  Κρατήστε τα καλώδια (του macro twin lite και του καλωδίου επέκτασης Off- $\bigcap$ Camera Shoe) μακριά από τις κεφαλές των φλας.
	- **•**  Όταν χρησιμοποιείτε τρίποδο, ρυθμίστε τη θέση των σκελών ώστε να αποφύγετε την επαφή τους με τις κεφαλές των φλας ή το στήριγμα.
	- **•**  Χρησιμοποιήστε την οθόνη για τη σύνθεση του κάδρου, καθώς η χρήση του σκοπεύτρου δεν είναι δυνατή όταν στη μηχανή είναι συνδεδεμένα αυτά τα αξεσουάρ.

### **Διαθέσιμες Ρυθμίσεις Μηχανής με Εξωτερικό Φλας (Προαιρετικό)**

Οι παρακάτω ρυθμίσεις είναι διαθέσιμες στις καταστάσεις <P>, <Tv> <Av> ή <M> Στις άλλες καταστάσεις λήψης μπορείτε να διαμορφώσετε μόνο τις ρυθμίσεις [Κόκκινα Μάτια] και [Λυχνία On]. (Με τη λειτουργία ελέγχου αυτόματου φλας, το φλας ενεργοποιείται πάντα.) Ωστόσο, οι μονάδες εξωτερικού φλας δεν ενεργοποιούνται στις λειτουργίες, κατά τις οποίες δεν ενεργοποιείται το ενσωματωμένο φλας ([1] [290](#page-289-0)).

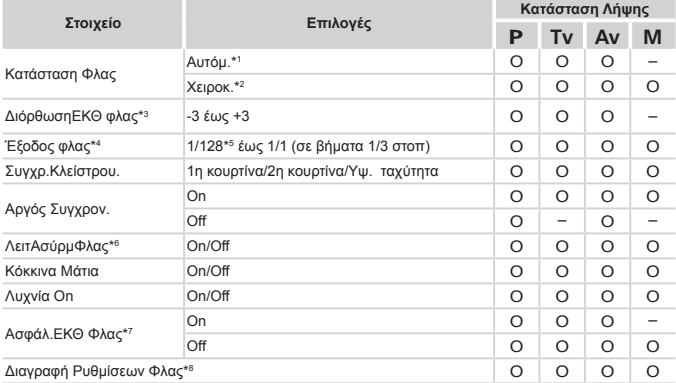

\*1 Για το φλας χρησιμοποιείται η κατάσταση E-TTL.

\*2 Για το φλας χρησιμοποιείται η κατάσταση M.

Στην κατάσταση λήψης [D], διατίθεται επίσης η κατάσταση E-TTL για το φλας. Στην περίπτωση αυτή, όταν το φλας ανάψει, η διόρθωση έκθεσης φλας που έχει οριστεί στο φλας εφαρμόζεται στη στάθμη εξόδου φλας που έχει οριστεί στη μηχανή.

- \*3 Μπορεί να διαμορφωθεί μόνο όταν η ρύθμιση [Κατάσταση Φλας] έχει οριστεί σε [Αυτόμ.] και η τιμή διόρθωσης έκθεσης φλας που έχει οριστεί στο φλας είναι [+0]. Όταν ρυθμίσετε τη διόρθωση έκθεσης με φλας σε Speedlite 600EX-RT, 600EX, 580EX II ή 430EX II, η μηχανή θα εμφανίσει την ενημερωμένη τιμή της ρύθμισης.
- \*4 Μπορεί να διαμορφωθεί όταν η ρύθμιση [Κατάσταση Φλας] έχει οριστεί σε [Χειροκ.]. Διασυνδέεται με ρυθμίσεις στη μονάδα φλας.
- \*5 1/64 για τα Speedlite 430EX II/430EX/320EX/270EX II/270EX, Macro Ring Lite MR-14EX, και Macro Twin Lite MT‑24EX.

#### Χρήση Προαιρετικών Αξεσουάρ

- \*6 Για τις υπόλοιπες επιλογές εκτός από On/Off, διαμορφώστε τη ρύθμιση στην ίδια τη μονάδα φλας. Μη διαθέσιμη με τα Speedlite 430EX II/320EX/270EX II/270EX, Macro Ring Lite MR-14EX ή Macro Twin Lite MT-24EX. Όταν αυτή η ρύθμιση έχει οριστεί σε [On], δεν είναι διαθέσιμη η επιλογή [2η κουρτίνα] για τη ρύθμιση [Συγχρ.Κλείστρου]. (Εάν η ρύθμιση [Συγχρ.Κλείστρου] έχει οριστεί σε [2η κουρτίνα], θα αλλάξει σε [1η κουρτίνα].)
- \*7 Μπορεί να διαμορφωθεί μόνο όταν η ρύθμιση [Κατάσταση Φλας] έχει οριστεί σε [Αυτόμ.].
- \*8 Επαναφέρει όλες τις ρυθμίσεις στις προεπιλεγμένες τιμές. Μπορείτε επίσης να επαναφέρετε τις προεπιλεγμένες τιμές για τις ρυθμίσεις [Αργός Συγχρον.], [Ασφάλ.ΕΚΘ Φλας], [Κόκκινα Μάτια] και [Λυχνία On] χρησιμοποιώντας το στοιχείο [Επαναφορά Όλων] στο μενού [3] της μηχανής (<sub>2[231](#page-230-0)</sub>).

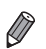

- **•**  Οι ρυθμίσεις του φλας στην κατάσταση λήψης [ ] μπορούν να προσαρμοστούν με τον ίδιο τρόπο όπως και στην κατάσταση < $\blacktriangleright$ .
- **•**  Στην κατάσταση λήψης <A>, τα εικονίδια που αναπαριστούν σκηνές λήψης με Μωρά που Χαμογελούν, Κοιμούνται (Χαμόγελο), Μωρά (Ύπνος) και Παιδιά, όπως έχουν καθοριστεί από τη μηχανή, δεν εμφανίζονται και η μηχανή δεν τραβάει φωτογραφίες συνεχόμενα ([1] 59).

### <span id="page-258-1"></span>Εκτύπωση Εικόνων

Μπορείτε να εκτυπώσετε εύκολα τις λήψεις σας συνδέοντας τη μηχανή σε έναν εκτυπωτή. Στη μηχανή, μπορείτε να διαμορφώσετε εικόνες για ομαδική εκτύπωση, να προετοιμάσετε εντολές για υπηρεσίες εμφάνισης φωτογραφιών, καθώς και να προετοιμάσετε φακέλους ή να εκτυπώσετε φωτογραφίες για φωτογραφικά άλμπουμ.

Για τους σκοπούς της απεικόνισης, στο παρόν εγχειρίδιο χρησιμοποιείται ένας Compact Photo Printer της Canon από τη σειρά SELPHY CP. Οι οθόνες που εμφανίζονται και οι διαθέσιμες λειτουργίες διαφέρουν ανάλογα με τον εκτυπωτή. Για πρόσθετες πληροφορίες, ανατρέξτε επίσης στο εγχειρίδιο του εκτυπωτή.

Στατικές Εικόνες

### Εύκολη εκτύπωση

Εκτυπώστε εύκολα τις λήψεις σας συνδέοντας τη μηχανή σε έναν εκτυπωτή συμβατό με το πρότυπο PictBridge (προαιρετικός), χρησιμοποιώντας το καλώδιο USB.

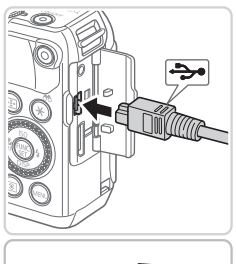

<span id="page-258-0"></span>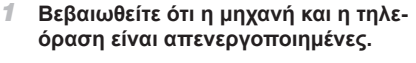

#### *2* **Συνδέστε τη μηχανή στον εκτυπωτή.**

- zz Ανοίξτε το κάλυμμα. Κρατήστε το μικρότερο βύσμα του καλωδίου επικοινωνίας προς την κατεύθυνση που φαίνεται στην εικόνα και συνδέστε το πλήρως στην υποδοχή της μηχανής.
- Ο Συνδέστε το μεναλύτερο βύσμα του καλωδίου στον εκτυπωτή. Για πρόσθετες πληροφορίες σχετικά με τη σύνδεση, ανατρέξτε στο εγχειρίδιο του εκτυπωτή.

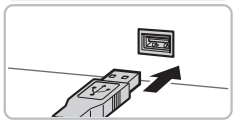

- *3* **Ανάψτε τον εκτυπωτή.**
- 
- *4* **Ανάψτε τη μηχανή.**
	- <sup>■</sup> Πατήστε το πλήκτρο <<sup>1</sup> > για να ανάψετε τη μηχανή.

#### Εκτύπωση Εικόνων

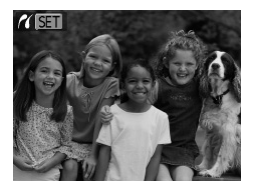

Eμφανίζεται το εικονίδιο [ 81].

#### <span id="page-259-0"></span>*5* **Επιλέξτε μια εικόνα.**

Ο Πατήστε τα πλήκτρα <<>> ή περιστρέψτε τον επιλογέα <<sup>3</sup> για να επιλέξετε μια εικόνα.

#### *6* **Εκτυπώστε την εικόνα.**

- Ο Πατήστε το πλήκτρο <[3]>.
- XX Θα ξεκινήσει η εκτύπωση.
- zz Για να εκτυπώσετε και άλλες εικόνες, επαναλάβετε τις διαδικασίες των βημάτων 5 – 6, αφού ολοκληρωθεί η εκτύπωση.
- zz Όταν ολοκληρώσετε την εκτύπωσης, σβήστε τη μηχανή και τον εκτυπωτή και αποσυνδέστε το καλώδιο επικοινωνίας.

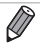

**•**  Για τους εκτυπωτές Canon που είναι συμβατοί με το πρότυπο PictBridge (προαιρε-τικοί), ανατρέξτε στη [1] [238](#page-237-0).

**•**  Δεν μπορείτε να εκτυπώσετε εικόνες RAW.

### Καθορισμός Ρυθμίσεων Εκτύπωσης

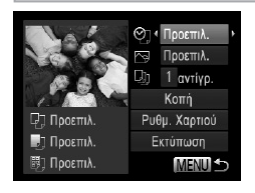

#### <span id="page-260-0"></span>*1* **Αποκτήστε πρόσβαση στην οθόνη εκτύπωσης.**

Ο Αφού ακολουθήσετε τις διαδικασίες των βημάτων  $1 - 5$  στη  $\Box$  [259](#page-258-0) – [260](#page-259-0) για να επιλέξετε μια εικόνα, πατήστε το πλήκτρο < $\binom{m}{k}$ > για να αποκτήσετε πρόσβαση στην οθόνη στα αριστερά.

#### *2* **Διαμορφώστε τις ρυθμίσεις.**

<sup>●</sup> Πατήστε τα πλήκτρα <▲><▼> ή περιστρέψτε τον επιλογέα <<sup>2</sup> για να επιλέξετε ένα στοιχείο και κατόπιν επιλέξτε μια ρύθμιση πατώντας τα πλήκτρα  $\leq$   $\leq$   $\geq$   $\geq$ .

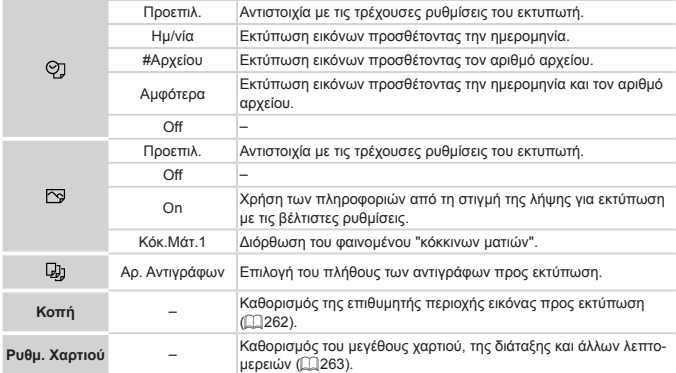

### <span id="page-261-0"></span>**Κοπή Εικόνων Πριν την Εκτύπωση (Κοπή)**

Εάν χρησιμοποιήσετε τη λειτουργία κοπής των εικόνων πριν την εκτύπωση, μπορείτε να εκτυπώσετε μια επιθυμητή περιοχή αντί ολόκληρη την εικόνα.

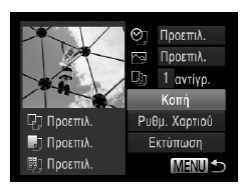

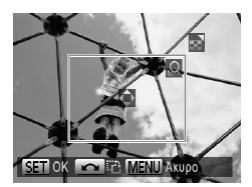

### *1* **Επιλέξτε το [Κοπή].**

- zz Αφού ακολουθήσετε τη διαδικασία του βήματος 1 στη 2[261](#page-260-0) για να αποκτήσετε πρόσβαση στην οθόνη εκτύπωσης, επιλέξτε [Κοπή] και πατήστε το πλήκτρο <(FURC)>.
- **Στην οθόνη εμφανίζεται ένα πλαίσιο κοπής,** υποδεικνύοντας την περιοχή της εικόνας που θα εκτυπωθεί.

### <span id="page-261-1"></span>*2* **Προσαρμόστε το πλαίσιο κοπής όπως απαιτείται.**

- zz Για να αλλάξετε το μέγεθος του πλαισίου, μετακινήστε το μηχανισμό ζουμ.
- zz Για να μετακινήσετε το πλαίσιο, πατήστε τα πλήκτρα <**4><**><<**4>>.**
- zz Για να περιστρέψετε το πλαίσιο, περιστρέψτε τον επιλογέα <2>.
- Ο Όταν ολοκληρώσετε, πατήστε το πλήκτρο <(\\\\) >.

#### *3* **Εκτυπώστε την εικόνα.**

zz Στην οθόνη του βήματος 1, πατήστε τα πλήκτρα <o><p> ή περιστρέψτε τον επιλογέα <7> για να επιλέξετε [Εκτύπωση] και κατόπιν πατήστε το  $πλ$ ήκτρο < $\widehat{r_{\text{crit}}}$ )>.

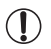

**•**  Η κοπή μπορεί να μην είναι δυνατή σε εικόνες μικρού μεγέθους ή σε ορισμένες αναλογίες εικόνας.

**•**  Εάν χρησιμοποιήσετε τη λειτουργία κοπής για εικόνες που έχουν καταγραφεί με επιλεγμένη τη ρύθμιση [Εκτυπ. Ημ/νίας], οι ημερομηνίες μπορεί να μην εκτυπωθούν σωστά.

#### <span id="page-262-0"></span>**Επιλογή Μεγέθους Χαρτιού και Διάταξης Πριν την Εκτύπωση** *1* **Επιλέξτε [Ρυθμ. Χαρτιού].**

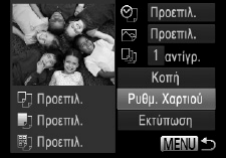

Μένεθ, Χαρτιού 5.4x8.6 PK **MENIT**AKU00 **SET Frousvo** 

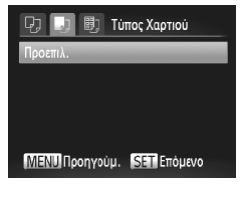

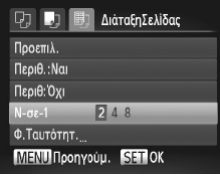

- <span id="page-262-1"></span>zz Αφού ακολουθήσετε τη διαδικασία του βήματος 1 στη =[261](#page-260-0) για να αποκτήσετε πρόσβαση στην οθόνη εκτύπωσης, επιλέξτε [Ρυθμ. Χαρτιού] και πατήστε το πλήκτρο <(FUNC)>.
- *2* **Επιλέξτε το επιθυμητό μέγεθος χαρτιού.**
	- Ο Πατήστε τα πλήκτρα <▲><▼> ή περιστρέψτε τον επιλογέα <<sup>2</sup> > για να επιλέξετε μια επιλογή και κατόπιν πατήστε το πλήκτρο  $\leq$
- *3* **Επιλέξτε τον επιθυμητό τύπο χαρτιού.**
	- $\Box$  Πατήστε τα πλήκτρα < $\blacktriangleright$  < $\blacktriangleright$  ή περιστρέψτε τον επιλογέα <<sup>2</sup> > για να επιλέξετε μια επιλογή και κατόπιν πατήστε το πλήκτρο  $\leq$ <sup>(FIFC</sup>)>.
- *4* **Επιλέξτε μια διάταξη.**
	- Ο Πατήστε τα πλήκτρα <▲><▼> ή περιστρέψτε τον επιλογέα <**2** > για να καθορίσετε μια επιλογή.
	- zz Εάν επιλέξετε τη ρύθμιση [Ν-σε-1], πατήστε τα πλήκτρα <<>> > νια να καθορίσετε το πλήθος των εικόνων ανά φύλλο.
	- Ο Πατήστε το πλήκτρο <(m)>.
- *5* **Εκτυπώστε την εικόνα.**

### **Διαθέσιμες Επιλογές Διάταξης**

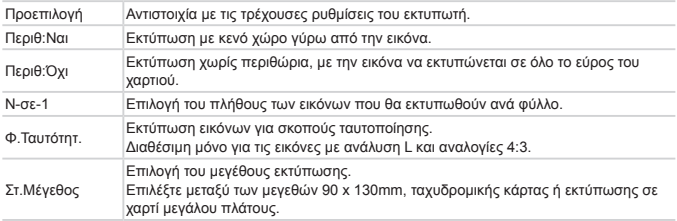

Στατικές Εικόνες

## **Εκτύπωση Φωτογραφιών Ταυτότητας**

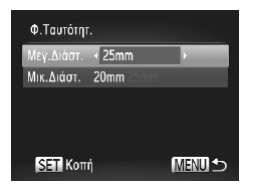

# $\overline{\mathbf{a}}$  $\overline{Q}$ **SET OK CONDENSE MENU AKUPO**

### *1* **Επιλέξτε [Φ.Ταυτότητ.].**

- zz Ακολουθώντας τις διαδικασίες των βημάτων 1 4 στη [ [263,](#page-262-1) επιλέξτε [ Φ. Ταυτότητ. ] και πατήστε το πλήκτρο <(M)>.
- *2* **Επιλέξτε το μήκος της μεγάλης και της μικρής πλευράς.**
	- $\Box$  Πατήστε τα πλήκτρα < $\blacktriangle$ >< $\blacktriangledown$ > ή περιστρέψτε τον επιλογέα <**3** > για να επιλέξτε ένα στοιχείο. Επιλέξτε το μήκος πατώντας τα πλήκτρα < $\blacklozenge$  > και κατόπιν πατήστε το πλήκτρο <(Film)>.
- *3* **Επιλέξτε την περιοχή εκτύπωσης.**
	- zz Ακολουθήστε τη διαδικασία του βήματος 2 στη =[262](#page-261-1) για να επιλέξετε την περιοχή εκτύπωσης.
- *4* **Εκτυπώστε την εικόνα.**

Ταινίες

### Εκτύπωση Σκηνών Ταινίας

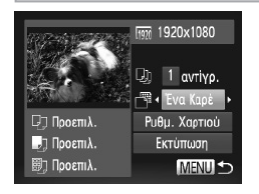

#### *1* **Αποκτήστε πρόσβαση στην οθόνη εκτύπωσης.**

- zz Ακολουθήστε τις διαδικασίες των βημάτων 1 5 στη [259](#page-258-0) [- 260](#page-259-0) για να επιλέξετε μια ταινία και κατόπιν πατήστε το πλήκτρο <(Film)>.
- $\Box$  Πατήστε τα πλήκτρα <<>>> <<<<<>>  $\Diamond$  περιστρέψτε τον επιλογέα <<sup>3</sup> για να επιλέξετε [**b**] και κατόπιν πατήστε το πλήκτρο <(c) -. Εμφανίζεται η οθόνη στα αριστερά.

### *2* **Επιλέξτε μια μέθοδο κοπής.**

Ο Πατήστε τα πλήκτρα <▲><▼> ή περιστρέψτε τον επιλογέα <<sup>2</sup> > για να επιλέξετε [ <sup>4</sup> και κατόπιν πατήστε τα πλήκτρα <<>> via να επιλέξετε τη μέθοδο εκτύπωσης.

### *3* **Εκτυπώστε την εικόνα.**

### **Επιλογές Εκτύπωσης Ταινίας**

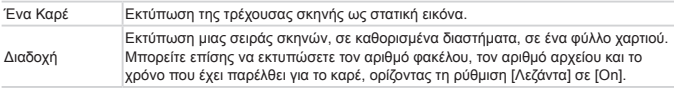

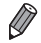

Για να ακυρώσετε την εκτύπωση ενώ βρίσκεται σε εξέλιξη, πατήστε το πλήκτρο <(FIFC)>.

**•**  Οι ρυθμίσεις [Φ.Ταυτότητ.] και [Διαδοχή] δεν είναι διαθέσιμες με εκτυπωτές Canon συμβατούς με το πρότυπο PictBridge από τα CP720/CP730 και τα προηγούμενα μοντέλα.

### <span id="page-265-0"></span>Προσθήκη Εικόνων στη Λίστα Εκτύπωσης (DPOF)

Μπορείτε να διαμορφώσετε την εκτύπωση δεσμίδας εικόνων ([2[270](#page-269-0)) και να παραγγείλετε εκτυπώσεις από μια υπηρεσία εμφάνισης φωτογραφιών χρησιμοποιώντας τη μηχανή. Επιλέξτε έως 998 εικόνες σε μια κάρτα μνήμης και διαμορφώστε τις σχετικές ρυθμίσεις, όπως το πλήθος των αντιγράφων, με την παρακάτω διαδικασία. Οι πληροφορίες εκτύπωσης που προετοιμάζετε με αυτόν τον τρόπο θα συμμορφώνονται με τα πρότυπα DPOF (Digital Print Order Format).

**•**  Δεν μπορείτε να συμπεριλάβετε εικόνες RAW στις λίστες εκτύπωσης.

Στατικές Εικόνες

### **Προσθήκη εικόνων σε Λίστα Εκτύπωσης μέσω του Πλήκτρου <** $\triangle$ **>**

Μπορείτε να προσθέσετε εικόνες σε εντολές εκτύπωσης (DPOF) κατά τη διάρκεια της προβολής, πατώντας απλά το πλήκτρο < $\Box$ >.

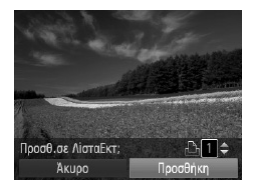

#### *1* **Επιλέξτε μια εικόνα.**

- Ο Πατήστε τα πλήκτρα <</> <<>> ή περιστρέψτε τον επιλονέα <**4** > για να επιλέξετε μια εικόνα.
- *2* **Προσθέστε εικόνες στη λίστα εκτύπωσης.**
	- $\Box$  Πατήστε το πλήκτρο  $\leq$   $\Box$   $\geq$ .
	- Ο Πατήστε τα πλήκτρα <▲><▼> για να καθορίσετε το πλήθος των αντιγράφων. Επιλέξτε [Προσθήκη] πατώντας τα πλήκτρα <<->> ή περιστρέφοντας τον επιλογέα <<sup>2</sup> και κατόπιν πατήστε το πλήκτρο < $\binom{func}{SET}$ >.
	- zz Για να αφαιρέσετε την εικόνα από την εντολή εκτύπωσης, επαναλάβετε τις διαδικασίες των βημάτων 1 – 2, αλλά επιλέξτε [Αφαίρεση] πατώντας τα πλήκτρα <<>> ή περιστρέφοντας τον επιλογέα <●> και κατόπιν πατήστε το πλήκτρο < $\binom{mn}{mn}$ >.

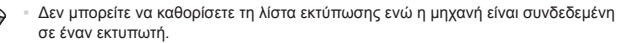

### **Καθορισμός Ρυθμίσεων Εκτύπωσης**

Καθορίστε τη διαμόρφωση εκτύπωσης, την προσθήκη της ημερομηνίας ή του αριθμού αρχείου, καθώς και άλλες ρυθμίσεις με την παρακάτω διαδικασία. Αυτές οι ρυθμίσεις ισχύουν για όλες τις εικόνες στη λίστα εκτύπωσης.

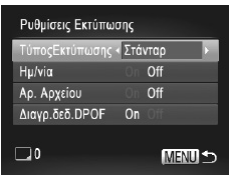

■ Πατήστε το πλήκτρο <MENU> και επιλέξτε [Ρυθμίσεις Εκτύπωσης] στην καρτέλα [2]. Επιλέξτε και διαμορφώστε τις επιθυμητές ρυθμίσεις  $($  $\Box$  $48$ ).

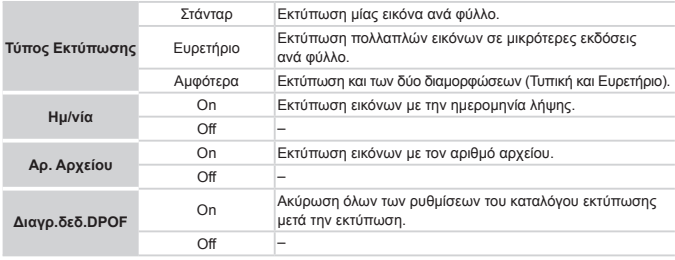

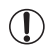

**•**  Σε ορισμένες περιπτώσεις δεν εφαρμόζονται όλες οι ρυθμίσεις DPOF κατά την εκτύπωση από τον εκτυπωτή ή την υπηρεσία εμφάνισης φωτογραφιών.

- **Η ένδειξη [ ] μπορεί να εμφανίζεται στη μηχανή για να σας προειδοποιήσει** ότι η κάρτα μνήμης περιέχει ρυθμίσεις εκτύπωσης που διαμορφώθηκαν σε μια άλλη μηχανή. Η αλλαγή των ρυθμίσεων εκτύπωσης χρησιμοποιώντας αυτήν τη μηχανή μπορεί να αντικαταστήσει όλες τις προηγούμενες ρυθμίσεις.
- **•**  Εάν ορίσετε τη ρύθμιση [Ημ/νία] σε [On], η ημερομηνία μπορεί να εκτυπωθεί δύο φορές σε ορισμένους εκτυπωτές.

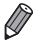

- **•**  Εάν επιλέξετε τη ρύθμιση [Ευρετήριο], δεν έχετε τη δυνατότητα να ορίσετε τις ρυθμίσεις [Ημ/νία] και [Αρ. Αρχείου] σε [On] ταυτόχρονα.
- **•**  Η λειτουργία εκτύπωσης ευρετηρίου δεν είναι διαθέσιμη σε ορισμένους εκτυπωτές Canon συμβατούς με το πρότυπο PictBridge (προαιρετικοί).
- **•**  Η ημερομηνία εκτυπώνεται σε μορφή που αντιστοιχεί στις λεπτομέρειες των ρυθμίσεων που έχουν καθοριστεί στο στοιχείο [Ημερομηνία/Ώρα] στην καρτέλα [3] (=20).

### **Καθορισμός Εκτύπωσης για Μεμονωμένες Εικόνες**

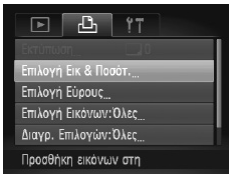

### <span id="page-267-0"></span>*1* **Επιλέξτε [Επιλογή Εικ & Ποσότ.].**

**C** Πατήστε το πλήκτρο <MENU>, επιλέξτε [Επιλογή Εικ & Ποσότ.] στην καρτέλα [2] και κατόπιν πατήστε το πλήκτρο <(\\\\) >.

#### *2* **Επιλέξτε μια εικόνα.**

- $\Box$  Πατήστε τα πλήκτρα <<>>> <>> ή περιστρέψτε τον επιλογέα <<sup>3</sup> για να επιλέξετε μια εικόνα και κατόπιν πατήστε το πλήκτρο  $\leq$  (FINC)>.
- XX Στη συνέχεια, μπορείτε να καθορίσετε το πλήθος των αντιγράφων.
- **Εάν καθορίσετε την εκτύπωση σε μορφή ευρετηρί**ου, η εικόνα επισημαίνεται με το εικονίδιο [  $\bigwedge$  ]. Για να ακυρώσετε την εκτύπωση της εικόνας σε μορφή ευρετηρίου, πατήστε ξανά το πλήκτρο <(taxt)>. Το εικονίδιο [  $\sqrt{ }$  ] δεν εμφανίζεται πλέον.

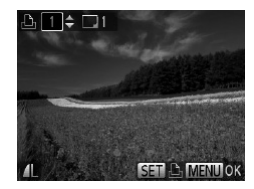

#### *3* **Καθορίστε το πλήθος των εκτυπώσεων.**

- $\Box$  Πατήστε τα πλήκτρα < $\blacktriangle$ >< $\blacktriangledown$ > ή περιστρέψτε τον επιλονέα <**1** > για να καθορίσετε το πλήθος των εκτυπώσεων (έως 99).
- zz Για να διαμορφώσετε την εκτύπωση άλλων εικόνων, καθώς και το πλήθος των αντιγράφων, επαναλάβετε τις διαδικασίες των βημάτων 2 – 3.
- zz Η ποσότητα των εκτυπώσεων δεν μπορεί να καθοριστεί για τις εκτυπώσεις σε μορφή ευρετηρίου. Μπορείτε να επιλέξετε μόνο τις εικόνες που θα εκτυπωθούν, ακολουθώντας τη διαδικασία του βήματος 2.
- zz Όταν ολοκληρώσετε, πατήστε το πλήκτρο <MENU> για να επιστρέψετε στην οθόνη μενού.

Στατικές Εικόνες

### <span id="page-268-0"></span>**Καθορισμός Εκτύπωσης για Εύρος Εικόνων**

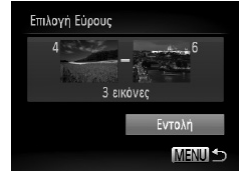

### *1* **Επιλέξτε το [Επιλογή Εύρους].**

- Ο Ακολουθώντας τη διαδικασία του βήματος 1 στη =[268,](#page-267-0) επιλέξτε [Επιλογή Εύρους] και πατήστε το πλήκτρο < $\binom{FWR}{S}$ >.
- *2* **Επιλέξτε τις εικόνες.**
	- $\bullet$  Ακολουθήστε τα βήματα 2 3 στη  $\Box$ [194](#page-193-0) για να καθορίσετε τις εικόνες.

#### *3* **Διαμορφώστε τις ρυθμίσεις εκτύπωσης.**

Ο Πατήστε τα πλήκτρα <▲><▼> για να επιλέξετε [Εντολή] και κατόπιν πατήστε το πλήκτρο <(\*).

### <span id="page-269-1"></span>**Καθορισμός Εκτύπωσης για Όλες τις Εικόνες**

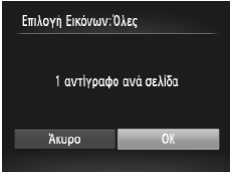

### *1* **Επιλέξτε [Επιλογή Εικόνων:Όλες].**

- Ο Ακολουθώντας τη διαδικασία του βήματος 1 στη =[268](#page-267-0), επιλέξτε [Επιλογή Εικόνων:Όλες] και πατήστε το πλήκτρο <me)>.
- *2* **Διαμορφώστε τις ρυθμίσεις εκτύπωσης.**
	- $\Box$  Πατήστε τα πλήκτρα <<>><>>  $\blacktriangleright$  ή περιστρέψτε τον επιλογέα <<sup>2</sup> >για να επιλέξετε [OK] και κατόπιν πατήστε το πλήκτρο <(taxt)>.

Στατικές Εικόνες

#### **Διαγραφή Όλων των Εικόνων από τη Λίστα Εκτύπωσης**

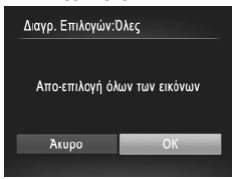

#### *1* **Επιλέξτε [Διαγρ. Επιλογών:Όλες].**

Ο Ακολουθώντας τη διαδικασία του βήματος 1 στη =[268](#page-267-0), επιλέξτε [Διαγρ. Επιλογών:Όλες] και πατήστε το πλήκτρο <(taxt)>.

#### *2* **Επιβεβαιώστε τη διαγραφή της λίστας εκτύπωσης.**

 $\Box$  Πατήστε τα πλήκτρα < $\blacklozenge$  > ή περιστρέψτε τον επιλογέα <**<sup>2</sup>**>για να επιλέξετε [OK] και κατόπιν πατήστε το πλήκτρο <(Film)>.

Στατικές Εικόνες

#### <span id="page-269-0"></span>**Εκτύπωση Εικόνων που Προστέθηκαν στη Λίστα Εκτύπωσης (DPOF)**

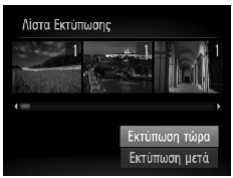

- **Ο Όταν προσθέτετε εικόνες στη λίστα εκτύπωσης** (=[266](#page-265-0) – [270\)](#page-269-1), αφού συνδέσετε τη μηχανή σε έναν εκτυπωτή συμβατό με το πρότυπο PictBridge, θα εμφανιστεί η οθόνη στα αριστερά. Πατήστε τα πλήκτρα <<>>><>> για να επιλέξετε [Εκτύπωση τώρα] και κατόπιν πατήστε απλά το πλήκτρο <(\\\\\\\)> για να εκτυπώσετε εύκολα τις εικόνες της λίστας εκτύπωσης.
- Ο Όλες οι εργασίες εκτύπωσης DPOF που διακόπτεται προσωρινά, θα συνεχιστούν από την επόμενη εικόνα.

### <span id="page-270-0"></span>Προσθήκη Εικόνων σε Φωτογραφικό Άλμπουμ

Μπορείτε να διαμορφώσετε φωτογραφικά άλμπουμ στη μηχανή, εάν επιλέξετε έως 998 εικόνες σε μια κάρτα μνήμης και χρησιμοποιήσετε το παρεχόμενο λογισμικό για τις εισαγάγετε στον υπολογιστή σας, όπου αποθηκεύονται σε ξεχωριστούς φακέλους. Το χαρακτηριστικό αυτό είναι πρακτικό για εντολές εκτύπωσης φωτογραφικών άλμπουμ στο διαδίκτυο ή όταν εκτυπώνετε τα φωτογραφικά άλμπουμ με τον εκτυπωτή σας.

### **Καθορισμός Μεθόδου Επιλογής**

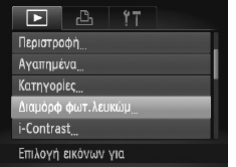

Πατήστε το πλήκτρο <MENU>, επιλέξτε [Διαμόρφ φωτ.λευκώμ] στην καρτέλα [1] και κατόπιν καθορίστε τον τρόπο επιλογής των εικόνων.

**•**  Η ένδειξη [ ] μπορεί να εμφανίζεται στη μηχανή για να σας προειδοποιήσει ότι η κάρτα μνήμης περιέχει ρυθμίσεις εκτύπωσης που διαμορφώθηκαν σε μια άλλη μηχανή. Η αλλαγή των ρυθμίσεων εκτύπωσης χρησιμοποιώντας αυτήν τη μηχανή μπορεί να αντικαταστήσει όλες τις προηγούμενες ρυθμίσεις.

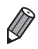

**•**  Μετά την εισαγωγή των εικόνων στον υπολογιστή σας, ανατρέξτε επίσης στον *[Software Guide/Οδηγό Χρήσης Λογισμικού]* ([1] 30) και στο εγχειρίδιο του εκτυπωτή για περισσότερες πληροφορίες.

#### **Προσθήκη Μεμονωμένων Εικόνων** *1* **Επιλέξτε το [Επιλογή].**

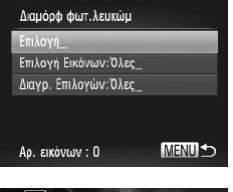

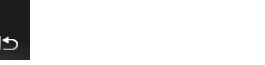

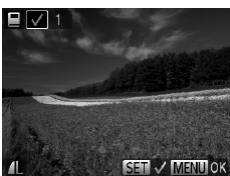

#### *2* **Επιλέξτε μια εικόνα.**

 $\Box$  Πατήστε τα πλήκτρα <<>>> ή περιστρέψτε τον επιλογέα <<sup>2</sup> > για να επιλέξετε μια εικόνα και κατόπιν πατήστε το πλήκτρο <(")>.

<span id="page-271-0"></span>Ο Ακολουθώντας την προηγούμενη διαδικασία, επιλέξτε [Επιλονή] και πατήστε το πλήκτρο < ("")>.

- $\blacktriangleright$  Εμφανίζεται το εικονίδιο [ $\blacktriangleright$ ].
- Για να αφαιρέστε την εικόνα από το φωτονραφικό άλμπουμ, πατήστε ξανά το πλήκτρο  $\leq 1$ ος Το εικονίδιο [ 1 δεν εμφανίζεται πλέον.
- zz Επαναλάβετε αυτή τη διαδικασία για να καθορίσετε άλλες εικόνες.
- zz Όταν ολοκληρώσετε, πατήστε το πλήκτρο <MENU> για να επιστρέψετε στην οθόνη μενού.

Στατικές Εικόνες

#### **Προσθήκη Όλων των Εικόνων σε Φωτογραφικό Άλμπουμ**

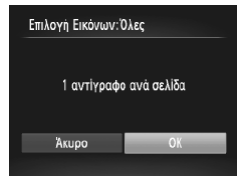

- *1* **Επιλέξτε [Επιλογή Εικόνων:Όλες].**
	- $\bullet$  Ακολουθώντας τη διαδικασία στη  $\Box$ [272,](#page-271-0) επιλέξτε [Επιλογή Εικόνων:Όλες] και πατήστε το πλήκτρο  $\leq$ <sub>(mc</sub>)>.
- *2* **Διαμορφώστε τις ρυθμίσεις εκτύπωσης.**
	- Ο Πατήστε τα πλήκτρα <<>> ή περιστρέψτε τον επιλονέα <
	<sup>γ</sup> >νια να επιλέξετε [OK] και κατόπιν πατήστε το πλήκτρο <(taxt)>.

#### **Αφαίρεση Όλων των Εικόνων από ένα Φωτογραφικό Άλμπουμ** *1* **Επιλέξτε [Διαγρ. Επιλογών:Όλες].**

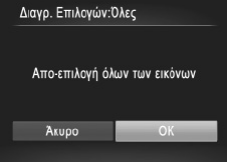

- Ο Ακολουθώντας τη διαδικασία στη <sub>[1]</sub>[272,](#page-271-0) επιλέξτε [Διαγρ. Επιλογών:Όλες] και πατήστε το πλήκτρο <(Me)>.
- *2* **Επιβεβαιώστε την ακύρωση του φωτογραφικού άλμπουμ.**
	- Ο Πατήστε τα πλήκτρα <<>> ή περιστρέψτε τον επιλογέα <<sup>2</sup> για να επιλέξετε [OK] και κατόπιν πατήστε το πλήκτρο <(FINC)>.

### <span id="page-273-0"></span>Χρήση Κάρτας Eye-Fi

Πριν χρησιμοποιήσετε μια κάρτα Eye-Fi, βεβαιωθείτε ότι η χρήση της σε τοπικό επίπεδο επιτρέπεται ([12]).

Η εισαγωγή μιας κάρτας Eye-Fi έτοιμης προς χρήση επιτρέπει την ασύρματη μεταφορά των εικόνων προς υπολογιστή αυτόματα ή τη μεταφορά τους σε μια τοποθεσία κοινής χρήσης φωτογραφιών στο web.

Οι εικόνες μεταφέρονται από την κάρτα Eye-Fi. Για οδηγίες σχετικά με την προετοιμασία και τη χρήση των καρτών ή για την επίλυση προβλημάτων μεταφοράς, ανατρέξτε στο εγχειρίδιο χρήσης της κάρτας ή επικοινωνήστε με τον κατασκευαστή της.

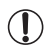

**•**  Όταν χρησιμοποιείτε μια κάρτα Eye-Fi, θα πρέπει να λάβετε υπόψη τα παρακάτω. - Οι κάρτες ενδέχεται να συνεχίζουν να εκπέμπουν ραδιοκύματα, ακόμη και όταν η ρύθμιση [Μεταφ. Eve-Fi] έχει οριστεί σε [Απεν.] ([1] [276](#page-275-0)). Αφαιρέστε την κάρτα Eye-Fi από τη μηχανή πριν εισέλθετε σε νοσοκομεία, αεροσκάφη ή άλλες περιοχές όπου οι εκπομπές ραδιοκυμάτων απαγορεύονται.

- Κατά την επίλυση ζητημάτων μεταφοράς εικόνας, ελέγξτε τις ρυθμίσεις της κάρτας και του υπολογιστή. Για λεπτομέρειες, ανατρέξτε στο εγχειρίδιο χρήσης της κάρτας.
- Οι αδύναμες συνδέσεις Eye-Fi μπορεί να προκαλέσουν αύξηση της διάρκειας μεταφοράς εικόνας, ενώ η μεταφορά μπορεί να διακόπτεται σε ορισμένες περιπτώσεις.
- Οι κάρτες Eye-Fi μπορεί να θερμανθούν, εξαιτίας των λειτουργιών μεταφοράς.
- Η κατανάλωση μπαταρίας θα είναι ταχύτερη από ότι στην κανονική χρήση.
- Η λειτουργία της μηχανής μπορεί να παρουσιάζει καθυστέρηση. Για να επιλύσετε αυτό το πρόβλημα, δοκιμάστε να ορίσετε τη ρύθμιση [Μεταφ. Eye-Fi] σε [Απεν.].

Μπορείτε να ελέγξετε την κατάσταση των καρτών Eye-Fi από τη μηχανή στην οθόνη λήψης (στην κατάσταση ενδείξεων κανονικών πληροφοριών) ή στην οθόνη προβολής (στην κατάσταση ενδείξεων απλών πληροφοριών).

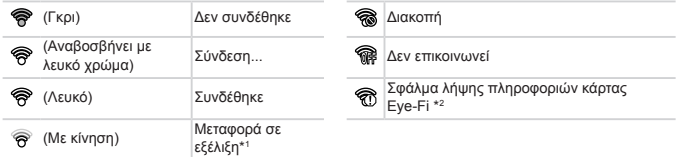

\* 1 Η λειτουργία εξοικονόμησης ενέργειας (<sub>142)</sub> της μηχανής απενεργοποιείται προσωρινά κατά τη μεταφορά εικόνων.

\* 2 Επανεκκινήστε τη μηχανή. Η επαναλαμβανόμενη εμφάνιση αυτού του εικονιδίου υποδεικνύει την ύπαρξη προβλήματος με την κάρτα.

Οι εικόνες που επισημαίνονται με το εικονίδιο [<sup>•</sup>] έχουν μεταφερθεί.

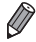

**•**  Η επιλογή της κατάστασης [ ] θα διακόψει τη σύνδεση Eye-Fi. Αν και η σύνδεση Eye-Fi θα αποκατασταθεί αφού επιλέξετε μια άλλη κατάσταση λήψης ή μεταβείτε στην κατάσταση Προβολής, η μηχανή ενδέχεται να μεταφέρει ξανά ταινίες που έχουν δημιουργηθεί στην κατάσταση [ $\overline{d}$ ].

### Έλεγχος Πληροφοριών Σύνδεσης

Ελέγξτε το σημείο πρόσβασης SSID που χρησιμοποιείται από την κάρτα Eye-Fi ή την κατάσταση σύνδεσης, όπως απαιτείται.

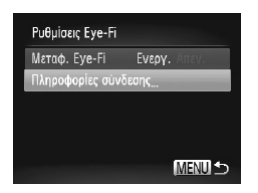

- Ο Πατήστε το πλήκτρο <MENU>, επιλέξτε [Ρυθμίσεις Eye-Fi] στην καρτέλα [11] και κατόπιν πατήστε το πλήκτρο <(taxt)>.
- zz Επιλέξτε [Πληροφορίες σύνδεσης] και κατόπιν πατήστε το πλήκτρο <(FIFC)>.
- **Εμφανίζεται η οθόνη των πληροφοριών σύνδεσης.**

### <span id="page-275-0"></span>Απενεργοποίηση Μεταφοράς Eye-Fi

Διαμορφώστε τη ρύθμιση με την παρακάτω διαδικασία για να απενεργοποιήσετε τη μεταφορά Eye-Fi από την κάρτα, εάν είναι απαραίτητο.

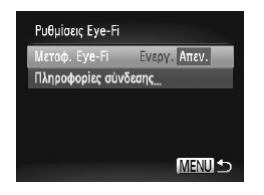

### **Επιλέξτε [Απεν.] στο στοιχείο [Μεταφ. Eye-Fi].**

- Ο Πατήστε το πλήκτρο <MENU>, επιλέξτε [Ρυθμίσεις Eye-Fi] στην καρτέλα [3] και κατόπιν πατήστε το πλήκτρο <(taxt)>.
- zz Επιλέξτε [Μεταφ. Eye-Fi] και κατόπιν [Απεν.].

**•**  Η ρύθμιση [Ρυθμίσεις Eye-Fi] δεν εμφανίζεται εάν δεν υπάρχει κάρτα Eye-Fi στη μηχανή με το κουμπί προστασίας από εγγραφή στη θέση ξεκλειδώματος. Για το λόγο αυτό, δεν μπορείτε να αλλάξετε τις ρυθμίσεις για μια κάρτα Eye-Fi που έχει τοποθετηθεί στη μηχανή, εάν το κουμπί προστασίας από εγγραφή βρίσκεται στη θέση κλειδώματος.

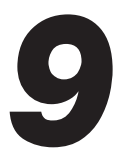

# Παράρτημα

Χρήσιμες πληροφορίες κατά τη χρήση της μηχανής

### Αντιμετώπιση Προβλημάτων

Εάν πιστεύετε ότι υπάρχει κάποιο πρόβλημα με τη μηχανή, ελέγξτε πρώτα τις ακόλουθες περιπτώσεις. Εάν οι πληροφορίες που παρέχονται παρακάτω δεν βοηθήσουν στην επίλυση του προβλήματος, επικοινωνήστε με την Τεχνική Υπηρεσία της Canon.

### Τροφοδοσία

#### **Η μηχανή δεν ανταποκρίνεται στο πάτημα του πλήκτρου ON/OFF.**

- **Βεβαιωθείτε ότι η μπαταρία είναι φορτισμένη ([17] 17).**
- **•**  Βεβαιωθείτε ότι η μπαταρία έχει τοποθετηθεί με το σωστό προσανατολισμό (=18).
- Βεβαιωθείτε ότι έχετε κλείσει πλήρως το κάλυμμα της κάρτας μνήμης/μπαταρίας (**[**[19].
- **•**  Η συσσώρευση ρύπων στους ακροδέκτες μειώνει την απόδοση της μπαταρίας/των μπαταριών. Προσπαθήστε να καθαρίσετε τους ακροδέκτες χρησιμοποιώντας ένα στικ με βαμβάκι και επανατοποθετήστε μερικές φορές την μπαταρία.

#### **Η μπαταρία εκφορτίζεται γρήγορα.**

- **•**  Σε χαμηλές θερμοκρασίες, η απόδοση των μπαταριών μειώνεται. Προσπαθήστε να θερμάνετε τη μπαταρία με τοποθετημένο το κάλυμμα ακροδεκτών τοποθετώντας την, για παράδειγμα, στην τσέπη σας.
- **•**  Εάν αυτά τα μέτρα δεν βοηθούν και η μπαταρία συνεχίζει να εκφορτίζεται γρήγορα μετά τη φόρτιση, αυτό σημαίνει ότι η ωφέλιμη διάρκεια ζωής της έχει εξαντληθεί. Θα πρέπει να αγοράσετε μια καινούρια μπαταρία.

#### **Ο φακός δεν συμπτύσσεται.**

**•**  Μην ανοίγετε το κάλυμμα κάρτας μνήμης/μπαταρίας/μπαταριών ενώ η μηχανή είναι αναμμένη. Κλείστε το κάλυμμα, ανάψτε τη μηχανή και κατόπιν σβήστε την ξανά ([1] 19).

#### **Η μπαταρία είναι διογκωμένη.**

**•**  Η διόγκωση της/των μπαταρίας/μπαταριών είναι φυσιολογική και δεν αποτελεί θέμα ανησυχίας για την ασφάλεια. Ωστόσο, εάν η διόγκωση της μπαταρίας εμποδίζει την τοποθέτησή της στη μηχανή, επικοινωνήστε με την Τεχνική Υπηρεσία της Canon.

### Προβολή εικόνων σε τηλεόραση

**Οι εικόνες της μηχανής είναι παραμορφωμένες ή δεν εμφανίζονται στην τηλεόραση (**=**[243\)](#page-242-0).**

### Λήψη

#### **Η μηχανή δεν τραβάει φωτογραφίες.**

• Σε κατάσταση Αναπαραγωγής (**QQ23), πατήστε το κουμπί του κλείστρου** μέχρι το μέσον της διαδρομής του ([[143).

#### **Δεν εμφανίζεται καμία εικόνα (**[=](#page-45-0)**46, [57\)](#page-56-0).**

#### **Οι ενδείξεις της οθόνης δεν εμφανίζονται φυσιολογικά σε συνθήκες χαμηλού φωτισμού (**[=](#page-45-1)**46).**

#### **Οι ενδείξεις της οθόνης δεν εμφανίζονται φυσιολογικά κατά τη λήψη.** Σημειώστε ότι τα παρακάτω προβλήματα ενδείξεων στην οθόνη δεν καταγράφονται στις

στατικές εικόνες, αλλά καταγράφονται στις ταινίες.

**•**  Η οθόνη μπορεί να τρεμοπαίζει και να εμφανιστούν οριζόντιες γραμμές σε φωτισμό από λυχνίες φθορισμού ή LED.

#### **Δεν έχει προστεθεί εκτύπωση ημερομηνίας στις εικόνες.**

- **Επιβεβαιώστε τη ρύθμιση [Εκτυπ. Ημ/νίας] ([1067). Σημειώστε ότι οι εκτυπώσεις ημερο**μηνίας δεν προσθέτονται αυτόματα στις εικόνες, απλά διότι έχετε διαμορφώσει τη ρύθμιση  $[H$ μερομηνία/Ώρα] ( $[1]$ 20).
- Οι εκτυπώσεις ημερομηνίας δεν προσθέτονται στις καταστάσεις λήψης (**QQ[298](#page-297-0) [299](#page-298-0)**), μέσα στις οποίες δεν είναι δυνατή η διαμόρφωση της εν λόγω ρύθμισης ([[]67).

#### **Η ένδειξη [**h**] αναβοσβήνει στην οθόνη όταν πατάτε το κουμπί του κλείστρου και δεν μπορείτε να πραγματοποιήσετε λήψη (**[=](#page-56-1)**57).**

#### **Η ένδειξη [ ] εμφανίζεται όταν πατάτε το κουμπί του κλείστρου μέχρι το μέσον της διαδρομής του (**[=](#page-56-2)**57).**

- Ορίστε τη ρύθμιση [Κατάσταση IS] σε [Συνεχής] (**[**[160\)](#page-159-0).
- **Σηκώστε το φλας και ορίστε την κατάσταση φλας σε [** $\frac{1}{2}$ **] ([[154](#page-153-0)).**
- **Αυξήστε την ταχύτητα ISO ([1[129](#page-128-0)).**
- **•**  Τοποθετήστε τη μηχανή σε τρίποδο ή λάβετε άλλα μέτρα για να τη διατηρήσετε σταθερή. Στην περίπτωση αυτή, θα πρέπει να ορίσετε τη ρύθμιση [Κατάσταση IS] σε [Off] ([[] [160\)](#page-159-0).

#### **Δεν επιτυγχάνεται εστίαση στις λήψεις.**

- **•**  Πατήστε το κουμπί του κλείστρου μέχρι το μέσον της διαδρομής του για να εστιάσετε στα θέματα, πριν το πατήσετε μέχρι το τέλος της διαδρομής του για τη λήψη ([[]43).
- Βεβαιωθείτε ότι τα θέματα βρίσκονται εντός του εύρους εστίασης (**QQ[306](#page-305-0)**).
- Ορίστε τη ρύθμιση [Δέσμη AF] σε [On] (**QQ89**).
- **•**  Βεβαιωθείτε ότι οι λειτουργίες που δεν χρειάζεστε, όπως η ΚοντινήΛήψη, είναι απενεργοποιημένες.
- **•**  Προσπαθήστε να φωτογραφήσετε χρησιμοποιώντας το κλείδωμα εστίασης ή το κλείδωμα ΑF (=[146](#page-145-0), [152](#page-151-0)).

#### **Δεν εμφανίζονται πλαίσια AF και η μηχανή δεν εστιάζει όταν πατάτε το κουμπί του κλείστρου μέχρι το μέσον της διαδρομής του.**

**•**  Για να εμφανίζονται τα πλαίσια AF και να επιτυγχάνεται σωστή εστίαση από τη μηχανή, προσπαθήστε να συνθέσετε το κάδρο με τις περιοχές των θεμάτων υψηλότερης αντίθεσης να βρίσκονται στο κέντρο της οθόνης, πριν πατήσετε το κουμπί του κλείστρου μέχρι το μέσον. Εναλλακτικά, προσπαθήστε να πατήσετε επαναλαμβανόμενα του κουμπί του κλείστρου μέχρι το μέσον.

#### **Τα θέματα των λήψεων είναι πολύ σκοτεινά.**

- Σηκώστε το φλας και ορίστε την κατάσταση φλας σε [\$] (**[[154](#page-153-0)**).
- **Ρυθμίστε τη φωτεινότητα χρησιμοποιώντας τη λειτουργία διόρθωσης έκθεσης (<sub>[14</sub>[125](#page-124-0)).**
- **Ρυθμίστε την αντίθεση χρησιμοποιώντας τη λειτουργία i-Contrast ([14[132](#page-131-0), [210\)](#page-209-0).**
- **•**  Χρησιμοποιήστε τη λειτουργία κλειδώματος AE ή την κατάσταση φωτομέτρησης σημείου (=[126](#page-125-0), [127](#page-126-0)).

#### **Τα θέματα είναι πολύ φωτεινά και οι φωτεινοί τόνοι είναι υπερ-εκτεθειμένοι.**

- Κλείστε το φλας και ορίστε την κατάσταση φλας σε [(\$)] ([[...] 25, [55\)](#page-54-0).
- Ρυθμίστε τη φωτεινότητα χρησιμοποιώντας τη λειτουργία διόρθωσης έκθεσης (**[**[125](#page-124-0)).
- **•**  Χρησιμοποιήστε τη λειτουργία κλειδώματος AE ή την κατάσταση φωτομέτρησης σημείου (=[126](#page-125-0), [127](#page-126-0)).
- **•**  Μειώστε το φωτισμό των θεμάτων.

#### **Οι λήψεις είναι πολύ σκοτεινές παρά το άναμμα του φλας (**[=](#page-56-3)**57).**

- **•**  Φωτογραφήστε εντός της εμβέλειας του φλας (=[306](#page-305-1)).
- **•**  Ρυθμίστε τη φωτεινότητα χρησιμοποιώντας τη λειτουργία διόρθωσης έκθεσης με φλας ή αλλάζοντας τη στάθμη εξόδου του φλας ([1] [156,](#page-155-0) [165\)](#page-164-0).
- **Αυξήστε την ταχύτητα ISO (<sub>11</sub>[129](#page-128-0)**).

#### **Τα θέματα στις λήψεις με φλας είναι πολύ φωτεινά και οι φωτεινοί τόνοι είναι υπερ-εκτεθειμένοι.**

- **Φωτογραφήστε εντός της εμβέλειας του φλας (<sub>1,1</sub>[306](#page-305-1)).**
- Κλείστε το φλας και ορίστε την κατάσταση φλας σε [**13**] (<sub>11</sub>25, [55](#page-54-0)).
- **•**  Ρυθμίστε τη φωτεινότητα χρησιμοποιώντας τη λειτουργία διόρθωσης έκθεσης με φλας ή αλλάζοντας τη στάθμη εξόδου του φλας ([1[156,](#page-155-0) [165\)](#page-164-0).

#### **Στις λήψεις με φλας εμφανίζονται λευκές κουκκίδες ή παρόμοιες ατέλειες της εικόνας.**

**•**  Τα προβλήματα αυτά προκαλούνται από την αντανάκλαση του φωτός του φλας στη σκόνη ή σε αιωρούμενα σωματίδια.

#### **Η ποιότητα των λήψεων είναι μειωμένη.**

- **Μειώστε την ταχύτητα ISO ([1[129\)](#page-128-0).**
- **•**  Οι υψηλές ταχύτητες ISO σε ορισμένες καταστάσεις λήψης μπορεί να προκαλέσουν την εμφάνιση φωτογραφικού κόκκου στις εικόνες ([] 96).

#### **Τα θέματα εμφανίζουν το φαινόμενο κόκκινων ματιών (**[=](#page-81-0)**82).**

- **•**  Ορίστε τη ρύθμιση [Λυχνία On] σε [On] ([=](#page-88-1)89) για να ενεργοποιήσετε τη λυχνία μείωσης του φαινομένου των κόκκινων ματιών ([1]4) στις λήψεις με φλας. Για καλύτερα αποτελέσματα, ζητήστε από τα θέματά σας να κοιτάζουν στη λυχνία μείωσης του φαινομένου των κόκκινων ματιών. Επίσης, προσπαθήστε να αυξήσετε το φωτισμό στις εσωτερικές σκηνές και να φωτογραφήσετε από μικρότερη απόσταση.
- **Επεξεργαστείτε τις εικόνες με τη λειτουργία διόρθωσης κόκκινων ματιών (<b>[2**[211\)](#page-210-0).

#### **Η εγγραφή εικόνων στην κάρτα μνήμης απαιτεί υπερβολικά πολύ χρόνο ή η ταχύτητα συνεχούς λήψης είναι μειωμένη.**

**•**  Χρησιμοποιήστε τη μηχανή για να εκτελέσετε τη διαδικασία διαμόρφωσης χαμηλού επιπέδου της κάρτας μνήμης (<sub>[224](#page-223-0))</sub>.

#### **Οι ρυθμίσεις λήψης ή οι ρυθμίσεις του μενού FUNC. δεν είναι διαθέσιμες.**

**•**  Τα διαθέσιμα στοιχεία των ρυθμίσεων διαφέρουν ανάλογα με την κατάσταση λήψης. Ανατρέξτε στην ενότητα "Διαθέσιμες Λειτουργίες σε Κάθε Κατάσταση Λήψης", "Μενού FUNC." και "Μενού Λήψης" ([2[290](#page-289-0) - [299\)](#page-298-0).

#### **Τα εικονίδια Βρέφη ή Παιδιά δεν εμφανίζονται.**

**•**  Τα εικονίδια Βρέφη ή Παιδιά δεν θα εμφανίζονται εάν δεν έχετε ορίσει την ημερομηνία γενεθλίων στις πληροφορίες προσώπου (@69). Εάν τα εικονίδια εξακολουθούν να μην εμφανίζονται ακόμη και αφού ορίσετε την ημερομηνία γενεθλίων, καταχωρήστε ξανά τις πληροφορίες προσώπου (@76) ή βεβαιωθείτε ότι οι πληροφορίες ημερομηνίας/ώρας έχουν καθοριστεί σωστά ([120).

### Λήψη Ταινιών

#### **Ο χρόνος λήψης που έχει παρέλθει δεν εμφανίζεται σωστά ή η εγγραφή διακόπτεται.**

**•**  Χρησιμοποιήστε τη μηχανή για να διαμορφώσετε την κάρτα μνήμης ή επιλέξτε μια κάρτα μνήμης που υποστηρίζει την εγγραφή υψηλής ταχύτητας. Σημειώστε ότι ακόμη και αν η ένδειξη του χρόνου που έχει παρέλθει δεν είναι σωστή, η διάρκεια των ταινιών στην κάρτα μνήμης αντιστοιχεί στον πραγματικό χρόνο εγγραφής ([1[223,](#page-222-0) [305](#page-304-0)).

#### **Εμφανίζεται η ένδειξη [ ] και η λήψη διακόπτεται αυτόματα.**

Η εσωτερική μνήμης της μηχανής γέμισε καθώς η ταχύτητα εγγραφής στην κάρτα μνήμης δεν ήταν αρκετά γρήγορη. Δοκιμάστε μία από τις ακόλουθες ενέργειες.

- **•**  Χρησιμοποιήστε τη μηχανή για να εκτελέσετε τη διαδικασία διαμόρφωσης χαμηλού επιπέδου της κάρτας μνήμης ( $\Box$ [224\)](#page-223-0).
- Μειώστε την ποιότητα της εικόνας (**[1] 84**).
- Επιλέξτε μια κάρτα μνήμης που υποστηρίζει την εγγραφή υψηλής ταχύτητας (**EQ[305](#page-304-1)**).

#### **Η χρήση του ζουμ δεν είναι δυνατή.**

**• Η χρήση του ζουμ δεν είναι δυνατή κατά τη λήψη ταινιών στην κατάσταση [***ا***لعَلْم ε ειδή (□[104\)](#page-103-0) και**  $[x^{1}](121)$  $[x^{1}](121)$ .

#### **Τα θέματα φαίνονται παραμορφωμένα.**

**•**  Τα θέματα που περνούν μπροστά από τη μηχανή πολύ γρήγορα μπορεί να φαίνονται παραμορφωμένα. Αυτό δεν αποτελεί βλάβη.

### Προβολή

#### **Η προβολή δεν είναι δυνατή.**

**•**  Η προβολή εικόνων ή ταινιών μπορεί να μην είναι δυνατή εάν χρησιμοποιήσατε έναν υπολογιστή για τη μετονομασία των αρχείων ή την τροποποίηση της δομής των φακέλων. Για πληροφορίες σχετικά με τη δομή των φακέλων ή το όνομα των αρχείων, ανατρέξτε στον Οδηγό Χρήσης Λογισμικού (**[130**).

#### **Η προβολή σταματά ή ο ήχος διακόπτεται.**

- **•**  Επιλέξτε μια κάρτα μνήμης που έχει διαμορφωθεί χρησιμοποιώντας τη διαδικασία διαμόρφω-σης χαμηλού επιπέδου με τη μηχανή ([[[224](#page-223-0)).
- **•**  Κατά την προβολή ταινιών που έχουν αντιγραφεί σε κάρτες μνήμης με μικρότερες ταχύτητες ανάγνωσης είναι πιθανό να υπάρχουν σύντομες διακοπές.
- **•**  Κατά την αναπαραγωγή ταινιών σε έναν υπολογιστή, ενδέχεται να παρουσιαστεί απόρριψη καρέ και διακοπή του ήχου εάν η απόδοση του υπολογιστή είναι ανεπαρκής.

#### **Δεν λαμβάνει χώρα αναπαραγωγή ήχου κατά τη διάρκεια των ταινιών.**

- **•**  Ρυθμίστε την ένταση του ήχου (=28, [218\)](#page-217-0) εάν έχετε ενεργοποιήσει την επιλογή [Διακοπή Ήχου] (=[218](#page-217-1)) ή ο ήχος στην ταινία είναι χαμηλός.
- Δεν λαμβάνει χώρα αναπαραγωγή ήχου σε ταινίες που λήφθηκαν σε καταστάσεις [م∰] (=[104](#page-103-0)) ή [ ] (=[121\)](#page-120-0) επειδή δεν λαμβάνει χώρα εγγραφή ήχου σε αυτή την κατάσταση.

### Υπολογιστής

#### **Δεν μπορείτε να μεταφέρετε εικόνες σε υπολογιστή.**

Όταν προσπαθείτε να μεταφέρετε εικόνες στον υπολογιστή μέσω καλωδίου, δοκιμάστε να μειώσετε την ταχύτητα μεταφοράς με την παρακάτω διαδικασία.

**•**  Πατήστε το πλήκτρο <1> για να μεταβείτε στην κατάσταση αναπαραγωγής. Κρατήστε πατημένο το πλήκτρο <MENU>, ενώ ταυτόχρονα πατάτε τα πλήκτρα <▲> και <(\\\\\\\\\ 2πην επόμενη οθόνη, πατήστε τα πλήκτρα <<>>> <<>> για να επιλέξετε [B] και κατόπιν πατήστε το πλήκτρο  $\leq$ <sub>(FIIC</sub>) >.

### Κάρτες Eye-Fi

**Δεν μπορείτε να μεταφέρετε εικόνες (**=**[274\)](#page-273-0).**

Εάν εμφανιστεί ένα μήνυμα σφάλματος, εκτελέστε τις παρακάτω ενέργειες.

#### **Δ/Υ κάρτα μνήμης**

**•**  Η κάρτα μνήμης έχει πιθανόν τοποθετηθεί με λανθασμένο προσανατολισμό. Τοποθετήστε ξανά την κάρτα μνήμης με το σωστό προσανατολισμό ([1] 19).

#### **Κλειδωμένη κάρτα μνήμης**

**•**  Το κουμπί προστασίας από εγγραφή της κάρτας βρίσκεται στη θέση κλειδώματος. Τοποθετήστε το κουμπί προστασίας από εγγραφή της κάρτας στη θέση ξεκλειδώματος ([148).

#### **Αδυναμία εγγραφής!**

**•**  Προσπαθήσατε να φωτογραφίσετε χωρίς κάρτα μνήμης στη μηχανή. Για να φωτογραφήσετε, τοποθετήστε μια κάρτα μνήμης με το σωστό προσανατολισμό ([=](#page-18-1)19).

#### **Σφάλμα κάρτας μνήμης (**=**[224](#page-223-0))**

**•**  Εάν εμφανιστεί το ίδιο μήνυμα σφάλματος αφού τοποθετήσετε μια διαμορφωμένη κάρτα μνήμης με το σωστό προσανατολισμό, επικοινωνήστε με την Τεχνική Υπηρεσία της Canon ([1] 19).

#### **Ανεπ.χώρος στην κάρτα**

• Δεν υπάρχει αρκετός ελεύθερος χώρος στην κάρτα μνήμης για λήψη (<sub>19</sub>53, [93,](#page-92-0) [123,](#page-122-0) [161](#page-160-0)) ή επεξεργασία εικόνων ( $\Box$ [206](#page-205-0) – [211\)](#page-210-0). Διαγράψτε τις εικόνες που δεν χρειάζεστε ( $\Box$ [196,](#page-195-0) [197\)](#page-196-0) ή τοποθετήστε μια κάρτα μνήμης με αρκετό ελεύθερο χώρο ([13]18).

#### **Φορτίστε τη μπαταρία (**=**17)**

#### **Δεν υπάρχει εικόνα.**

**•**  Η κάρτα μνήμης δεν περιέχει εικόνες που μπορούν να εμφανιστούν.

#### **Με προστασία! (**=**[192](#page-191-0))**

#### **Μη-αναγνωρίσιμη εικόνα/Μη-συμβατό JPEG/Πολύ μεγάλη εικόνα./Αδύνατη η αναπαραγωγή AVI/RAW**

- **•**  Οι μη υποστηριζόμενες ή κατεστραμμένες εικόνες δεν μπορούν να προβληθούν.
- **•**  Οι εικόνες που έχουν υποστεί επεξεργασία ή το όνομα των οποίων έχει αλλάξει σε έναν υπολογιστή, καθώς και οι εικόνες που έχουν καταγραφεί με άλλη μηχανή μπορεί να μην είναι δυνατό να προβληθούν.

#### **Μεγέθυνση αδύνατη!/Αδύνατη η προβολή του περιεχομένου σε Έξυπνη Αναπ./Περιστροφή αδύνατη/Αδυναμία αλλαγής εικόνας/Αδυναμία εγγραφής εικόνας!/Αδυναμία τροποποίησης/Αδυναμ.ανάθεσης σε κατηγορία/ Αδυναμία επιλογής εικόνας/Δ/Υ πληροφορίες ταυτότητας**

- **•**  Οι παρακάτω λειτουργίες μπορεί να μην είναι διαθέσιμες για εικόνες των οποίων το όνομα έχει αλλάξει ή έχουν ήδη υποστεί επεξεργασία , καθώς και για εικόνες που έχουν καταγραφεί με άλλη μηχανή. Σημειώστε ότι οι λειτουργίες που επισημαίνονται με το σύμβολο του αστερίσκου (\*) δεν είναι διαθέσιμες για τις ταινίες. Μεγέθυνση\* ([1] [189](#page-188-0)), Έξυπνη Αναπαραγωγή\* ([1] [191\)](#page-190-0), Ταξινό-μηση σε Κατηγορίες ([2[203](#page-202-0)), Περιστροφή ([2[200\)](#page-199-0), Επεξεργασία\* ([2[206](#page-205-0) – [211\)](#page-210-0), Καταχώρηση ως Εικόνα Έναρξης\* (=[222\)](#page-221-0), Λίστα Εκτύπωσης\* (=[266](#page-265-0)), Διαμόρφωση Φωτογραφικού Άλμπουμ\* (=[271](#page-270-0)) και Επεξεργασία Πληροφοριών Ταυτότητας\* (=[187](#page-186-0) – [188\)](#page-187-0).
- Δεν μπορείτε να επεξεργαστείτε εικόνες ομάδας (**[117**).

#### **Άκυρο εύρος επιλογής**

**•**  Κατά τον καθορισμό του εύρους για την επιλογή εικόνων (=[194,](#page-193-1) [198](#page-197-0), [205](#page-204-0), [269\)](#page-268-0), επιχειρήσατε να επιλέξετε ως αρχική μια εικόνα που βρίσκεται μετά από την τελική εικόνα ή το αντίστροφο.

#### **Υπέρβαση ορίου επιλογής**

- Επιλέξατε περισσότερες από 998 εικόνες για τη Λίστα Εκτύπωσης (**[**]][266](#page-265-0)) ή τη Διαμόρφω-ση Φωτονραφικού Άλμπουμ ([1[271\)](#page-270-0). Επιλέξτε 998 εικόνες ή λινότερες.
- Οι ρυθμίσεις για τη Λίστα Εκτύπωσης (**[**[1[266](#page-265-0)) ή τη Διαμόρφωση Φωτογραφικού Άλμπουμ (=[271\)](#page-270-0) δεν αποθηκεύτηκαν σωστά. Μειώστε τον αριθμό των επιλεγμένων εικόνων και δοκιμάστε ξανά.
- **•**  Επιχειρήσατε να επιλέξτε περισσότερες από 500 εικόνες στις λειτουργίες Προστασία (=[192\)](#page-191-0), Διαγραφή (=[196](#page-195-0)), Αγαπημένα (=[202\)](#page-201-0), Κατηγορίες (=[203](#page-202-0)), Λίστα Εκτύπω-σης ([1[266](#page-265-0)) ή Διαμόρφωση Φωτογραφικού Άλμπουμ ([1[271](#page-270-0)).

#### **Σφάλμα επικοινωνίας**

**•**  Η εκτύπωση ή η μεταφορά εικόνων σε έναν υπολογιστή αποτράπηκε από την υπερβολική ποσότητα εικόνων (περίπου 1.000) στην κάρτα μνήμης. Για να μεταφέρετε τις εικόνες χρησιμοποιήστε μια συσκευή ανάγνωσης καρτών μνήμης USB που διατίθεται στο εμπόριο. Για να εκτυπώσετε, τοποθετήστε την κάρτα μνήμης απευθείας στην υποδοχή καρτών μνήμης του εκτυπωτή.

#### **Σφάλμα ονομασίας!**

**•**  Η δημιουργία του φακέλου ή η καταγραφή εικόνων δεν ήταν δυνατή, επειδή έχει επιτευχθεί ήδη ο υψηλότερος υποστηριζόμενος αριθμός για τους φακέλους (999) για την αποθήκευση εικόνων στην κάρτα και ο υψηλότερος αριθμός υποστηριζόμενων εικόνων (9999) για τις εικόνες μέσα στους φακέλους. Στο μενού [14], αλλάξτε τη ρύθμιση [Αριθμ. αρχείων] σε [Νέα αρίθμηση] ([[225](#page-224-0)) ή διαμορφώστε την κάρτα μνήμης ([[223](#page-222-0)).

#### **Σφάλμα Φακού**

- **•**  Αυτό το σφάλμα μπορεί να εμφανιστεί εάν κρατάτε τον φακό ενώ κινείται ή όταν η μηχανή χρησιμοποιείται σε χώρους με σκόνη ή άμμο.
- **•**  Εάν αυτό το μήνυμα εμφανίζεται συχνά, μπορεί να υπάρχει κάποια βλάβη στη μηχανή. Στην περίπτωση αυτή, επικοινωνήστε με την Τεχνική Υπηρεσία της Canon.

#### **Ανιχνεύθηκε σφάλμα μηχανής (***αριθμός σφάλματος***)**

- **•**  Εάν αυτό το μήνυμα εμφανιστεί αμέσως μετά τη λήψη, η εικόνα ενδέχεται να μην έχει αποθηκευτεί. Μεταβείτε στην κατάσταση αναπαραγωγής για να ελέγξετε την εικόνα.
- **•**  Εάν αυτό το μήνυμα εμφανίζεται συχνά, μπορεί να υπάρχει κάποια βλάβη στη μηχανή. Στην περίπτωση αυτή, σημειώστε τον αριθμό σφάλματος (*Exx*) και επικοινωνήστε με την Τεχνική Υπηρεσία της Canon.

#### **Σφάλμα Αρχείου**

**•**  Η σωστή εκτύπωση (=[259\)](#page-258-1) ενδέχεται να μην είναι δυνατή για φωτογραφίες από άλλες μηχανές ή για εικόνες, οι οποίες υποβλήθηκαν σε τροποποίηση χρησιμοποιώντας λογισμικό υπολογιστή, ακόμα και αν η μηχανή έχει συνδεθεί στον εκτυπωτή.

#### **Σφάλμα εκτύπωσης**

**•**  Ελέγξτε τη ρύθμιση για το μέγεθος του χαρτιού (=[263\)](#page-262-0). Εάν αυτό το μήνυμα εμφανίζεται όταν η ρύθμιση είναι σωστή, εκτελέστε επανεκκίνηση του εκτυπωτή και ολοκληρώστε ξανά τη ρύθμιση στη μηχανή.

#### **Συλλέκτης μελάνης πλήρης**

**•**  Επικοινωνήστε με την Τεχνική Υπηρεσία της Canon για να ζητήσετε βοήθεια στην αντικατάσταση του συλλέκτη μελάνης.

### Πληροφορίες Οθόνης

### Λήψη (Οθόνη Πληροφοριών)

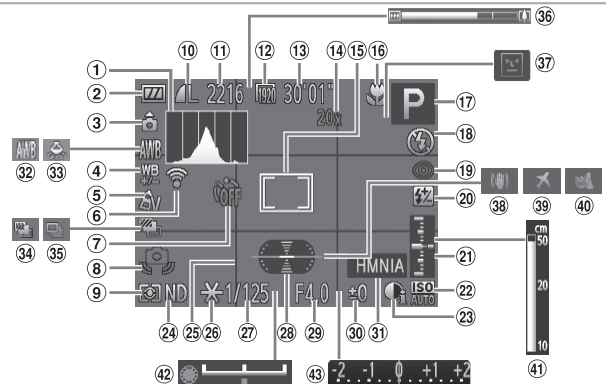

- Ιστόγραμμα (=[176\)](#page-175-0)
- Στάθμη μπαταρίας  $($  $($  $287)$
- Προσανατολισμός μηχανής\*
- Διόρθωση ισορροπίας λευκού (=[135](#page-134-0))
- Τα Χρώματά Μου  $($  $($  $137)$
- Κατάσταση σύνδεσης Eve-Fi $($  $\Box$ [274\)](#page-273-0)
- Χρονόμετρο ([=](#page-63-0)64)
- Προειδοποίηση αστάθειας μηχανής ([[157)
- Μέθοδος φωτομέτρησης  $($  $($  $127)$
- Συμπίεση στατικής εικόνας (=[160](#page-159-1)), Ανάλυση  $($  $\Box$ 81)
- Διαθέσιμες λήψεις  $($  $($  $)$  $305)$
- Ποιότητα ταινίας ([=](#page-83-0)84)
- Χρόνος που απομένει  $($  $\Box$ [305\)](#page-304-0)
- Μεγέθυνση ψηφιακού ζουμ ([163), Ψηφιακός μετατροπέας τηλεφακού  $($  $\cap$ [144](#page-143-0))
- <sup>(15</sup> Πλαίσιο AF (<sub>1[145](#page-144-0)</sub>), Πλαίσιο Σημείου AE  $($  $\Box$ [127](#page-126-0)
- Απόσταση εστίασης (=[142](#page-141-0)), Κλείδωμα AF (=[152](#page-151-0)), Εικονίδιο κατάστασης IS (<sub>00</sub>61)
- Κατάσταση λήψης (=[290](#page-289-0)), Εικονίδιο σκηνής (<sub>1159</sub>)
- Κατάσταση φλας (=[154](#page-153-0)), Λυχνία LED  $($  $\Box$ [251](#page-250-1))
- Διόρθωση κόκκινων ματιών (<sub>282</sub>)
- Διόρθωσης Έκθεσης με Φλας / Στάθμη εξόδου φλας (=[156,](#page-155-0) [165](#page-164-0))
- Στάθμη έκθεσης (=[164](#page-163-0))
- <sup>2</sup> Ταχύτητα ISO ([10 [129](#page-128-0))
- $(23)$  i-Contrast ( $(1)$ [132\)](#page-131-0)
- *@* Φίλτρο ND (<sub>1[133](#page-132-0)</sub>)
- $\boxed{25}$  Πλένμα ( $\boxed{13166}$ )
- <sup>26</sup> Κλείδωμα ΑΕ (<sub>11</sub>[126](#page-125-0)), Κλείδωμα Έκθεσης με Φλας (<sub>1157</sub>)
- Ταχύτητα κλείστρου  $($  $\Box$  $]$ [162](#page-161-0), [164\)](#page-163-0)
- Ηλεκτρονικό επίπεδο  $($  $($  $|$  $|$  $86)$
- Τιμή διαφράγματος  $($  $\Box$ [163](#page-162-0), [164\)](#page-163-0)
- Στάθμη διόρθωσης έκθεσης (<sub>125</sub>)
- Εκτύπωση ημερομηνίας  $($  $($  $)$ 67)
- Ισορροπία λευκού  $($  $\Box$ [134](#page-133-0))
- Διόρθωση λυχνίας υδραρνύρου  $($  $\Box$ 83)
- Λήψη με αυτόματη οριο-θέτηση έκθεσης ([1[131\)](#page-130-0) / Οριοθέτηση εστίασης  $($  $\Box$ [153](#page-152-0))
- $\overline{36}$  Γραμμή ζουμ ( $\overline{1354}$ )
- Ανίχνευση βλεφαρίσματος  $($  $\Box$ 88)
- Σταθεροποίηση εικόνας  $($  $($  $)$  $($  $)$  $($  $)$  $($  $)$  $($  $)$  $($  $)$  $($  $)$  $($  $)$  $($  $)$  $($  $)$  $($  $)$  $($  $)$  $($  $)$  $($  $)$  $($  $)$  $($  $)$  $($  $)$  $($  $)$  $($  $)$  $($  $)$  $($  $)$  $($  $)$  $($  $)$  $($  $)$  $($  $)$  $($  $)$  $($  $)$  $($  $)$  $($  $)$  $($  $)$  $($  $)$  $($  $)$  $($  $)$  $($  $)$  $($  $)$  $($  $)$  $($
- $39$  Ζώνη ώρας ( $220$ )
- $\Phi$  Φίλτρο ανέμου ( $\Box$ 85)
- $(4)$  Ένδειξη MF ( $[1]$ [143\)](#page-142-0)
- Γραμμή μετατόπισης έκθεσης (<sub>1[119](#page-118-0)</sub>)
- Γραμμή διόρθωση έκθεσης  $(□125)$  $(□125)$  $(□125)$

<sup>35</sup> Προώθηση ([[139](#page-138-0))

 $^*$   $\mathbf{\hat{n}}$  : Κανονικός προσανατολισμός,  $\mathbf{\hat{B}}$   $\mathbf{\hat{G}}$  : Κατακόρυφο κράτημα της μηχανής Η μηχανή ανιχνεύει τον προσανατολισμό λήψης και προσαρμόζει τις ρυθμίσεις για βέλτιστες λήψεις. Ο προσανατολισμός ανιχνεύεται επίσης κατά την προβολή. Η μηχανή περιστρέφει τις εικόνες όπως απαιτείται, ανεξάρτητα από τον προσανατολισμό τους. Ωστόσο, ο προσανατολισμός μπορεί να μην ανιχνευθεί σωστά, όταν η μηχανή είναι στραμμένη ευθεία προς τα επάνω ή προς τα κάτω.

### <span id="page-286-0"></span>**Στάθμη Μπαταρίας**

Η στάθμη φόρτισης της/των μπαταρίας/μπαταριών υποδεικνύεται από ένα εικονίδιο ή ένα μήνυμα στην οθόνη.

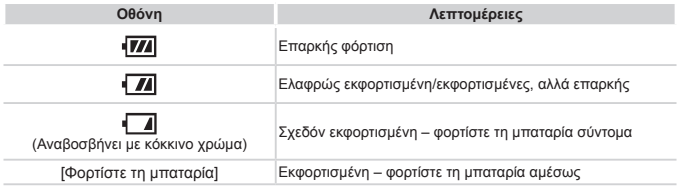

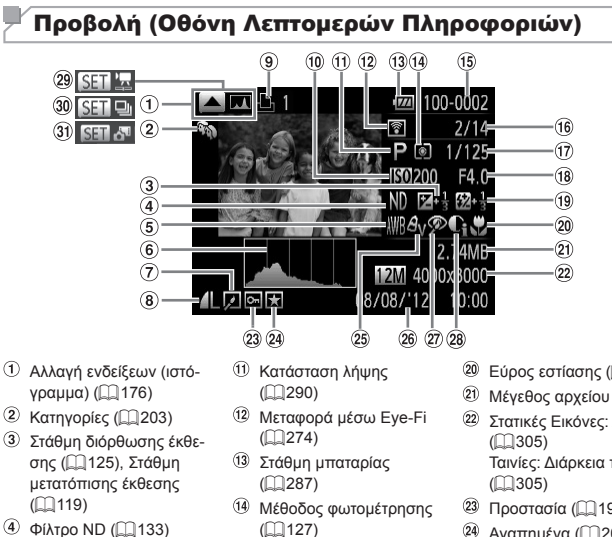

- Ισορροπία λευκού (=[134\)](#page-133-0), Διόρθωση ισορροπίας λευκού  $($  $($  $($  $135)$
- Ιστόγραμμα (=[176\)](#page-175-0)
- Επεξεργασία εικόνας  $($  $206 - 211)$  $206 - 211)$  $206 - 211)$  $206 - 211)$
- Συμπίεση (ποιότητα εικόνας) ([1[160](#page-159-1)) / Ανάλυση (<sub>281</sub>81), RAW (=[159\)](#page-158-0), MOV (ταινίες)
- Λίστα εκτύπωσης  $($  $($  $)$  $266)$
- <sup>10</sup> Ταχύτητα ISO (<sub>14</sub>[129](#page-128-0)), Ταχύτητα αναπαραγωγής (=[105,](#page-104-0) [121](#page-120-0))
- 
- Αριθμός φακέλου Αριθ-μός αρχείου ([1] [225\)](#page-224-0)
- Αρ. τρέχουσας εικόνας / Συνολικός αρ. εικόνων
- Ταχύτητα κλείστρου (στα-τικές εικόνες) ([1[162\)](#page-161-0). Ποιότητα εικόνας / Ταχύτητα καρέ (ταινίες)  $($  $\Box$ 84)
- Τιμή διαφράγματος (=[163](#page-162-0), [164](#page-163-0)), Ποιότητα εικόνας (ταινίες) ([[34)
- $(9)$  Φλας ( $[1]$ [154,](#page-153-0) [155](#page-154-0)). Διόρθωση Έκθεσης με Φλας  $($   $\Box$ [156\)](#page-155-0)
- Εύρος εστίασης (=[142\)](#page-141-0)
- Στατικές Εικόνες: Ανάλυση Ταινίες: Διάρκεια ταινίας
- 23 Προστασία ([1[192\)](#page-191-0)
- 24 Αναπημένα ([202](#page-201-0)1)
- Τα Χρώματά Μου (=[137](#page-136-0), [209\)](#page-208-0)
- Ημερομηνία/ώρα λήψης  $($  $\Box$ 20)
- Διόρθωση κόκκινων ματιών (<sub>19</sub>82, [211\)](#page-210-0)
- 28 i-Contrast ([[132,](#page-131-0) [210](#page-209-0))
- Ταινίες ([=](#page-53-1)54, [174\)](#page-173-0)
- Προβολή ομάδας  $($  $\Box$ [185](#page-184-0))
- Αναπ. Ανασκ. ταινιών  $($  $\Box$ [185](#page-184-1))
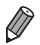

**•**  Ορισμένες πληροφορίες μπορεί να μην εμφανίζονται κατά την προβολή εικόνων σε μια τηλεόραση ([[239](#page-238-0)).

#### **Συνοπτική περιγραφή του πάνελ ελέγχου ταινιών στην ενότητα "Εμφάνιση" (**=**[174\)](#page-173-0)**

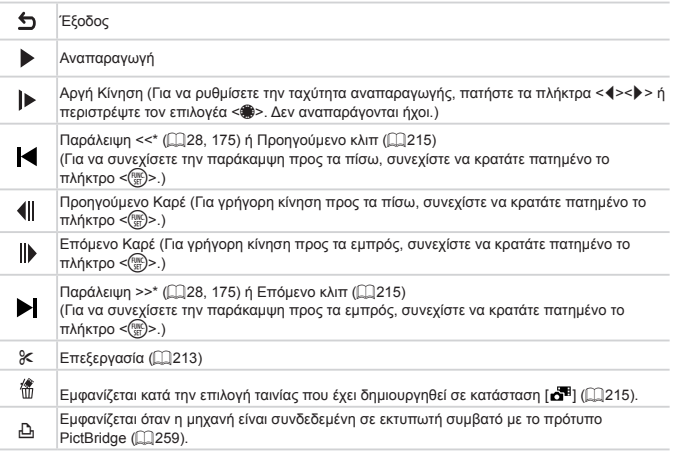

\* Εμφανίζει το καρέ για περίπου 4 δευτ. πριν ή μετά το τρέχον καρέ.

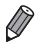

**•**  Για Παράλειψη >> ή << κατά την αναπαραγωγή ταινίας, πατήστε τα πλήκτρα  $<$ 

## <span id="page-289-0"></span>Διαθέσιμες Λειτουργίες σε Κάθε Κατάσταση Λήψης

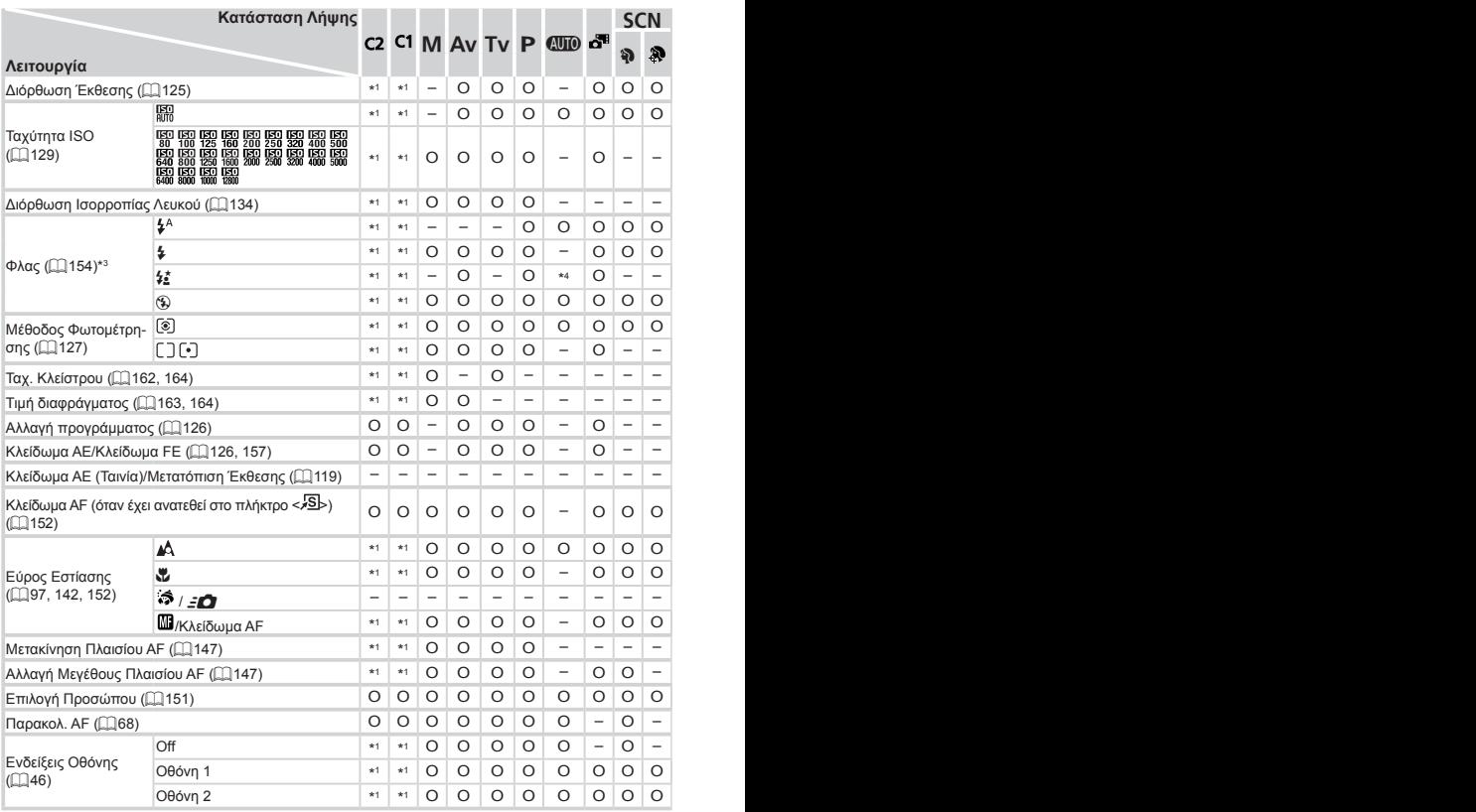

\*1 Οι επιλογές διαφέρουν ανάλογα με την κατάσταση λήψης.

\*2 Μη διαθέσιμες ρυθμίσεις για προχωρημένους.

\*3 Ρυθμίστε σε [!] όταν το φλας είναι κάτω, ωστόσο σε διαφορετική περίπτωση η επιλογή είναι δυνατή όταν το φλας βρίσκεται πάνω.

\*4 Μη διαθέσιμο, αλλά μεταβαίνει στην κατάσταση [ $\frac{1}{2}$ ] σε ορισμένες περιπτώσεις.

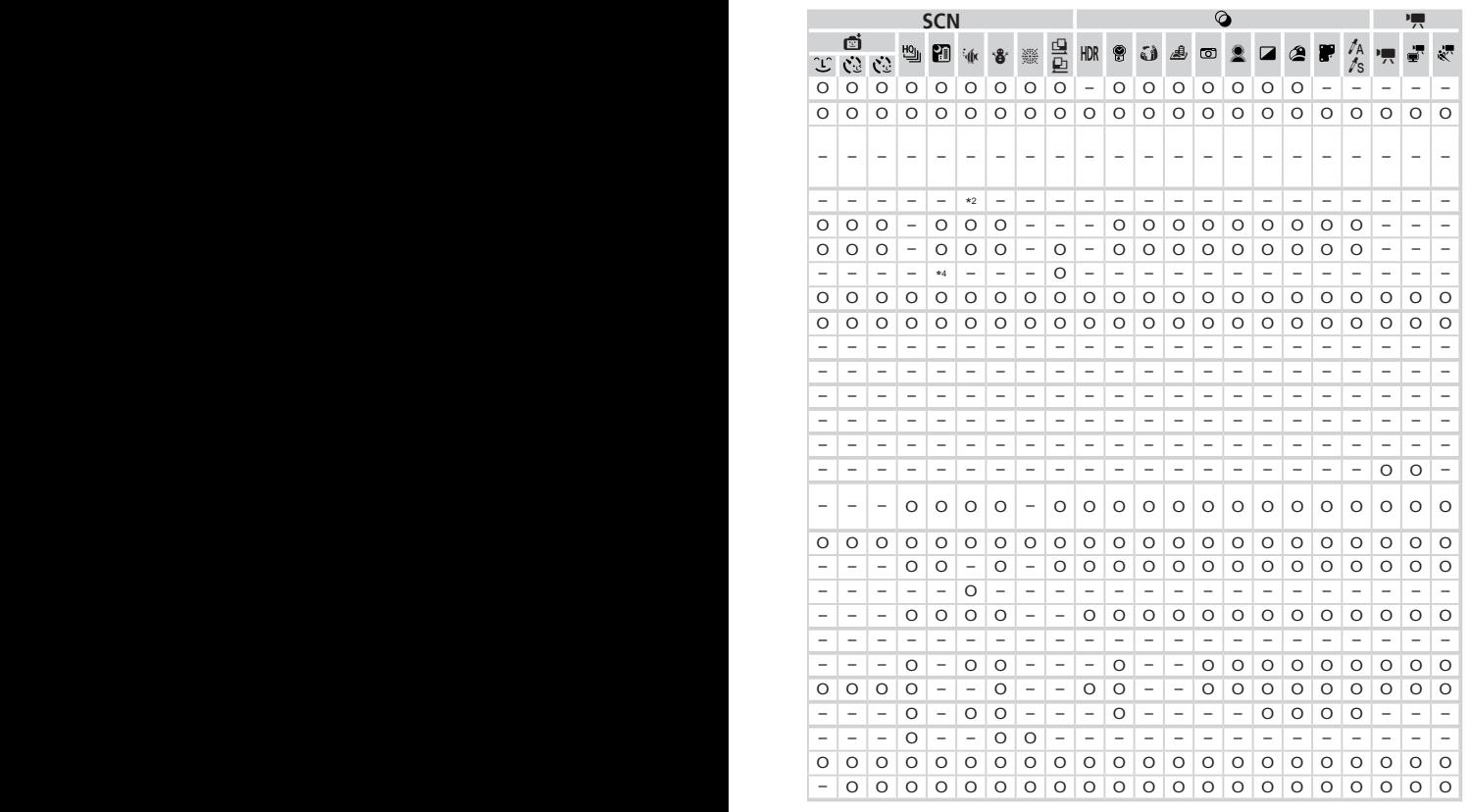

O Διαθέσιμο ή οριζόμενο αυτόματα. – Μη διαθέσιμο.

<span id="page-291-0"></span>Μενού FUNC.

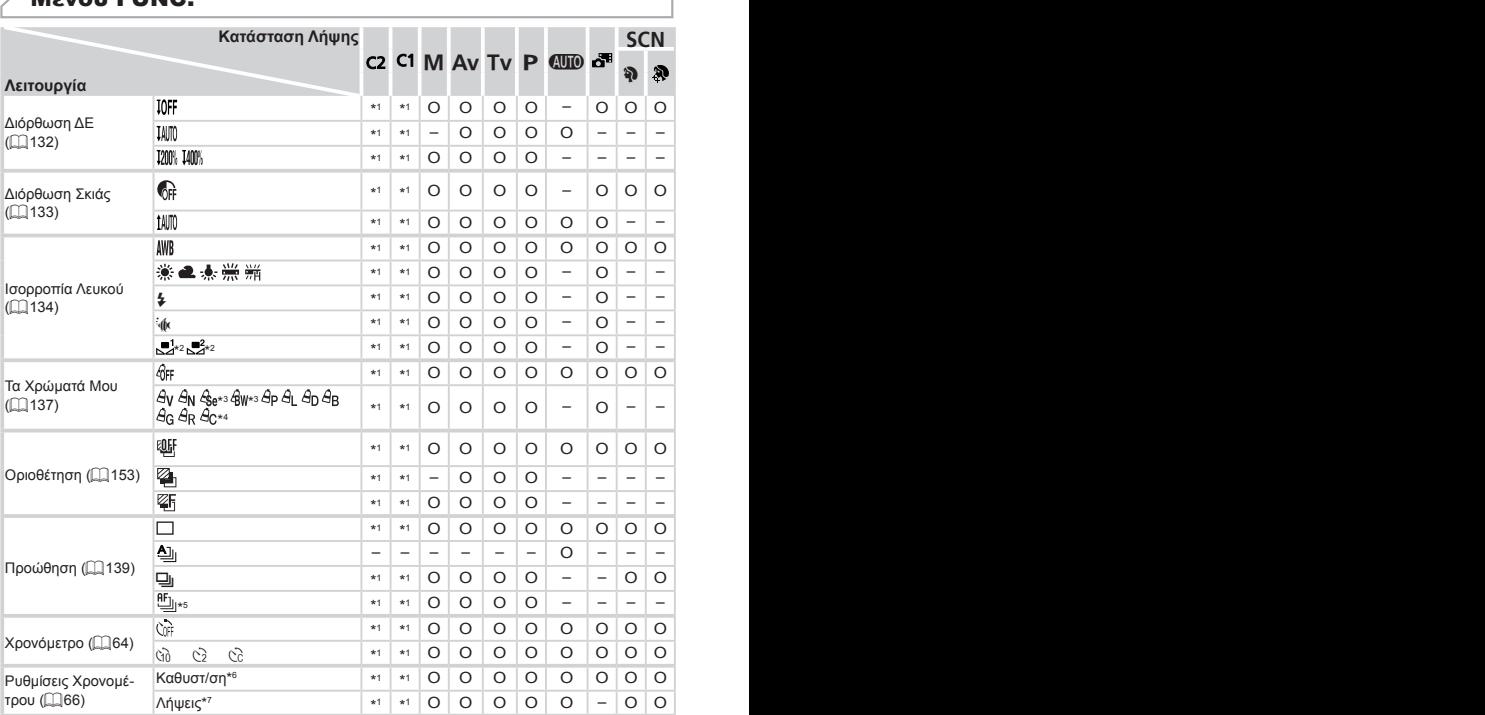

\*1 Οι επιλογές διαφέρουν ανάλογα με την κατάσταση λήψης.

\*2 Μη διαθέσιμη στις καταστάσεις [[]] ή [[].

\*3 Μη διαθέσιμη ισορροπία λευκού.

\*4 Ρύθμιση σε εύρος 1 – 5: αντίθεση, όξυνση, κορεσμός των χρωμάτων, κόκκινοι, πράσινοι, μπλε τόνοι και τόνοι του δέρματος.

\*5 Η επιλογή [V]] ορίζεται στη λειτουργία [MF], Κλείδωμα AF ή [ﷺ].

\*6 Δεν είναι δυνατός ο καθορισμός σε 0 δευτερόλεπτα στις καταστάσεις χωρίς δυνατότητα επιλογή του πλήθους των λήψεων.

\*7 Μία λήψη (χωρίς δυνατότητα τροποποίησης) στις καταστάσεις χωρίς δυνατότητα επιλογής του αριθμού λήψεων.

| ø<br>불<br>삘<br>阻<br>◙<br>$\mathcal{C}_{\mathcal{L}}$<br>$\mathcal{C}_\pm$<br>Ĵ<br>ts<br>$\circ$<br>$\circ$<br>$\circ$<br>$\circ$<br>$\circ$<br>$\overline{O}$<br>$\circ$<br>$\circ$<br>$\circ$<br>$\circ$<br>$\circ$<br>$\circ$<br>$\circ$<br>$\circ$<br>$\circ$<br>$\circ$<br>$\circ$<br>$\hspace{0.1mm}-\hspace{0.1mm}$<br>$\circ$<br>O<br>$\qquad \qquad -$<br>$\overline{\phantom{a}}$<br>-<br>-<br>-<br>$\qquad \qquad -$<br>$\circ$<br>$\circ$<br>$\circ$<br>$\circ$<br>$\circ$<br>$\circ$<br>$\circ$<br>$O$ $O$<br>$\begin{array}{c c c c c c} \hline \circ & \circ & \circ \end{array}$<br>$\circ$<br>$\circ$<br>$\circ$<br>$\circ$<br>$\overline{\phantom{m}}$<br>$\overline{\phantom{a}}$<br>$\circ$<br>$\circ$<br>$\circ$<br>$\circ$<br>O<br>$\circ$<br>$\circ$<br>$\circ$<br>$\circ$<br>$\circ$<br>$\circ$<br>$\circ$<br>$\circ$<br>$\circ$<br>$\circ$<br>$\circ$<br>$\circ$<br>$\circ$<br>$\circ$<br>$\circ$<br>$\circ$<br>$\circ$<br>$\circ$<br>O<br>O<br>O<br>O<br>$\circ$<br>O<br>$\overline{\phantom{a}}$<br>-<br>$\overline{\phantom{a}}$<br>$-$<br>$\qquad \qquad -$<br>$\overline{\phantom{a}}$<br>$-$<br>$-$<br>$-$<br>$\overline{\phantom{0}}$<br>-<br>$\qquad \qquad -$<br>-<br>-<br>$\overline{\phantom{0}}$<br>$\circ$<br>$\circ$<br>$\circ$<br>$\circ$<br>O<br>$\qquad \qquad -$<br>$\qquad \qquad -$<br>-<br>$\overline{\phantom{a}}$<br>-<br>$-$<br>-<br>Ξ.<br>$\overline{\phantom{0}}$<br>$\qquad \qquad \blacksquare$<br>$\overline{\phantom{0}}$<br>-<br>$\overline{\phantom{a}}$<br>-<br>$\circ$<br>O<br>$\circ$<br>$\circ$<br>$\circ$<br>$\overline{\phantom{a}}$<br>$\circ$<br>$\qquad \qquad -$<br>$-$<br>$\overline{\phantom{m}}$<br>-<br>$\qquad \qquad -$<br>$\overline{\phantom{0}}$<br>-<br>$\circ$<br>O<br>O<br>$\circ$<br>O<br>$\circ$<br>$\circ$<br>$\circ$<br>$\circ$<br>$\circ$<br>$\circ$<br>$\circ$<br>$\circ$<br>$\circ$<br>O<br>$\circ$<br>$\circ$<br>$\circ$<br>$\circ$<br>$\circ$<br>$O$   $O$  <br>$\circ$<br>$\circ$<br>$-1 - 1 - 1$<br>O<br>$-$<br>$-$<br>$-$<br>$-$<br>$-$<br>$-$<br>$-$<br>$\overline{\phantom{0}}$<br>$\overline{\phantom{0}}$<br>$\circ$<br>$O$   $O$  <br>$\circ$<br>$\circ$<br>$\circ$<br>$\circ$<br>$\circ$ $\circ$<br>$\circ$<br>$\circ$<br>$\circ$<br>$\circ$<br>$\circ$<br>$\circ$<br>$\circ$<br>$\circ$ $\circ$<br>$\circ$<br>$\circ$<br>-<br>$\qquad \qquad -$<br>-<br>$\overline{\phantom{a}}$<br>O<br>O<br>$\circ$<br>$\circ$<br>O<br>$\overline{\phantom{a}}$<br>$\circ$<br>O<br>O<br>$\circ$<br>$\circ$<br>$\circ$<br>$\circ$<br>$\circ$<br>$\circ$<br>$\circ$<br>$\circ$<br>$\circ$<br>$\circ$<br>$\circ$<br>$\overline{\phantom{a}}$<br>-<br>O<br>$\circ$<br>$\circ$<br>O<br>O<br>O<br>$\circ$<br>$\circ$<br>O<br>O<br>O<br>$\circ$<br>$\circ$<br>$\overline{\phantom{a}}$<br>$\overline{\phantom{a}}$<br>$\overline{\phantom{a}}$<br>$\qquad \qquad -$<br>$\qquad \qquad -$<br>-<br>-<br>O<br>$\circ$<br>$\circ$<br>$\circ$<br>$\circ$<br>$\circ$<br>$\circ$<br>$\circ$<br>$\circ$<br>$\circ$<br>$\circ$<br>$\circ$<br>$\circ$<br>$\overline{\phantom{a}}$<br>$\overline{\phantom{a}}$<br>$\overline{\phantom{a}}$<br>$\overline{\phantom{m}}$<br>$\overline{\phantom{a}}$<br>$\overline{\phantom{a}}$<br>O<br>$\circ$<br>$\circ$<br>$\circ$<br>$\circ$<br>$\circ$<br>$\circ$<br>$\circ$<br>$\circ$<br>O<br>$\circ$<br>$\circ$<br>$\circ$<br>$\circ$<br>$\circ$<br>$\circ$<br>$\circ$<br>$\circ$<br> O <br>$\circ$<br>O<br>$\circ$<br>$\circ$<br>O<br>O<br>$\circ$<br>$\circ$<br>$\circ$<br>$\circ$<br>$\circ$<br>$\circ$ $\circ$<br>$\circ$<br>$\circ$<br>$\circ$<br>$\overline{\phantom{a}}$<br>$\overline{\phantom{a}}$<br>$\overline{\phantom{a}}$<br>-<br>$\circ$<br>$\circ$<br>$\circ$<br>$\circ$<br>$\circ$<br>$\circ$<br>$\circ$<br>$\circ$<br>$\circ$<br>$\circ$<br>$\circ$<br>$\circ$<br>$\circ$<br>$\circ$<br>$\circ$<br>$\circ$<br>$\overline{\phantom{m}}$<br>$\qquad \qquad -$<br>$\overline{\phantom{a}}$<br>$0 0 0 0 $<br>$-0000$<br>$O$ $O$<br>$0 0 0 0 0 -$<br>$\qquad \qquad -$<br>$-1$<br>$\qquad \qquad -$ |                                        |  | ◎ |  |  |  |  |  | <b>SCN</b> |  |  |  |  |  |  |  |  |
|----------------------------------------------------------------------------------------------------|----------------------------------------|--|---|--|--|--|--|--|------------|--|--|--|--|--|--|--|--|
|                                                                                                    |                                        |  |   |  |  |  |  |  |            |  |  |  |  |  |  |  |  |
|                                                                                                    |                                        |  |   |  |  |  |  |  |            |  |  |  |  |  |  |  |  |
|                                                                                                    |                                        |  |   |  |  |  |  |  |            |  |  |  |  |  |  |  |  |
|                                                                                                    |                                        |  |   |  |  |  |  |  |            |  |  |  |  |  |  |  |  |
|                                                                                                    |                                        |  |   |  |  |  |  |  |            |  |  |  |  |  |  |  |  |
|                                                                                                    |                                        |  |   |  |  |  |  |  |            |  |  |  |  |  |  |  |  |
|                                                                                                    | $O$   $O$                              |  |   |  |  |  |  |  |            |  |  |  |  |  |  |  |  |
|                                                                                                    | $\circ$<br>$\overline{\phantom{a}}$    |  |   |  |  |  |  |  |            |  |  |  |  |  |  |  |  |
|                                                                                                    |                                        |  |   |  |  |  |  |  |            |  |  |  |  |  |  |  |  |
|                                                                                                    | $\circ$<br>$\overline{\phantom{a}}$    |  |   |  |  |  |  |  |            |  |  |  |  |  |  |  |  |
|                                                                                                    | $\circ$<br>$\overline{\phantom{m}}$    |  |   |  |  |  |  |  |            |  |  |  |  |  |  |  |  |
|                                                                                                    | $O$   $O$                              |  |   |  |  |  |  |  |            |  |  |  |  |  |  |  |  |
|                                                                                                    | $\circ$ -                              |  |   |  |  |  |  |  |            |  |  |  |  |  |  |  |  |
|                                                                                                    | 0 0                                    |  |   |  |  |  |  |  |            |  |  |  |  |  |  |  |  |
|                                                                                                    |                                        |  |   |  |  |  |  |  |            |  |  |  |  |  |  |  |  |
|                                                                                                    |                                        |  |   |  |  |  |  |  |            |  |  |  |  |  |  |  |  |
|                                                                                                    | $\circ$<br>$\circ$                     |  |   |  |  |  |  |  |            |  |  |  |  |  |  |  |  |
|                                                                                                    |                                        |  |   |  |  |  |  |  |            |  |  |  |  |  |  |  |  |
|                                                                                                    | $\overline{\phantom{0}}$               |  |   |  |  |  |  |  |            |  |  |  |  |  |  |  |  |
|                                                                                                    | $\qquad \qquad -$<br>$\qquad \qquad -$ |  |   |  |  |  |  |  |            |  |  |  |  |  |  |  |  |
|                                                                                                    | $O$   O                                |  |   |  |  |  |  |  |            |  |  |  |  |  |  |  |  |
|                                                                                                    | $O$   O                                |  |   |  |  |  |  |  |            |  |  |  |  |  |  |  |  |
|                                                                                                    | $O$   $O$                              |  |   |  |  |  |  |  |            |  |  |  |  |  |  |  |  |
|                                                                                                    |                                        |  |   |  |  |  |  |  |            |  |  |  |  |  |  |  |  |

O Διαθέσιμο ή οριζόμενο αυτόματα. – Μη διαθέσιμο.

#### Πίνακες Λειτουργιών και Μενού

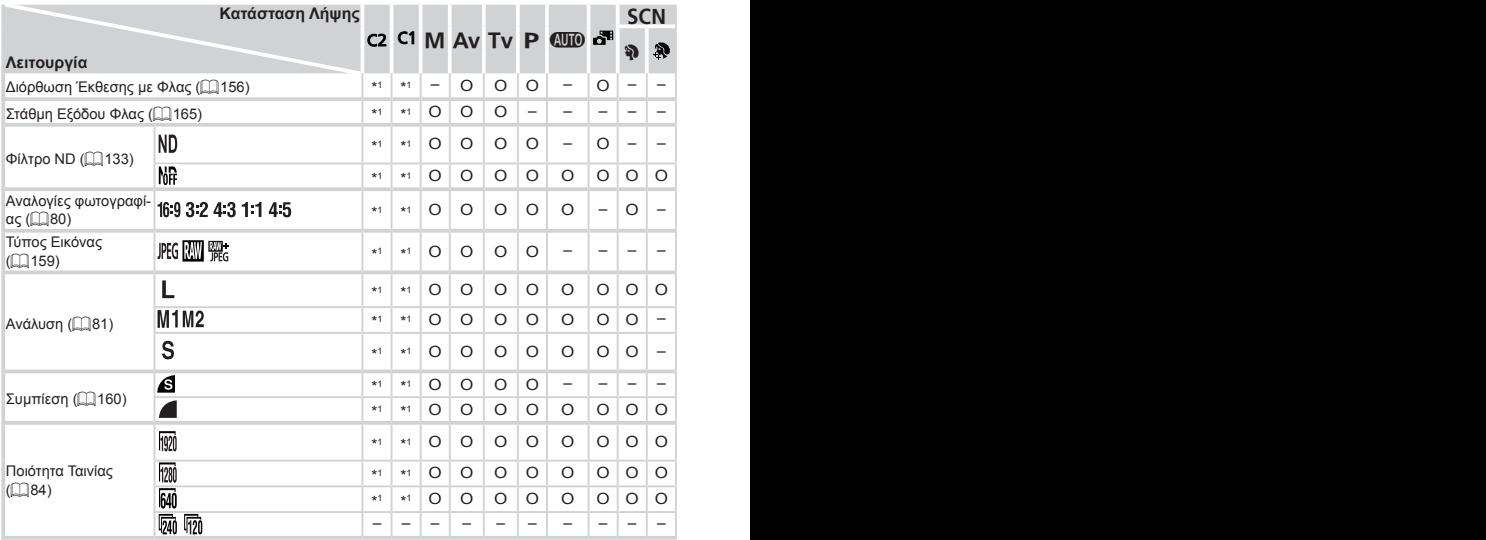

\*1 Οι επιλογές διαφέρουν ανάλογα με την κατάσταση λήψης.

\*2 Είναι διαθέσιμα μόνο τα [4:3] και [16:9].

\*3 Συγχρονίζεται με τη ρύθμιση αναλογιών εικόνας και ορίζεται αυτόματα σε ( $\square$ 80).

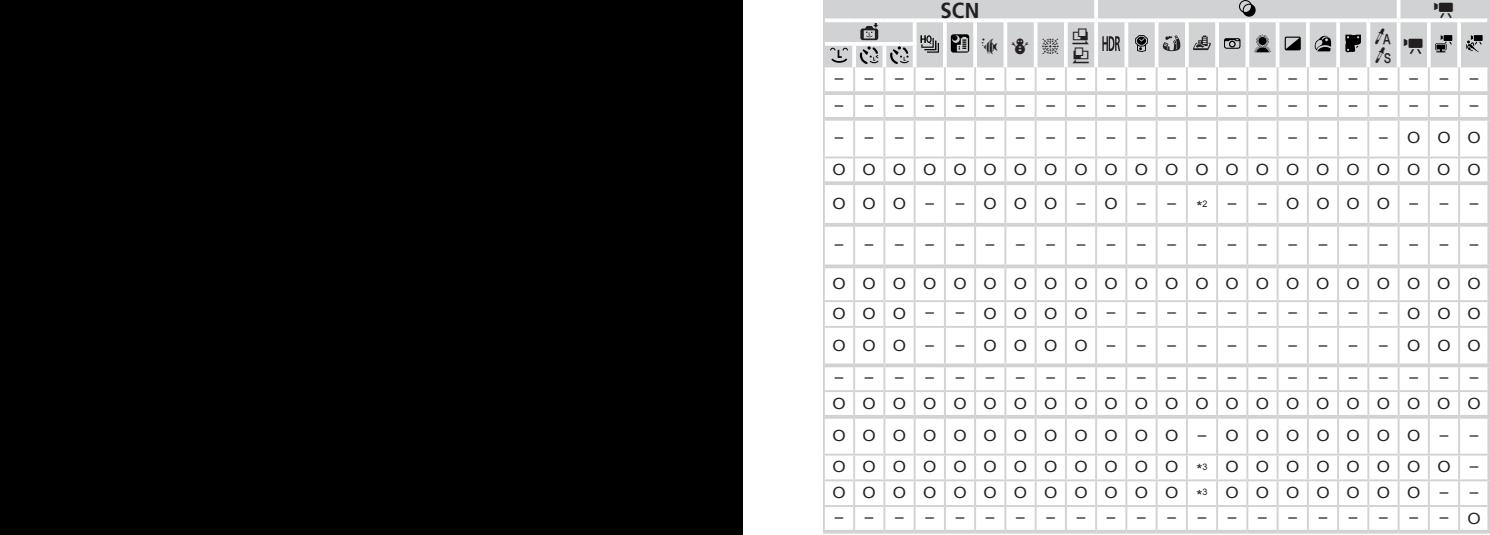

O Διαθέσιμο ή οριζόμενο αυτόματα. – Μη διαθέσιμο.

## 4 Μενού Λήψης

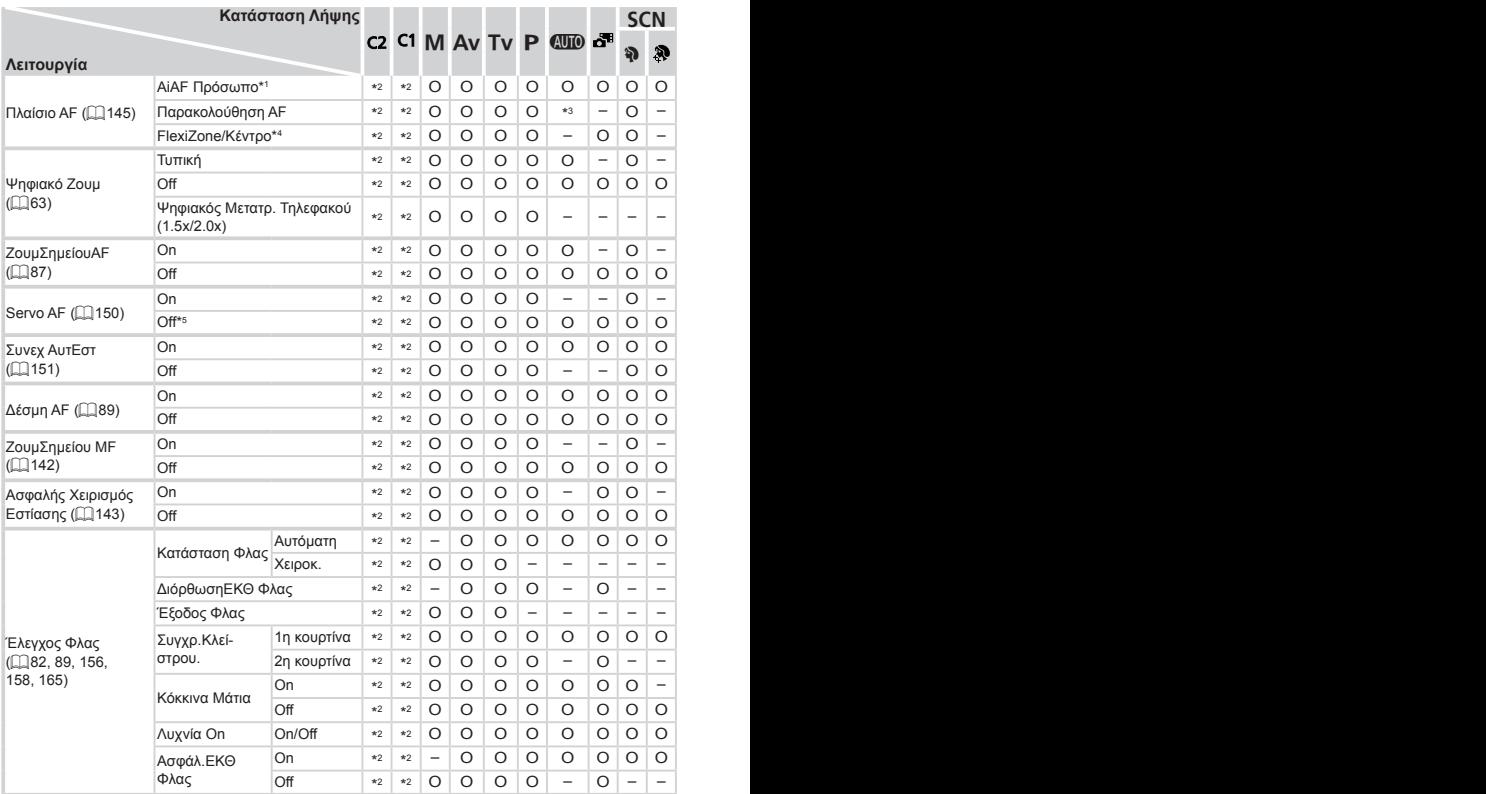

\*1 Όταν δεν ανιχνεύονται πρόσωπα, η λειτουργία διαφέρει ανάλογα με την κατάσταση λήψης.

\*2 Οι επιλογές διαφέρουν ανάλογα με την κατάσταση λήψης.

\*3 Διαθέσιμη μόνο κατά το πάτημα του πλήκτρου < $\blacktriangle$ > ( $\square$ 68).

\*4 [FlexiZone] σε καταστάσεις <P>, <Tv>, <Av> και Μ, διαφορετικά [Κέντρο].

\*5 [On] όταν ανιχνεύεται κίνηση του θέματος στην κατάσταση <**AUD**>.

| <b>SCN</b>               |                             |                             |                          |                          |                          |                   |                          |                          |                          |                          |                          |                          |                   |                          |                          | ٦,                       |                          |                          |                          |                          |                          |
|--------------------------|-----------------------------|-----------------------------|--------------------------|--------------------------|--------------------------|-------------------|--------------------------|--------------------------|--------------------------|--------------------------|--------------------------|--------------------------|-------------------|--------------------------|--------------------------|--------------------------|--------------------------|--------------------------|--------------------------|--------------------------|--------------------------|
|                          | ø                           |                             | 삘                        |                          |                          |                   |                          |                          |                          |                          |                          |                          |                   |                          |                          |                          |                          |                          |                          |                          |                          |
| Ĵ                        | $\mathcal{C}_{\mathcal{C}}$ | $\mathcal{C}_{\mathcal{L}}$ |                          |                          |                          |                   |                          |                          |                          |                          |                          |                          |                   |                          |                          |                          |                          | $\sqrt{S}$               |                          |                          |                          |
| $\circ$                  | $\circ$                     | $\circ$                     | $\circ$                  | $\circ$                  | $\overline{\phantom{a}}$ | O                 | $\qquad \qquad -$        | $\qquad \qquad -$        | O                        | O                        | $\overline{\phantom{m}}$ | $\overline{\phantom{0}}$ | O                 | $\circ$                  | $\circ$                  | $\circ$                  | $\circ$                  | $\circ$                  | $\circ$                  | 0 0                      |                          |
|                          | $\overline{\phantom{a}}$    | $\overline{\phantom{a}}$    | O                        | $\overline{\phantom{a}}$ | O                        | O                 | $\qquad \qquad -$        | $\qquad \qquad -$        | $\qquad \qquad -$        | O                        | $\overline{\phantom{a}}$ | -                        | -                 | $-$                      | $\circ$                  | O                        | $\circ$                  | $\circ$                  | $\qquad \qquad -$        | $\overline{\phantom{0}}$ | $\overline{\phantom{a}}$ |
| -                        | $\overline{\phantom{a}}$    | $\qquad \qquad -$           | O                        | $\overline{\phantom{a}}$ | O                        | O                 | O                        | $\circ$                  | $\overline{\phantom{a}}$ | O                        | O                        |                          | O                 | O                        | O                        | O                        | $\circ$                  | O                        | $\circ$                  | O                        | $\overline{\circ}$       |
| O                        | O                           | O                           | $\overline{\phantom{a}}$ | $\overline{\phantom{a}}$ | O                        | O                 | O                        | -                        | $\qquad \qquad -$        |                          |                          |                          |                   |                          | $\qquad \qquad -$        | $\qquad \qquad -$        | $\overline{\phantom{0}}$ | $\overline{\phantom{a}}$ | O                        | O                        | $\overline{\phantom{a}}$ |
| O                        | O                           | $\circ$                     | O                        | $\circ$                  | $\circ$                  | $\circ$           | $\circ$                  | O                        | $\circ$                  | O                        | $\circ$                  | O                        | $\circ$           | O                        | $\circ$                  | $\circ$                  | $\circ$                  | $\circ$                  | $\circ$                  | $O$   $O$                |                          |
| -                        | $\overline{\phantom{a}}$    | $\overline{\phantom{a}}$    | $\overline{\phantom{0}}$ | $\overline{\phantom{a}}$ | -                        | -                 | $\overline{\phantom{0}}$ | -                        | -                        | $\overline{\phantom{a}}$ | $\qquad \qquad -$        |                          | $\qquad \qquad -$ | $\overline{\phantom{a}}$ | $\overline{\phantom{0}}$ | $\overline{\phantom{a}}$ | $\overline{\phantom{a}}$ | $\qquad \qquad -$        | $\overline{\phantom{a}}$ | $\qquad \qquad -$        |                          |
| O                        | $\circ$                     | $\circ$                     | $\circ$                  | $\overline{\phantom{a}}$ | $\circ$                  | $\circ$           | $\overline{\phantom{m}}$ | $\overline{\phantom{m}}$ | O                        | $\circ$                  | $\qquad \qquad -$        | $\qquad \qquad -$        | $\qquad \qquad -$ | $\overline{\phantom{a}}$ | $\circ$                  | $\circ$                  | $\circ$                  | $\circ$                  | $\overline{\phantom{a}}$ | $\overline{\phantom{0}}$ | $\overline{\phantom{a}}$ |
| O                        | $\circ$                     | O                           | O                        | O                        | O                        | O                 | $\circ$                  | O                        | $\circ$                  | O                        | O                        | O                        | $\circ$           | O                        | $\circ$                  | O                        | $\circ$                  | $\circ$                  | $\circ$                  | $O$   $O$                |                          |
| -                        | $\overline{\phantom{a}}$    | $\overline{\phantom{a}}$    | $\overline{\phantom{a}}$ | $\overline{\phantom{a}}$ | O                        | O                 | $\overline{\phantom{a}}$ | $\overline{\phantom{a}}$ | $\overline{\phantom{a}}$ | O                        | $\overline{\phantom{a}}$ | $\overline{\phantom{0}}$ | $\qquad \qquad -$ | $-$                      | O                        | O                        | $\circ$                  | $\circ$                  | $\overline{\phantom{m}}$ | $\overline{\phantom{a}}$ |                          |
| O                        | O                           | $\circ$                     | O                        | $\circ$                  | O                        | $\circ$           | $\circ$                  | $\circ$                  | $\circ$                  | O                        | O                        | $\circ$                  | $\circ$           | O                        | $\circ$                  | $\circ$                  | $\circ$                  | $O$   $O$                |                          | $O$ $O$                  |                          |
| O                        | $\circ$                     | $\circ$                     | $\circ$                  | $\circ$                  | $\circ$                  | $\circ$           | $\overline{\phantom{m}}$ | $\circ$                  | $\circ$                  | $\circ$                  | $\circ$                  | $\circ$                  | $\circ$           | $\circ$                  | $\circ$                  | $\circ$                  | $\circ$                  | $\circ$ $\circ$          |                          | 0 0                      |                          |
| -                        | $\overline{\phantom{a}}$    | $\overline{\phantom{a}}$    | $\overline{\phantom{a}}$ | O                        | $\circ$                  | $\circ$           | $\circ$                  | O                        | $\circ$                  | O                        | O                        | O                        | O                 | O                        | $\circ$                  | $\circ$                  | $\circ$                  | $\circ$                  | $\overline{\phantom{m}}$ | $\overline{\phantom{a}}$ |                          |
| O                        | O                           | O                           | O                        | O                        | $\overline{\phantom{m}}$ | $\circ$           | $\overline{\phantom{a}}$ | O                        | $\circ$                  | O                        | O                        | $\circ$                  | O                 | O                        | O                        | $\circ$                  | $\circ$                  | $\circ$                  | $\circ$                  | $O$   $O$                |                          |
| $\overline{\phantom{m}}$ | O                           | O                           | O                        | O                        | O                        | $\circ$           | $\circ$                  | $\circ$                  | O                        | O                        | O                        | $\circ$                  | $\circ$           | O                        | O                        | $\circ$                  | $\circ$                  | $\circ$                  | $\circ$                  | $O$   $O$                |                          |
| -                        | $\overline{\phantom{a}}$    | $\overline{\phantom{a}}$    | O                        | $\overline{\phantom{a}}$ | O                        | $\circ$           | $\qquad \qquad -$        | $\overline{\phantom{a}}$ | $\circ$                  | $\circ$                  | $-$                      | $-$                      | $\qquad \qquad -$ | -                        | $\circ$                  | $\circ$                  | $\circ$                  | $\circ$                  | $\qquad \qquad -$        | -                        |                          |
| O                        | $\circ$                     | O                           | O                        | $\circ$                  | $\circ$                  | $\circ$           | $\circ$                  | O                        | $\circ$                  | $\circ$                  | $\circ$                  | O                        | O                 | O                        | $\circ$                  | $\circ$                  | $\circ$                  | $\circ$                  | $\circ$                  | $\circ$                  | $\overline{\circ}$       |
| -                        | $\overline{\phantom{a}}$    | $\overline{\phantom{a}}$    | O                        | O                        | $\circ$                  | O                 | $\qquad \qquad -$        | $\overline{\phantom{a}}$ | O                        | O                        | O                        | $\circ$                  | O                 | O                        | O                        | O                        | $\circ$                  | $\circ$                  | $\circ$                  | O                        | $\circ$                  |
| O                        | $\circ$                     | O                           | O                        | O                        | $\circ$                  | O                 | $\circ$                  | $\circ$                  | O                        | O                        | O                        | $\circ$                  | O                 | O                        | O                        | O                        | $\circ$                  | $\circ$                  | $\circ$                  | $O$   $O$                |                          |
| O                        | $\circ$                     | O                           | $\overline{\phantom{a}}$ | O                        | O                        | O                 | $\overline{\phantom{a}}$ | $\circ$                  | $\qquad \qquad -$        | O                        | O                        | $\circ$                  | $\circ$           | $\circ$                  | $\circ$                  | $\circ$                  | $\circ$                  | $\circ$                  | $\overline{\phantom{a}}$ |                          |                          |
|                          | $\overline{\phantom{a}}$    | $\qquad \qquad -$           |                          |                          |                          |                   |                          |                          |                          |                          |                          |                          |                   |                          |                          |                          |                          | $\qquad \qquad$          |                          |                          |                          |
| -                        | $\overline{\phantom{a}}$    | $\qquad \qquad -$           |                          | ۰                        | -                        | -                 |                          | -                        |                          |                          |                          |                          |                   |                          |                          | $\qquad \qquad$          | $\overline{\phantom{0}}$ | -                        |                          |                          |                          |
| -                        | $\overline{\phantom{m}}$    | $\qquad \qquad -$           |                          | $\qquad \qquad -$        | ۰                        | -                 |                          |                          |                          |                          |                          |                          |                   |                          |                          |                          |                          | -                        |                          |                          |                          |
| O                        | O                           | O                           | $\overline{\phantom{a}}$ | O                        | $\circ$                  | O                 | $\overline{\phantom{a}}$ | O                        | $\qquad \qquad -$        | $\circ$                  | $\circ$                  | $\circ$                  | $\circ$           | O                        | $\circ$                  | $\circ$                  | $\circ$                  | $\circ$                  | -                        |                          |                          |
| -                        | $\overline{\phantom{a}}$    | $\qquad \qquad -$           | -                        | -                        | -                        | $\qquad \qquad -$ | -                        | -                        |                          | -                        |                          |                          |                   |                          |                          | -                        |                          | -                        |                          |                          |                          |
| O                        | O                           | O                           | $\qquad \qquad -$        | O                        | $\overline{\phantom{a}}$ | O                 | $\qquad \qquad -$        | -                        | $\qquad \qquad -$        | $\qquad \qquad -$        |                          | -                        |                   | -                        | $\overline{\phantom{0}}$ | $\qquad \qquad -$        | $\qquad \qquad -$        | -                        | -                        |                          |                          |
| O                        | O                           | O                           | $\overline{\phantom{a}}$ | O                        | O                        | O                 | ٠                        | $\circ$                  | $\overline{\phantom{a}}$ | O                        | O                        | $\circ$                  | $\circ$           | $\circ$                  | $\circ$                  | O                        | $\circ$                  | O                        | $\overline{\phantom{0}}$ |                          |                          |
| O                        | $\circ$                     | O                           | -                        | O                        | ٠                        | O                 |                          | $\circ$                  | $\qquad \qquad -$        | $\circ$                  | O                        | $\circ$                  | $\circ$           | O                        | $\circ$                  | $\circ$                  | $\circ$                  | $\circ$                  | $\qquad \qquad -$        |                          |                          |
| O                        | O                           | O                           | $\overline{\phantom{a}}$ | O                        | $\circ$                  | $\circ$           |                          | $\circ$                  | $\qquad \qquad -$        | O                        | O                        | O                        | $\circ$           | $\circ$                  | $\circ$                  | $\circ$                  | $\circ$                  | $\circ$                  | $\qquad \qquad -$        |                          |                          |
|                          |                             |                             |                          |                          |                          |                   |                          |                          |                          |                          |                          |                          |                   |                          |                          |                          |                          |                          |                          |                          |                          |

O Διαθέσιμο ή οριζόμενο αυτόματα. – Μη διαθέσιμο.

#### Πίνακες Λειτουργιών και Μενού

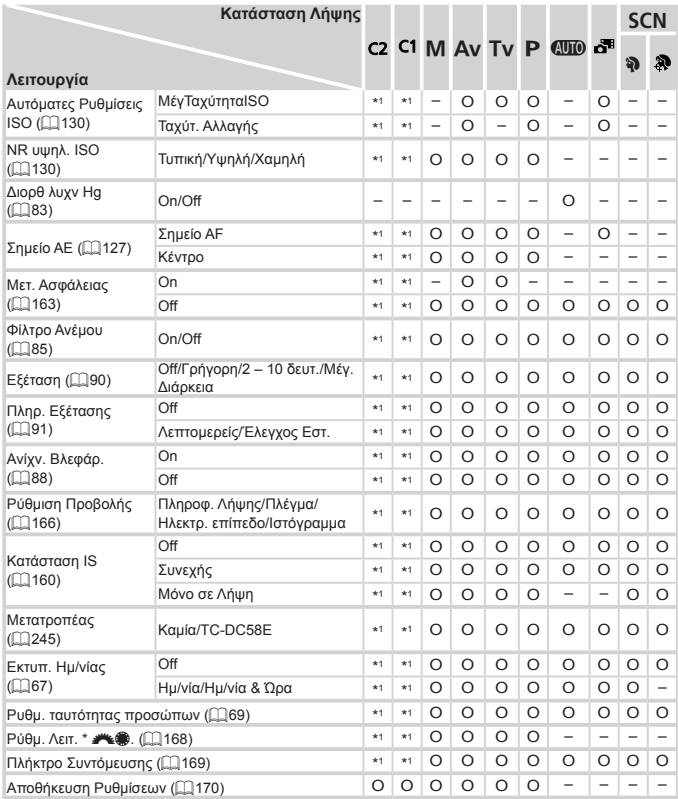

\*1 Οι επιλογές διαφέρουν ανάλογα με την κατάσταση λήψης.

- Κατά τη χρήση της ρύθμισης [Ταυτ. προσώπου] ([=](#page-68-0)69) για τη λήψη, δεν θα εμφανίζονται ονόματα στις καταστάσεις [ ], [ ] ή [ ], αλλά θα καταγράφονται στις στατικές εικόνες.

- Διαθέσιμη ρύθμιση. Ωστόσο, κατά τη χρήση της ρύθμισης [Ταυτ. προσώπου] ([[69) για τη λήψη, δεν θα εμφανίζονται ονόματα στις καταστάσεις [ ], [ ] ή [ k] και δεν θα καταγράφονται στις ταινίες.

| <b>SCN</b> |                          |                          |                          |                          |                          |           |                          |                          |                          |                          | די,      |                          |                          |                          |                          |                          |                          |                          |                          |                          |         |
|------------|--------------------------|--------------------------|--------------------------|--------------------------|--------------------------|-----------|--------------------------|--------------------------|--------------------------|--------------------------|----------|--------------------------|--------------------------|--------------------------|--------------------------|--------------------------|--------------------------|--------------------------|--------------------------|--------------------------|---------|
|            | Ć                        |                          | 삠                        | m                        |                          |           |                          |                          | HDR                      | 8                        | ئ        | ♨                        | $\circ$                  |                          |                          | ☎                        | ₩                        |                          |                          | ë,                       | 瘿       |
| Ĵ          | Ċ                        | ĊŻ                       |                          |                          | ंतीर                     | <b>.8</b> | 靈                        | 昌色                       |                          |                          |          |                          |                          |                          |                          |                          |                          | ta<br>ts                 | $\overline{\Lambda}$     |                          |         |
|            | ۰                        |                          | -                        | -                        | -                        | -         |                          | -                        | -                        | $\overline{\phantom{0}}$ | ۰        | -                        | -                        | $\overline{\phantom{0}}$ | -                        | -                        |                          | -                        | -                        | -                        |         |
| -          | $\overline{\phantom{0}}$ | $\overline{\phantom{0}}$ | $\overline{\phantom{0}}$ | -                        | -                        | -         | $\overline{\phantom{0}}$ | -                        | $\overline{\phantom{0}}$ | $\overline{\phantom{a}}$ | -        | -                        | $\overline{\phantom{0}}$ |                          | $\overline{\phantom{0}}$ | -                        |                          | $\overline{\phantom{a}}$ | $\overline{\phantom{0}}$ | $\overline{\phantom{0}}$ |         |
| -          | ۰                        | -                        | -                        | -                        | ۰                        | -         | -                        | -                        | ۰                        |                          | -        | -                        | ۰                        | -                        | -                        | -                        | ۰                        | ۰                        | -                        | -                        |         |
| -          | ۰                        | $\overline{\phantom{0}}$ | -                        | -                        | ۰                        | -         | ۰                        | -                        | ۰                        |                          | ۰        | -                        | -                        | -                        | ۰                        | -                        | -                        | $\overline{\phantom{a}}$ | -                        | -                        |         |
| -          |                          | -                        | ۰                        | -                        | ۰                        | -         |                          | -                        | ۰                        |                          |          | ۰                        | ۰                        |                          | ۰                        | -                        |                          |                          | ۰                        | -                        |         |
| -          | $\overline{\phantom{a}}$ | $\overline{\phantom{a}}$ | -                        | -                        | $\overline{\phantom{0}}$ | -         | -                        | -                        | ۰                        |                          | -        | -                        | $\overline{\phantom{0}}$ | $\overline{\phantom{0}}$ | $\overline{\phantom{0}}$ | -                        | $\overline{\phantom{a}}$ | $\overline{\phantom{a}}$ | -                        | $\overline{\phantom{0}}$ |         |
|            |                          |                          | ۰                        |                          |                          | -         | -                        |                          | ۰                        |                          |          | ۰                        | -                        |                          |                          | -                        |                          |                          | -                        | -                        |         |
| $\circ$    | O                        | O                        | O                        | O                        | O                        | O         | O                        | O                        | $\circ$                  | O                        | O        | O                        | O                        | O                        | O                        | O                        | O                        | O                        | O                        | O                        | $\circ$ |
| O          | $\circ$                  | O                        | O                        | O                        | O                        | $\circ$   | O                        | O                        | $\circ$                  | O                        | O        | $\overline{\phantom{0}}$ | O                        | O                        | O                        | O                        | $\circ$                  | O                        | O                        | O                        |         |
| $\circ$    | O                        | $\circ$                  | $\circ$                  | $\circ$                  | $\circ$                  | $\circ$   | $\circ$                  | $\circ$                  | $\circ$                  | $\circ$                  | $\circ$  | $\circ$                  | $\circ$                  | $\circ$                  | $\circ$                  | $\circ$                  | $\circ$                  | O                        | $\overline{a}$           | -                        |         |
| O          | $\circ$                  | O                        | O                        | O                        | $\circ$                  | $\circ$   | O                        | $\circ$                  | $\circ$                  | O                        | O        | $\circ$                  | O                        | O                        | O                        | O                        | O                        | O                        | -                        | -                        |         |
| $\circ$    | $\circ$                  | $\circ$                  | $\circ$                  | O                        | $\circ$                  | $\circ$   | O                        | -                        | O                        | $\circ$                  | $\circ$  | $\circ$                  | O                        | O                        | O                        | O                        | $\circ$                  | $\circ$                  | -                        | -                        |         |
| $\circ$    | O                        | O                        | -                        | -                        | -                        | O         | -                        | -                        | -                        | O                        |          | -                        | -                        |                          | -                        | O                        | $\circ$                  | O                        | -                        | -                        |         |
| O          | O                        | O                        | O                        | O                        | O                        | O         | O                        | $\circ$                  | O                        | O                        | O        | O                        | O                        | O                        | O                        | O                        | $\circ$                  | O                        | O                        | O                        | $\circ$ |
| O          | $\circ$                  | $\circ$                  | O                        | O                        | $\circ$                  | O         | O                        | O                        | $\circ$                  | O                        | O        | O                        | O                        | O                        | $\circ$                  | O                        | $\circ$                  | O                        | O                        | O                        | $\circ$ |
| O          | O                        | $\circ$                  | $\circ$                  | $\overline{\phantom{0}}$ | $\circ$                  | $\circ$   | O                        | $\circ$                  | $\circ$                  | O                        | $\circ$  | $\circ$                  | $\circ$                  | $\circ$                  | O                        | O                        | $\circ$                  | $\circ$                  | O                        | $\circ$                  | $\circ$ |
| $\circ$    | $\circ$                  | $\circ$                  | $\circ$                  | O                        | $\circ$                  | $\circ$   | O                        | $\circ$                  | $\circ$                  | $\circ$                  | $\Omega$ | $\circ$                  | $\circ$                  | $\circ$                  | $\circ$                  | O                        | $\circ$                  | $\circ$                  | $\circ$                  | O                        | O       |
| O          | O                        | O                        | O                        | -                        | O                        | O         | O                        | $\circ$                  | O                        | O                        | O        | O                        | O                        | O                        | O                        | O                        | $\circ$                  | O                        | -                        | $\overline{\phantom{0}}$ | -       |
| $\circ$    | $\circ$                  | $\circ$                  | $\circ$                  | O                        | $\circ$                  | $\circ$   | $\circ$                  | $\Omega$                 | $\circ$                  | $\circ$                  | $\Omega$ | $\circ$                  | $\circ$                  | $\Omega$                 | $\circ$                  | $\circ$                  | $\circ$                  | $\circ$                  | O                        | O                        | $\circ$ |
| $\circ$    | O                        | O                        | O                        | O                        | O                        | O         | O                        | O                        | O                        | O                        | O        | O                        | O                        | O                        | O                        | O                        | $\circ$                  | O                        | O                        | O                        | O       |
| O          | O                        | O                        | -                        | $\overline{\phantom{0}}$ | O                        | O         | O                        | $\overline{\phantom{0}}$ | -                        | -                        | -        | $\overline{\phantom{0}}$ | -                        | $\overline{\phantom{0}}$ | -                        | $\overline{\phantom{0}}$ | -                        | $\overline{\phantom{0}}$ | -                        | $\overline{\phantom{0}}$ | -       |
| O          | O                        | O                        | O                        | O                        | $\circ$                  | O         | O                        | O                        | $\circ$                  | O                        | O        | O                        | $\circ$                  | $\circ$                  | O                        | O                        | O                        | O                        | O                        | O                        | O       |
| -          | -                        | -                        | -                        | -                        | -                        | -         | -                        | -                        | -                        | -                        | -        | -                        | -                        | -                        | -                        | -                        | -                        | -                        | -                        | -                        | -       |
| O          | O                        | O                        | O                        | O                        | O                        | O         | O                        | O                        | O                        | O                        | O        | O                        | O                        | O                        | O                        | O                        | O                        | O                        | O                        | O                        | O       |
| -          |                          |                          |                          |                          |                          |           |                          |                          |                          |                          |          |                          |                          |                          |                          |                          |                          |                          |                          |                          |         |

O Διαθέσιμο ή οριζόμενο αυτόματα. – Μη διαθέσιμο.

# 3 Μενού Διαμόρφωσης

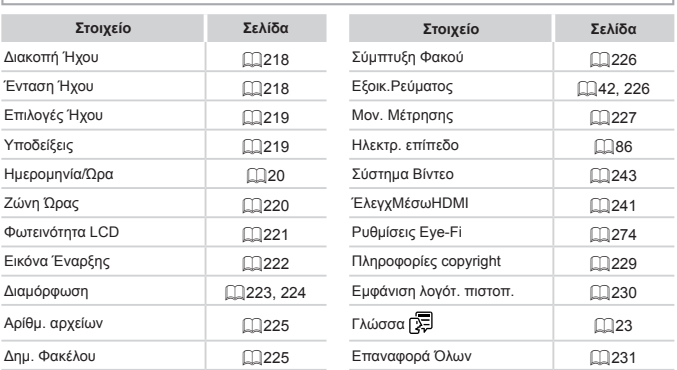

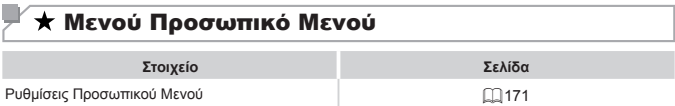

## 1 Μενού Αναπαραγωγής

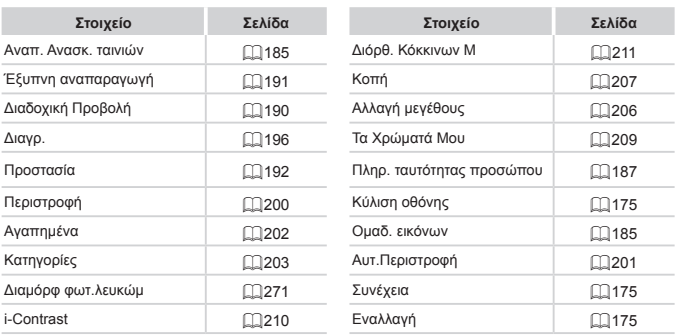

## 2 Μενού Εκτύπωσης

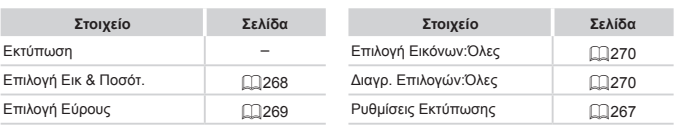

## Προφυλάξεις Χειρισμού

- **•**  Η μηχανή είναι μια ηλεκτρονική συσκευή υψηλής ακρίβειας. Αποφύγετε την πτώση της και μην την υποβάλετε σε ισχυρά χτυπήματα.
- **•**  Μην πλησιάζετε ποτέ τη μηχανή κοντά σε μαγνήτες, κινητήρες ή άλλες συσκευές που παράγουν ισχυρά ηλεκτρομαγνητικά πεδία, καθώς μπορεί να προκληθεί δυσλειτουργία ή διαγραφή των δεδομένων εικόνας.
- Σκουπίστε τυχόν σταγονίδια νερού ή μόρια σκόνης από τη μηχανή ή την οθόνη χρησιμοποιώντας ένα στεγνό, μαλακό ύφασμα, όπως ένα καθαριστικό πανάκι για τα γυαλιά. Μην τρίβετε και μην ασκείτε υπερβολική δύναμη στις επιφάνειες της μηχανής.
- **•**  Μην χρησιμοποιείτε ποτέ καθαριστικά που περιέχουν οργανικούς διαλύτες για να καθαρίσετε τη μηχανή ή την οθόνη.
- **•**  Χρησιμοποιήστε ένα φυσερό για φακούς με βουρτσάκι για να αφαιρέσετε τη σκόνη από το φακό. Εάν αντιμετωπίζετε δυσκολία στον καθαρισμό, επικοινωνήστε με την Τεχνική Υπηρεσία της Canon.
- **•**  Για να αποφύγετε το σχηματισμό υγρασίας στη μηχανή μετά από απότομες αλλαγές της θερμοκρασίας (κατά τη μεταφορά της από ψυχρό σε θερμό περιβάλλον), τοποθετήστε τη μηχανή σε μια αεροστεγή, σφραγιζόμενη πλαστική σακούλα και αφήστε την να προσαρμοστεί σταδιακά στη θερμοκρασία πριν την αφαιρέσετε.
- **•**  Εάν σχηματιστεί υγρασία, διακόψτε αμέσως τη χρήση της μηχανής. Εάν συνεχίσετε να χρησιμοποιείτε τη μηχανή σε αυτή την κατάσταση, μπορεί να προκληθεί βλάβη. Αφαιρέστε την μπαταρία και την κάρτα μνήμης και περιμένετε μέχρι να εξατμιστεί η υγρασία πριν χρησιμοποιήσετε ξανά τη μηχανή.

# Προδιαγραφές

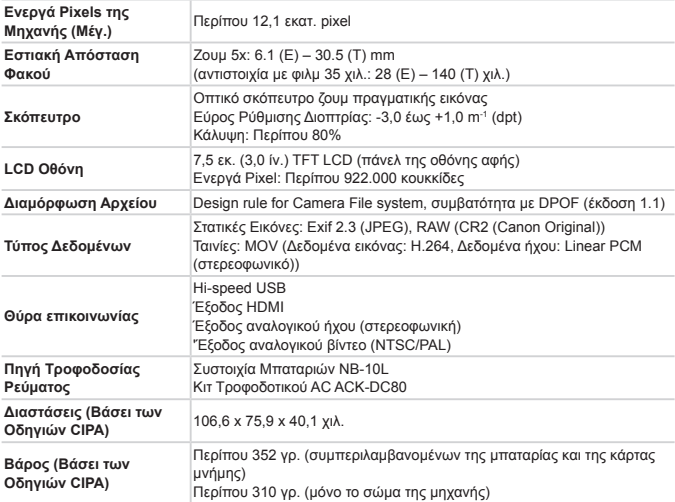

#### **Αριθμός λήψεων/Χρόνος Εγγραφής/Χρόνος Αναπαραγωγής**

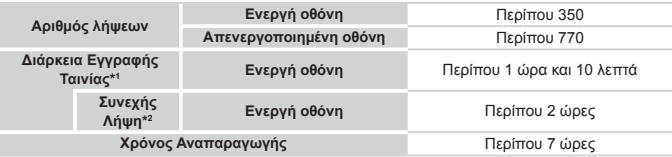

\*1 Ο χρόνος υπολογίζεται κατά τη χρήση της μηχανής με τις προεπιλεγμένες ρυθμίσεις, όταν εκτελούνται κανονικές λειτουργίες, όπως λήψη, προσωρινή διακοπή, άναμμα/ σβήσιμο της μηχανής και χρήση του ζουμ.

- \*2 Διαθέσιμος χρόνος κατά την επαναλαμβανόμενη λήψη ταινιών μέγιστης διάρκειας (μέχρι η εγγραφή να διακοπεί αυτόματα).
- • Ο αριθμός λήψεων που μπορεί να καταγραφεί υπολογίζεται με βάση τις οδηγίες του οργανισμού Camera & Imaging Products Association (CIPA).
- • Κάτω από ορισμένες συνθήκες λήψης, ο αριθμός λήψεων και ο χρόνος εγγραφής ενδέχεται να είναι μικρότερα από αυτά που αναφέρονται παραπάνω.
- • Αριθμός λήψεων/χρόνου με πλήρως φορτισμένη μπαταρία.

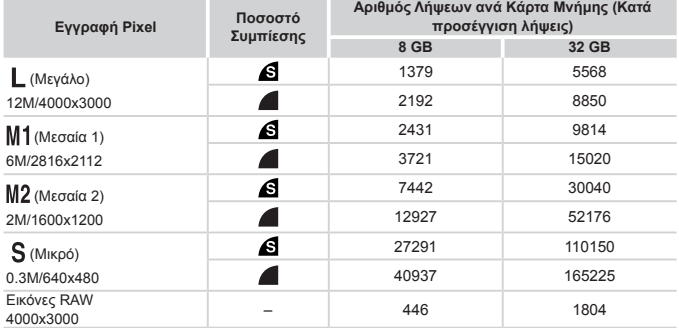

#### <span id="page-304-0"></span>**Πλήθος Λήψεων 4:3 ανά Κάρτα Μνήμης**

• Οι τιμές που αναφέρονται στον πίνακα υπολογίζονται σύμφωνα με πρότυπα της Canon και ενδέχεται να αλλάξουν ανάλογα με το θέμα, την κάρτα μνήμης και τις ρυθμίσεις της μηχανής.

• Οι τιμές του πίνακα βασίζονται σε αναλογίες 4:3. Εάν οι αναλογίες αλλάξουν ([] 80), θα είναι δυνατή η λήψη περισσότερων εικόνων, διότι το μέγεθος δεδομένων ανά εικόνα θα είναι μικρότερο από αυτό των εικόνων 4:3. Ωστόσο με την επιλογή [ $M2$ ], οι εικόνες 16:9 έχουν ανάλυση 1920 x 1080 pixel, η οποία απαιτεί περισσότερα δεδομένα από τις εικόνες 4:3.

## **Χρόνος Εγγραφής ανά Κάρτα Μνήμης**

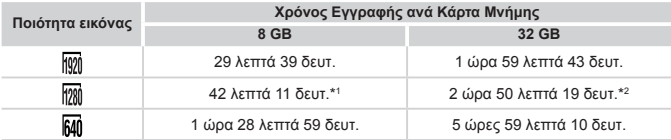

\*1 27 λεπτά 39 δευτ. για ταινίες iFrame ( $\Box$ [120\)](#page-119-0).

 $*21$  ώρα 51 λεπτά 37 δευτ. για ταινίες iFrame ( $\Box$ [120](#page-119-0)).

- • Οι τιμές που αναφέρονται στον πίνακα υπολογίζονται σύμφωνα με πρότυπα της Canon και ενδέχεται να αλλάξουν ανάλογα με το θέμα, την κάρτα μνήμης και τις ρυθμίσεις της μηχανής.
- • Η εγγραφή θα σταματήσει αυτόματα όταν το μέγεθος του κλιπ φτάσει στα 4 GB ή όταν ο χρόνος εγγραφής φτάσει στα περίπου 29 λεπτά και 59 δευτερόλετπα, κατά τη λήψη σε [ ] ή [ 1280] και περίπου 1 ώρα κατά τη λήψη σε [ 640].
- • Η εγγραφή ενδέχεται να σταματήσει ακόμα και αν το μέγεθος κλιπ δεν επιτευχθεί σε ορισμένες κάρτες μνήμης. Συνιστάται η χρήση καρτών μνήμης SD Speed Class 6 ή υψηλότερης κλάσης.

## **Εμβέλεια Φλας**

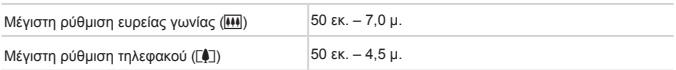

# **Εύρος Λήψης**

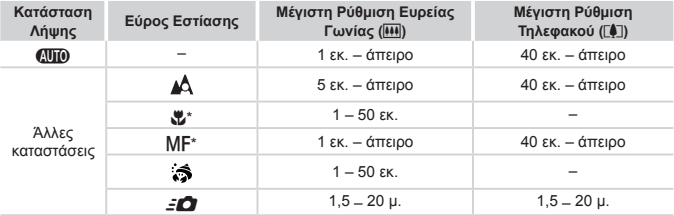

\* Μη διαθέσιμη σε ορισμένες καταστάσεις λήψης.

## **Ταχύτητα Συνεχούς Λήψης**

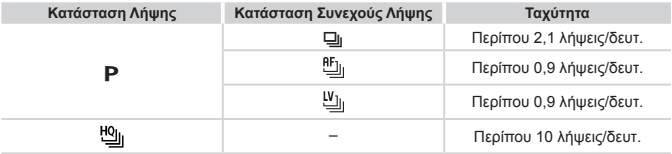

## **Ταχύτητα Κλείστρου**

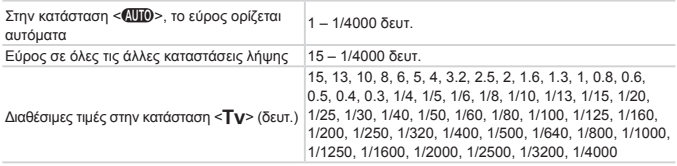

## **Διάφραγμα**

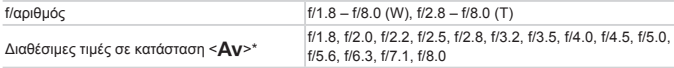

\* Ανάλογα από τη θέση του ζουμ, ορισμένες τιμές διαφράγματος ίσως να μην είναι διαθέσιμες.

#### **Συστοιχία Μπαταριών NB-10L**

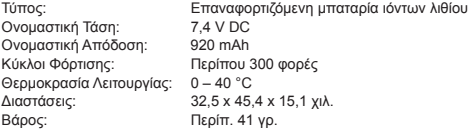

### **Φορτιστής Συστοιχίας Μπαταριών CB‑2LC/CB‑2LCE**

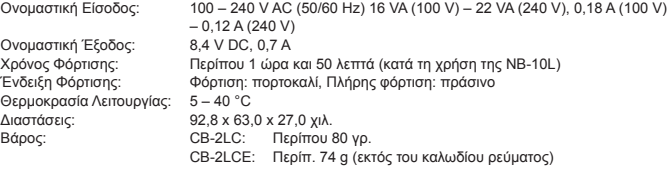

#### **Μετατροπέας Τηλεφακού TC-DC58Ε (Προαιρετικός)**

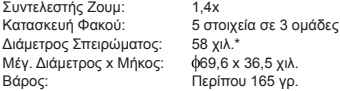

\* Απαιτείται ο Προσαρμογέας Φακών Μετατροπής LA-DC58L.

#### $\Box$ **Προσαρμογέας Φακών Μετατροπής LA-DC58L (Προαιρετικός)**

Σύνδεση στη Μηχανή: Μπαγιον<br>Διάμετρος Σπειρώματος: 58 γιλ. Διάμετρος Σπειρώματος: 58 χιλ.<br>Μέγ. Διάμετρος x Μήκος φ63,8 x 54,8 χιλ. Μέγ. Διάμετρος x Μήκος Βάρος: Περίπου 36 γρ.

# **Προσαρμογέας Φίλτρου FA-DC58D (Προαιρετικός)**

Μέγ. Διάμετρος x Μήκος:<br>Βάρος:

Περίπου 58 γρ.

# **Στήριγμα BKT-DC1 (Προαιρετικό)**

Διαστάσεις (Μέγ.): 220,0 x 32,0 x 19,0 χιλ. Περίπου 90 νρ.

- **•**  Όλα τα δεδομένα βασίζονται σε μεθόδους δοκιμών της Canon.
- **•**  Τα χαρακτηριστικά ή η εμφάνιση της μηχανής υπόκεινται σε αλλαγές χωρίς προειδοποίηση.

# Ευρετήριο

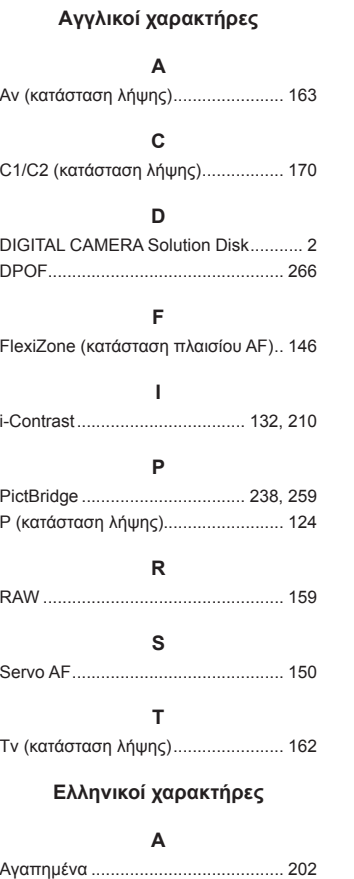

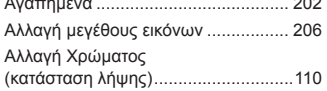

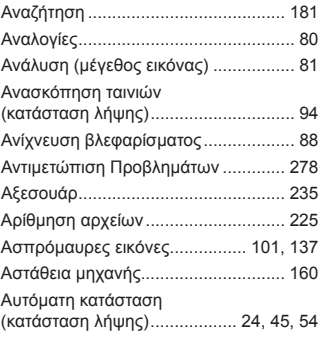

#### **Β**

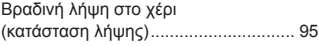

### **Γ**

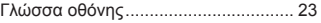

### **Δ**

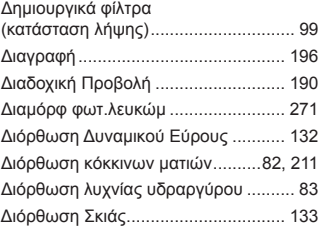

### **Ε**

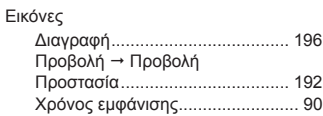

#### Ευρετήριο

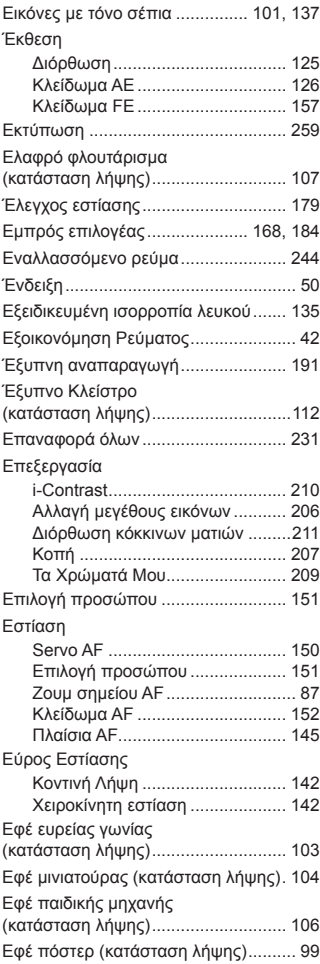

## **Ζ**

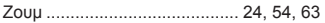

#### **Η**

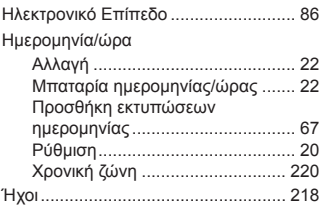

#### **Ι**

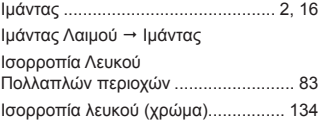

## **Κ**

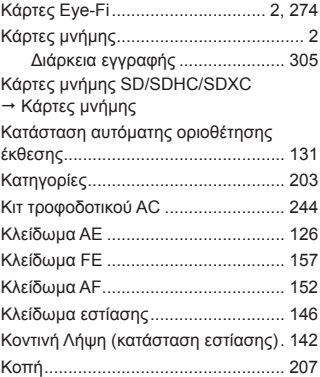

#### **Λ**

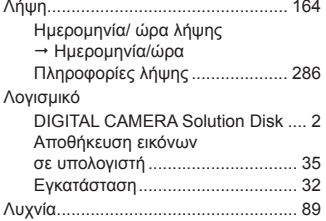

#### **Μ**

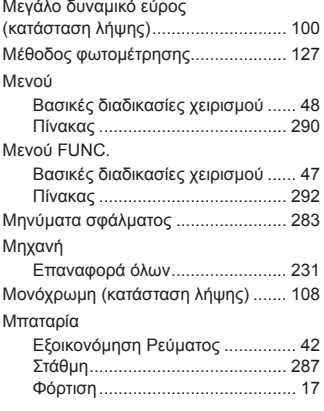

#### **Ν**

Νοσταλγία (κατάσταση λήψης).......... [102](#page-101-0)

#### **Ο**

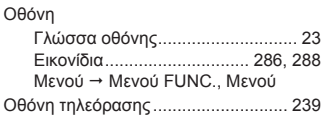

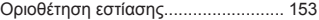

#### **Π**

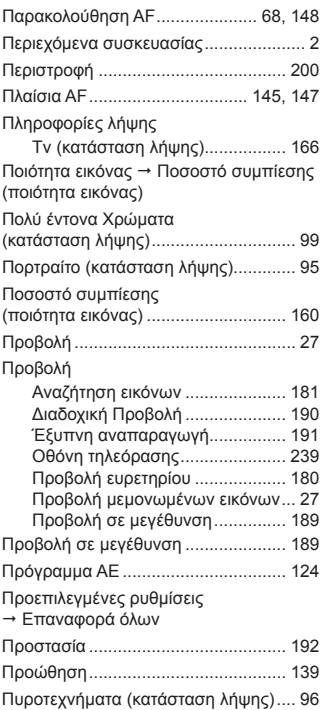

#### **Ρ**

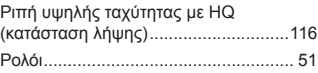

## **Σ**

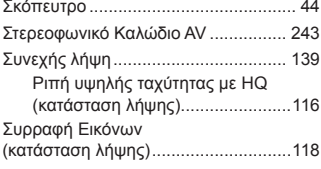

### **Τ**

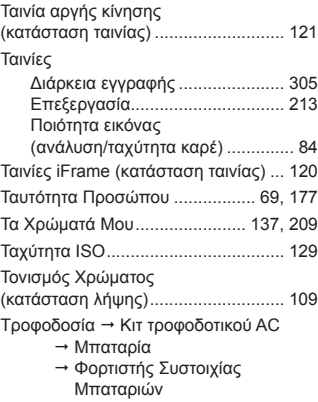

#### **Υ**

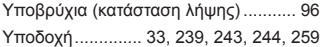

#### **Φ**

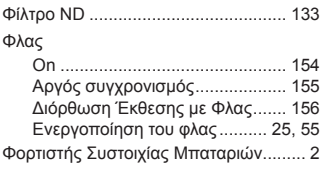

## **Χ**

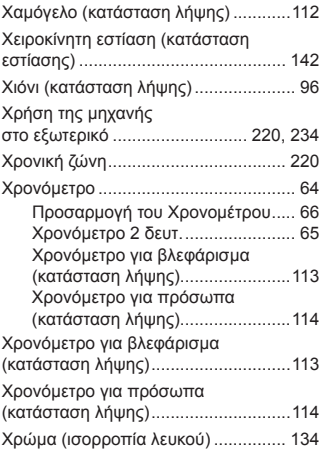

#### **Ψ**

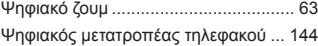

#### **ΠΡΟΣΟΧΗ**

```
ΚΙΝΔΥΝΟΣ ΕΚΡΗΞΗΣ ΣΕ ΠΕΡΙΠΤΩΣΗ ΑΝΤΙΚΑΤΑΣΤΑΣΗΣ ΜΕ ΛΑΝΘΑΣΜΕΝΟ ΤΥΠΟ ΜΠΑΤΑΡΙΑΣ.
ΑΠΟΡΡΙΨΤΕ ΤΙΣ ΜΕΤΑΧΕΙΡΙΣΜΕΝΕΣ ΜΠΑΤΑΡΙΕΣ ΣΥΜΦΩΝΑ ΜΕ ΤΟΥΣ ΤΟΠΙΚΟΥΣ ΚΑΝΟΝΙΣ-
ΜΟΥΣ.
```
#### **Εμπορικά Σήματα**

- **•**  Το λογότυπο SDXC είναι εμπορικό σήμα της SD-3C, LLC.
- **•**  Αυτή η συσκευή υποστηρίζει την τεχνολογία exFAT, η οποία παρέχεται κατόπιν αδείας από τη Microsoft.
- **•**  Το HDMI, το λογότυπο HDMI και το High-Definition Multimedia Interface είναι εμπορικά σήματα ή σήματα κατατεθέντα της HDMI Licensing LLC.
- **•**  Το λογότυπο iFrame και το σύμβολο iFrame είναι εμπορικά σήματα της Apple Inc.

#### **Άδεια MPEG-4**

This product is licensed under AT&T patents for the MPEG-4 standard and may be used for encoding MPEG-4 compliant video and/or decoding MPEG-4 compliant video that was encoded only (1) for a personal and non-commercial purpose or (2) by a video provider licensed under the AT&T patents to provide MPEG-4 compliant video.

No license is granted or implied for any other use for MPEG-4 standard.

\* \* Η σημείωση εμφανίζεται στα Αγγλικά όπως απαιτείται.

#### **Αποκήρυξη**

- **•**  Απαγορεύεται η επανεκτύπωση, η μετάδοση ή η αποθήκευση σε σύστημα ανάκτησης οποιουδήποτε τμήματος αυτού του εγχειριδίου χωρίς την άδεια της Canon.
- **•**  Η Canon επιφυλάσσεται του δικαιώματος αλλαγής των περιεχομένων αυτού του εγχειριδίου οποιαδήποτε χρονική στιγμή χωρίς προειδοποίηση.
- **•**  Οι εικόνες και τα στιγμιότυπα οθόνης (screenshots) που χρησιμοποιούνται σε αυτό το εγχειρίδιο μπορεί να διαφέρουν από αυτά του προϊόντος.
- **•**  Ανεξαρτήτως με τα προαναφερθέντα στοιχεία, η Canon δεν αποδέχεται καμία ευθύνη για βλάβες οι οποίες οφείλονται σε λανθασμένο χειρισμό των προϊόντων.

CEL-ST3WA2C0 © CANON INC. 2012